Versie 2.0 Oktober 2019 702P08153

# Xerox® WorkCentre® 3335/3345 Multifunctionele printer

Handleiding voor de gebruiker

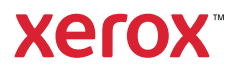

©2019 Xerox Corporation. Alle rechten voorbehouden. Xerox®, Xerox en Beeldmerk®, Phaser®, PhaserSMART®, PhaserMatch®, PhaserCal®, PhaserMeter™, CentreWare®, PagePack®, eClick®, PrintingScout®, Walk-Up®, Work-Centre®, FreeFlow®, SMARTsend®, Scan to PC Desktop®, MeterAssistant®, SuppliesAssistant®, Xerox Secure Access Unified ID System®, Xerox Extensible Interface Platform®, ColorQube®, Global Print Driver® en Mobile Express Driver® zijn handelsmerken van Xerox Corporation in de Verenigde Staten en/of andere landen.

Adobe®, Adobe PDF-logo, Reader®, Adobe® Type Manager®, ATM™, Flash®, Macromedia®, Photoshop® en Post-Script® zijn handelsmerken of gedeponeerde handelsmerken van Adobe Systems, Inc.

Apple®, Bonjour®, EtherTalk™, TrueType®, iPad®, iPhone®, iPod®, iPod touch®, AirPrint® en AirPrint®, Mac® en Mac OS® zijn handelsmerken of gedeponeerde handelsmerken van Apple Inc. in de Verenigde Staten en/of andere landen.

HP-GL®, HP-UX® en PCL® zijn gedeponeerde handelsmerken van Hewlett-Packard Corporation in de Verenigde Staten en/of andere landen.

IBM® en AIX® zijn gedeponeerde handelsmerken van International Business Machines Corporation in de Verenigde Staten en/of andere landen.

Microsoft®, Windows Vista®, Windows® en Windows Server® zijn gedeponeerde handelsmerken van Microsoft Corporation in de Verenigde Staten en/of andere landen.

Novell®, NetWare®, NDPS®, NDS®, IPX™ en Novell Distributed Print Services™ zijn handelsmerken of gedeponeerde handelsmerken van Novell, Inc. in de Verenigde Staten en/of andere landen.

SGI® and IRIX® zijn gedeponeerde handelsmerken van Silicon Graphics International Corp. of haar dochterondernemingen in de Verenigde Staten en/of andere landen.

Sun, Sun Microsystems en Solaris zijn handelsmerken of gedeponeerde handelsmerken van Oracle en/of haar dochterondernemingen in de Verenigde Staten en andere landen.

McAfee®, ePolicy Orchestrator® en McAfee ePO™ zijn handelsmerken of gedeponeerde handelsmerken van McAfee, Inc. in de Verenigde Staten en andere landen.

UNIX® is een handelsmerk in de Verenigde Staten en/of andere landen, met exclusieve licentie door X/Open Company Limited.

PANTONE® en andere handelsmerken van Pantone, Inc. zijn eigendom van Pantone, Inc.

# Inhoudsopgave

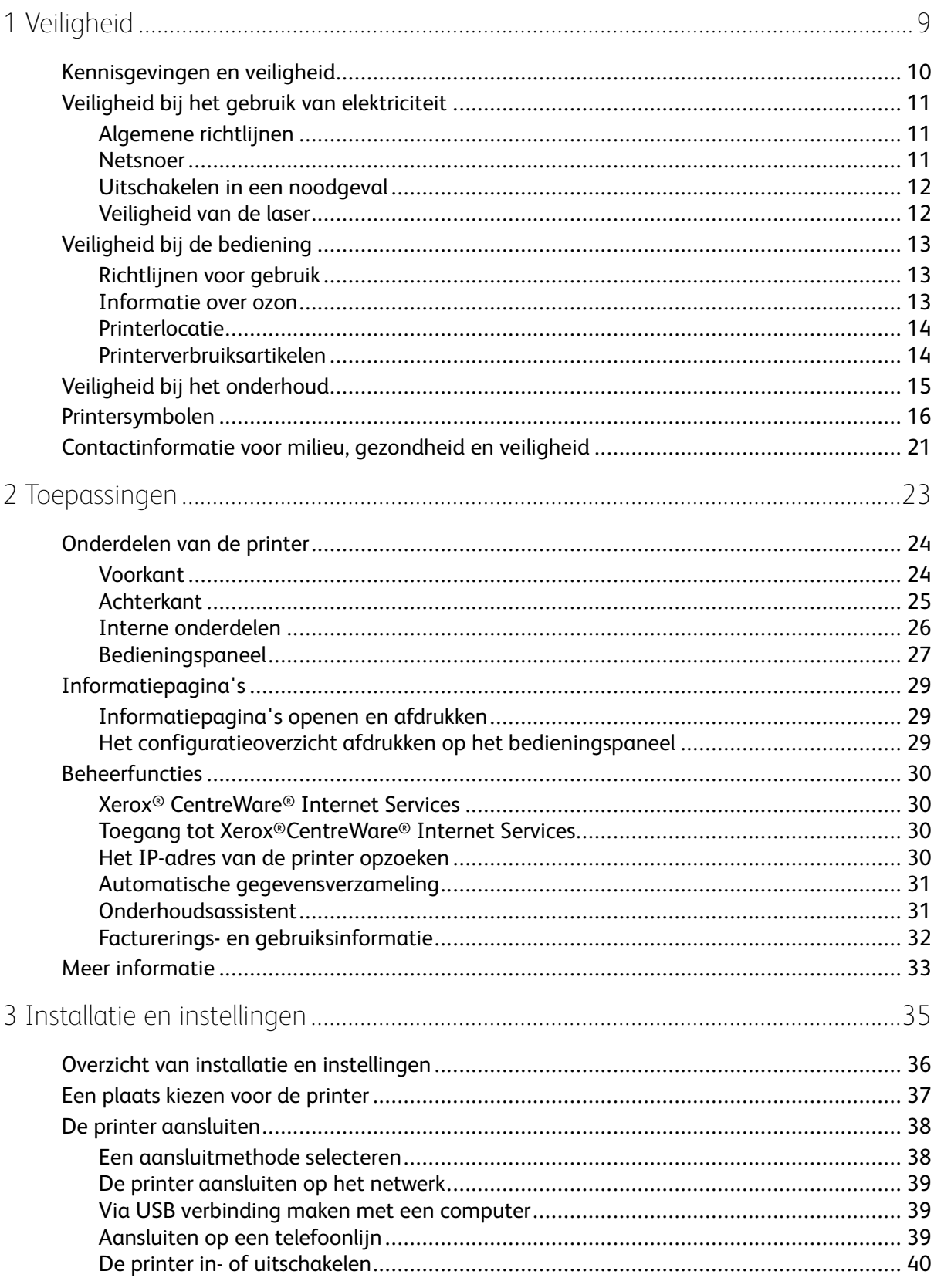

Xerox<sup>®</sup> WorkCentre® 3335/3345 Multifunctionele printer  $\overline{3}$ Handleiding voor de gebruiker

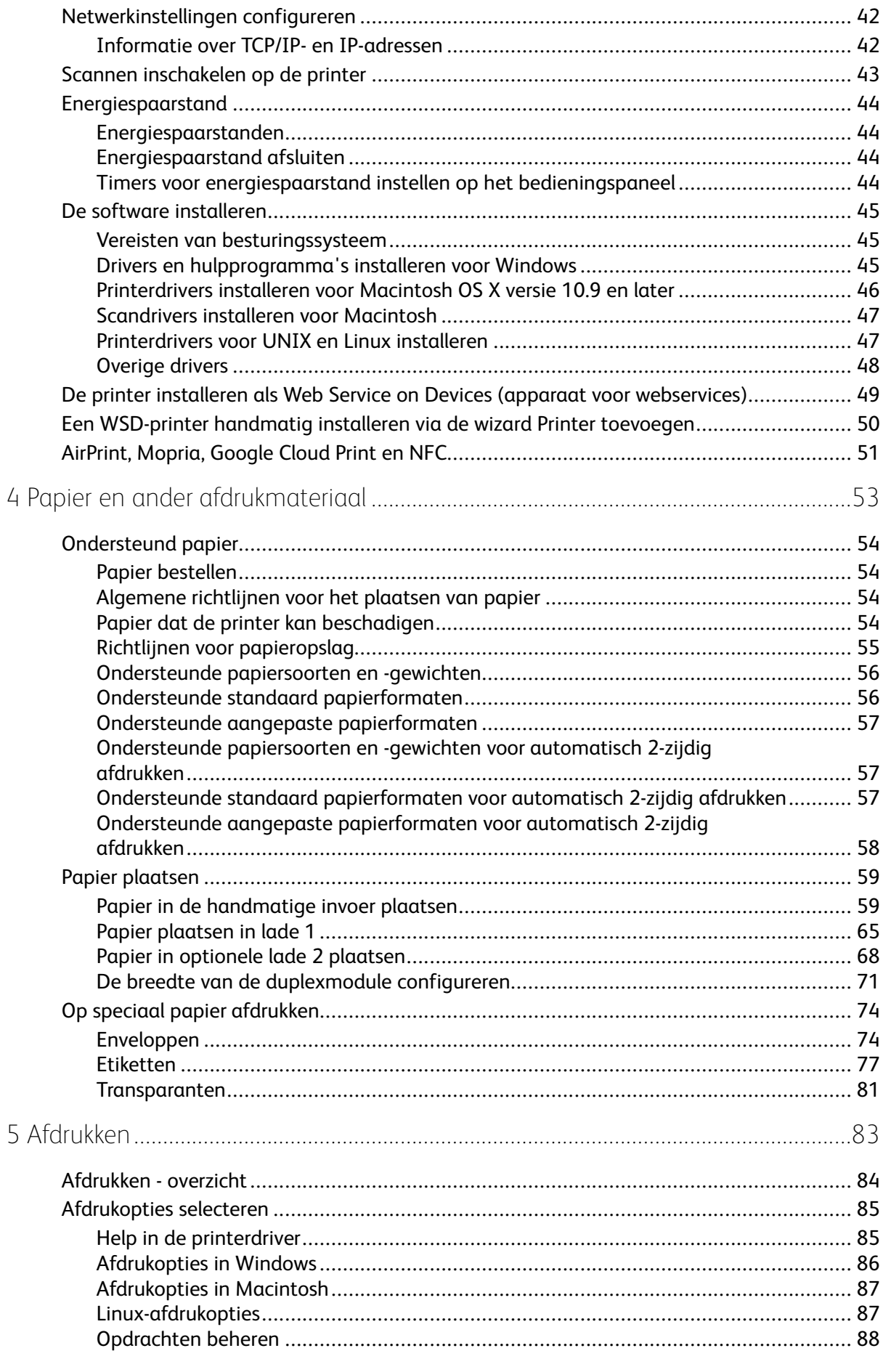

#### Xerox<sup>®</sup> WorkCentre<sup>®</sup> 3335/3345 Multifunctionele printer<br>Handleiding voor de gebruiker  $\overline{4}$

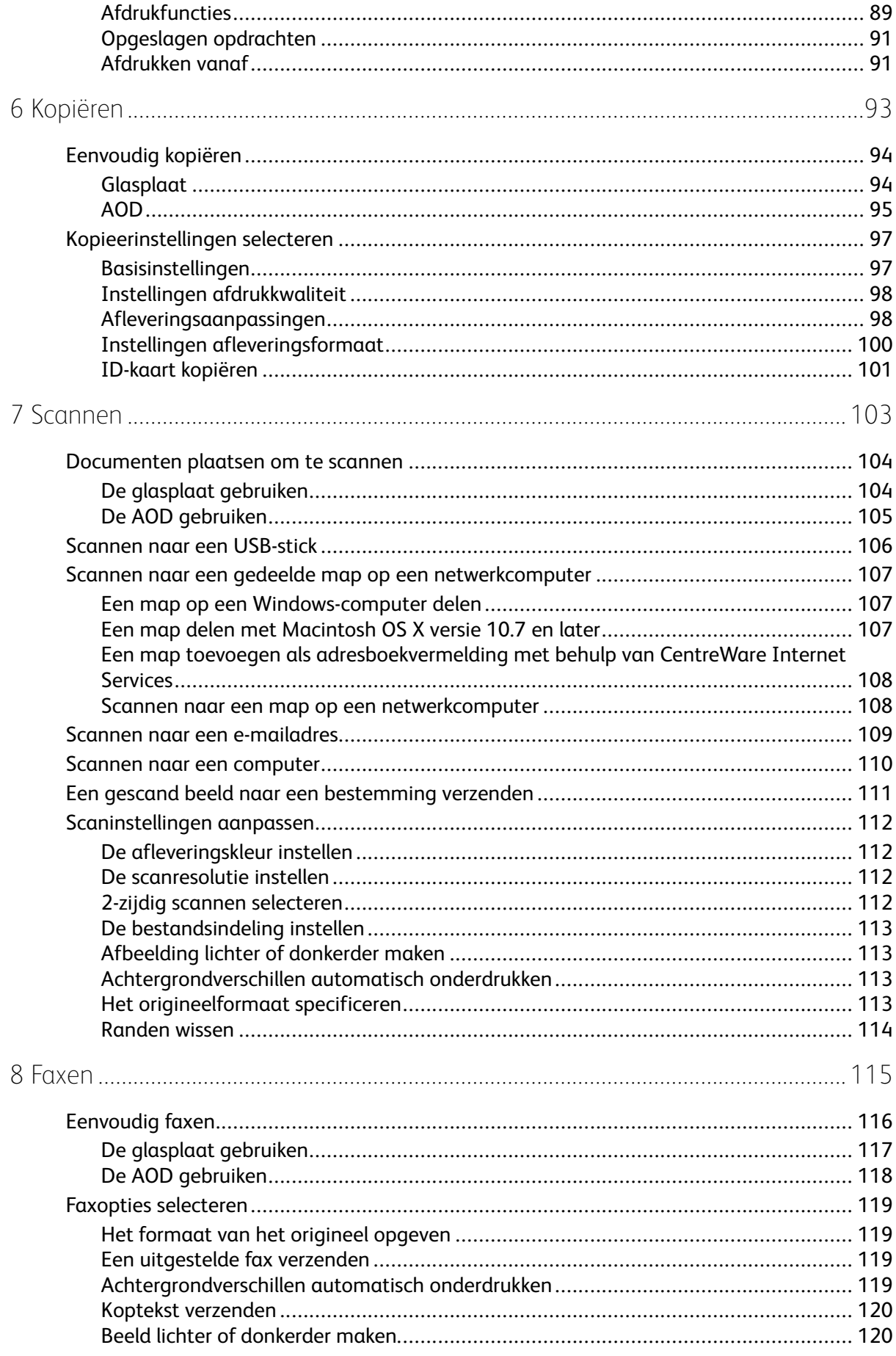

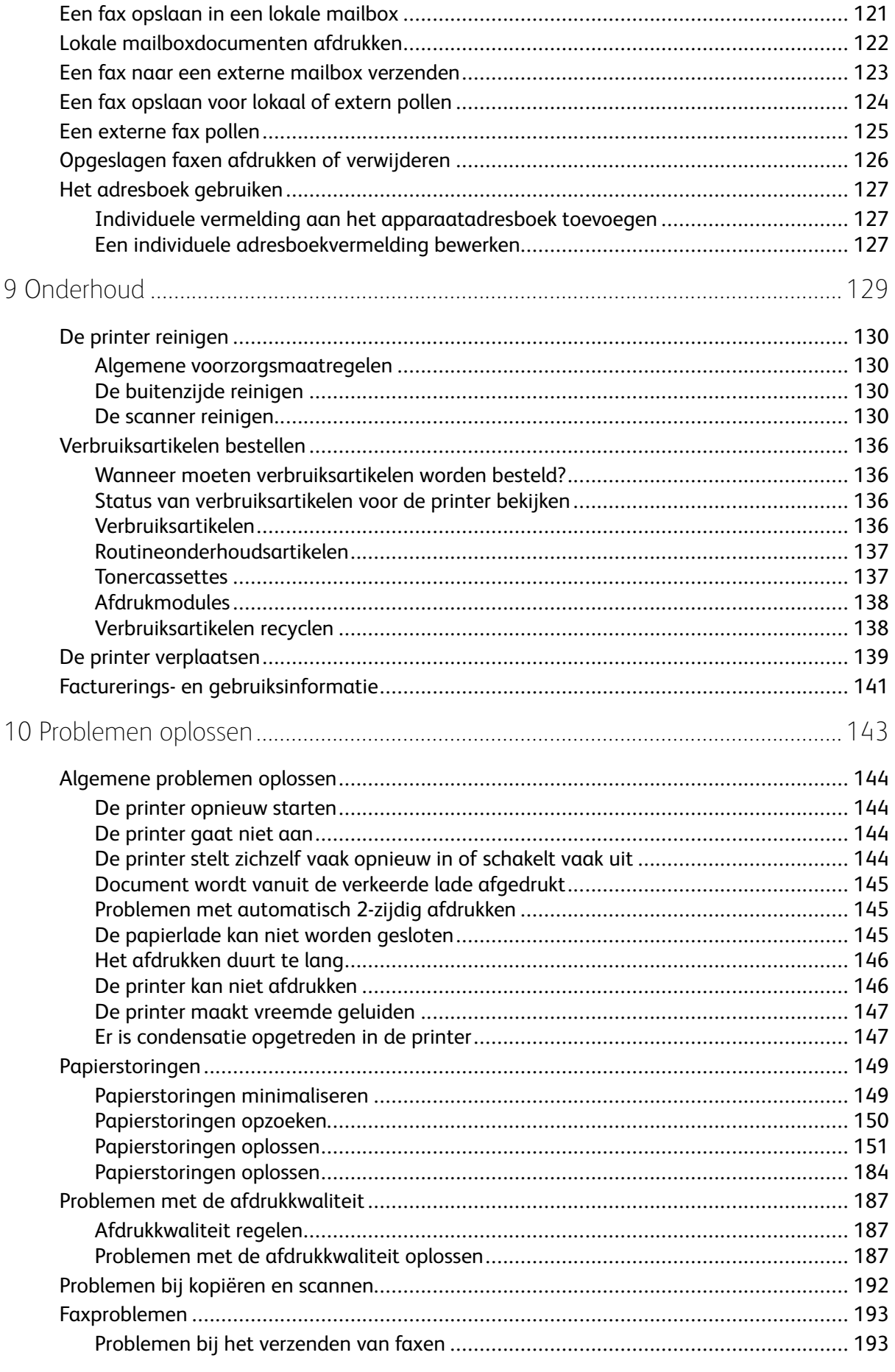

#### Xerox<sup>®</sup> WorkCentre<sup>®</sup> 3335/3345 Multifunctionele printer<br>Handleiding voor de gebruiker  $6\overline{6}$

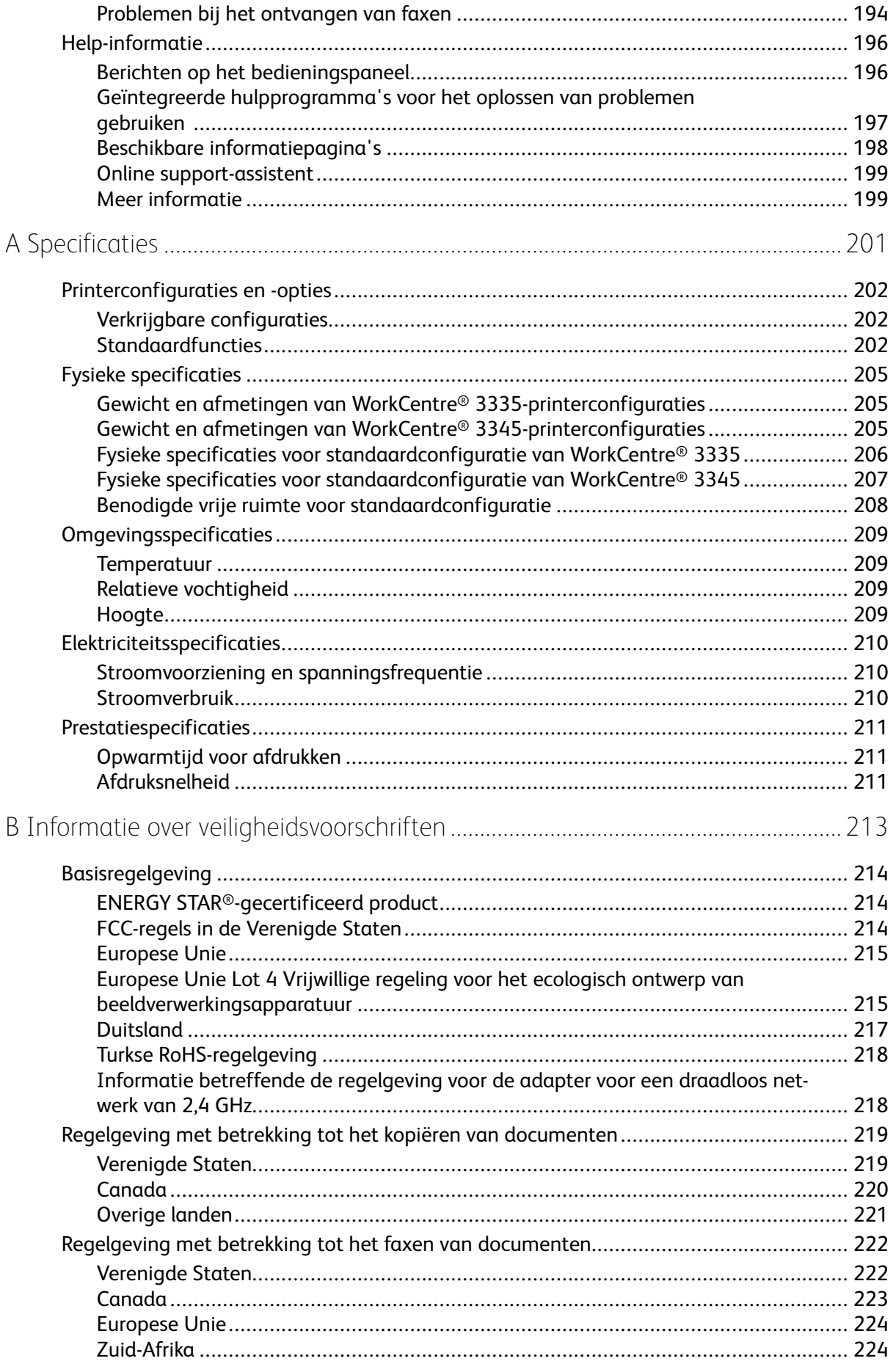

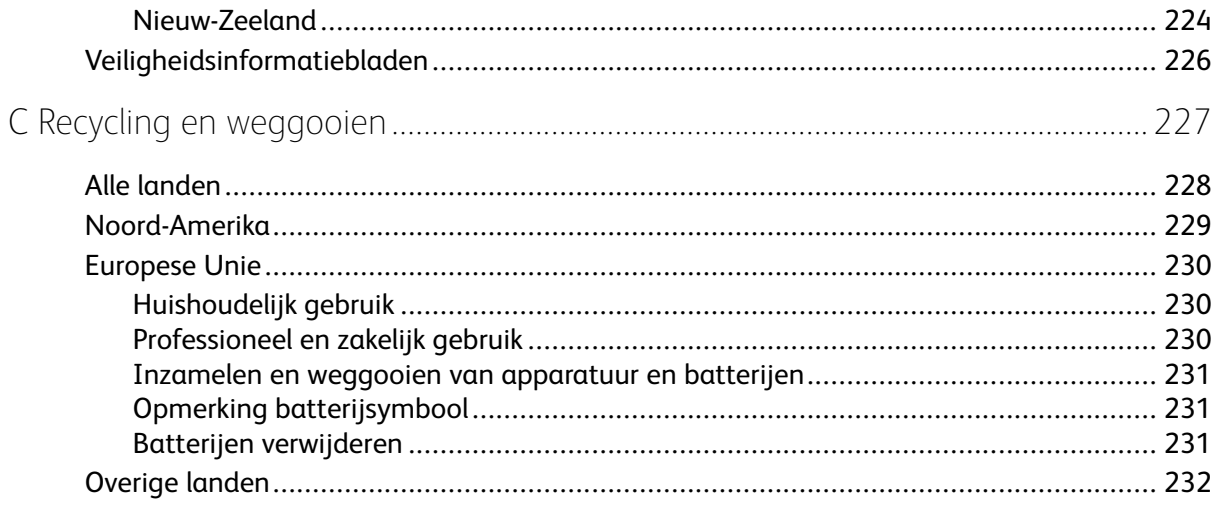

# <span id="page-8-0"></span>Veiligheid

#### Dit hoofdstuk bevat:

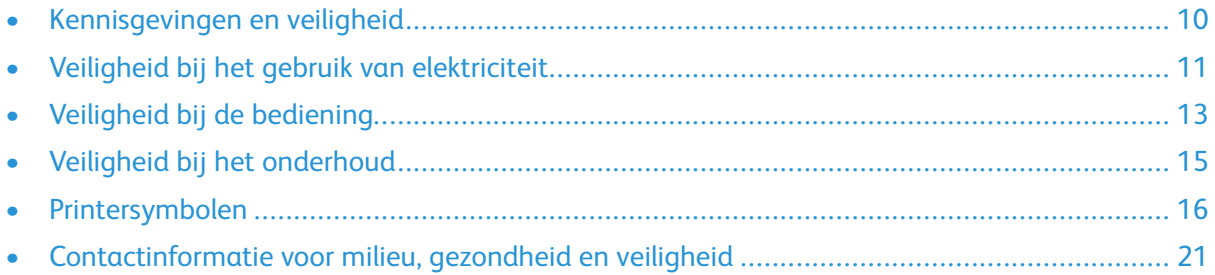

1

De printer en de aanbevolen verbruiksartikelen zijn getest en voldoen aan strikte veiligheidsnormen. Als u de volgende informatie in acht neemt, bent u verzekerd van een ononderbroken veilige werking van uw Xerox-printer.

# <span id="page-9-0"></span>Kennisgevingen en veiligheid

Lees de volgende instructies aandachtig door voordat u de printer gebruikt. Raadpleeg deze instructies voor een ononderbroken veilige werking van uw printer.

Uw Xerox®-printer en -verbruiksartikelen zijn ontworpen en getest om te voldoen aan strenge veiligheidseisen. Het gaat onder meer om beoordeling en certificering door veiligheidsinstanties en naleving van elektromagnetische regelgeving en geldende milieunormen.

De veiligheidheids- en milieutests en prestaties van dit product zijn uitsluitend gecontroleerd met gebruik van Xerox®-materiaal.

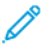

**Opmerking:** Ongeoorloofde wijzigingen, waaronder het toevoegen van nieuwe functies of het aansluiten van externe apparaten, kan van invloed zijn op de productcertificering. Neem voor meer informatie contact op met uw Xerox-vertegenwoordiger.

# <span id="page-10-0"></span>Veiligheid bij het gebruik van elektriciteit

# <span id="page-10-1"></span>Algemene richtlijnen

#### **WAARSCHUWING:**

- Duw geen objecten in sleuven of openingen van de printer. Aanraking van een spanningspunt of kortsluiting van een onderdeel kan brand of elektrische schokken tot gevolg hebben.
- Verwijder geen kleppen of beschermplaten die zijn vastgezet met schroeven, tenzij u optionele apparatuur installeert en instructies hebt ontvangen om dit te doen. Schakel de printer uit bij het uitvoeren van deze installaties. Haal het netsnoer uit het stopcontact als u kleppen of beschermplaten verwijdert om optionele apparatuur te installeren. Buiten de door de gebruiker te installeren opties, bevinden zich achter deze kleppen geen onderdelen die u kunt reinigen of die onderhoud nodig hebben.

**WAARSCHUWING:** De volgende situaties vormen een gevaar voor uw veiligheid:  $\sqrt{N}$ 

- Het netsnoer is beschadigd of gerafeld.
- Er is vloeistof in de printer terechtgekomen.
- De printer is blootgesteld aan water.
- Er komt rook uit de printer of het oppervlak van de printer is heter dan normaal.
- De printer maakt vreemde geluiden of geeft ongewone geuren af.
- Een aardlekschakelaar, zekering of andere veiligheidsvoorziening wordt door de printer geactiveerd.

Als een van deze situaties zich voordoet, gaat u als volgt te werk:

- 1. Zet de printer onmiddellijk uit.
- 2. Haal de stekker uit het stopcontact.
- 3. Bel een erkende servicemedewerker.

## <span id="page-10-2"></span>Netsnoer

- Gebruik het netsnoer dat bij uw printer is geleverd.
- Gebruik geen verlengsnoer en verwijder of wijzig de stekker van het netsnoer niet.
- Sluit het netsnoer rechtstreeks aan op een goed geaard stopcontact. Zorg dat beide uiteinden van het snoer goed zijn aangesloten. Laat bij twijfel het stopcontact controleren door een elektricien.
- Sluit de printer niet via een adapter aan op een stopcontact dat niet is geaard.

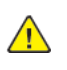

**WAARSCHUWING:** Voorkom de kans op elektrische schokken door ervoor te zorgen dat de printer goed is geaard. Elektrische apparaten kunnen gevaarlijk zijn bij onjuist gebruik.

- Controleer of de printer is aangesloten op een stopcontact met de juiste spanning en stroom. Bekijk zo nodig de elektrische specificaties van de printer samen met een elektricien.
- Zet de printer niet op een plek waar mensen op het netsnoer kunnen gaan staan.
- Plaats geen voorwerpen op het netsnoer.
- Vervang het netsnoer als het gerafeld of versleten is.
- Het netsnoer mag niet worden aangesloten of ontkoppeld als de aan/uit-schakelaar in de stand Aan staat.
- Om elektrische schokken en beschadiging van het netsnoer te voorkomen, moet u de stekker vastpakken bij het verwijderen van het netsnoer.
- Zorg dat de printer in de buurt van het stopcontact staat en dat deze eenvoudig toegankelijk is.

Het netsnoer is met een stekker op de achterkant van de printer aangesloten. Als de stroomtoevoer naar de printer volledig moet worden afgesloten, haalt u het netsnoer uit de wandcontactdoos.

## <span id="page-11-0"></span>Uitschakelen in een noodgeval

Schakel de printer onmiddellijk uit in een van de volgende situaties. Haal de stekker uit het stopcontact. Neem in de volgende gevallen contact op met een erkende Xerox-servicemedewerker om het probleem te verhelpen:

- De apparatuur geeft ongewone geuren af of maakt ongewone geluiden.
- Het netsnoer is beschadigd of gerafeld.
- Een aardlekschakelaar, een zekering of een andere veiligheidsvoorziening heeft de stroomtoevoer onderbroken.
- Er is vloeistof in de printer terechtgekomen.
- De printer is blootgesteld aan water.
- Een onderdeel van de printer is beschadigd.

# <span id="page-11-1"></span>Veiligheid van de laser

Deze printer voldoet aan de prestatienormen voor laserproducten die door overheidsinstanties en door nationale en internationale instanties zijn ingesteld, en wordt officieel aangemerkt als een laserproduct van Klasse 1. De printer straalt geen gevaarlijk licht uit, aangezien de lichtstraal in alle bedieningsmodi en bij de uitvoering van alle enkele onderhoudstaken volledig afgesloten is.

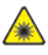

**Laserwaarschuwing:** Het gebruiken van knoppen, het maken van wijzigingen en het uitvoeren van procedures die niet in deze handleiding worden beschreven, kunnen blootstelling aan gevaarlijke straling tot gevolg hebben.

# <span id="page-12-0"></span>Veiligheid bij de bediening

Uw printer en de bijbehorende verbruiksartikelen zijn getest en voldoen aan strenge veiligheidseisen. Ze zijn onderzocht en goedgekeurd door veiligheidsinstanties en voldoen aan de gestelde milieunormen.

Als u de volgende veiligheidsvoorschriften in acht neemt, bent u verzekerd van een ononderbroken veilige werking van uw printer.

# <span id="page-12-1"></span>Richtlijnen voor gebruik

- Verwijder geen papierladen terwijl de printer bezig is met afdrukken.
- Open geen deuren terwijl de printer bezig is met afdrukken.
- Verplaats de printer niet tijdens het afdrukken.
- Houd handen, haar, stropdassen en dergelijke uit de buurt van de uitvoer- en invoerrollen.
- Panelen die met gereedschap verwijderbaar zijn, dienen ter bescherming van gevaarlijke onderdelen in de printer. Verwijder de beschermpanelen niet.

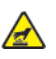

**Hittewaarschuwing:** Het metalen oppervlakken in het fusergedeelte zijn heet. Wees altijd voorzichtig bij het verwijderen van vastgelopen papier uit dit gedeelte en zorg dat u geen metalen oppervlakken aanraakt.

## <span id="page-12-2"></span>Informatie over ozon

Deze printer produceert tijdens de normale werking ozon. De hoeveelheid geproduceerde ozon is afhankelijk van het kopieervolume. Ozon is zwaarder dan lucht en wordt niet geproduceerd in hoeveelheden die groot genoeg zijn om iemand letsel toe te brengen. Plaats de printer in een goed-geventileerde ruimte.

Voor meer informatie in de Verenigde Staten en Canada gaat u naar:

- WorkCentre® 3335: [www.xerox.com/environment](http://www.office.xerox.com/cgi-bin/printer.pl?APP=udpdfs&Page=color&Model=WorkCentre+WC3335&PgName=environmentna&Language=English)
- WorkCentre® 3345: [www.xerox.com/environment](http://www.office.xerox.com/cgi-bin/printer.pl?APP=udpdfs&Page=color&Model=WorkCentre+WC3345&PgName=environmentna&Language=English)

In andere landen neemt u contact op met uw plaatselijke Xerox-vertegenwoordiger of gaat u naar:

- WorkCentre® 3335: [www.xerox.com/environment\\_europe](http://www.office.xerox.com/cgi-bin/printer.pl?APP=udpdfs&Page=color&Model=WorkCentre+WC3335&PgName=environmenteu&Language=English)
- WorkCentre® 3345: [www.xerox.com/environment\\_europe](http://www.office.xerox.com/cgi-bin/printer.pl?APP=udpdfs&Page=color&Model=WorkCentre+WC3345&PgName=environmenteu&Language=English)

# <span id="page-13-0"></span>Printerlocatie

- Plaats de printer op een vlak, stevig en niet-vibrerend oppervlak dat sterk genoeg is om het gewicht te dragen. Raadpleeg Fysieke [specificaties](#page-204-0) om het gewicht van uw printerconfiguratie op te zoeken.
- Bedek of blokkeer de sleuven of openingen van de printer niet. Deze openingen zijn aangebracht om de printer te ventileren en om oververhitting van de printer te voorkomen.
- Plaats de printer op een plek met voldoende ruimte voor bediening en onderhoudswerkzaamheden.
- Plaats de printer in een stofvrije ruimte.
- Bewaar of bedien de printer niet in een extreem hete, koude of vochtige omgeving.
- Plaats de printer niet in de buurt van een warmtebron.
- Plaats de printer niet direct in het zonlicht om te voorkomen dat lichtgevoelige onderdelen aan het zonlicht worden blootgesteld.
- Plaats de printer niet op een plek waar deze direct aan de koude luchtstroom van de airconditioning wordt blootgesteld.
- Plaats de printer niet op locaties waar trillingen voorkomen.
- Gebruik de printer voor optimale prestaties op de hoogte die is aangegeven in [Hoogte](#page-208-3).

## <span id="page-13-1"></span>Printerverbruiksartikelen

- Gebruik verbruiksartikelen die voor uw printer zijn ontworpen. Gebruik van ongeschikte materialen kan resulteren in slechte prestaties en mogelijk gevaarlijke situaties.
- Volg alle waarschuwingen en instructies op die zijn aangebracht op of meegeleverd bij het product, opties en verbruiksartikelen.
- Bewaar alle verbruiksartikelen in overeenstemming met de instructies op de verpakking of doos.
- Bewaar alle verbruiksartikelen uit de buurt van kinderen.
- Gooi nooit toner, tonercassettes, afdrukmodules of tonercontainers in open vuur,
- Voorkom huid- of oogcontact met toner bij het hanteren van cassettes, zoals tonercassettes. Oogcontact kan irritatie en ontsteking tot gevolg hebben. Probeer de cassette niet uit elkaar te halen. Hierdoor kan het risico op huid- of oogcontact groter worden.
- **Let op:** Gebruik van niet-Xerox-verbruiksartikelen wordt niet aanbevolen. De Xerox-garantie,  $\bigcirc$ serviceovereenkomst en Total Satisfaction Guarantee (volle-tevredenheidsgarantie) bieden geen dekking voor schade, storingen of verminderde prestaties veroorzaakt door het gebruik van niet-Xerox-verbruiksartikelen of het gebruik van Xerox-verbruiksartikelen die niet voor deze printer zijn bestemd. De Total Satisfaction Guarantee (volle-tevredenheidsgarantie) is beschikbaar in de Verenigde Staten en Canada. Dekking buiten deze gebieden kan variëren. Neem voor informatie contact op met uw Xerox-vertegenwoordiger.

# <span id="page-14-0"></span>Veiligheid bij het onderhoud

- Probeer geen onderhoudsprocedures uit te voeren die niet uitdrukkelijk zijn beschreven in de documentatie die bij uw printer is geleverd.
- Gebruik geen schoonmaakmiddelen in spuitbussen. Gebruik voor het reinigen alleen een droge, niet pluizende doek.
- Verbruiksartikelen of routineonderhoudsartikelen mogen niet worden verbrand.
- Voor informatie over de recyclingprogramma's voor verbruiksartikelen van Xerox gaat u naar:
	- WorkCentre® 3335: [www.xerox.com/gwa](http://www.office.xerox.com/cgi-bin/printer.pl?APP=udpdfs&Page=color&Model=WorkCentre+WC3335&PgName=recyclesupplies&Language=English)
	- WorkCentre® 3345: [www.xerox.com/gwa](http://www.office.xerox.com/cgi-bin/printer.pl?APP=udpdfs&Page=color&Model=WorkCentre+WC3345&PgName=recyclesupplies&Language=English)

**WAARSCHUWING:** Gebruik geen schoonmaakmiddelen in spuitbussen. Schoonmaakmid- $\sqrt{N}$ delen in spuitbussen kunnen explosies of brand veroorzaken als deze op elektromechanische apparatuur worden gebruikt.

# <span id="page-15-0"></span>Printersymbolen

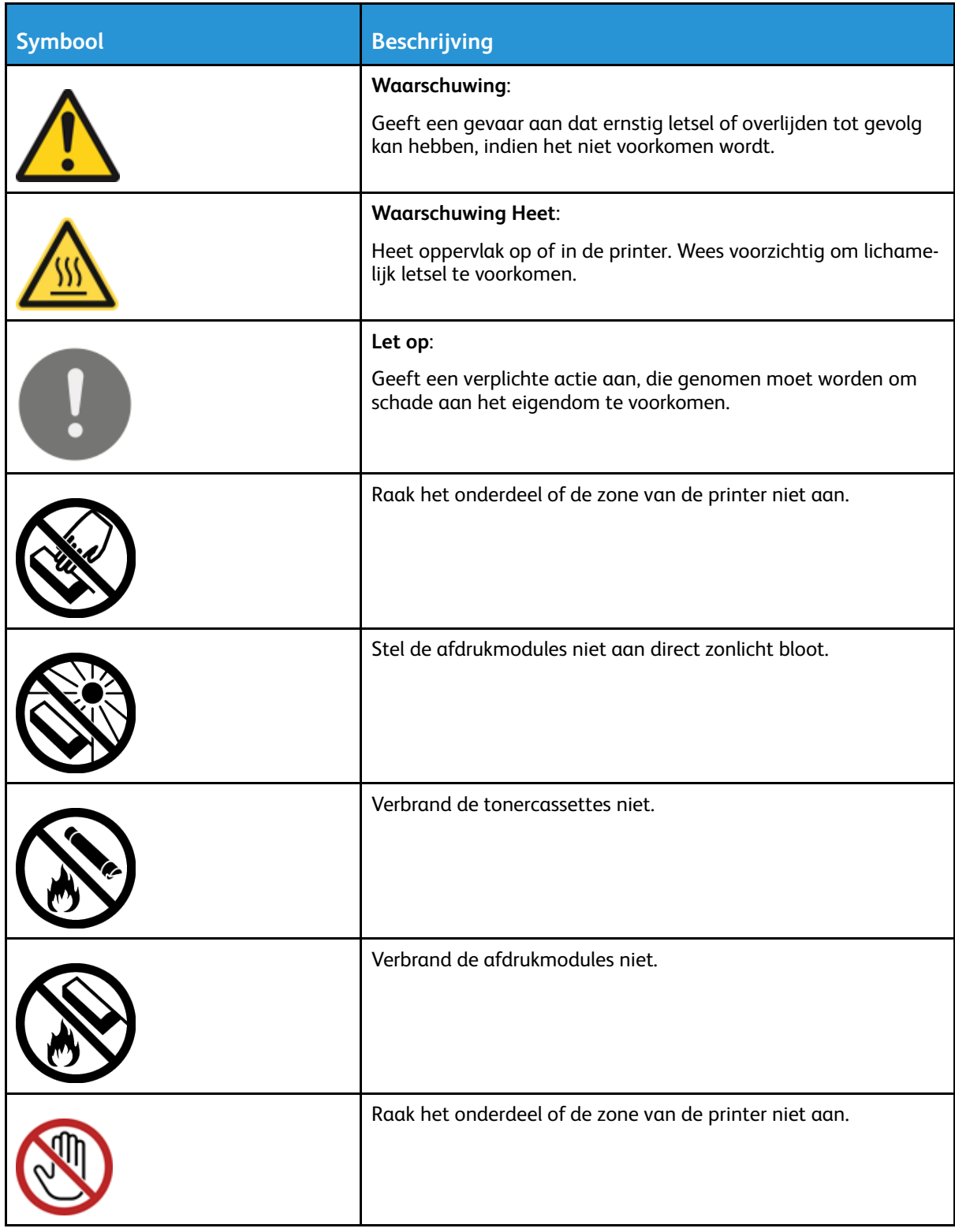

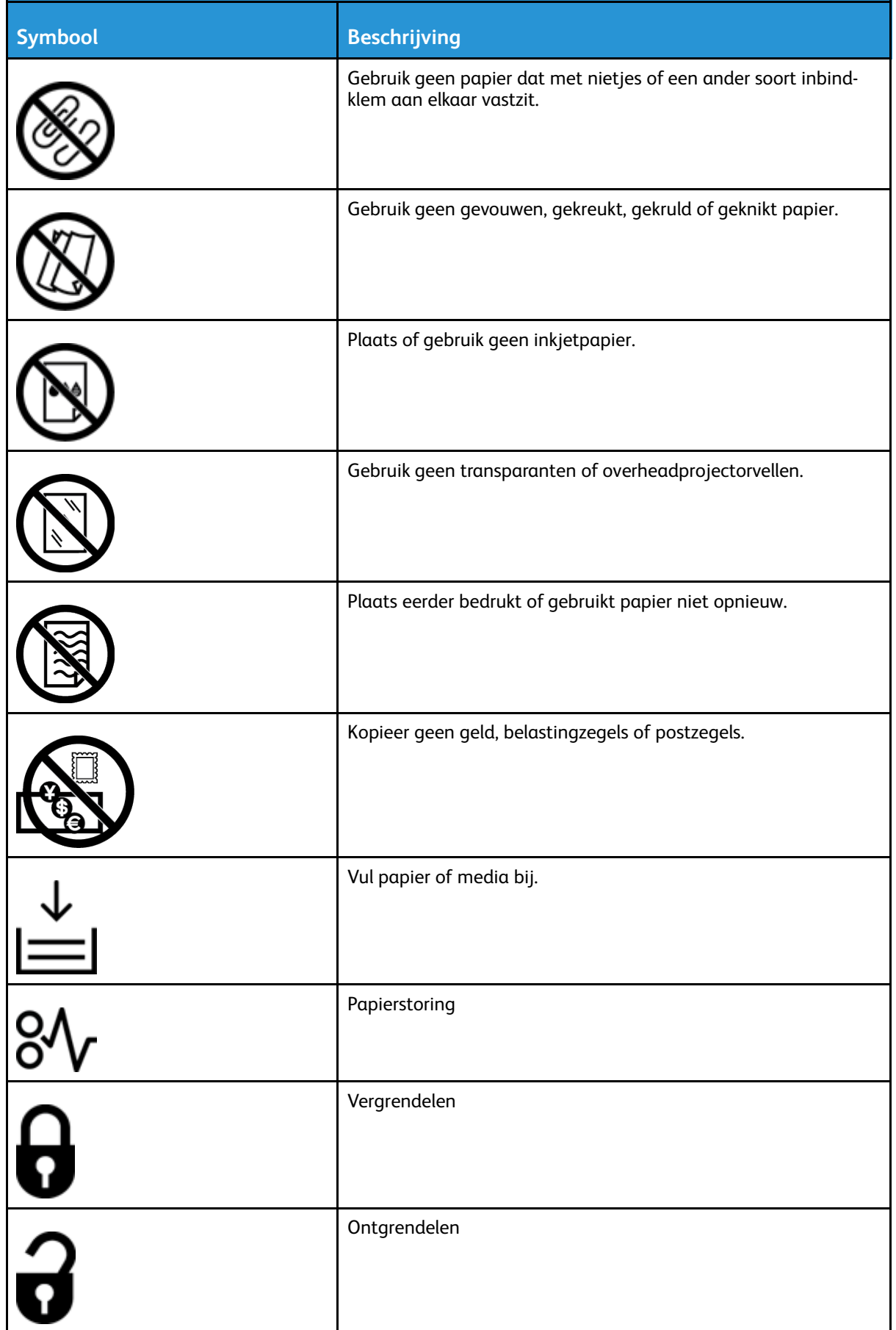

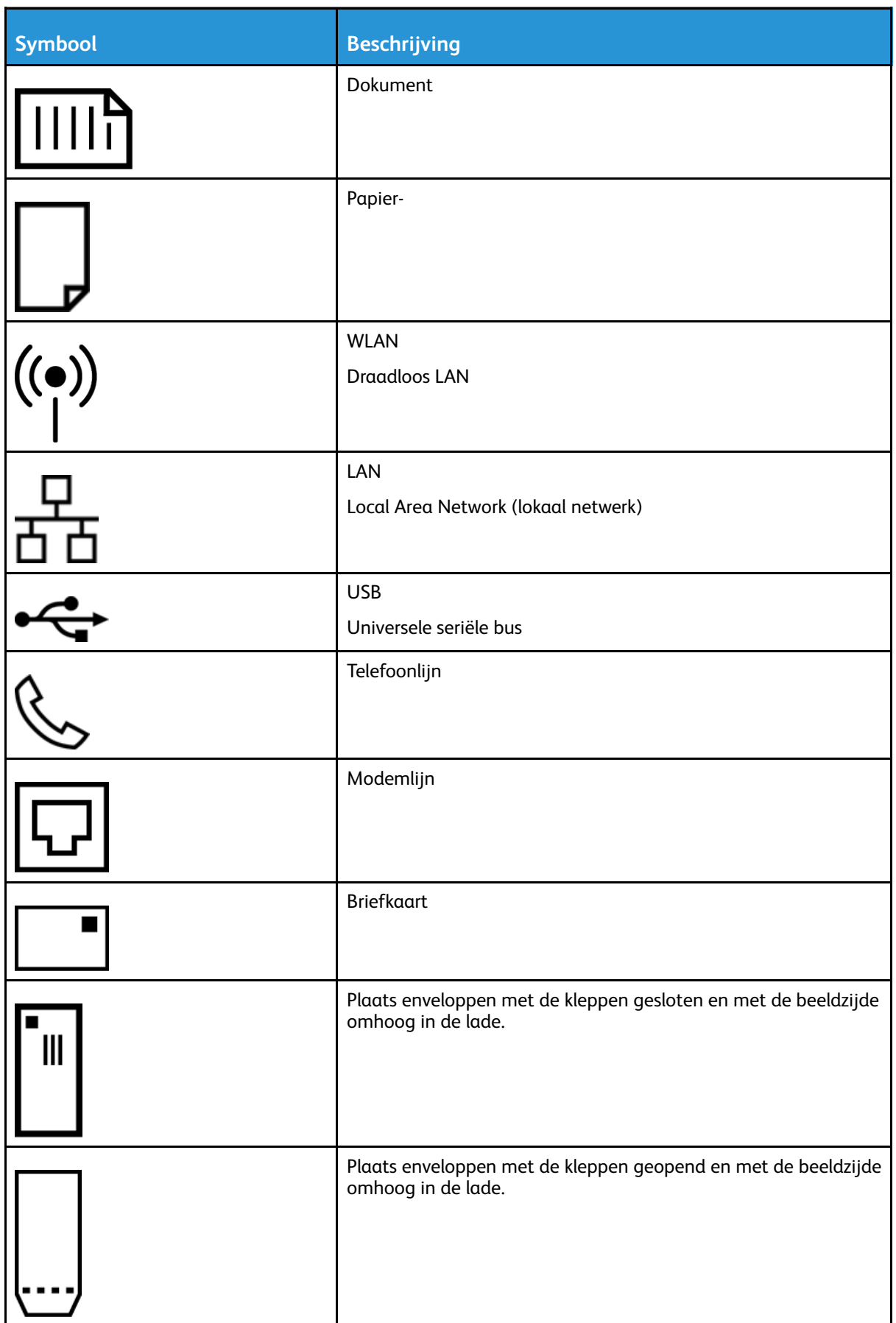

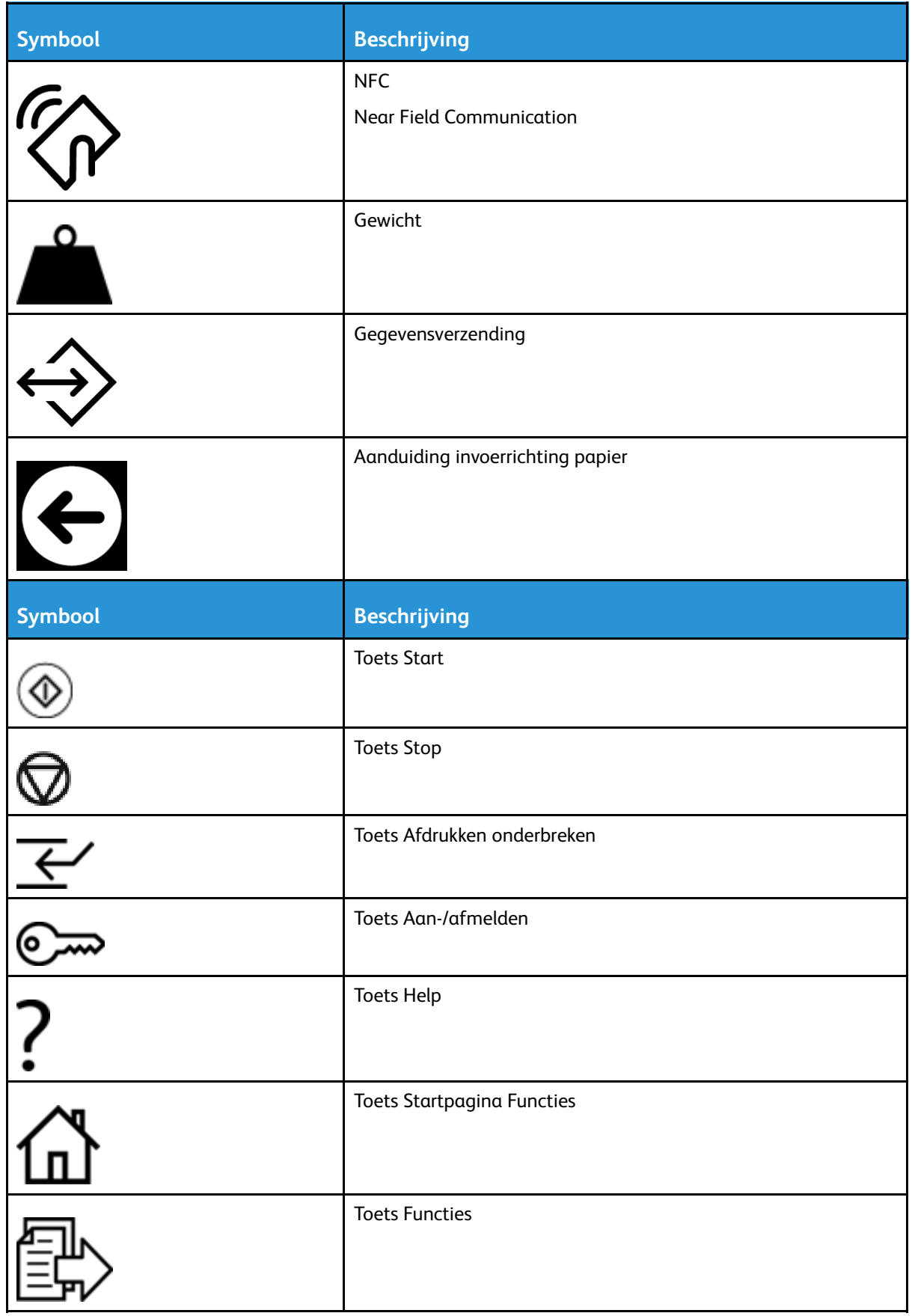

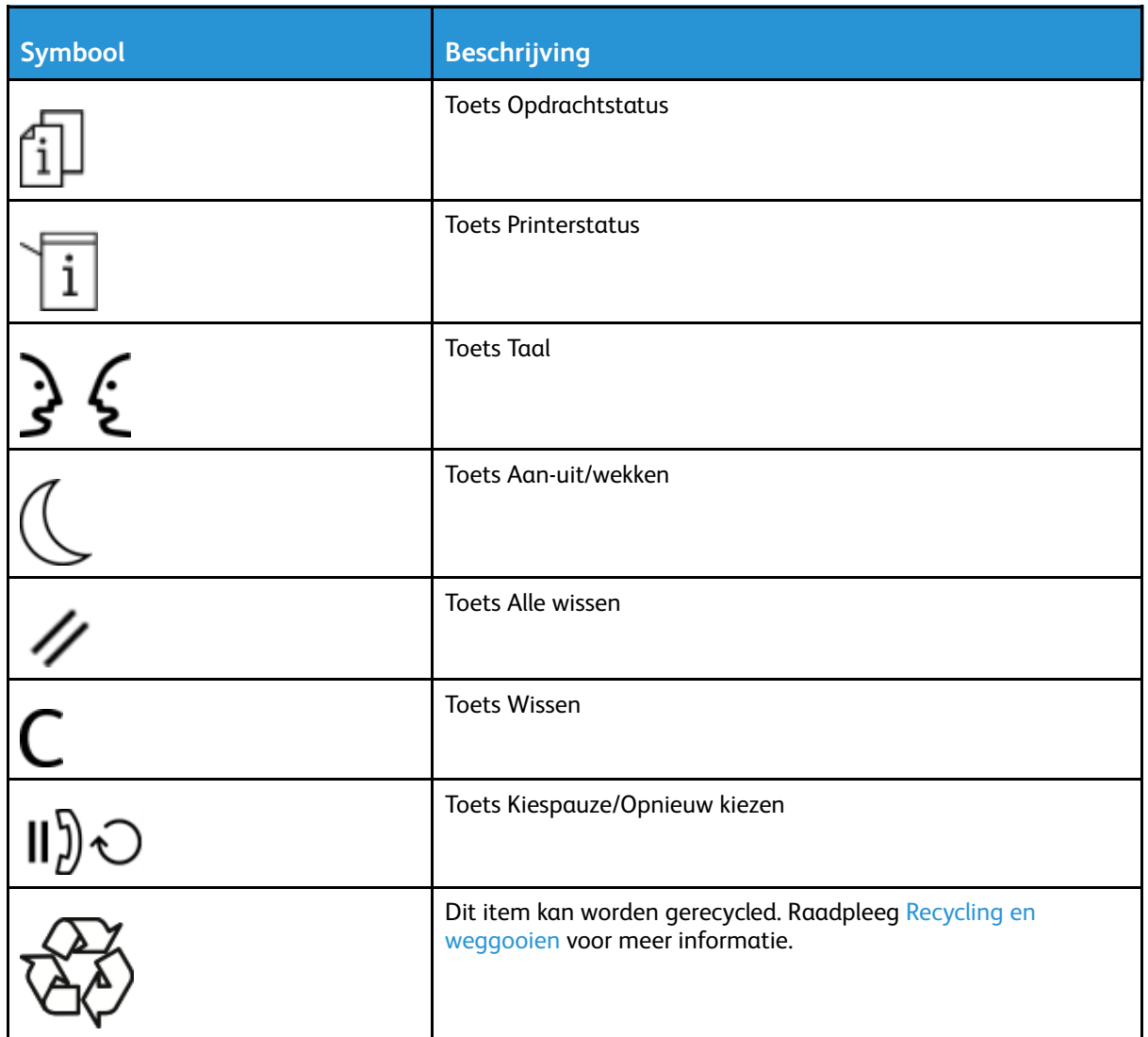

# <span id="page-20-0"></span>Contactinformatie voor milieu, gezondheid en veiligheid

Voor meer informatie over milieu, gezondheid en veiligheid met betrekking tot dit Xerox-product en verbruiksartikelen kunt u contact opnemen met de klantenservice:

- Verenigde Staten en Canada: 1-800-ASK-XEROX (1-800-275-9376)
- Europa: +44 1707 353 434

Voor informatie over productveiligheid in de Verenigde Staten en Canada gaat u naar:

- WorkCentre® 3335: [www.xerox.com/environment](http://www.office.xerox.com/cgi-bin/printer.pl?APP=udpdfs&Page=color&Model=WorkCentre+WC3335&PgName=environmentna&Language=English)
- WorkCentre® 3345: [www.xerox.com/environment](http://www.office.xerox.com/cgi-bin/printer.pl?APP=udpdfs&Page=color&Model=WorkCentre+WC3345&PgName=environmentna&Language=English)

Voor informatie over productveiligheid in Europa gaat u naar:

- WorkCentre® 3335: [www.xerox.com/environment\\_europe](http://www.office.xerox.com/cgi-bin/printer.pl?APP=udpdfs&Page=color&Model=WorkCentre+WC3335&PgName=environmenteu&Language=English)
- WorkCentre® 3345: [www.xerox.com/environment\\_europe](http://www.office.xerox.com/cgi-bin/printer.pl?APP=udpdfs&Page=color&Model=WorkCentre+WC3345&PgName=environmenteu&Language=English)

[Veiligheid](#page-8-0)

22 Xerox® WorkCentre® 3335/3345 Multifunctionele printer Handleiding voor de gebruiker

# $\overline{2}$

# <span id="page-22-0"></span>Toepassingen

Dit hoofdstuk bevat:

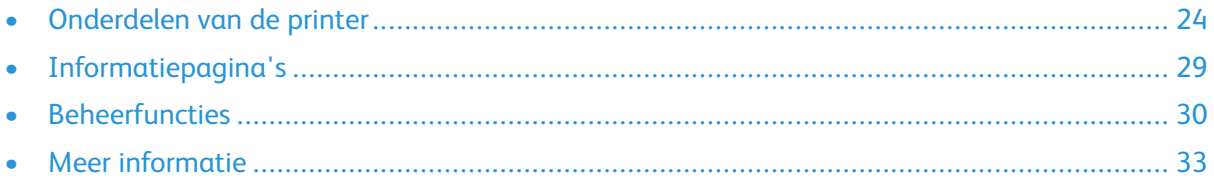

# <span id="page-23-0"></span>Onderdelen van de printer

## <span id="page-23-1"></span>Voorkant

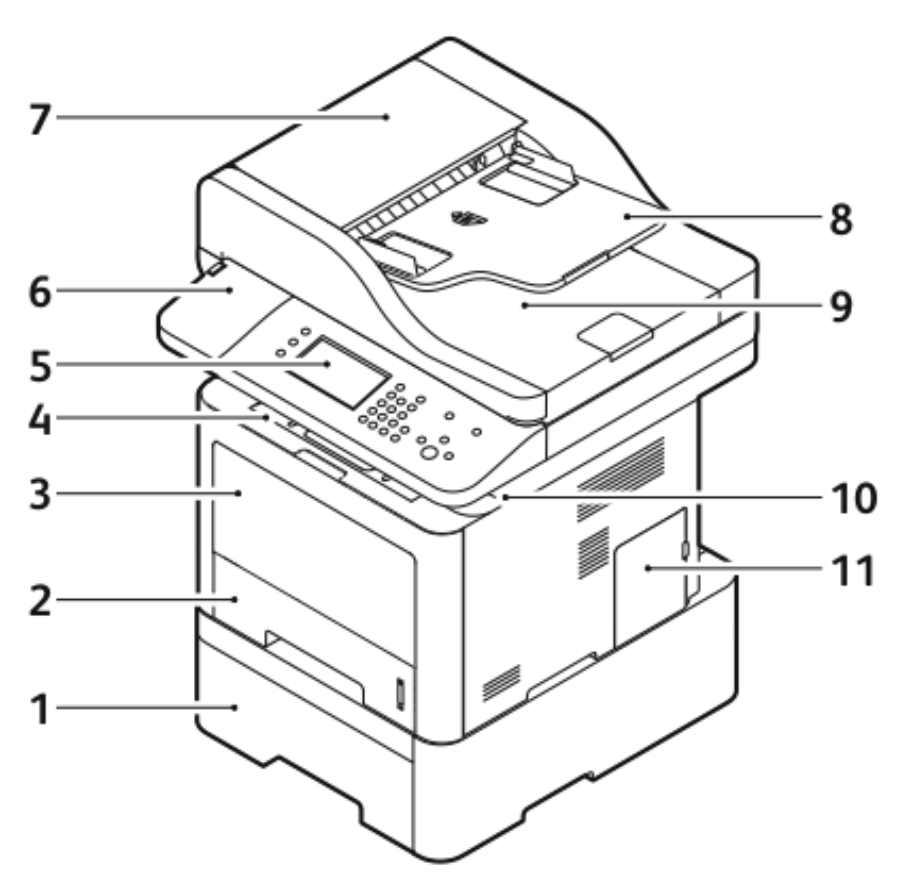

- 1. Optionele invoerlade 2 voor 550 vel
- 2. Lade 1 voor 250 vel
- 3. Handmatige invoer
- 4. Opvangbak
- 5. Bedieningspaneel
- 6. Houder voor kaartlezer voor optionele NFC-inschakelingskit
- 7. Deksel van AOD
- 8. Invoerlade van AOD
- 9. Opvangbak van AOD
- 10. USB-poort
- 11. Klep van controlepaneel

#### AOD

De WorkCentre 3335® maakt gebruik van een automatische documentinvoer (AOD).

The WorkCentre 3345® maakt gebruik van een automatische documentinvoer met terugloop (AODT).

# <span id="page-24-0"></span>Achterkant

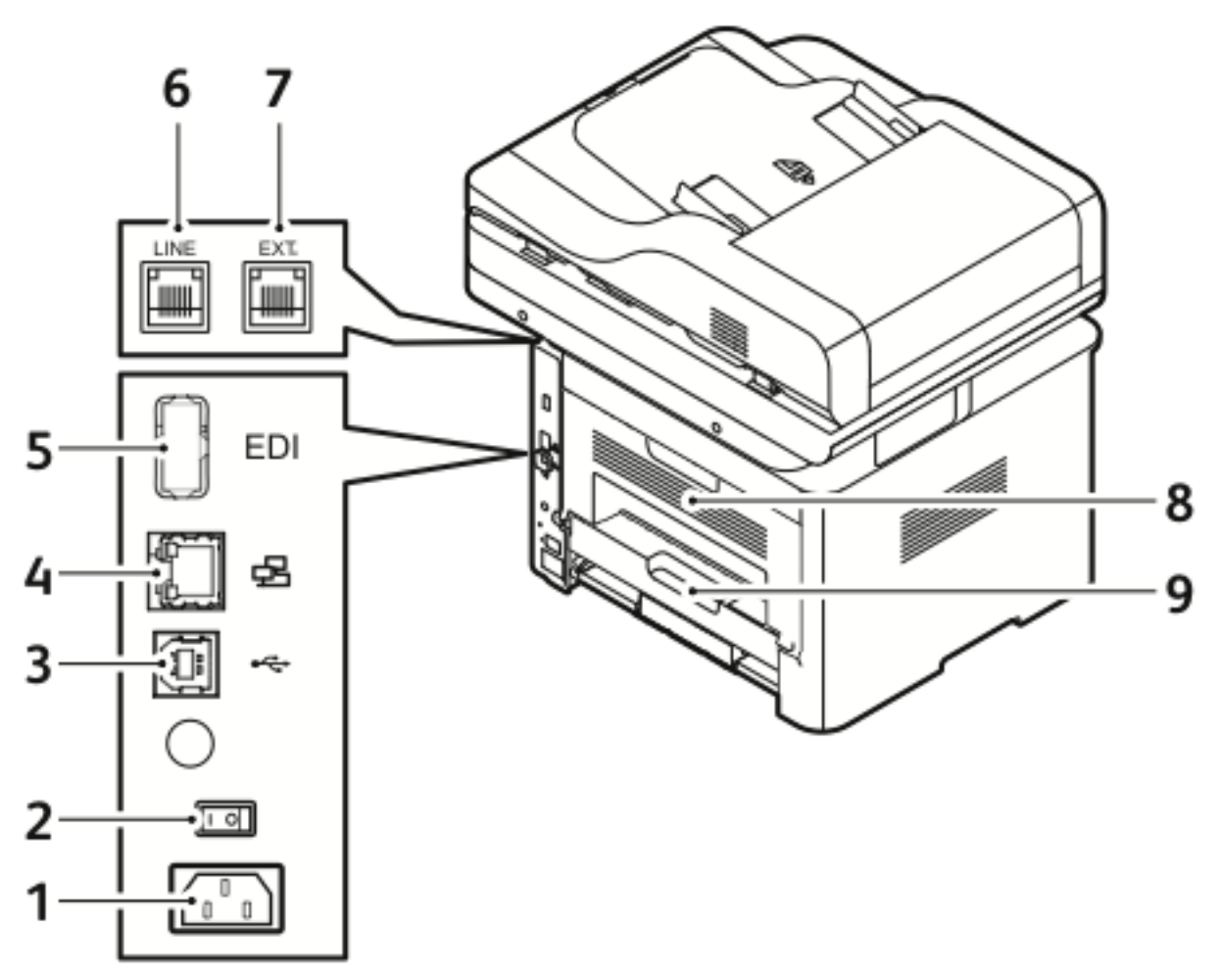

- 1. Contactdoos:
- 2. Aan/uit-schakelaar
- 3. USB-poort alleen voor service
- 4. Netwerkpoort
- 5. USB-poort
- 6. Telefoonaansluiting
- 7. Uitbreidingstelefoonaansluiting
- 8. Achterdeur
- 9. Duplexmodule

## <span id="page-25-0"></span>Interne onderdelen

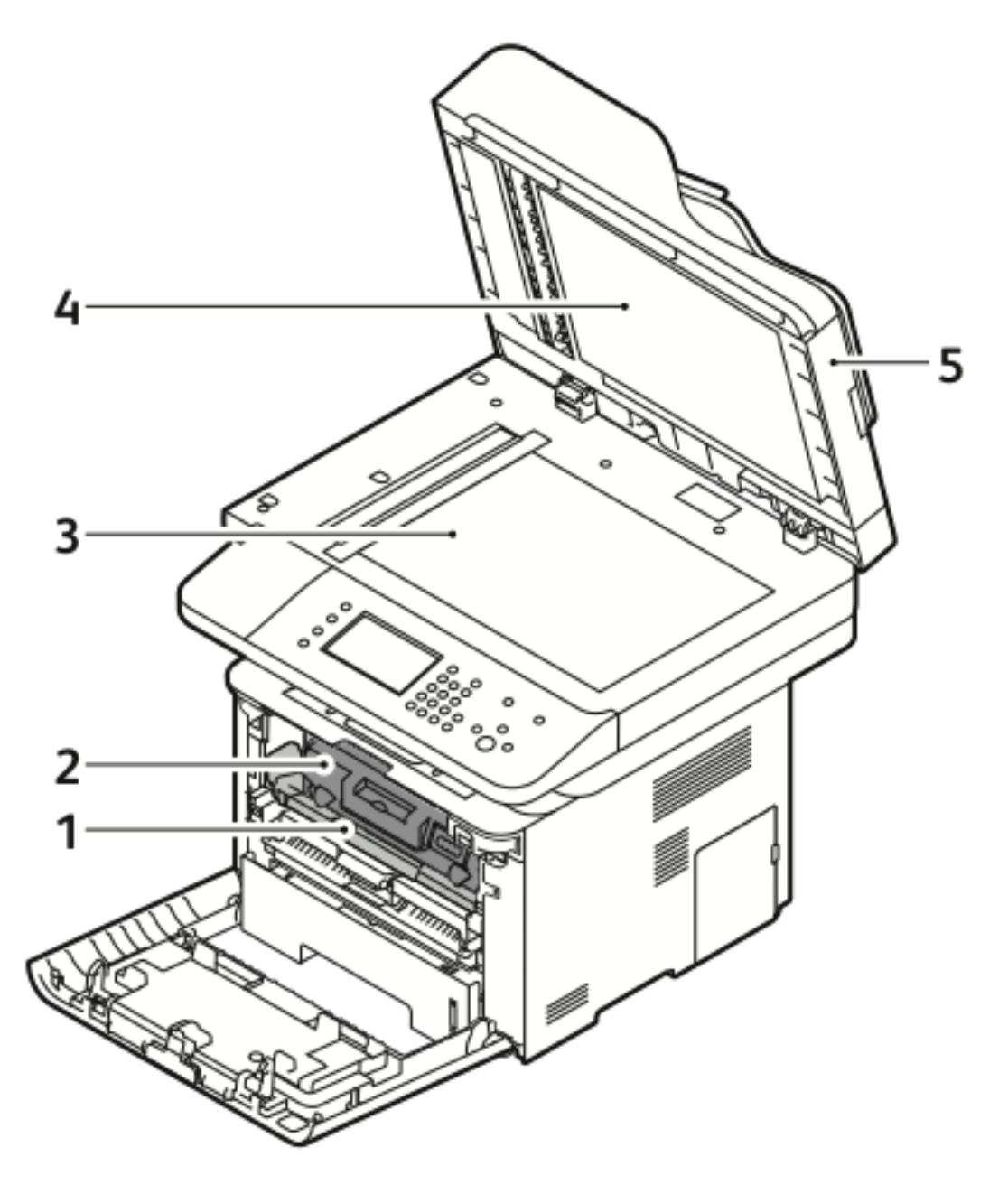

- 1. Afdrukmodule
- 2. Tonercassette
- 3. Glasplaat
- 4. Klep van glasplaat
- 5. AOD

# <span id="page-26-0"></span>Bedieningspaneel

Het bedieningspaneel bestaat uit een aanraakscherm en toetsen die u kunt indrukken om de beschikbare functies op de printer te gebruiken. Via het bedieningspaneel kunt u:

- De huidige bedrijfsstatus van het apparaat bekijken
- Toegang krijgen tot printerfuncties
- Toegang krijgen tot referentiemateriaal
- Toegang krijgen tot de menu's Hulpprogramma's en Instellingen
- Toegang krijgen tot de menu's en video's van Problemen oplossen
- Statusberichten bekijken over de papierladeniveaus en verbruiksartikelen
- Fouten of waarschuwingen bekijken die zich op het apparaat voordoen

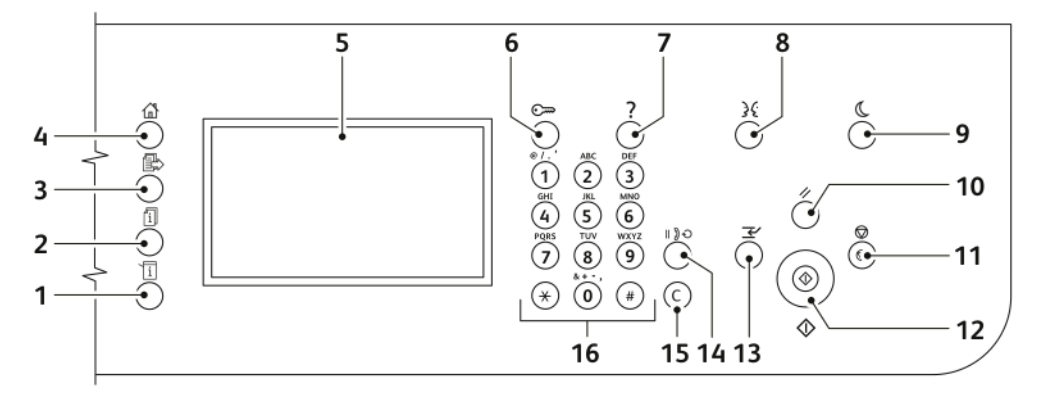

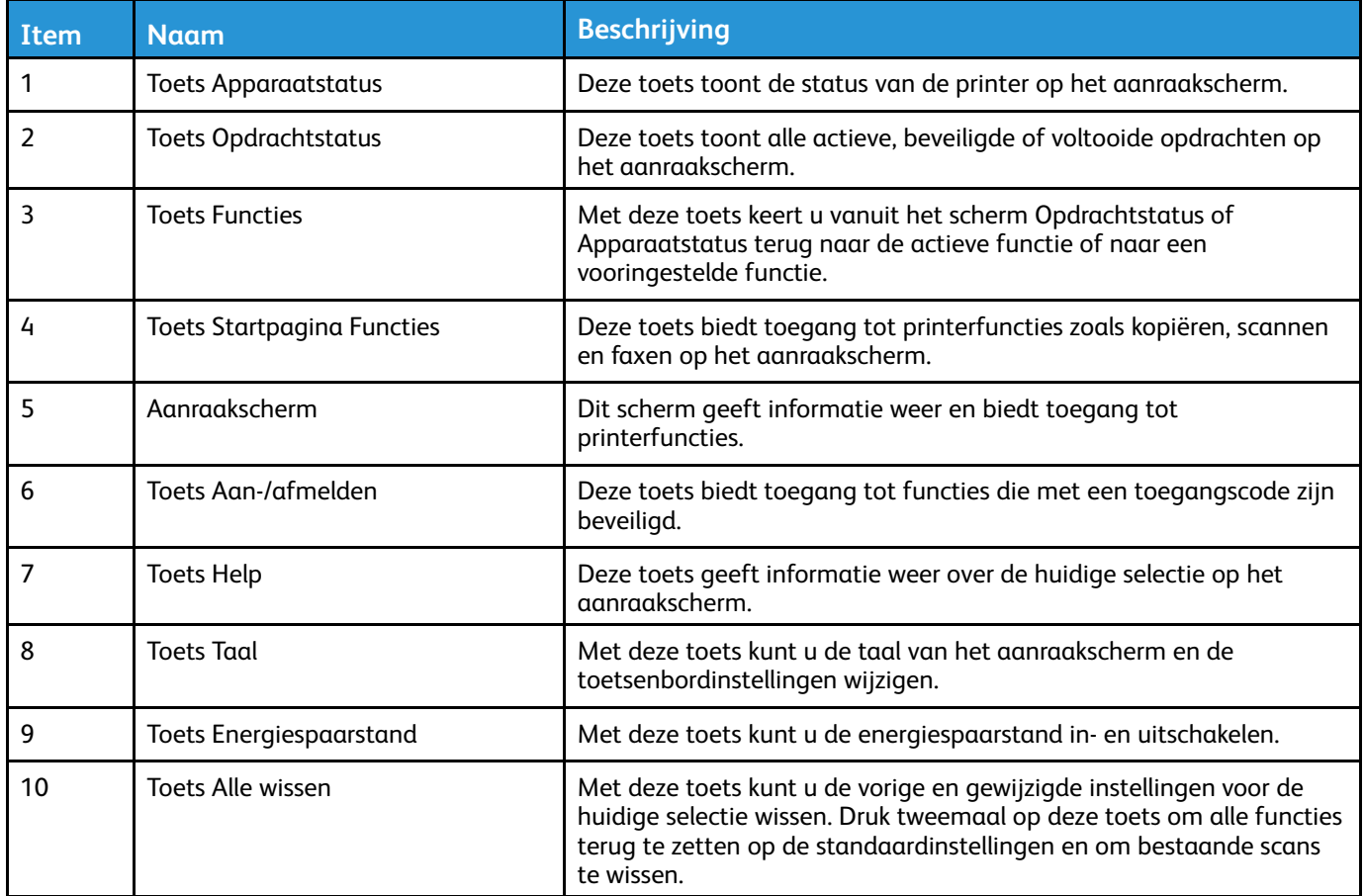

#### [Toepassingen](#page-22-0)

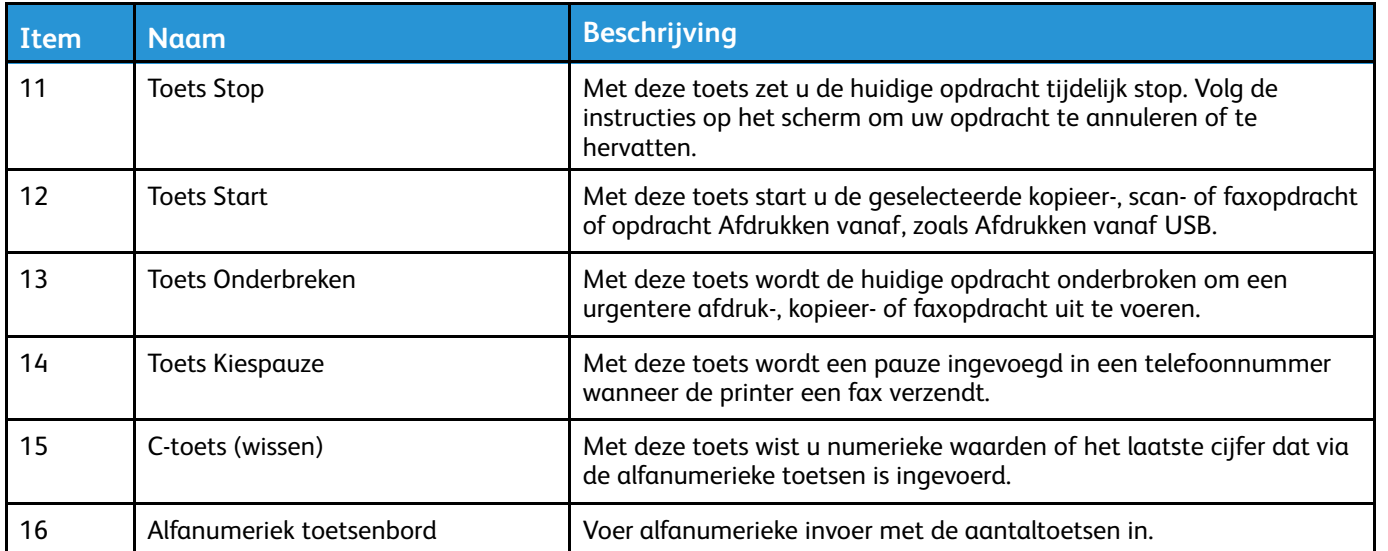

# <span id="page-28-0"></span>Informatiepagina's

Uw printer beschikt over een set informatiepagina's die toegankelijk zijn via het aanraakscherm van het bedieningspaneel. Deze informatiepagina's bevatten informatie over toegang tot klantenondersteuning, geïnstalleerde opties en meer.

## <span id="page-28-1"></span>Informatiepagina's openen en afdrukken

Voor toegang tot de volledige lijst met informatiepagina's voor uw printer:

1. Druk op de toets **Help** op het bedieningspaneel van de printer.

Er verschijnt een lijst met informatiepagina's die u kunt afdrukken.

2. Als u door de lijst met beschikbare pagina's wilt bladeren, schuift u met uw vinger omhoog of omlaag in het menu. Selecteer de gewenste pagina en selecteer **Afdrukken**.

**Opmerking:** Als u alle informatiepagina's wilt afdrukken, selecteert u onder in de lijst **Alle informatiepagina's** en selecteert u **Afdrukken.**

3. Selecteer **(X)** om terug te keren naar het hoofdscherm.

## <span id="page-28-2"></span>Het configuratieoverzicht afdrukken op het bedieningspaneel

Het configuratieoverzicht bevat productinformatie waaronder geïnstalleerde opties, netwerkinstellingen, poortinstellingen, lade-informatie etc.

**Opmerking:** Als u het automatisch afdrukken van een configuratieoverzicht bij het starten van de printer wilt uitschakelen, raadpleegt u [Toegangsrechten](#page-197-1) instellen voor het [configuratieoverzicht](#page-197-1) en de informatiepagina's.

- 1. Druk op de toets **Help** op het bedieningspaneel van de printer.
- 2. Selecteer **Systeemconfiguratieoverzicht**.
- 3. Selecteer **Afdrukken**.
- 4. Om terug te keren naar het startmenu Functies, drukt u op de toets **Startpagina Functies**.

# <span id="page-29-0"></span>Beheerfuncties

Raadpleeg voor meer informatie de *System Administrator Guide* (Handleiding voor de systeembeheerder):

- [www.xerox.com/office/WC3335docs](http://www.office.xerox.com/cgi-bin/printer.pl?APP=udpdfs&Page=color&Model=WorkCentre+WC3335&PgName=man&Language=English)
- [www.xerox.com/office/WC3345docs](http://www.office.xerox.com/cgi-bin/printer.pl?APP=udpdfs&Page=color&Model=WorkCentre+WC3345&PgName=man&Language=English)

# <span id="page-29-1"></span>Xerox® CentreWare® Internet Services

Xerox® CentreWare® Internet Services is de beheer- en configuratiesoftware die op de interne webserver van de printer is geïnstalleerd. Hiermee kunt u de printer via een webbrowser configureren en beheren.

Voor Xerox® CentreWare® Internet Services zijn de vereisten als volgt:

- Een TCP/IP-verbinding tussen de printer en het netwerk in Windows-, Macintosh-, UNIX- of Linux-omgevingen.
- TCP/IP en HTTP ingeschakeld op de printer.
- Een op het netwerk aangesloten computer met een webbrowser die JavaScript ondersteunt.

# <span id="page-29-2"></span>Toegang tot Xerox®CentreWare® Internet Services

- 1. Open een webbrowser op uw computer.
- 2. Voer in het adresveld het IP-adres van de printer in.
- 3. Druk op **Enter** of **Return**.

## <span id="page-29-3"></span>Het IP-adres van de printer opzoeken

U kunt het IP-adres van de printer bekijken op het bedieningspaneel of op het configuratieoverzicht.

Als u printerdrivers voor een netwerkprinter wilt installeren, hebt u het IP-adres van uw printer nodig. U hebt het IP-adres nodig voor toegang tot en configuratie van printerinstellingen in Xerox® CentreWare® Internet Services.

- 1. Het IP-adres van de printer bekijken op het bedieningspaneel:
	- a. Selecteer de toets **Apparaatstatus** op het bedieningspaneel van de printer.
	- b. Selecteer het tabblad **Apparaatinformatie**. Als de systeembeheerder heeft ingesteld om bij netwerkinstellingen het IP-adres weer te geven, verschijnt het adres boven in de lijst Apparaatinformatie.

**Opmerking:** Als het IP-adres niet verschijnt, drukt u een configuratieoverzicht af of neemt u contact op met de systeembeheerder.

- 2. Voer de volgende stappen uit om een configuratieoverzicht af te drukken:
	- a. Druk op de toets **Help** op het bedieningspaneel van de printer.
	- b. Selecteer **Systeemconfiguratieoverzicht**.

c. Selecteer **Afdrukken**.

**Opmerking:** Druk het configuratieoverzicht af nadat de printer 2 minuten lang is ingeschakeld.

- Het TCP/IP-adres verschijnt in het gedeelte Netwerkinstellingen van de pagina.
- Als het weergegeven IP-adres op de pagina het standaardadres in het systeem is, zoals 169.254.xxx.xxx, dan heeft de printer het IP-adres niet kunnen ophalen bij de DHCP-server.
- Wacht 2 minuten en druk daarna het configuratieoverzicht nogmaals af.
- Als na 2 minuten het IP-adres niet verschijnt, neemt u contact op met de systeembeheerder.
- d. Selecteer **X** om het venster te sluiten.

## <span id="page-30-0"></span>Automatische gegevensverzameling

De printer verzamelt automatisch gegevens en verzendt deze naar een beveiligde, externe locatie. Xerox of een aangewezen dienstverlener gebruikt deze gegevens voor ondersteuning en onderhoud van de printer, of voor facturering, het bijvullen van verbruiksartikelen of productverbetering. Automatisch verzonden gegevens omvatten onder meer productregistratie, tellerstanden, verbruiksniveaus, printerconfiguratie en -instellingen, softwareversie en gegevens over problemen en storingscodes. Xerox kan de inhoud van documenten die zich op uw printer bevinden of via uw printer of een van uw informatiebeheersystemen worden doorgevoerd, niet lezen, bekijken of downloaden.

Automatische gegevensverzameling uitschakelen:

- 1. Open een webbrowser op uw computer.
- 2. Voer in het adresveld het IP-adres van de printer in.
- 3. Druk op **Enter** of **Return**.
- 4. Op de welkomstpagina van Xerox® CentreWare® Internet Services selecteert u de koppeling in de opmerking over geautomatiseerde functies.

Als u deze koppeling selecteert, verschijnt de instellingspagina van SMart eSolutions in Xerox® CentreWare® Internet Services. Op deze pagina selecteert u **Niet ingeschreven**→**Toepassen**.

**Opmerking:** Om SMart eSolutions uit te schakelen hebt u aanmeldgegevens van de beheerder nodig. Als u geen aanmeldgegevens van de beheerder hebt, neem dan contact op met de beheerder van de printer.

## <span id="page-30-1"></span>Onderhoudsassistent

Uw printer beschikt over een ingebouwde diagnostische functie, waarmee u diagnostische gegevens rechtstreeks naar Xerox kunt sturen. Onderhoudsassistent is een extern diagnostisch hulpprogramma waarmee u snel mogelijke problemen kunt oplossen, ondersteuning kunt krijgen en het probleemoplossingen of het reparatieproces kunt automatiseren.

#### Onderhoudsassistent inschakelen

Voordat u begint: Als uw netwerk een proxyserver gebruikt, configureert u de proxyserverinstellingen van de printer, zodat de printer verbinding kan maken met het internet.

- 1. Klik in het venster Printerstatus op **Help**→**Xerox**®**CentreWare® Internet Services**.
- 2. Klik in Xerox®CentreWare®Internet Services op **Status**→**SMart eSolutions**.
- 3. Klik bij Smart eSolutions op **Onderhoudsassistent**.
- 4. Als u statusinformatie naar Xerox wilt verzenden, klikt u op **Start een online-sessie voor het oplossen van problemen op www.xerox.com**.
- 5. Als de gegevens zijn verzonden, wordt u automatisch door de browser naar [www.xerox.com](http://www.xerox.com) gebracht zodat u uw online-sessie voor het oplossen van problemen kunt starten.

## <span id="page-31-0"></span>Facturerings- en gebruiksinformatie

Informatie over facturering en printergebruik wordt weergegeven op het informatiescherm Tellers. De weergegeven afdrukaantallen worden gebruikt voor facturering. Voor meer informatie over het bekijken van deze gegevens raadpleegt u Facturerings- en [gebruiksinformatie](#page-140-0) in het hoofdstuk Onderhoud.

# <span id="page-32-0"></span>Meer informatie

U kunt meer informatie over uw printer verkrijgen uit de volgende bronnen:

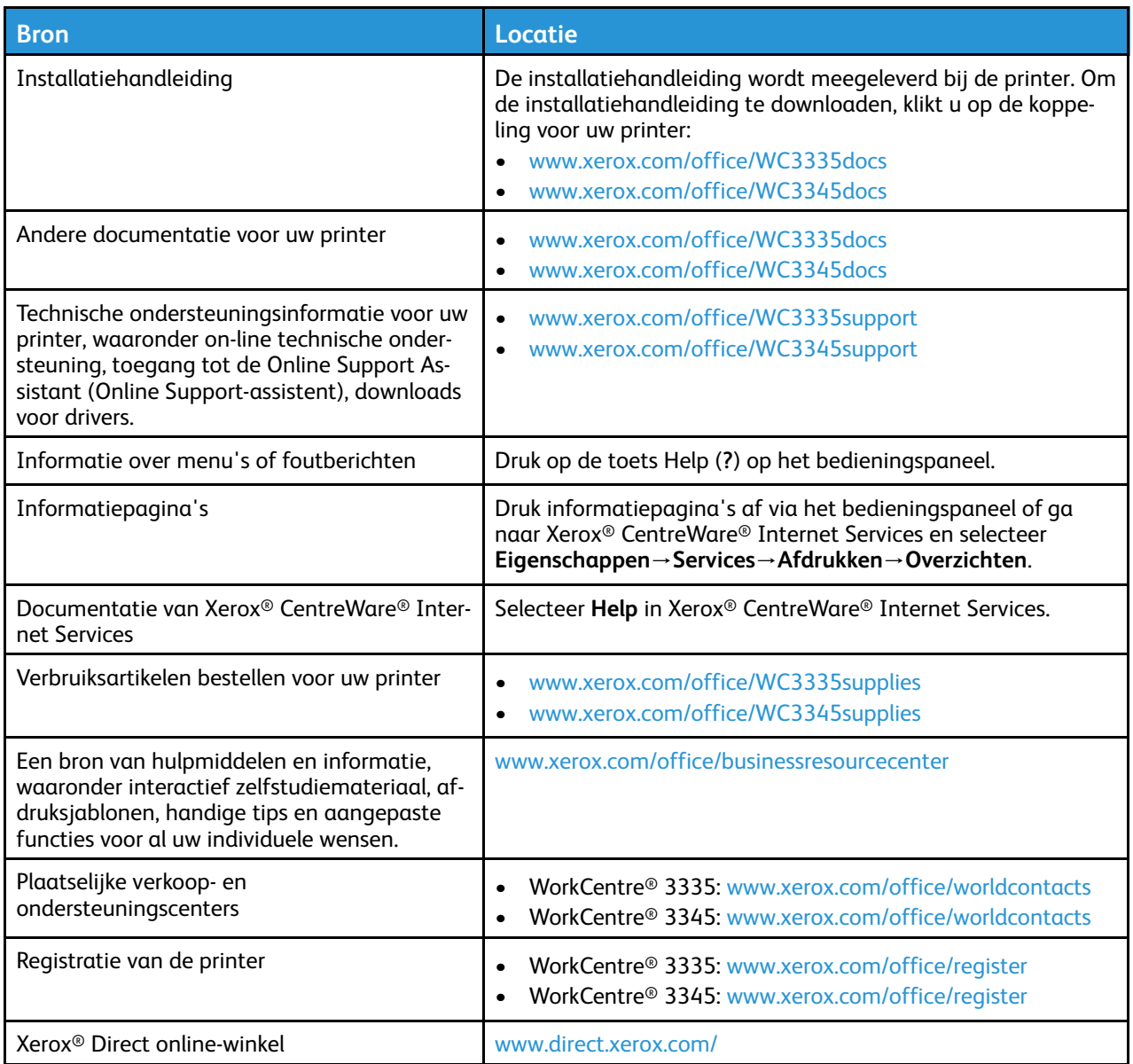

[Toepassingen](#page-22-0)

# <span id="page-34-0"></span>Installatie en instellingen

Dit hoofdstuk bevat:

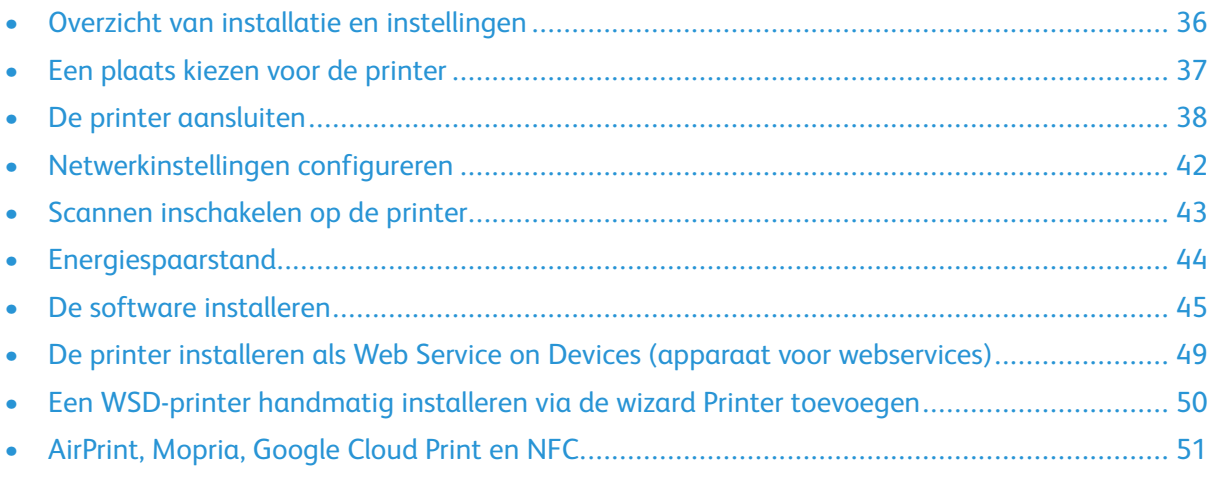

#### Raadpleeg:

- *Installatiehandleiding* bij uw printer geleverd.
- *System Administrator Guide* (Handleiding voor de systeembeheerder):
	- [www.xerox.com/office/WC3335docs](http://www.office.xerox.com/cgi-bin/printer.pl?APP=udpdfs&Page=color&Model=WorkCentre+WC3335&PgName=man&Language=English)
	- [www.xerox.com/office/WC3345docs](http://www.office.xerox.com/cgi-bin/printer.pl?APP=udpdfs&Page=color&Model=WorkCentre+WC3345&PgName=man&Language=English)

# <span id="page-35-0"></span>Overzicht van installatie en instellingen

Controleer voordat u gaat afdrukken of de stekkers van de computer en de printer in het stopcontact zijn gestoken, of de computer en de printer zijn ingeschakeld en op elkaar zijn aangesloten. Configureer de eerste instellingen van de printer. Installeer de driversofware en hulpprogramma's op uw computer.

U kunt ook met behulp van USB een rechtstreekse verbinding met uw printer maken, of met een Ethernetkabel of een draadloze verbinding een verbinding over het netwerk opzetten. De vereisten voor hardware en bekabeling zijn afhankelijk van de verschillende verbindingsmethoden. Routers, netwerkhubs, netwerkschakelaars, modems, Ethernet- en USB-kabels zijn niet bij uw printer inbegrepen en moeten apart worden aangeschaft. Xerox raadt een Ethernetverbinding aan, omdat deze meestal sneller is dan een USB-verbinding en rechtstreeks toegang beidt tot Xerox® Centre-Ware® Internet Services.

**Opmerking:** Als de *Software and Documentation* disc (cd met software en documentatie) niet beschikbaar is, kunt u de nieuwste drivers downloaden op:

- [www.xerox.com/office/WC3335drivers](http://www.office.xerox.com/cgi-bin/printer.pl?APP=udpdfs&Page=color&Model=WorkCentre+WC3335&PgName=driver&Language=English)
- [www.xerox.com/office/WC3345drivers](http://www.office.xerox.com/cgi-bin/printer.pl?APP=udpdfs&Page=color&Model=WorkCentre+WC3345&PgName=driver&Language=English)

#### **Related Topics:**

Een plaats kiezen voor de [printer](#page-36-0) Een [aansluitmethode](#page-37-1) selecteren De printer [aansluiten](#page-37-0) [Netwerkinstellingen](#page-41-0) configureren De software [installeren](#page-44-0)
# Een plaats kiezen voor de printer

• Kies een stofvrije plaats met een temperatuur tussen 10 en 30 °C (50-90 °F) en een relatieve luchtvochtigheid tussen 20 en 80%.

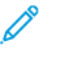

**Opmerking:** Plotselinge temperatuurschommelingen kunnen van invloed zijn op de afdrukkwaliteit. Als een koude ruimte snel wordt verwarmd, kan er condensatie optreden in de printer, wat direct van invloed is op de beeldoverdracht.

- Plaats de printer op een vlakke, stevige en niet-vibrerende ondergrond die sterk genoeg is om het gewicht van de printer te dragen. De printer moet horizontaal staan, met de vier poten allemaal stevig op de ondergrond. Raadpleeg Fysieke [specificaties](#page-204-0) om het gewicht van uw printerconfiguratie op te zoeken.
- Kies een plek met voldoende vrije ruimte voor toegang tot verbruiksartikelen en voor goede ventilatie. Raadpleeg Benodigde vrije ruimte voor [standaardconfiguratie](#page-207-0) om de benodigde vrije ruimte voor uw printer op te zoeken.
- Nadat u de printer hebt geplaatst, kunt u deze aansluiten op het stopcontact, en op de computer of het netwerk.

# De printer aansluiten

# Een aansluitmethode selecteren

De printer kan op uw computer worden aangesloten met een USB-kabel of een Ethernetkabel. De methode die u selecteert, hangt van de manier waarop uw computer met het netwerk is verbonden. Een USB-verbinding is een directe verbinding en is het gemakkelijkst om in te stellen. Een Ethernetverbinding wordt gebruikt voor netwerken. Als u een netwerkverbinding gebruikt, moet u weten hoe uw computer op het netwerk is aangesloten. Raadpleeg voor meer informatie Informatie over TCP/IP- en [IP-adressen:](#page-41-0)

#### **Opmerking:**

- Niet alle vermelde opties worden op alle printers ondersteund. Sommige opties zijn alleen beschikbaar bij een specifiek(e) printermodel, configuratie, besturingssysteem of type driver.
- De vereisten voor hardware en bekabeling zijn afhankelijk van de verschillende verbindingsmethoden. Routers, netwerkhubs, netwerkschakelaars, modems, Ethernet- en USB-kabels zijn niet bij uw printer inbegrepen en moeten apart worden aangeschaft.

#### **Netwerk**

Als uw computer is aangesloten op een kantoornetwerk of een thuisnetwerk, gebruikt u een Ethernetkabel om de printer op een netwerkpoort aan te sluiten. Ethernet-netwerken kunnen talloze apparaten, printers en computers tegelijk ondersteunen. Een Ethernetverbinding is meestal sneller dan een USB-verbinding en biedt rechtstreeks toegang tot printerinstellingen via Xerox® CentreWare® Internet Services.

#### **Draadloos netwerk**

Als uw netwerk beschikt over een draadloze router of een draadloos toegangspunt, kunt u een draadloze verbinding tussen de printer en het netwerk tot stand brengen. Een draadloze netwerkverbinding levert dezelfde toegang en services als een verbinding met fysieke bedrading. Een draadloze netwerkverbinding is meestal sneller dan USB en u hebt dan rechtstreeks toegang tot de instellingen van de printer via Xerox® CentreWare® Internet Services.

#### **USB**

Als u de printer op een computer aansluit en u niet over een netwerk beschikt, maakt u gebruik van een USB-verbinding. Een USB-verbinding biedt snelle gegevenssnelheden, maar meestal niet zo snel als een Ethernetverbinding. Daarnaast biedt een USB-verbinding geen toegang tot Xerox® CentreWare® Internet Services.

#### **Telefoonnummer**

Voor het verzenden en ontvangen van faxen moet de multifunctionele printer op een speciale telefoonlijn zijn aangesloten.

# De printer aansluiten op het netwerk

Gebruik een Ethernetkabel van het type Category 5 of hoger om de printer op het netwerk aan te sluiten. Een Ethernet-netwerk wordt gebruikt voor een of meer computers en ondersteunt vele printers en systemen tegelijk. Een Ethernet-aansluiting biedt rechtstreeks toegang tot printerinstellingen via Xerox® CentreWare® Internet Services.

De printer aansluiten:

- 1. Zorg dat de printer is uitgeschakeld.
- 2. Sluit een uiteinde van een Ethernetkabel van het type Category 5 of hoger aan op de Ethernetpoort op de printer. Sluit het andere uiteinde van de Ethernetkabel op een juist geconfigureerde netwerkpoort op een hub of router aan.
- 3. Sluit het netsnoer op de printer aan en steek de stekker in het stopcontact.
- 4. Zet de printer weer aan. Voor meer informatie over het configureren van netwerkinstellingen raadleegt u de *System Administrator Guide* (Handleiding voor de systeembeheerder) op:
	- [www.xerox.com/office/WC3335docs](http://www.office.xerox.com/cgi-bin/printer.pl?APP=udpdfs&Page=color&Model=WorkCentre+WC3335&PgName=man&Language=English)
	- [www.xerox.com/office/WC3345docs](http://www.office.xerox.com/cgi-bin/printer.pl?APP=udpdfs&Page=color&Model=WorkCentre+WC3345&PgName=man&Language=English)
- 5. Voer het IP-adres van de printer in of stel Xerox® CentreWare® Internet Services zodanig in dat het netwerk-IP-adres van de printer automatisch wordt herkend.

### Via USB verbinding maken met een computer

Voor het gebruik van USB hebt u Windows 7, Windows 8 of nieuwer, Windows Server 2008 of nieuwer, of Macintosh OS X versie 10.9 of nieuwer nodig.

De printer op de computer aansluiten met een USB-kabel:

- 1. Sluit uiteinde **B** van een standaard A/B USB 2.0-kabel aan op de USB-poort aan de rechtervoorzijde van de printer.
- 2. Sluit uiteinde **A** van de USB-kabel aan op de USB-poort van de computer.
- 3. Als het venster met de wizard Nieuwe hardware gevonden verschijnt, selecteert u **Annuleren**.
- 4. Installeer de printerdrivers. Raadpleeg De software [installeren](#page-44-0) voor meer informatie.

### Aansluiten op een telefoonlijn

**Opmerking:** Niet alle vermelde opties worden op alle printers ondersteund. Sommige opties zijn alleen beschikbaar bij een specifiek(e) printermodel, configuratie, besturingssysteem of type driver.

- 1. Sluit een standaard RJ11-kabel nr. 26 American Wire Gauge (AWG) of groter aan op de lijnpoort aan de achterkant van de printer.
- 2. Sluit het andere uiteinde van de RJ11-kabel op een werkende telefoonlijn aan.
- 3. Schakel de faxfuncties in en configureer ze.

Raadpleeg voor meer informatie de *System Administrator Guide* (Handleiding voor de systeembeheerder) op:

- [www.xerox.com/office/WC3335docs](http://www.office.xerox.com/cgi-bin/printer.pl?APP=udpdfs&Page=color&Model=WorkCentre+WC3335&PgName=man&Language=English)
- [www.xerox.com/office/WC3345docs](http://www.office.xerox.com/cgi-bin/printer.pl?APP=udpdfs&Page=color&Model=WorkCentre+WC3345&PgName=man&Language=English)

# De printer in- of uitschakelen

Controleer voordat u de printer inschakelt of het netsnoer goed op de printer en de wandcontactdoos is aangesloten en of de AAN/UIT-schakelaar in de stand Uit staat.

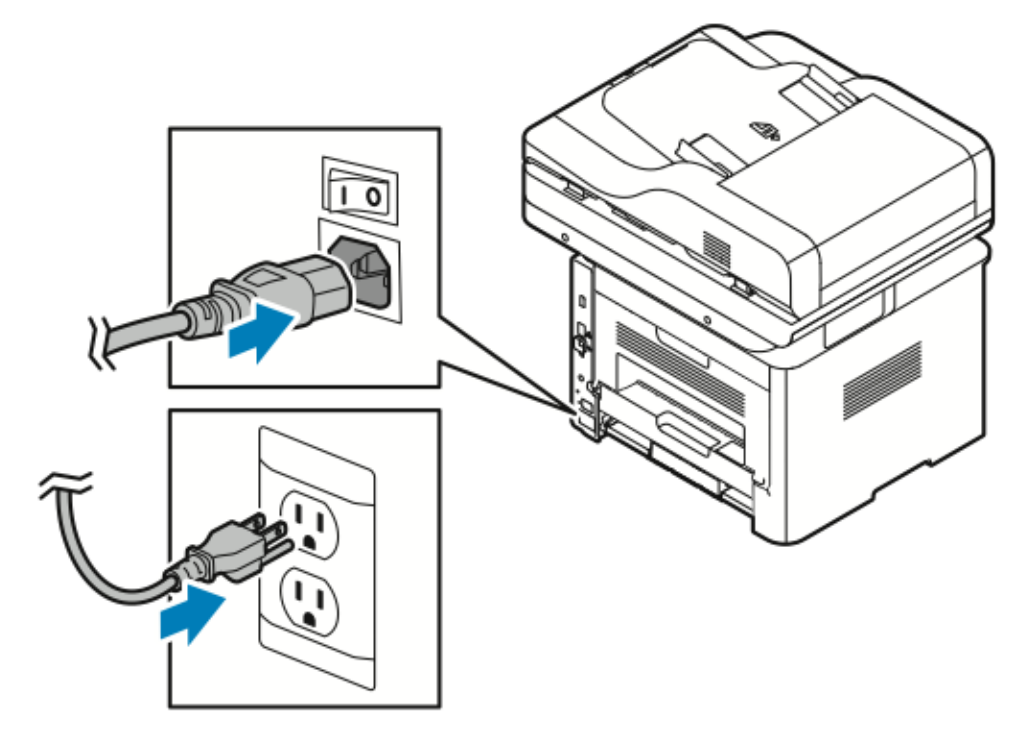

De printer heeft een *uitschakelingstoets* op het aanraakscherm en een *AAN/UIT-schakelaar* aan de achterzijde links.

- Met de*uitschakelings*toets worden de elektronische onderdelen van de printer op de juiste wijze uitgeschakeld.
- De *AAN/UIT-schakelaar* regelt de hoofdvoeding naar de printer.
- 1. Als u de printer wilt inschakelen, zet u de AAN/UIT-schakelaar in de stand **Aan**.

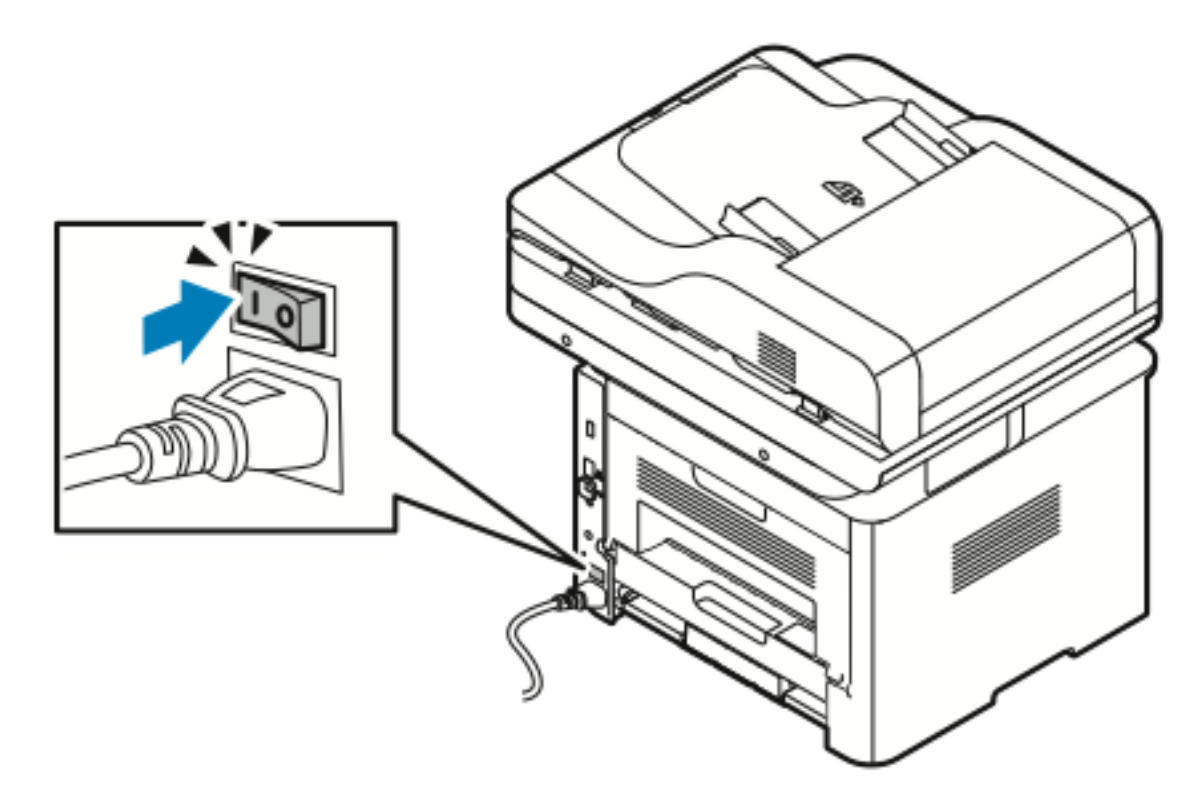

**Opmerking:** Als de aan/uit-schakelaar aan staat, maar de printer is uitgeschakeld, is de printer uitgezet met behulp van het bedieningspaneel. Zet de printer aan door de aan/ uit-schakelaar eerst in de stand **Uit** te zetten en vervolgens in de stand **Aan**.

2. De printer uitzetten:

.

#### **Let op:**  $\bigcirc$

- Schakel de printer eerst via de toets op het bedieningspaneel uit om een printerstoring te voorkomen.
- Sluit het netsnoer niet aan of verwijder deze niet terwijl de printer is ingeschakeld.
- a. Druk op de toets **Energiebesparing** op het bedieningspaneel.
- b. Selecteer **Uitschakelen**.

**Opmerking:** Als alle lampjes op het bedieningspaneel uit zijn, is de uitschakelingsprocedure van de printer klaar. Het uitzetten van de aan/uit-schakelaar is optioneel.

# Netwerkinstellingen configureren

# <span id="page-41-0"></span>Informatie over TCP/IP- en IP-adressen

Computers en printers gebruiken overwegend TCP/IP-protocollen voor communicatie over een ethernetnetwerk. Macintosh-computers gebruiken meestal TCP/IP of Bonjour om met een netwerkprinter te communiceren. Op Mac OS X-systemen wordt bij voorkeur TCP/IP gebruikt. In tegenstelling tot TCP/IP hoeven printers of computers met Bonjour geen IP-adres te hebben.

Bij gebruik van TCP/IP-protocollen moet elke printer en elke computer een uniek IP-adres hebben. Veel netwerken en kabel- en DSL-routers maken gebruik van een server met DHCP (Dynamic Host Configuration Protocol). Een DHCP-server wijst automatisch een IP-adres toe aan elke computer en printer in het netwerk die geconfigureerd is om DHCP te gebruiken.

Als u een kabel- of DSL-router gebruikt, raadpleegt u de documentatie die bij de router is geleverd voor informatie over IP-adressering.

# Scannen inschakelen op de printer

Als de printer is aangesloten op een netwerk, kunt u een scan versturen naar de volgende locaties.

- FTP
- SMB
- HTTP
- HTTPS
- SFTP
- Een e-mailadres
- Een gedeelde map op uw computer

Raadpleeg voor meer informatie Xerox® [CentreWare®](#page-29-0) Internet Services.

**Opmerking:** Als uw printer is aangesloten met een USB-kabel, kunt u niet naar een e-mailadres of een netwerklocatie (een gedeelde map op uw computer) scannen.

Raadpleeg voor meer informatie de *System Administrator Guide* (Handleiding voor de systeembeheerder) op:

- [www.xerox.com/office/WC3335docs](http://www.office.xerox.com/cgi-bin/printer.pl?APP=udpdfs&Page=color&Model=WorkCentre+WC3335&PgName=man&Language=English)
- [www.xerox.com/office/WC3345docs](http://www.office.xerox.com/cgi-bin/printer.pl?APP=udpdfs&Page=color&Model=WorkCentre+WC3345&PgName=man&Language=English)

# Energiespaarstand

In de energiespaarstand wordt het energieverbruik beperkt wanneer de printer gedurende een gespecificeerde tijd niet wordt gebruikt.

# Energiespaarstanden

Er zijn twee energiespaarstanden.

- **Energiespaarstand 1**: Als de printer gedurende een bepaalde tijd niet is gebruikt, wordt het aanraakscherm donker en werkt de printer met een lager stroomverbruik.
- **Energiespaarstand 2**: Als de printer gedurende een bepaalde tijd niet is gebruikt, wordt het aanraakscherm uitgeschakeld en gaat de printer over naar de modus standby.

# Energiespaarstand afsluiten

De printer verlaat de energiespaarstand automatisch wanneer een van de volgende situaties zich voordoet.

- Er wordt op een toets gedrukt op het bedieningspaneel
- Het aanraakscherm van de gebruikersinterface wordt aangeraakt
- De printer ontvangt gegevens van een aangesloten apparaat
- Er wordt een deur of paneel van de printer geopend

### Timers voor energiespaarstand instellen op het bedieningspaneel

**Opmerking:** U hebt aanmeldgegevens van de beheerder nodig om de volgende procedure uit te voeren. Als u geen aanmeldgegevens van de beheerder hebt, neem dan contact op met de beheerder van de printer.

- 1. Selecteer de toets **Apparaatstatus** op het bedieningspaneel van de printer.
- 2. Selecteer **Apparaatinstellingen**→**Algemeen**→**Timer energiebesparing**.
- 3. Selecteer de gewenste tijd door op de pijlknoppen te drukken of een waarde in te voeren met het numerieke toetsenbord.<br>• Geef aan hoe lang de pr
	- Geef aan hoe lang de printer inactief moet blijven voordat deze automatisch overgaat van modus Gereed naar modus Laag stroomverbruik.
	- Geef aan hoe lang de printer inactief moet blijven voordat deze automatisch overgaat van modus Laag stroomverbruik naar slaapstand.
- 4. Selecteer **OK**.

# <span id="page-44-0"></span>De software installeren

Controleer voordat u de driversoftware gaat installeren of de stekker van de printer in het stopcontact is gestoken, de printer is ingeschakeld, juist is aangesloten en een geldig IP-adres heeft. Als u het IP-adres niet kunt vinden, raadpleegt u Het IP-adres van de printer [opzoeken](#page-29-1).

Als de *Software and Documentation* disc (cd met software en documentatie) niet beschikbaar is, downloadt u de nieuwste drivers op:

- [www.xerox.com/office/WC3335drivers](http://www.office.xerox.com/cgi-bin/printer.pl?APP=udpdfs&Page=color&Model=WorkCentre+WC3335&PgName=driver&Language=English)
- [www.xerox.com/office/WC3345drivers](http://www.office.xerox.com/cgi-bin/printer.pl?APP=udpdfs&Page=color&Model=WorkCentre+WC3345&PgName=driver&Language=English)

# Vereisten van besturingssysteem

- Windows Vista, Windows 7, Windows 8, Windows 8.1, Windows 10, Windows Server 2008, Windows Server 2008 R2 en Windows Server 2012
- Macintosh OS X versie 10.9 en later
- UNIX en Linux: Uw printer ondersteunt een verbinding met diverse UNIX-platforms via de netwerkinterface. Voor meer informatie raadpleegt u:
	- [www.xerox.com/office/WC3335drivers](http://www.office.xerox.com/cgi-bin/printer.pl?APP=udpdfs&Page=color&Model=WorkCentre+WC3335&PgName=driver&Language=English)
	- [www.xerox.com/office/WC3345drivers](http://www.office.xerox.com/cgi-bin/printer.pl?APP=udpdfs&Page=color&Model=WorkCentre+WC3345&PgName=driver&Language=English)

#### Drivers en hulpprogramma's installeren voor **Windows**

Voor toegang tot alle functies op uw printer, installeert u de Xerox®-printerdriver en de Xerox® scandriver.

De software van de printer- en scandrivers installeren:

- 1. Plaats de *Software and Documentation* disc (cd met software en documentatie) in het juiste station op uw computer. Het installatieprogramma start automatisch. Als het installatieprogramma niet automatisch start, navigeert u naar het station en dubbelklikt u op het installatiebestand **Setup.exe**.
- 2. Als u de taal wilt wijzigen, klikt u op **Taal**.
- 3. Selecteer uw taal en klik op **OK**.
- 4. Klik op **Stuurprogramma's installeren**→**Printer- en scanstuurprogramma's installeren**.
- 5. Klik op **Ik ga akkoord** om de licentieovereenkomst te accepteren.
- 6. Selecteer uw printer in de lijst met gevonden printers en klik op **Volgende**.
- 7. Als uw printer niet in de lijst met gevonden printers verschijnt, klikt u op **Uitgebreide zoekopdracht**.
- 8. Als uw printer nog steeds niet in de lijst met gevonden printers verschijnt en u het IP-adres weet, kiest u een van de volgende:
	- Klik boven in het venster op het pictogram **Netwerkprinter** en voer het IP-adres of de DNS-naam van de printer in.
	- Klik op **Zoeken** en selecteer uw printer in de lijst met gevonden printers. Klik op **Volgende**.
- 9. Als de printer nog steeds niet in de lijst met gevonden printers verschijnt en u het IP-adres niet weet:
	- a. Klik op **Geavanceerd zoeken**.
- b. Als u het gateway-adres en het subnetmasker weet, klikt u op de bovenste toets en voert u de adressen in de velden Gateway en Subnetmasker in.
- c. Als u het adres van een andere printer op hetzelfde subnet weet, klikt u op de middelste toets en voert u dat adres in het veld IP-adres in.
- d. Klik op **Zoeken**.
- e. Selecteer uw printer in de lijst met gevonden printers en klik op **Volgende**.
- **Opmerking:** Wanneer de printer in het venster Ontdekte printers verschijnt, wordt het IP-adres weergegeven. Noteer het IP-adres voor toekomstig gebruik.
- 10. Selecteer de gewenste driver.
- 11. Klik op **Installeren**.
- 12. Als het installatieprogramma u naar het IP-adres vraagt, voert u het IP-adres van de printer in.
- 13. Als het installatieprogramma u vraagt om de computer opnieuw te starten, klikt u op **Opnieuw starten** om de installatie van de drivers te voltooien.
- 14. Klik u op **Voltooien** om de installatie te voltooien.

#### Printerdrivers installeren voor Macintosh OS X versie 10.9 en later

Volg deze procedure om de Xerox-printerdriver te installeren voor toegang tot alle toepassingen van uw printer.

De software van de printerdriver installeren:

- 1. Plaats de *Software and Documentation* disc (cd met software en documentatie) in het juiste station op uw computer.
- 2. Klik op het schijfpictogram op uw bureaublad om het **.dmg**-bestand voor uw printer te bekijken.
- 3. Open het **.dmg**-bestand en ga naar het juiste installatiebestand voor uw besturingssysteem.
- 4. Begin de installatie door het pakketbestand van het installatieprogramma (Installer) te openen.
- 5. Klik op **Doorgaan** om het waarschuwingsbericht en inleidingsbericht te erkennen. Klik nogmaals op **Doorgaan**.
- 6. Als u de licentieovereenkomst accepteert, klikt u op **Doorgaan** en vervolgens op **Ik ga akkoord**.
- 7. Als u de huidige locatie accepteert, klikt u op **Installeren**. Zo niet, selecteer dan een andere locatie voor de installatiebestanden en klik op **Installeren**.
- 8. Voer uw toegangscode in en klik op **Software installeren**.
- 9. Selecteer uw printer in de lijst met gevonden printers en klik op **Doorgaan**. Als uw printer niet in de lijst met gevonden printers verschijnt:
	- a. Klik op het pictogram **Netwerkprinter**.
	- b. Typ het IP-adres van uw printer en klik op **Doorgaan**.
	- c. Selecteer uw printer in de lijst met gevonden printers en klik op **Doorgaan**.
- 10. Klik op **Doorgaan** om het bericht over de printerwachtrij te accepteren.
- 11. Klik op **Sluiten** om het bericht dat de installatie is geslaagd te accepteren.
- 12. Controleren of de printerdriver de geïnstalleerde opties herkent:
- 46 Xerox® WorkCentre® 3335/3345 Multifunctionele printer Handleiding voor de gebruiker
- a. In het menu van Apple klikt u op **Systeemvoorkeuren**→**Printers en scanners**.
- b. Selecteer de printer in de lijst en klik op **Opties en toebehoren**.
- c. Klik op **Opties**.
- d. Controleer of alle opties die op de printer zijn geïnstalleerd, juist worden weergegeven.
- e. Als u instellingen wijzigt, klikt u op **OK**. Sluit het venster en sluit Systeemvoorkeuren af.

### Scandrivers installeren voor Macintosh

De software van de scandriver installeren:

- 1. Ga voor het downloaden van de nieuwste driver naar:
	- [www.xerox.com/office/WC3335drivers](http://www.office.xerox.com/cgi-bin/printer.pl?APP=udpdfs&Page=color&Model=WorkCentre+WC3335&PgName=driver&Language=English)
	- [www.xerox.com/office/WC3345drivers](http://www.office.xerox.com/cgi-bin/printer.pl?APP=udpdfs&Page=color&Model=WorkCentre+WC3345&PgName=driver&Language=English)
- 2. Download het toepasselijke pakket voor uw besturingssysteem.
- 3. Klik op het schijfpictogram op uw bureaublad om het **.dmg**-bestand voor uw printer te bekijken.
- 4. Open het bestand **Scan Installer.dmg** en ga naar het juiste installatiebestand voor uw besturingssysteem.
- 5. Open het bestand voor het **scaninstallatie**pakket.
- 6. Klik op **Doorgaan** om het waarschuwingsbericht en inleidingsbericht te erkennen.
- 7. Als u de licentieovereenkomst accepteert, klikt u op **Doorgaan** en vervolgens op **Ik ga akkoord**.
- 8. Klik nogmaals op **Doorgaan**.
- 9. Voer uw toegangscode in en klik op **OK**.
- 10. Als u gevraagd wordt om andere installaties te sluiten, klikt u op **Doorgaan met installeren**.
- 11. Klik op **Afmelden** om de computer opnieuw te starten.

### Printerdrivers voor UNIX en Linux installeren

#### **Opmerking:**

- U moet root- of beheerdersrechten hebben om de installatie van de UNIX-printerdriver op uw computer te kunnen uitvoeren.
- Deze procedure vereist een internetverbinding.

Als u de Linux-printerdrivers wilt installeren, voert u de volgende stappen uit en selecteert u **Linux** als het besturingssysteem en pakket in plaats van UNIX.

De software van de printerdriver installeren:

- 1. Op het bedieningspaneel van de printer doet u het volgende voor het IP-adres:
	- a. Laat de printer een DHCP-adres instellen.
	- b. Druk een configuratieoverzicht af en bewaar het ter referentie. Voor meer informatie over het afdrukken van het configuratie-overzicht raadpleegt u [Het](#page-28-0) [configuratieoverzicht](#page-28-0) afdrukken op het bedieningspaneel.
	- c. Controleer op het configuratieoverzicht of het TCP/IP-protocol is ingeschakeld en de netwerkkabel is geïnstalleerd.
- 2. Ga op uw computer als volgt te werk:
- a. Selecteer uw printermodel op de printerdriverwebsite voor uw printer.
- b. Selecteer **UNIX** in het menu Besturingssysteem en klik op **Start**.
- c. Selecteer het toepasselijke pakket voor uw besturingssysteem.
- d. Klik op de toets **Start** om het downloaden te beginnen.
- 3. Klik in de opmerkingen onder het driverpakket dat u hebt geselecteerd op de koppeling **Installatiehandleiding** en volg de installatie-instructies op.

# Overige drivers

De volgende drivers kunnen worden gedownload:

- De Xerox® Global Print Driver werkt met elke willekeurige printer op uw netwerk, met inbegrip van printers van andere merken. De printerdriver wordt bij de installatie automatisch voor uw individuele printer geconfigureerd.
- De Xerox<sup>®</sup> Mobile Express Driver werkt met elke willekeurige printer die voor uw computer beschikbaar is, mits deze standaard PostScript ondersteunt. Telkens als u Afdrukken selecteert, wordt de printerdriver voor de juiste printer geconfigureerd. Als u vaak naar dezelfde locaties reist, kunt u uw favoriete printers in die locatie opslaan. De printerdriver slaat uw instellingen dan op.

Download de drivers van:

- [www.xerox.com/office/WC3335drivers](http://www.office.xerox.com/cgi-bin/printer.pl?APP=udpdfs&Page=color&Model=WorkCentre+WC3335&PgName=driver&Language=English)
- [www.xerox.com/office/WC3345drivers](http://www.office.xerox.com/cgi-bin/printer.pl?APP=udpdfs&Page=color&Model=WorkCentre+WC3345&PgName=driver&Language=English)

# De printer installeren als Web Service on Devices (apparaat voor webservices)

Met WSD (apparaten voor webservices) kan een client een extern apparaat en de bijbehorende services via een netwerk detecteren en openen. WSD biedt ondersteuning voor het detecteren, beheren en gebruiken van apparaten.

- 1. Klik op uw computer op **Start** en selecteer **Apparaten en printers**.
- 2. Start de wizard Apparaat toevoegen door op **Een apparaat toevoegen** te klikken.
- 3. Selecteer in de lijst met beschikbare apparaten het apparaat dat u wilt gebruiken en klik op **Volgende**.
	- **Opmerking:** Als de printer die u wilt gebruiken niet in de lijst voorkomt, klikt u op de toets **Annuleren**. Voeg de WSD-printer handmatig toe via de wizard Printer toevoegen. Raadpleeg voor informatie Een WSD-printer handmatig installeren via de wizard Printer toevoegen.
- 4. Klik op **Sluiten**.

# Een WSD-printer handmatig installeren via de wizard Printer toevoegen

- 1. Klik op uw computer op **Start** en selecteer **Apparaten en printers**.
- 2. Klik op **Een printer toevoegen** om de wizard Printer toevoegen te starten.
- 3. Klik op **Netwerkprinter, draadloze printer of Bluetooth-printer toevoegen**.
- 4. Selecteer in de lijst met beschikbare apparaten het apparaat dat u wilt gebruiken en klik op **Volgende**.
- 5. Als de printer die u wilt gebruiken niet in de lijst voorkomt, klikt u op **De printer die ik wil gebruiken staat niet in de lijst**.
- 6. Selecteer **Een printer met behulp van een TCP/IP-adres of hostnaam toevoegen** en klik op **Volgende**.
- 7. Selecteer in het veld Apparaattype **Apparaat voor webservices**.
- 8. Voer het IP-adres van de printer in het veld Hostnaam of IP-adres in. Klik op **Volgende**.
- 9. Selecteer de optie om de printer te delen met anderen in uw netwerk.
- 10. Om de printer te identificeren voor sharing, voert u een share-naam, een locatie en opmerkingen in om de printer te identificeren. Klik op **Volgende**.
- 11. Selecteer een optie om de printer als standaardprinter in te stellen. Klik op **Testpagina afdrukken** als u de verbinding wilt testen.
- 12. Klik op **Voltooien**.

# AirPrint, Mopria, Google Cloud Print en NFC

Met de volgende oplossingen kunt u afdrukken zonder een printerdriver:

#### **AirPrint**

Gebruik AirPrint om rechtstreeks vanaf een bekabeld of draadloos apparaat af te drukken zonder een printerdriver te gebruiken. AirPrint is een softwaretoepassing waarmee u vanaf bekabelde of draadloze Apple iOS-mobiele apparaten en Mac OS-apparaten kunt afdrukken zonder een printerdriver te hoeven installeren. Met AirPrint-printers kunt u rechtstreeks afdrukken of faxen vanaf een Mac, een iPhone, iPad of iPod touch.

#### **Mopria**

Mopria is een softwaretoepassing waarmee gebruikers kunnen afdrukken vanaf mobiele apparaten zonder een printerdriver. Met Mopria kunt u afdrukken vanaf uw mobiele apparaat naar Mopria-printers.

#### **Google Cloud Print**

Met Google Cloud Print kunt u documenten afdrukken vanaf een apparaat met internetverbinding zonder een printerdriver te gebruiken. Documenten die zijn opgeslagen op de cloud, een pc, tablet of smartphone kunnen vanaf elke willekeurige locatie naar de printer worden verzonden.

#### **NFC (Near Field Communication)**

Near Field Communication (NFC) is een technologie waarmee apparaten op maximaal 10 centimeter afstand met elkaar kunnen communiceren. Met NFC kunt u de netwerkinterface verkrijgen waarmee u een TCP/IP-verbinding tot stand kunt brengen tussen uw apparaat en de printer.

Raadpleeg voor meer informatie de *System Administrator Guide* (Handleiding voor de systeembeheerder):

- [www.xerox.com/office/WC3335docs](http://www.office.xerox.com/cgi-bin/printer.pl?APP=udpdfs&Page=color&Model=WorkCentre+WC3335&PgName=man&Language=English)
- [www.xerox.com/office/WC3345docs](http://www.office.xerox.com/cgi-bin/printer.pl?APP=udpdfs&Page=color&Model=WorkCentre+WC3345&PgName=man&Language=English)

Installatie en [instellingen](#page-34-0)

# $\bigg/$

# <span id="page-52-0"></span>Papier en ander afdrukmateriaal

Dit hoofdstuk bevat:

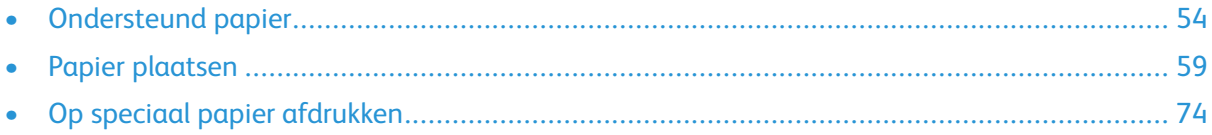

# <span id="page-53-0"></span>Ondersteund papier

Uw printer is ontworpen voor het gebruik van verschillende papiersoorten en ander afdrukmateriaal. Volg de richtlijnen in dit gedeelte voor de beste afdrukkwaliteit en ter voorkoming van papierstoringen.

Gebruik voor de beste resultaten Xerox-papier en -afdrukmaterialen die worden aanbevolen voor uw printer.

# Papier bestellen

Als u papier of andere media wilt bestellen, neemt u contact op met uw plaatselijke dealer of gaat u naar:

- [www.xerox.com/office/WC3335supplies](http://www.office.xerox.com/cgi-bin/printer.pl?APP=udpdfs&Page=color&Model=WC3335&PgName=order&Language=English)
- [www.xerox.com/office/WC3345supplies](http://www.office.xerox.com/cgi-bin/printer.pl?APP=udpdfs&Page=color&Model=WC3345&PgName=order&Language=English)

# Algemene richtlijnen voor het plaatsen van papier

- Waaier het papier uit voordat u het in de papierlade plaatst.
- Plaats niet te veel materiaal in de laden. Plaats het papier niet boven de maximum vullijn van de lade.
- Pas de papiergeleiders aan het papierformaat aan.
- Als er veelvuldig papierstoringen optreden, gebruikt u papier of andere goedgekeurde media uit een nieuw pak.
- Druk niet af op een etiketvel nadat een etiket van het vel is verwijderd.
- Gebruik alleen papieren enveloppen.
- Bedruk enveloppen alleen op één kant.

# Papier dat de printer kan beschadigen

Sommige papiersoorten en ander afdrukmateriaal kunnen de afdrukkwaliteit verminderen, meer papierstoringen veroorzaken of uw printer beschadigen. Gebruik de volgende papiersoorten niet:

- Ruw of poreus papier
- Inkjetpapier
- Niet voor laserprinter geschikt glanspapier of gecoat papier
- Gefotokopieerd papier
- Gevouwen of gekreukt papier
- Papier met uitgeknipte delen of perforaties
- Geniet papier
- Vensterenveloppen, enveloppen met metalen klemmen, naden op de zijkanten of plakranden met beschermstrips
- Gewatteerde enveloppen
- Plastic afdrukmateriaal

**Let op:** De Xerox®-garantie, serviceovereenkomst of Xerox® Total Satisfaction Guarantee  $\bigcirc$ (volle-tevredenheidsgarantie) biedt geen dekking voor schade die wordt veroorzaakt door niet-ondersteund papier of speciale media. De Xerox® Total Satisfaction Guarantee (volletevredenheidsgarantie) is beschikbaar in de Verenigde Staten en Canada. Dekking buiten deze gebieden kan variëren. Neem voor informatie contact op met uw Xeroxvertegenwoordiger.

# Richtlijnen voor papieropslag

De juiste opslag van papier en andere media draagt bij aan een optimale afdrukkwaliteit.

- Bewaar papier in een donkere, koele en relatief droge ruimte. Het meeste papier kan door ultraviolet en zichtbaar licht beschadigd raken. Vooral ultraviolet licht van de zon en tl-lampen is schadelijk voor papier.
- Stel het papier zo kort mogelijk bloot aan fel licht.
- Zorg voor een constante omgevingstemperatuur en relatieve vochtigheidsgraad.
- Bewaar papier niet op de zolder, in de keuken, garage of kelder. Dergelijke ruimten zijn vaak vochtig.
- Papier moet vlak worden opgeslagen, op pallets, in kartonnen dozen, op planken of in kasten.
- Vermijd voedsel of drinken in de ruimte waar het papier is opgeslagen of wordt gebruikt.
- Open verzegelde pakken papier pas als u klaar bent om het papier in de printer te plaatsen. Laat opgeslagen papier in de originele verpakking zitten. De papierwikkel beschermt het papier tegen vochtverlies of vochtopname.
- Sommige speciale media zijn verpakt in hersluitbare plastic zakken. Laat de media in de zak zitten tot u deze nodig hebt. Bewaar ongebruikte media in de zak en sluit deze ter bescherming weer af.

# Ondersteunde papiersoorten en -gewichten

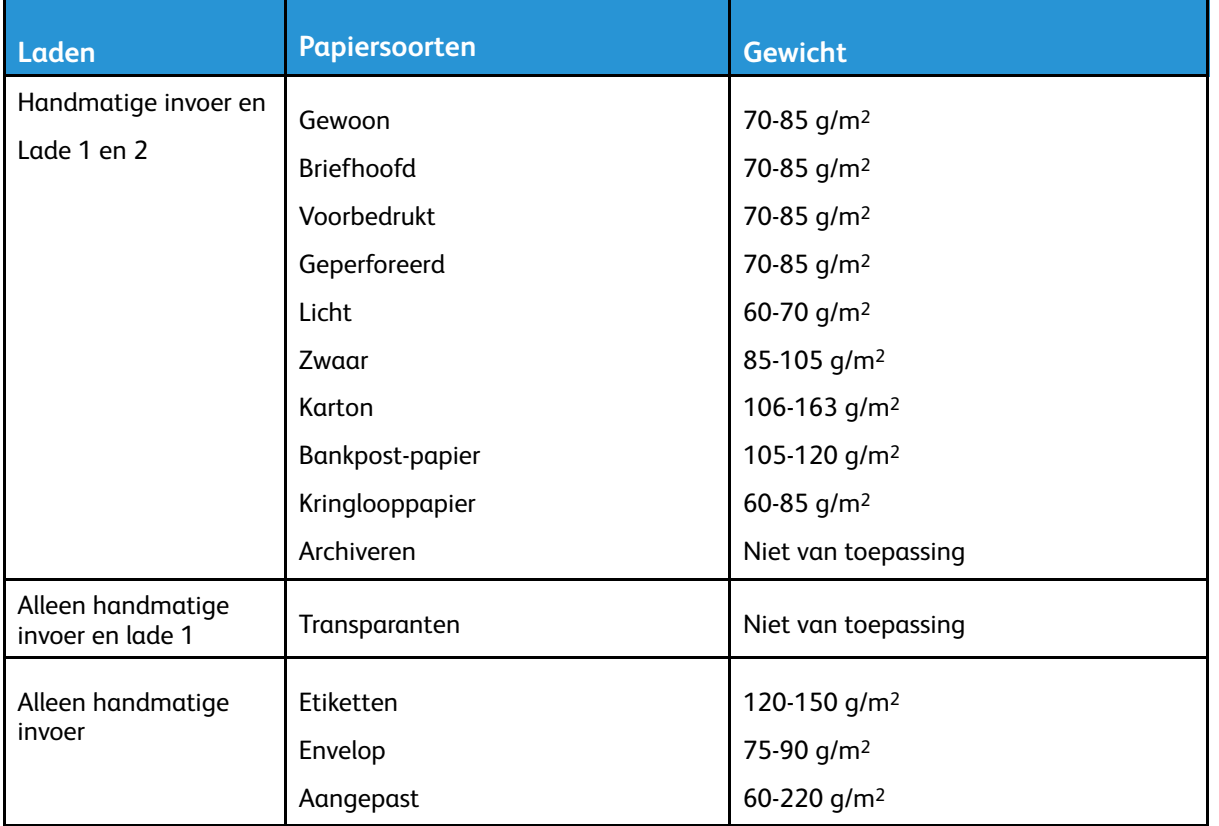

# Ondersteunde standaard papierformaten

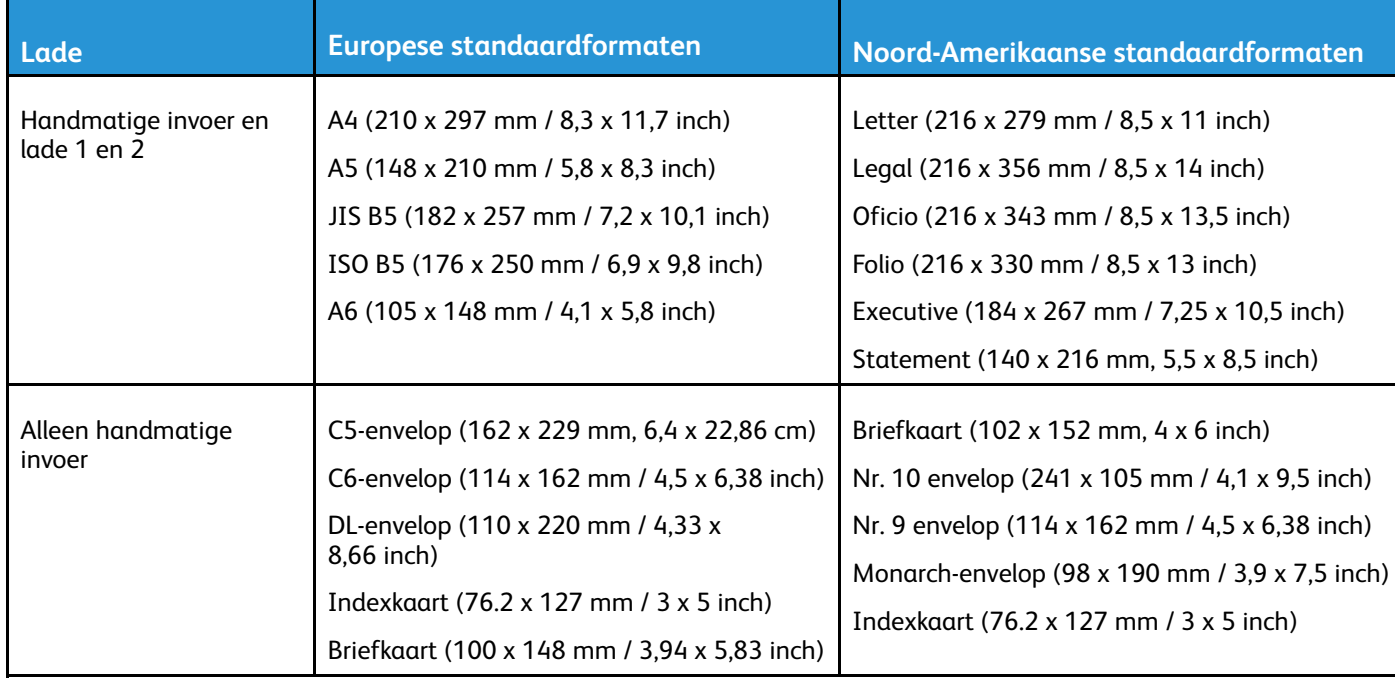

# Ondersteunde aangepaste papierformaten

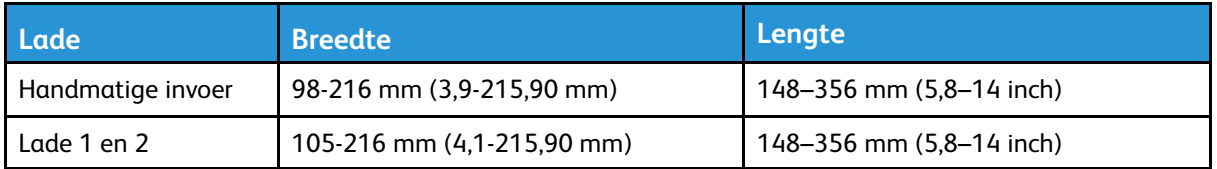

### Ondersteunde papiersoorten en -gewichten voor automatisch 2-zijdig afdrukken

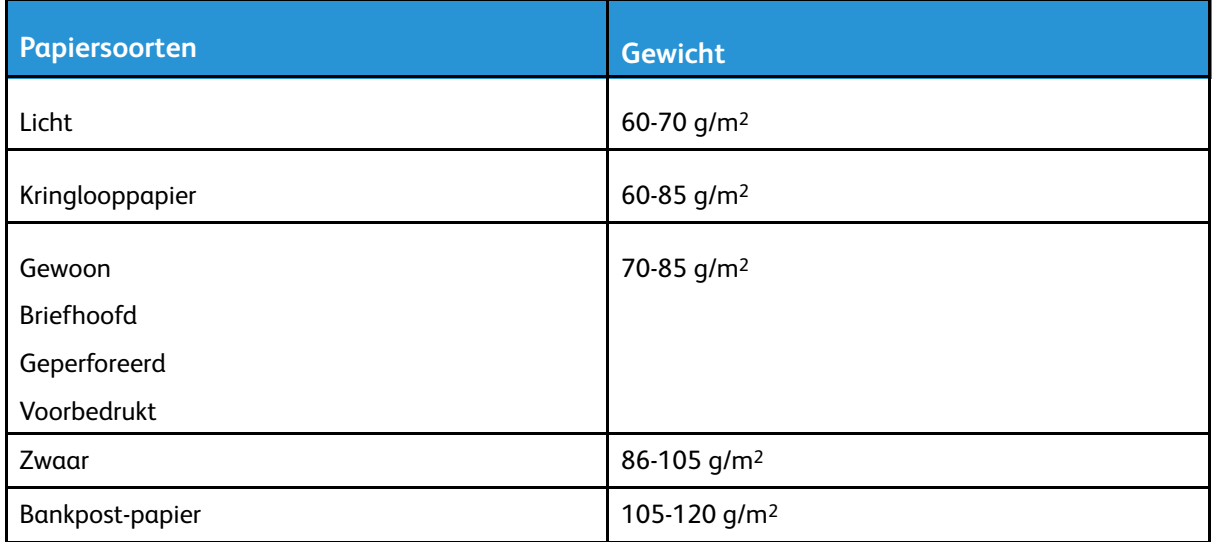

### Ondersteunde standaard papierformaten voor automatisch 2-zijdig afdrukken

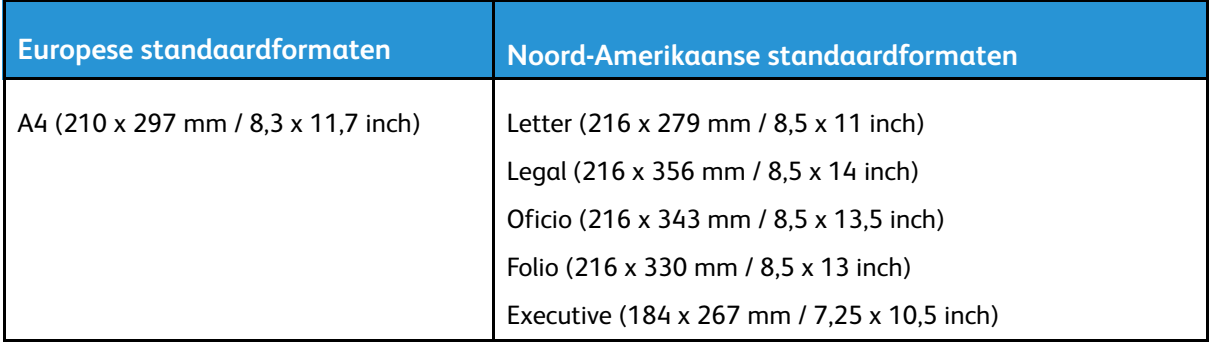

### Ondersteunde aangepaste papierformaten voor automatisch 2-zijdig afdrukken

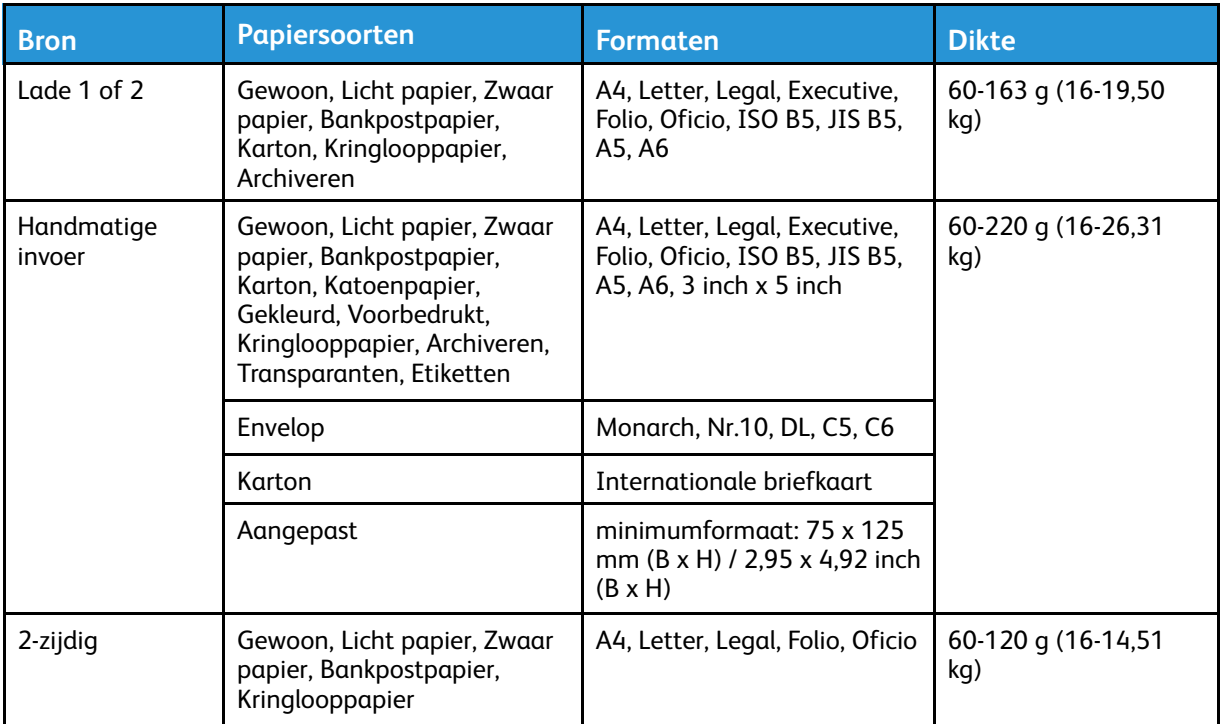

# <span id="page-58-0"></span>Papier plaatsen

# Papier in de handmatige invoer plaatsen

Papier in de handmatige invoer plaatsen:

1. Open de handmatige invoer.

**Opmerking:** Als de geopende handmatige invoer al papier bevat, verwijdert u al het papier van een ander formaat of een andere soort.

a. Druk op de klep om de handmatige invoer te openen.

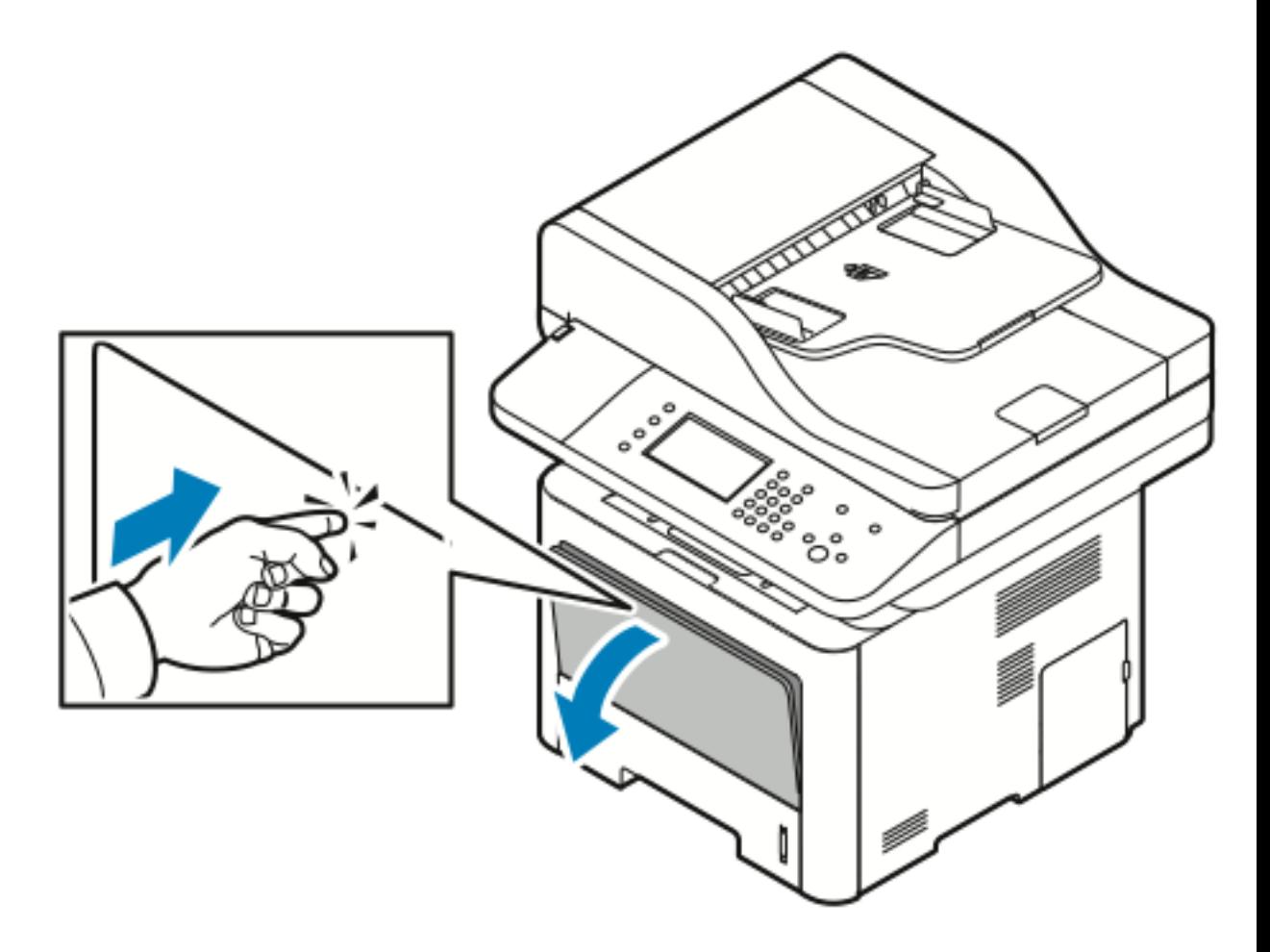

Papier en ander [afdrukmateriaal](#page-52-0)

b. Schuif de handmatige invoer volledig uit.

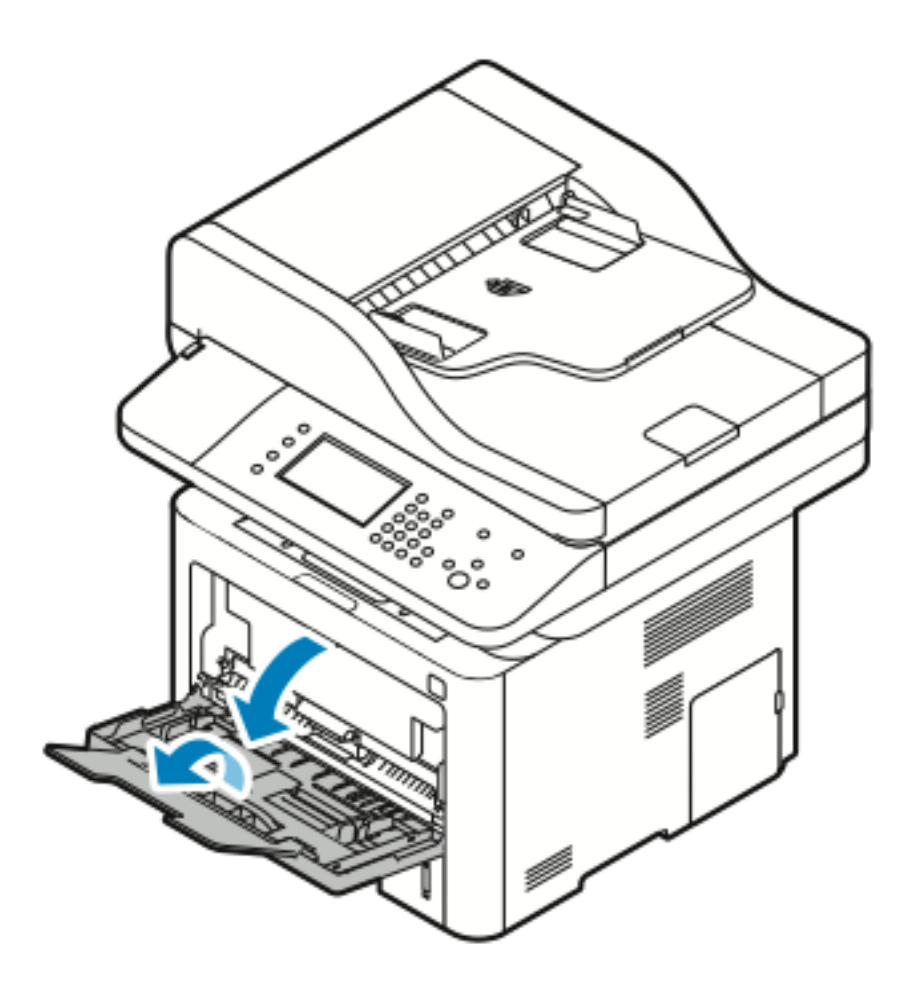

2. Schuif de lengte- en breedtegeleiders naar buiten.

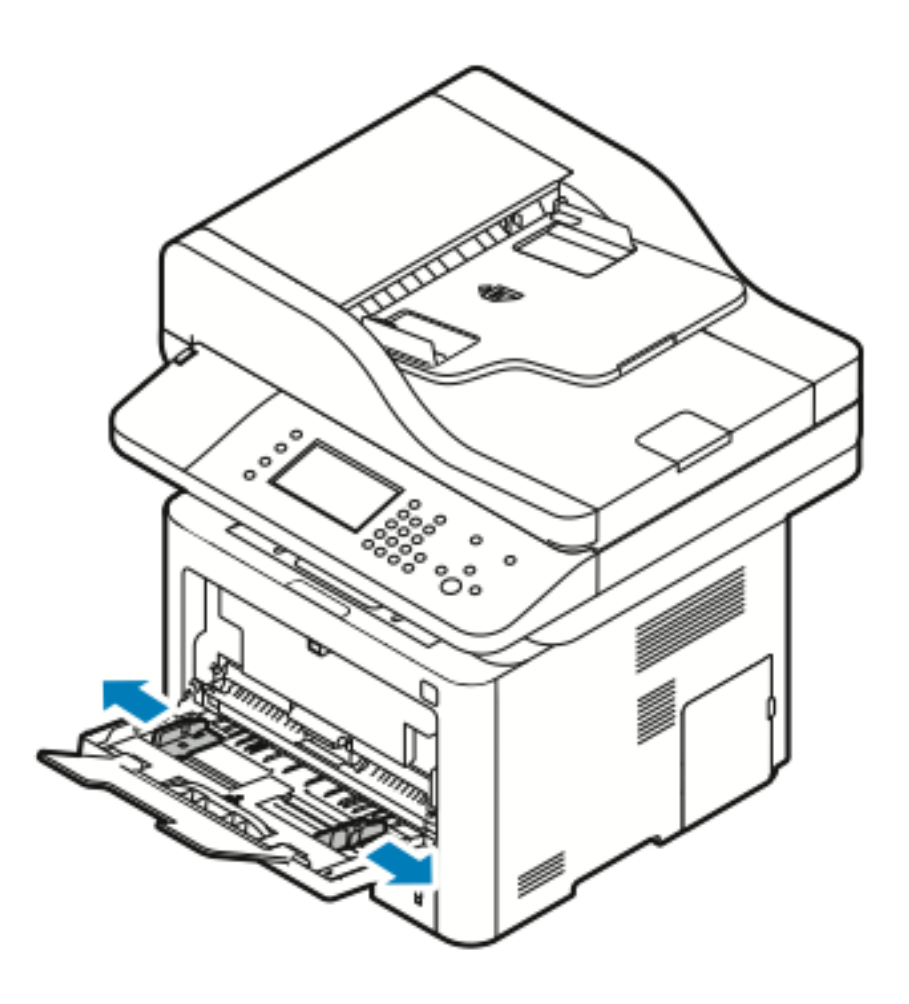

3. Buig de vellen papier heen en weer en waaier de vellen uit. Lijn de randen van de papierstapel op een vlak oppervlak uit. Hierdoor worden vellen die aan elkaar plakken gescheiden en de kans op papierstoringen verkleind.

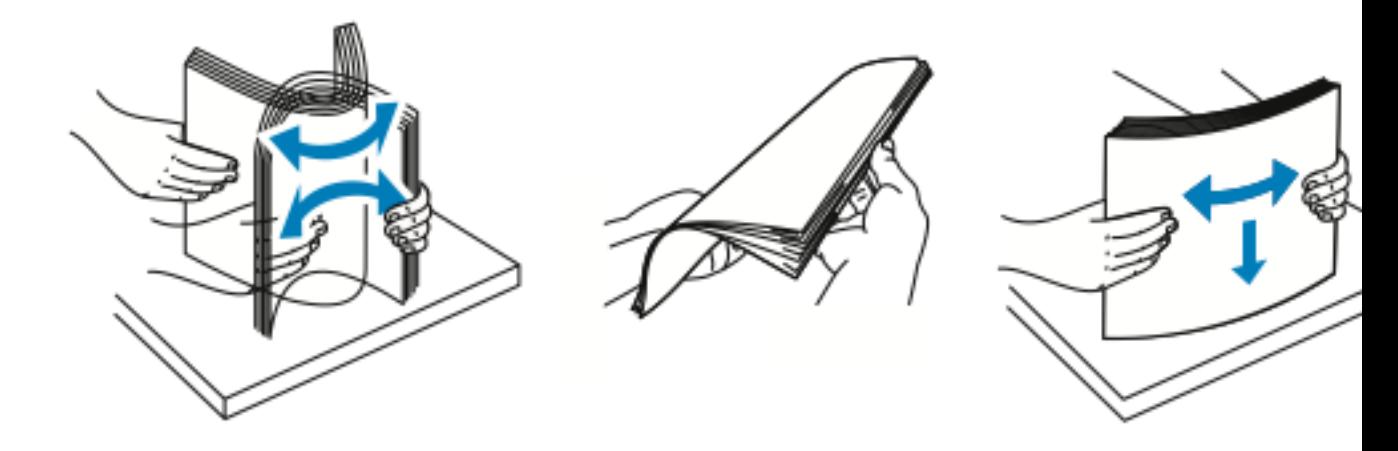

**Opmerking:** Haal het papier pas uit de verpakking als u het gaat gebruiken. Zo worden papierstoringen voorkomen en loopt het papier niet vast.

4. Plaats het papier in de lade en stel daarna de papierbreedtegeleiders zo af dat ze de randen van het papier net raken.

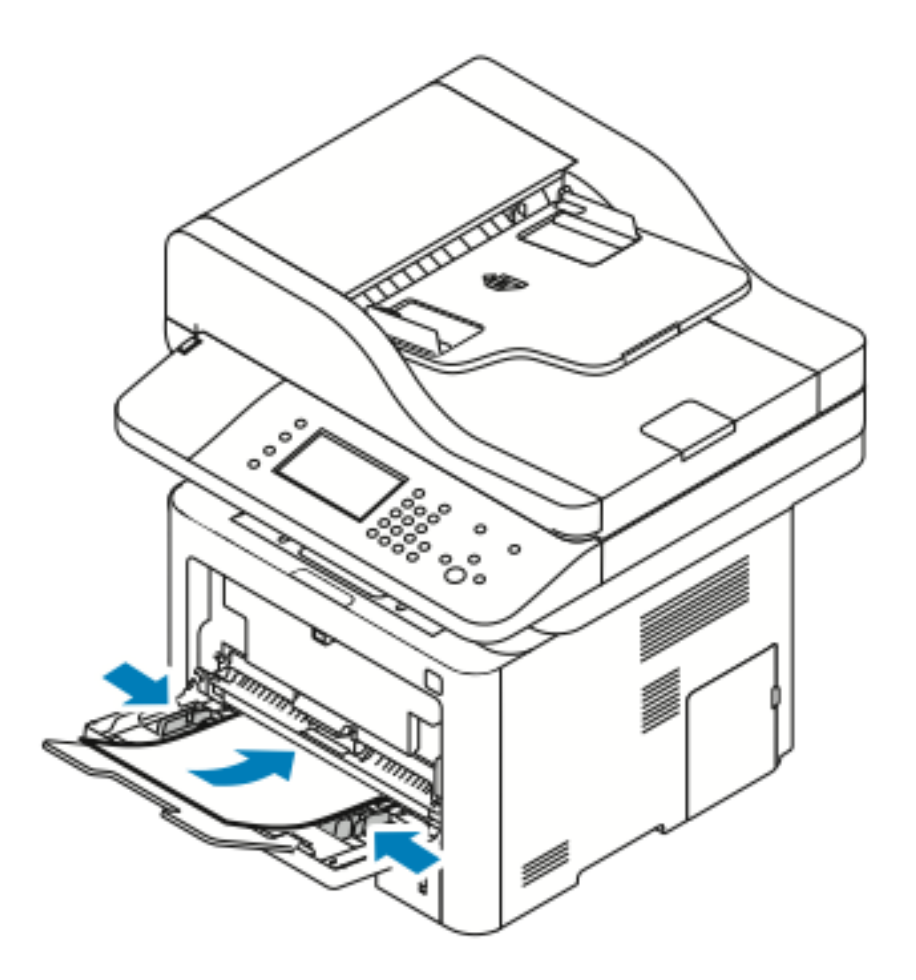

- **Opmerking:** Zorg dat het papier niet boven de maximum vullijn uitkomt. Als de lade te vol zit, kunnen er papierstoringen optreden.
- Plaats geperforeerd papier met de gaten naar de linkerkant van de printer gericht.

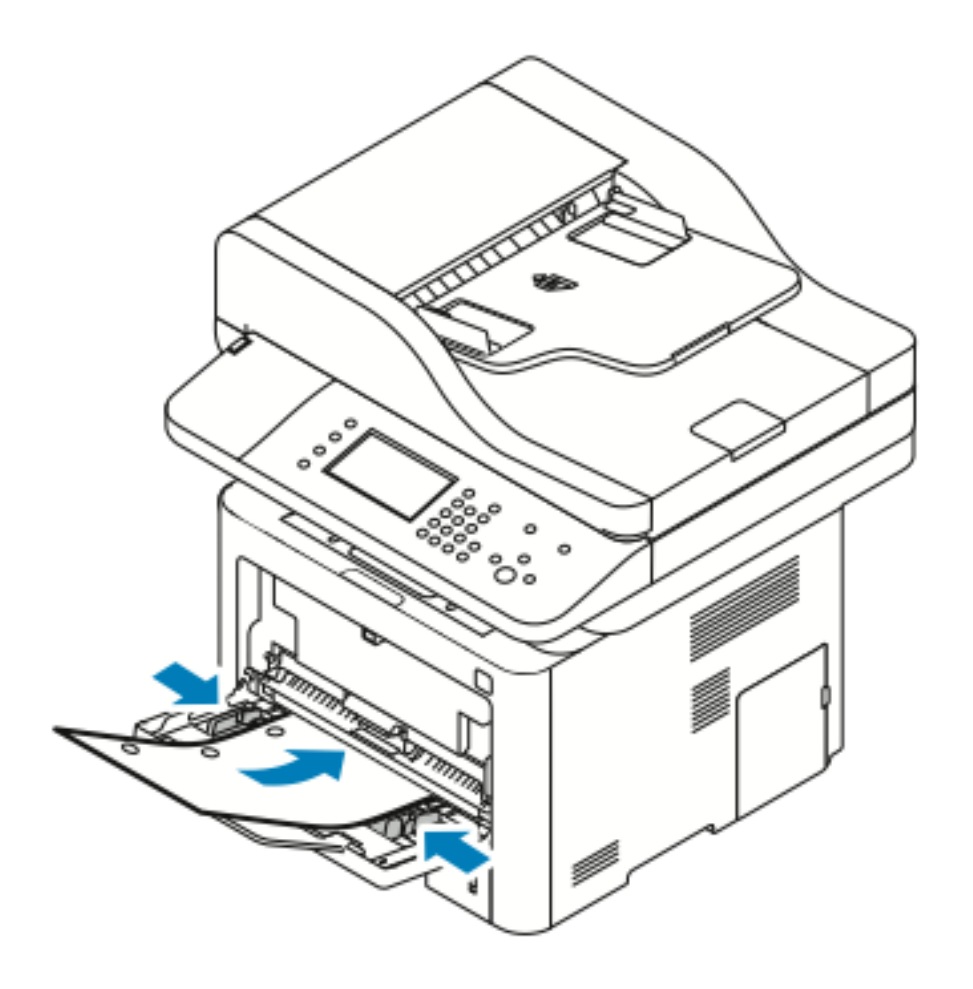

• Plaats briefhoofdpapier of voorbedrukt papier voor 1- of 2-zijdig afdrukken met de beeldzijde omhoog en voer het papier met de bovenkant eerst in de printer.

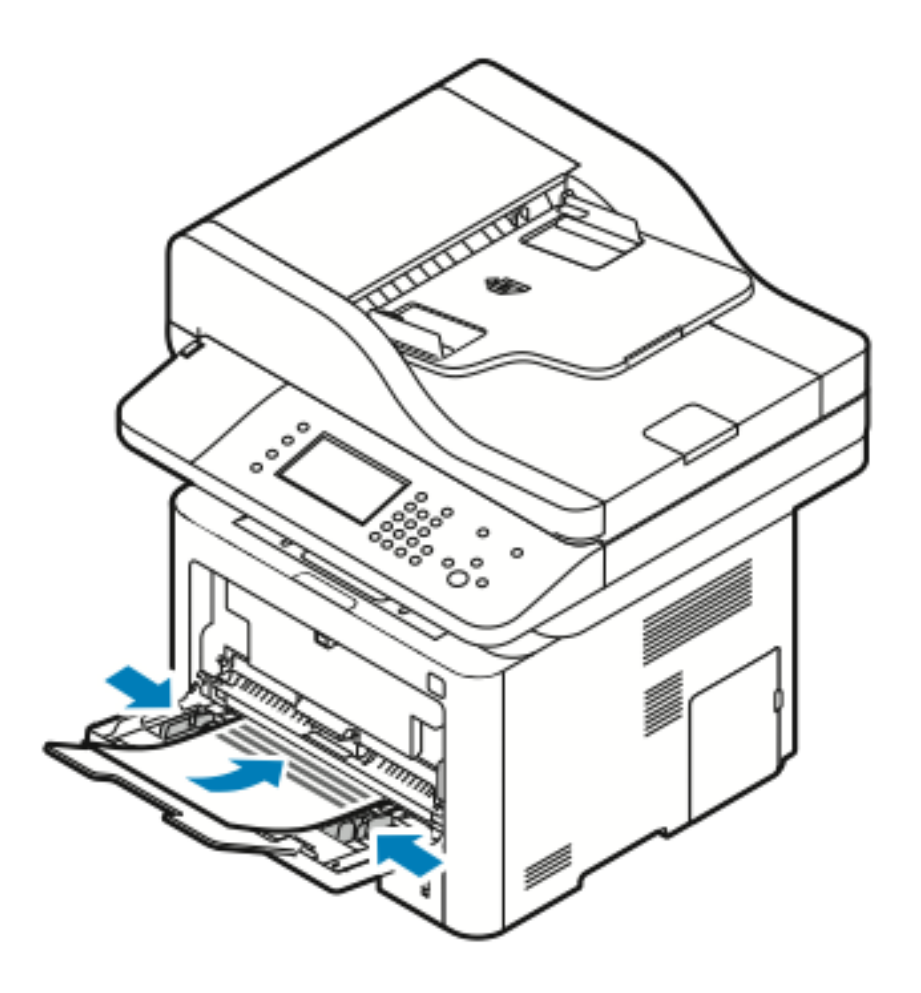

- 5. Als u via het scherm Papierinstellingen op het bedieningspaneel hierom wordt gevraagd, controleert u het papierformaat, de papiersoort en -kleur.
- 6. Selecteer **Bevestigen**.

# Papier plaatsen in lade 1

In lade 1 kunnen maximaal 250 vellen papier worden geplaatst.

1. Trek de lade naar buiten.

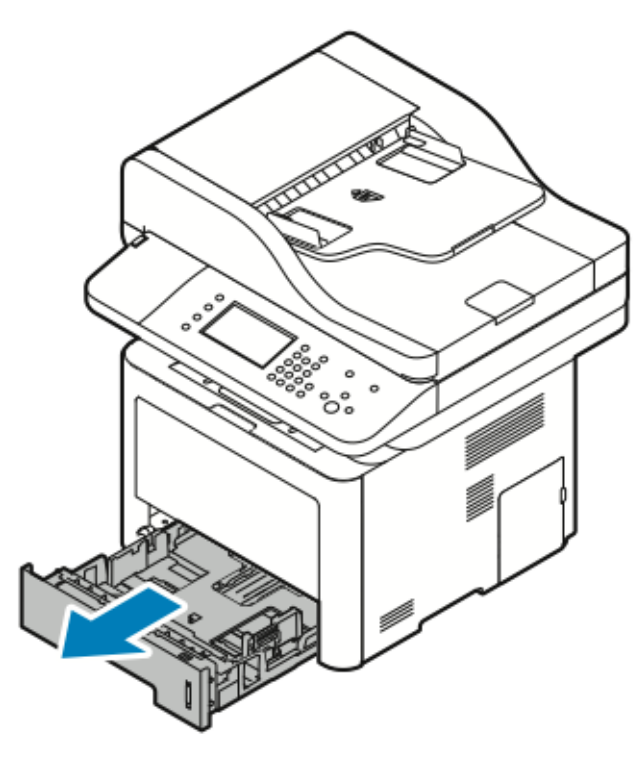

- 2. Schuif de lengte- en breedtegeleiders naar buiten.
	- a. Knijp de geleiderhendel van iedere geleider in.
	- b. Schuif de geleiders net zo ver naar buiten tot ze niet verder kunnen.
	- c. Laat de hendels los.

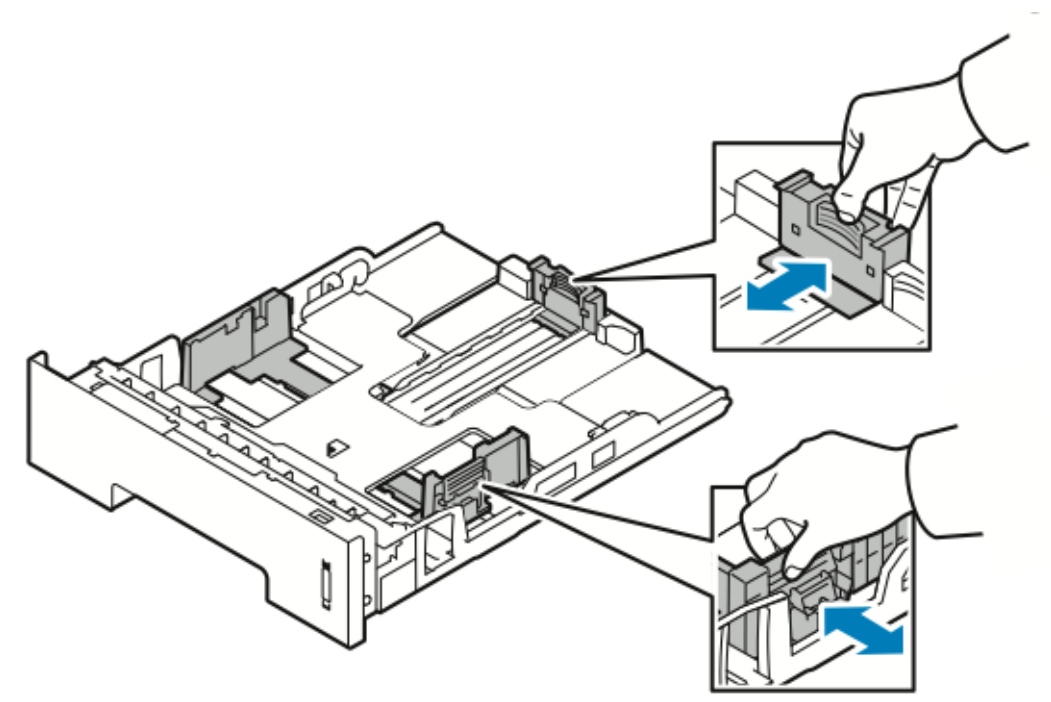

3. Buig de vellen papier heen en weer en waaier de vellen uit. Lijn de randen van de papierstapel op een vlak oppervlak uit. Hierdoor worden vellen die aan elkaar plakken gescheiden en de kans op papierstoringen verkleind.

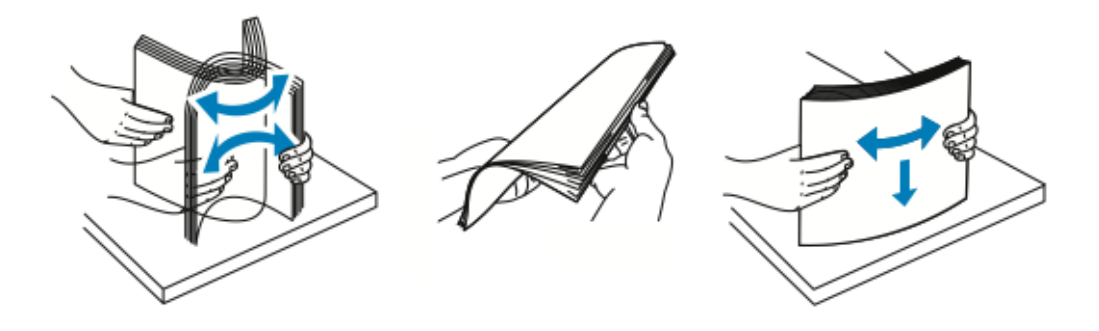

4. Plaats het papier in de lade zoals aangegeven en stel daarna de papiergeleiders in de lade af op het formaat van het papier.

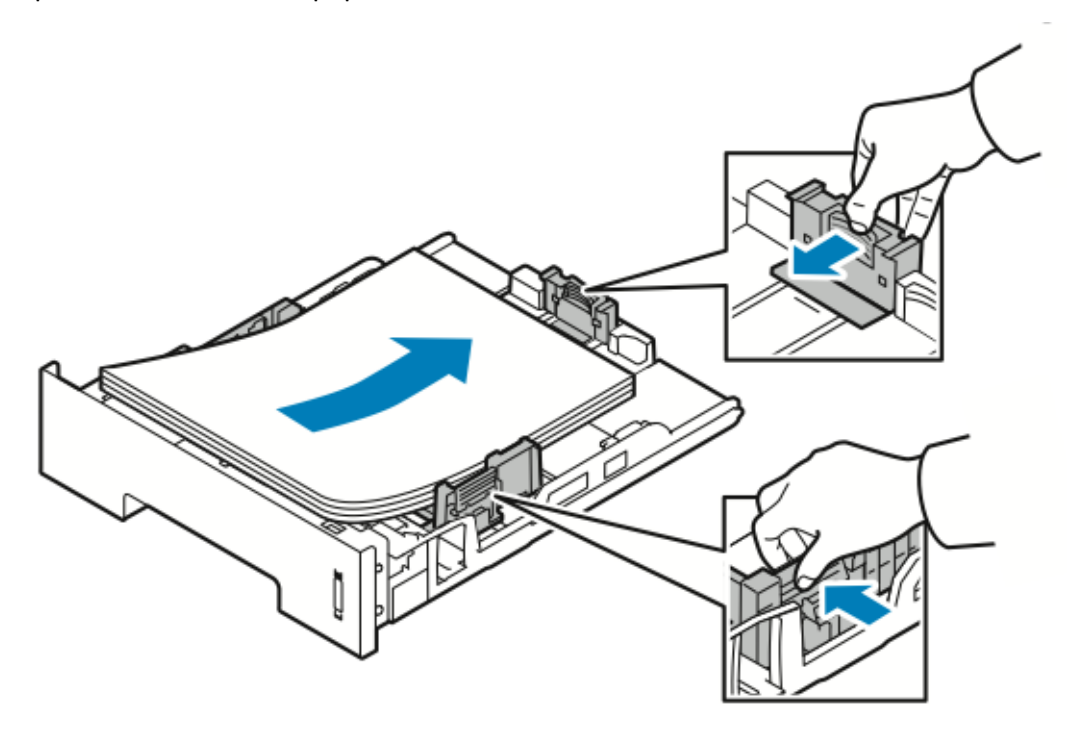

- Plaats het papier met de beeldzijde omlaag in de lade.
- Plaats geperforeerd papier met de gaten naar de rechterkant van de printer gericht.
- Zorg dat het papier niet boven de maximum vullijn uitkomt. Als de lade te vol zit, kunnen er papierstoringen optreden.

5. Schuif de lade in de printer en duw deze naar binnen totdat deze niet verder kan.

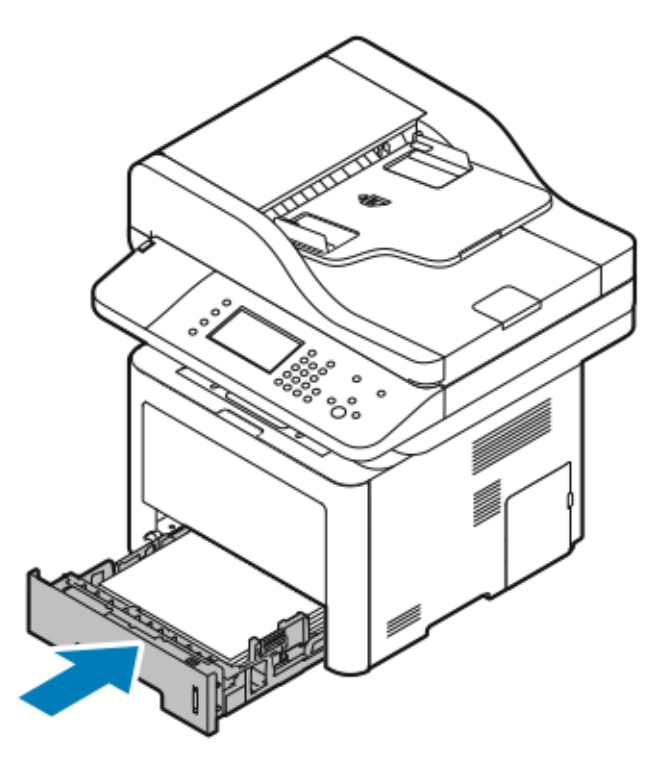

- 6. Als u via het scherm Papierinstellingen op het bedieningspaneel hierom wordt gevraagd, controleert u het papierformaat, de papiersoort en -kleur.
- 7. Selecteer **Bevestigen**.

# Papier in optionele lade 2 plaatsen

In lade 2 kunnen maximaal 550 vellen papier worden geplaatst.

1. Om de lade uit de printer te verwijderen, trekt u de lade naar buiten totdat deze niet verder kan. Til de voorzijde van de lade iets op en trek de lade naar buiten.

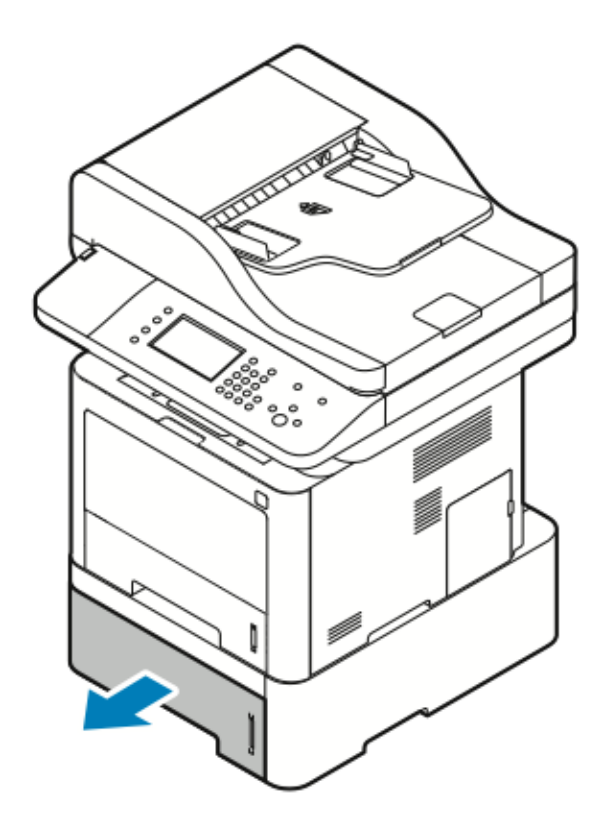

- 2. Schuif de lengte- en breedtegeleiders naar buiten.
	- a. Knijp de geleiderhendel van iedere geleider in.
	- b. Schuif de geleiders net zo ver naar buiten tot ze niet verder kunnen.
	- c. Laat de hendels los.

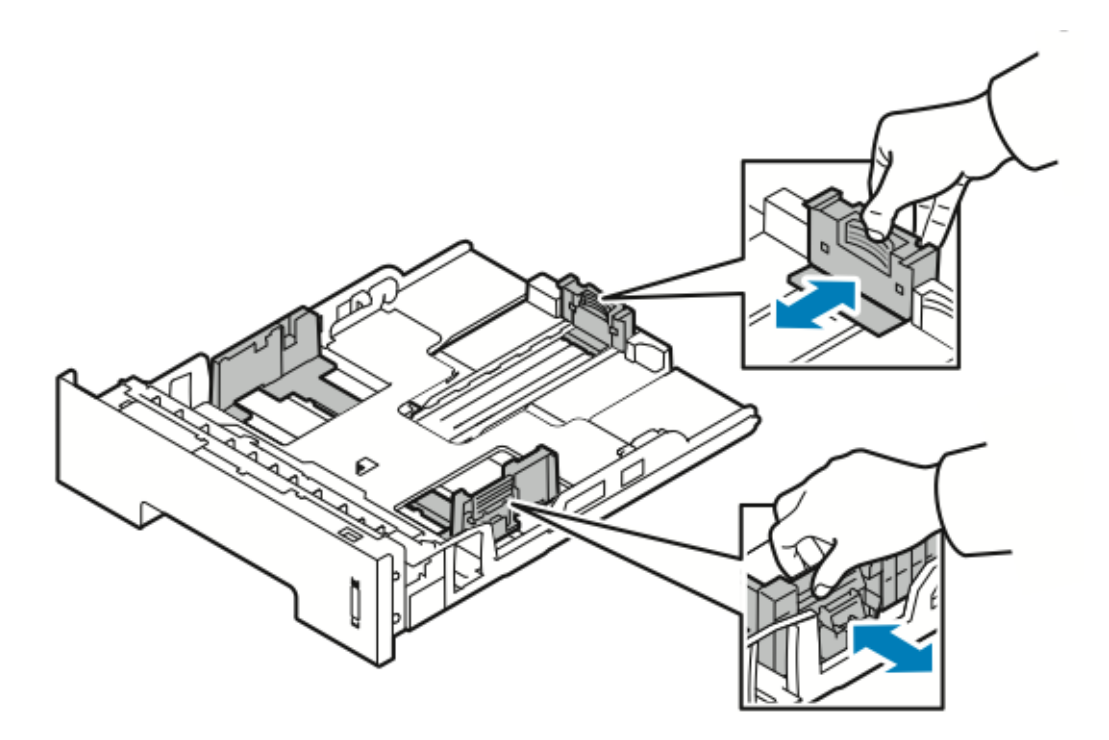

3. Buig de vellen papier heen en weer en waaier het papier uit. Lijn de randen van de papierstapel op een vlak oppervlak uit. Hierdoor worden vellen die aan elkaar plakken gescheiden en de kans op papierstoringen verkleind.

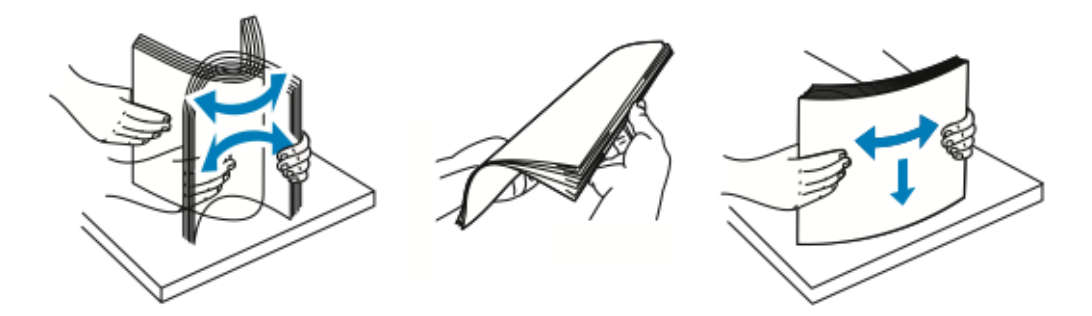

4. Plaats het papier in de lade zoals aangegeven. Stel de papiergeleiders in de lade af op het formaat van het papier.

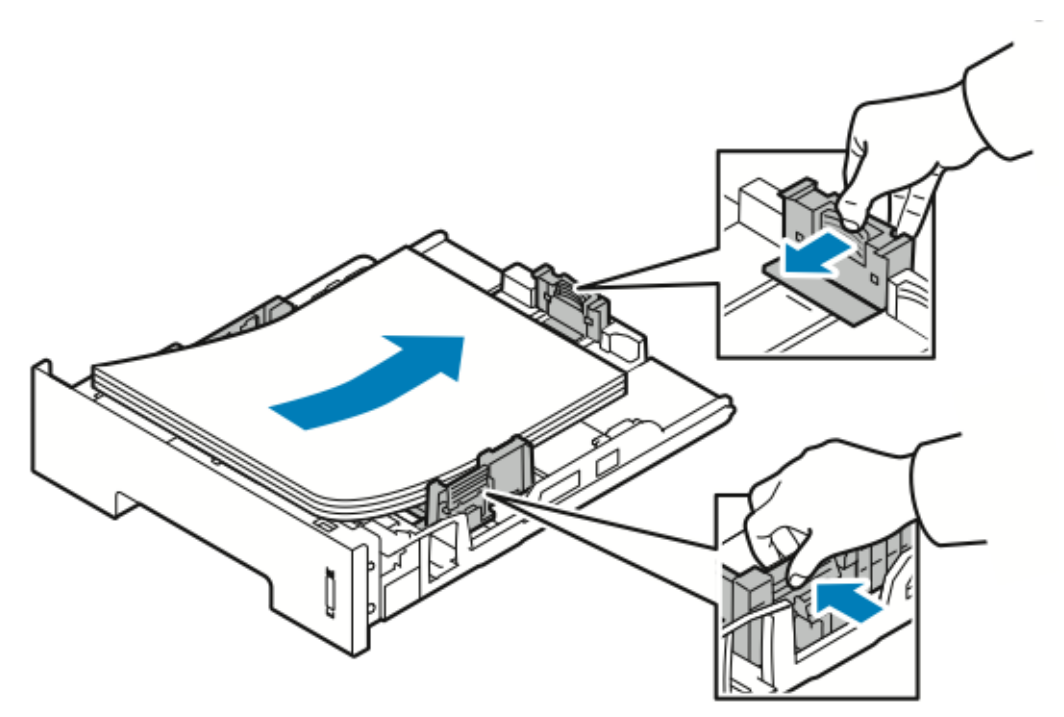

- Plaats het papier met de beeldzijde omlaag in de lade.
- Plaats geperforeerd papier met de gaten naar de rechterkant van de printer gericht.
- Zorg dat het papier niet boven de maximum vullijn uitkomt. Als de lade te vol zit, kunnen er papierstoringen optreden.

5. Schuif de lade in de printer totdat de lade stopt.

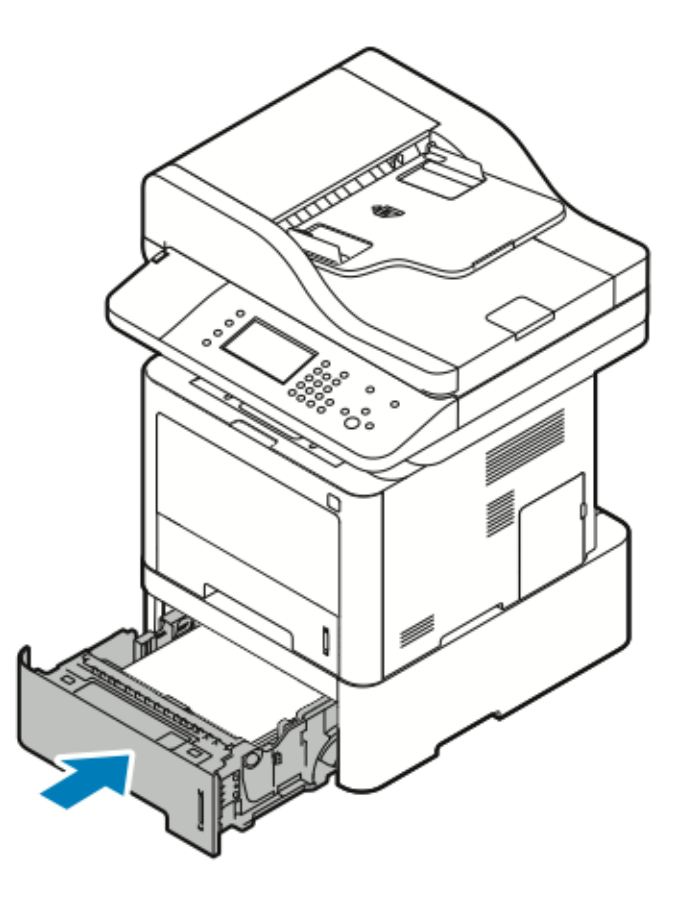

- 6. Als u via het scherm Papierinstellingen op het bedieningspaneel hierom wordt gevraagd, controleert u het papierformaat, de papiersoort en -kleur.
- 7. Selecteer **Bevestigen**.

### De breedte van de duplexmodule configureren

Gebruik de volgende procedure om de breedte van de duplexmodule te wijzigen.

- **Opmerking:** De duplexmodule is vooraf ingesteld op de breedte Letter/Legal of A4, afhankelijk van uw land.
- 1. Trek de duplexmodule aan de achterzijde uit de printer.

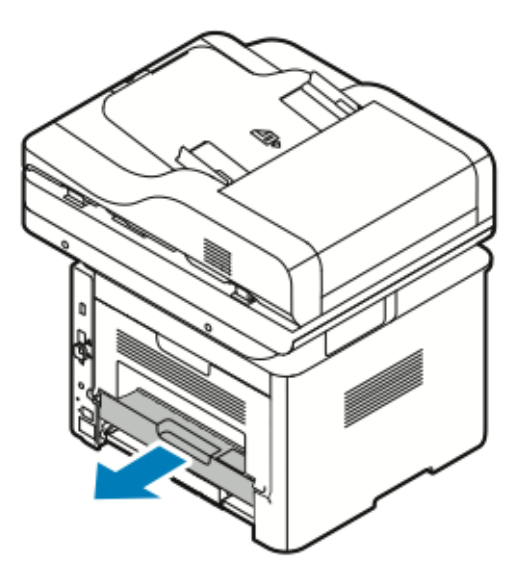

- 2. Pas de breedtegeleider aan:
	- a. Keer de duplexmodule om voor toegang tot de breedtegeleider.

**Opmerking:** De breedtegeleider bevindt zich aan de onderkant van de

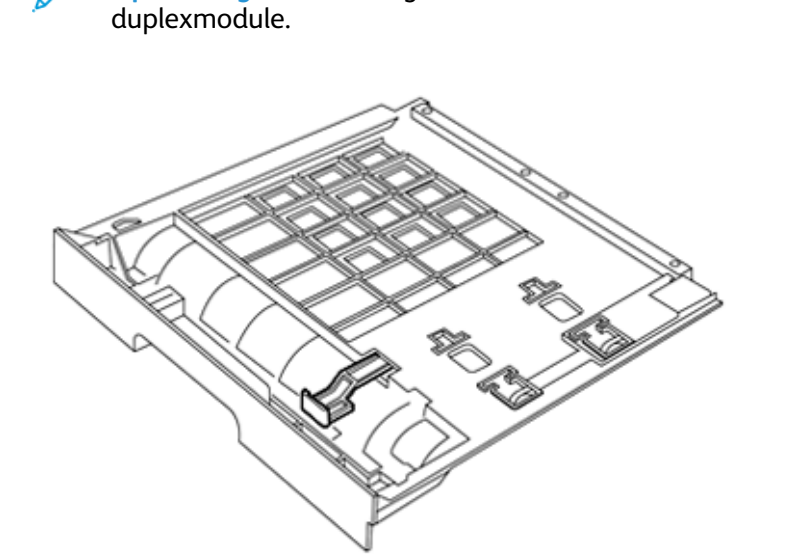
b. Stel de breedtegeleider af op de breedte van het papier dat u voor uw afdrukopdracht wilt gebruiken.

**Opmerking:** U kunt de breedteformaten Letter/Legal of A4 gebruiken.

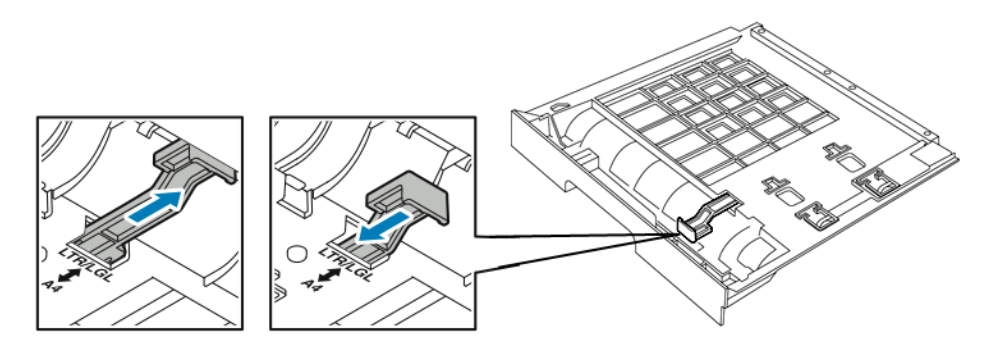

c. Keer de module om.

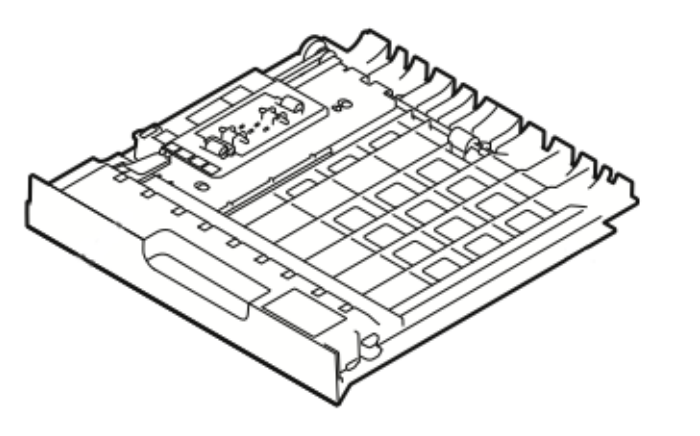

3. Plaats de duplexmodule terug in de printer en duw de module naar binnen totdat deze niet verder kan.

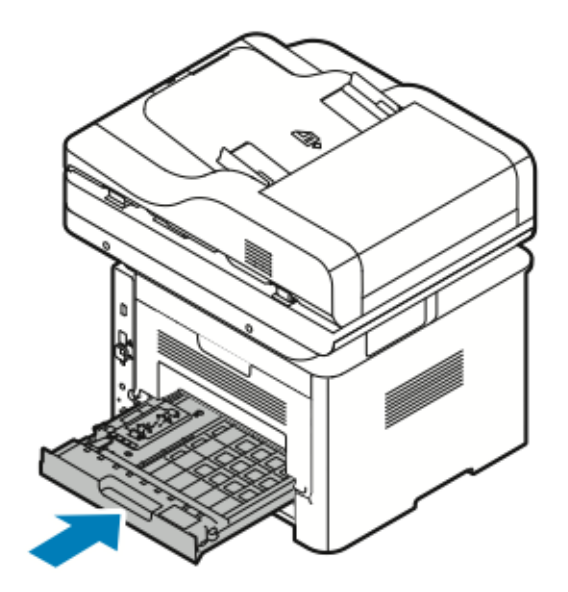

# <span id="page-73-0"></span>Op speciaal papier afdrukken

Als u papier, transparanten of andere media wilt bestellen, neemt u contact op met uw plaatselijke dealer of gaat u naar:

- [www.xerox.com/office/WC3335supplies](http://www.office.xerox.com/cgi-bin/printer.pl?APP=udpdfs&Page=color&Model=WC3335&PgName=order&Language=English)
- [www.xerox.com/office/WC3345supplies](http://www.office.xerox.com/cgi-bin/printer.pl?APP=udpdfs&Page=color&Model=WC3345&PgName=order&Language=English)

# Enveloppen

**Opmerking:** U kunt *alleen* vanuit de handmatige invoer op enveloppen afdrukken. Zie Ondersteunde standaard [papierformaten](#page-55-0) voor meer informatie.

### Richtlijnen voor afdrukken op enveloppen

- De afdrukkwaliteit is afhankelijk van de kwaliteit en de samenstelling van de enveloppen. Probeer een ander merk enveloppen als u niet de gewenste resultaten behaalt.
- Zorg voor een constante omgevingstemperatuur en relatieve vochtigheidsgraad.
- Bewaar ongebruikte enveloppen altijd in de verpakking om te voorkomen dat ze te droog of te vochtig worden. Anders kan de afdrukkwaliteit achteruit gaan of kunnen de enveloppen kreuken. Als enveloppen te vochtig worden, kunnen ze vóór of tijdens het afdrukken aan elkaar blijven plakken.
- Verwijder luchtbellen uit de enveloppen voordat u ze in de lade plaatst, door een zwaar boek boven op de enveloppen te leggen.
- Selecteer **Etiket** als papiersoort in de software van de printerdriver.
- Gebruik geen gewatteerde enveloppen. Gebruik enveloppen die plat op een oppervlak liggen.
- Gebruik geen enveloppen met lijm die door warmte actief wordt.
- Gebruik geen enveloppen met kleppen die dichtgedrukt moeten worden.
- Gebruik alleen papieren enveloppen.
- Gebruik geen enveloppen met vensters of metalen klemmen.

### Enveloppen in de handmatige invoer plaatsen

1. Open de handmatige invoer.

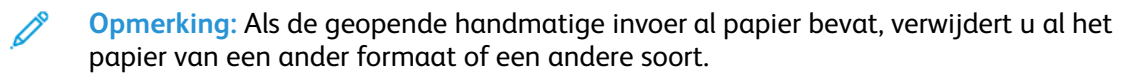

a. Druk op de klep om de handmatige invoer te openen.

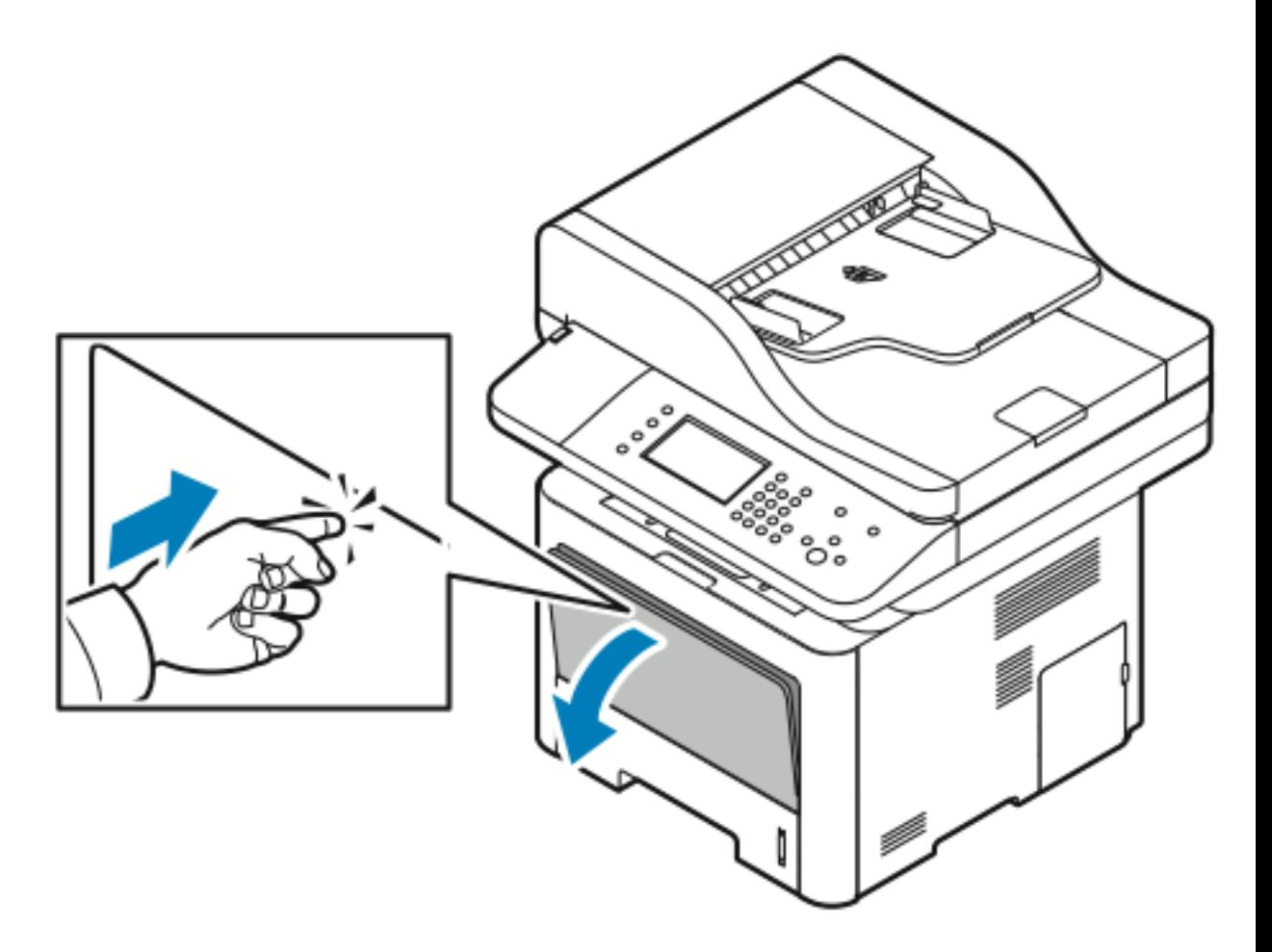

b. Schuif de handmatige invoer volledig uit.

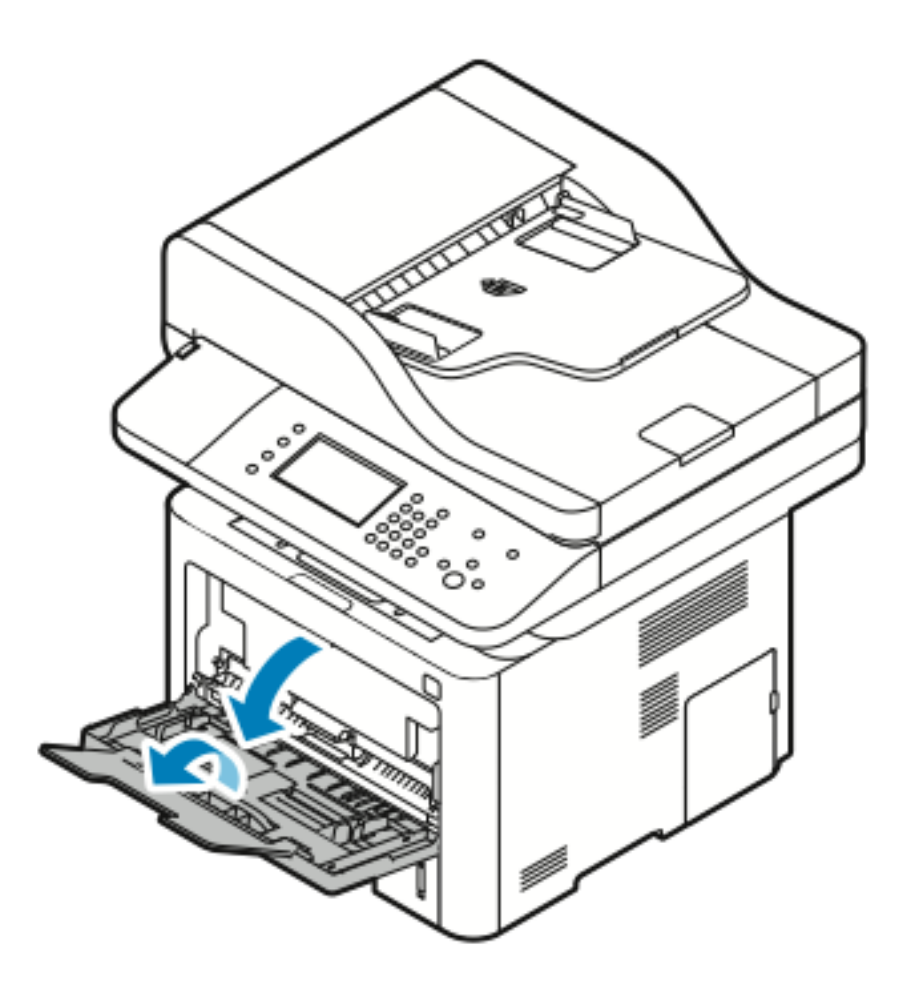

2. Schuif de lengte- en breedtegeleiders naar buiten. Als u enveloppen niet meteen in de handmatige invoer plaatst nadat ze uit de verpakking zijn gehaald, kunnen ze opbollen. Maak de enveloppen plat voordat u ze in de printer plaatst om papierstoringen te voorkomen.

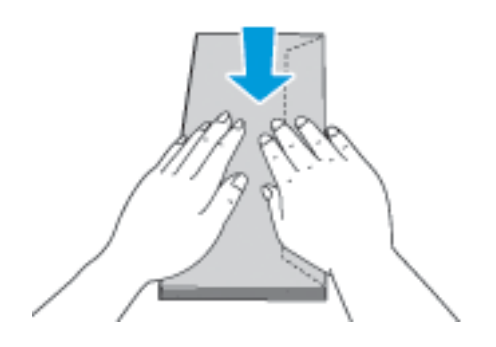

3. Plaats de enveloppen met de te bedrukken zijde omhoog, kleppen gesloten en omlaag en met de kleppen naar links.

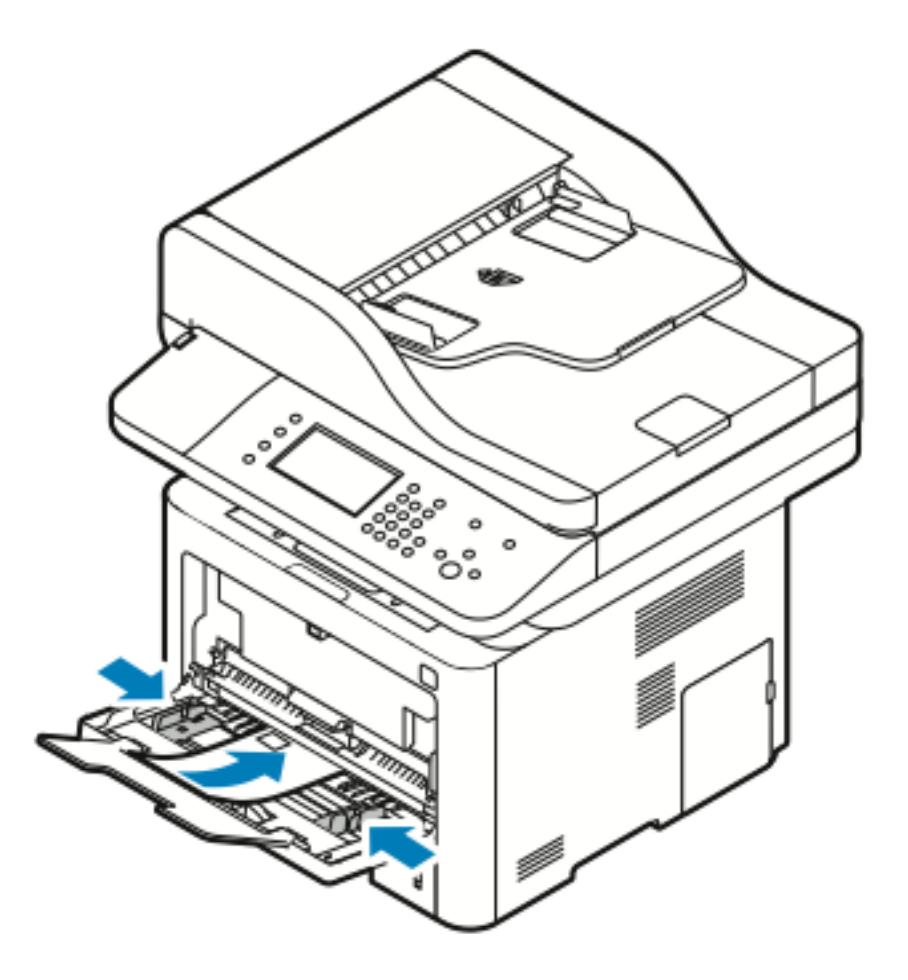

- 4. Als u via het scherm Papierinstellingen op het bedieningspaneel hierom wordt gevraagd, controleert u het papierformaat, de papiersoort en -kleur.
- 5. Selecteer **Bevestigen** als u klaar bent.

### Etiketten

**Opmerking:** U kunt etiketten *alleen* vanuit de handmatige invoer afdrukken.

### Richtlijnen voor afdrukken op etiketten

**Let op:** Gebruik geen vellen waarop etiketten ontbreken, omgekruld zijn of van het  $\mathbf \Omega$ achtervel zijn losgeraakt. Hierdoor kan de printer beschadigd raken.

- Gebruik etiketten die voor laserprinters bedoeld zijn.
- Gebruik geen vinyletiketten.
- Voer een etiketvel slechts eenmaal in de printer in.
- Gebruik geen etiketten met een droog kleefmiddel.
- Druk slechts op één zijde van een vel met etiketten af. Gebruik alleen volle vellen met etiketten.
- Bewaar niet-gebruikte etiketten liggend in de originele verpakking. Laat de vellen met etiketten in de oorspronkelijke verpakking zitten totdat u ze gaat gebruiken. Plaats ongebruikte vellen met etiketten weer in de oorspronkelijke verpakking en sluit deze goed.
- Bewaar etiketten niet in zeer droge of vochtige, of zeer warme of koude omgevingen. Als u de etiketten in extreme omstandigheden bewaart, kunnen ze kwaliteitsproblemen veroorzaken of de printer laten vastlopen.
- Draai de stapel vellen regelmatig om. Als etiketten erg lang onder extreme omstandigheden zijn opgeslagen, kunnen ze omkrullen en vastlopen in de printer.
- Selecteer in de software van de printerdriver **Etiket** als papiersoort.
- Verwijder al het papier uit de handmatige invoer voordat u etiketten plaatst.

### Etiketten in de handmatige invoer plaatsen

Etiketten in de handmatige invoer plaatsen:

- 1. Open de handmatige invoer.
	- **Opmerking:** Als de geopende handmatige invoer al papier bevat, verwijdert u al het papier van een ander formaat of een andere soort.
	- a. Druk op de klep om de handmatige invoer te openen.

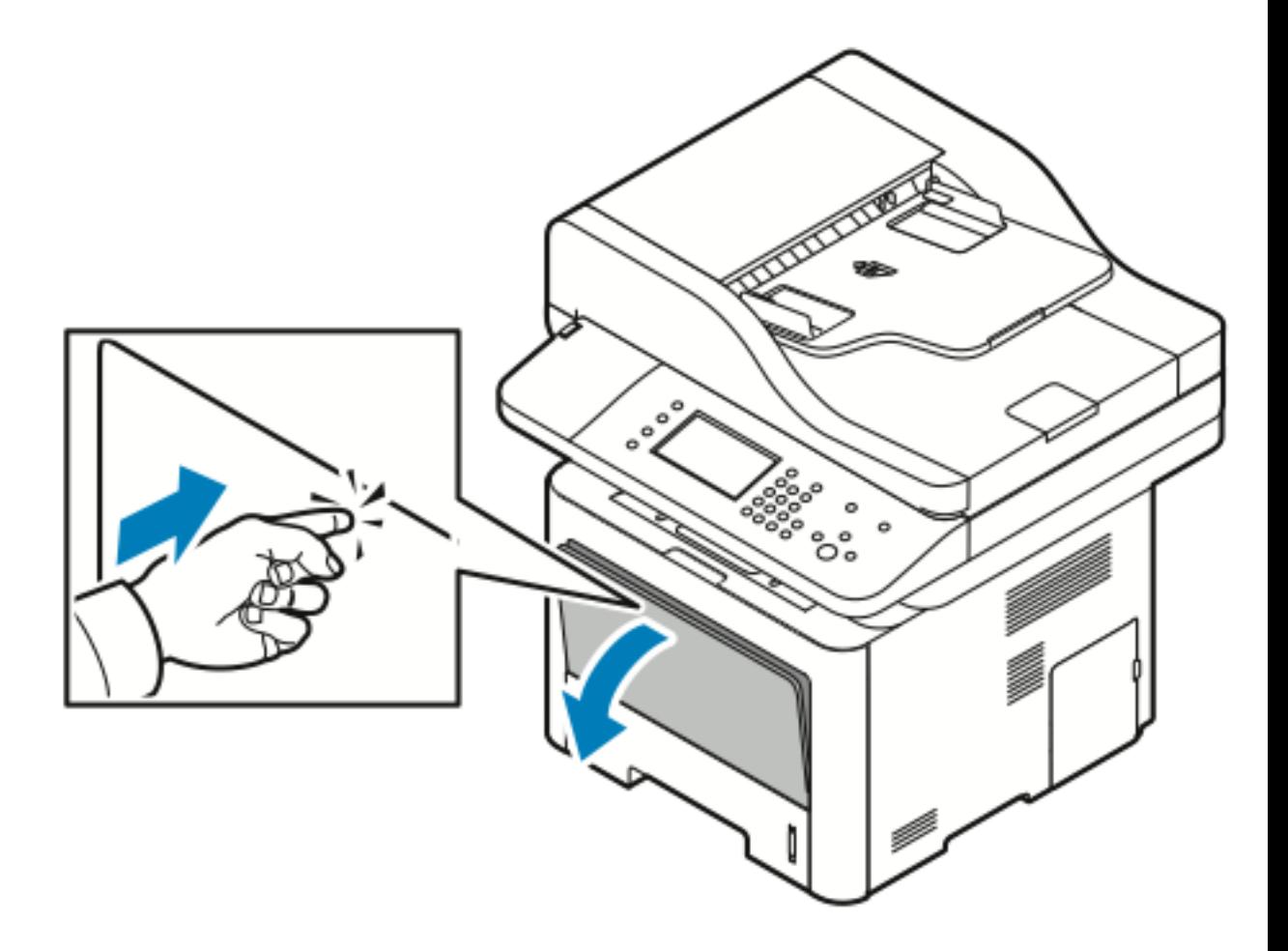

b. Schuif de handmatige invoer volledig uit.

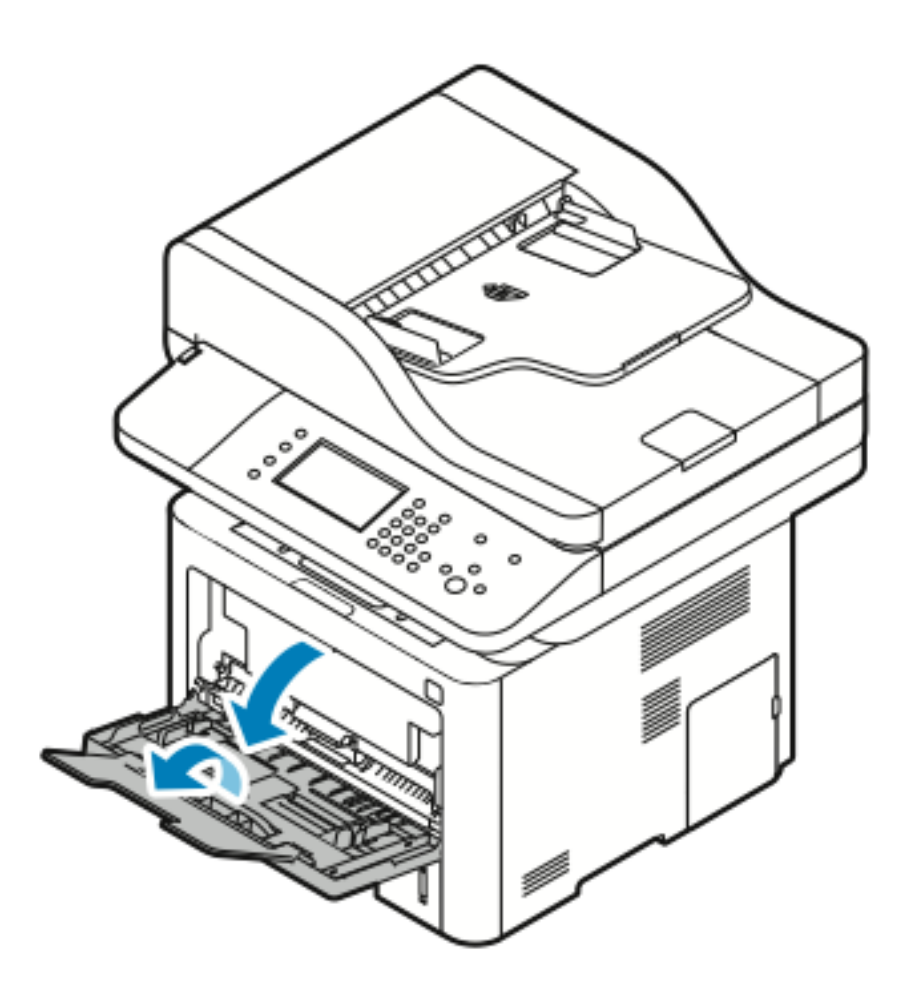

2. Schuif de lengte- en breedtegeleiders naar buiten.

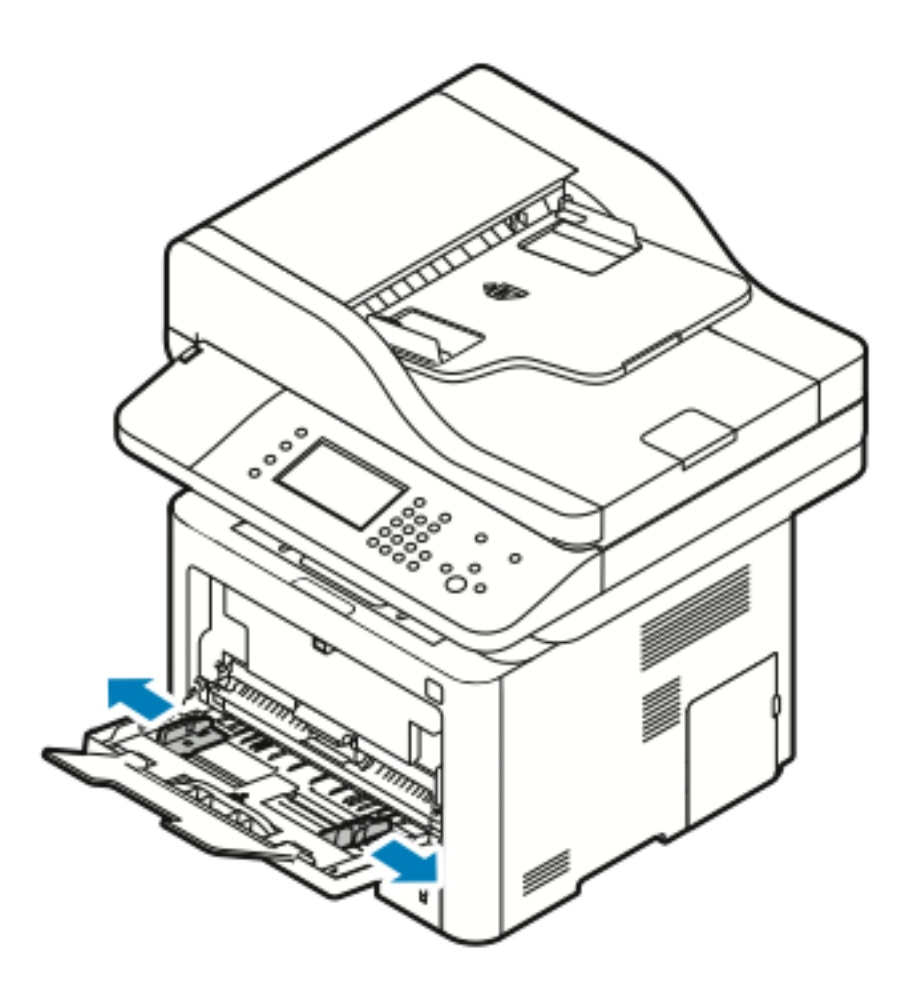

3. Plaats de etiketten met de beeldzijde omhoog.

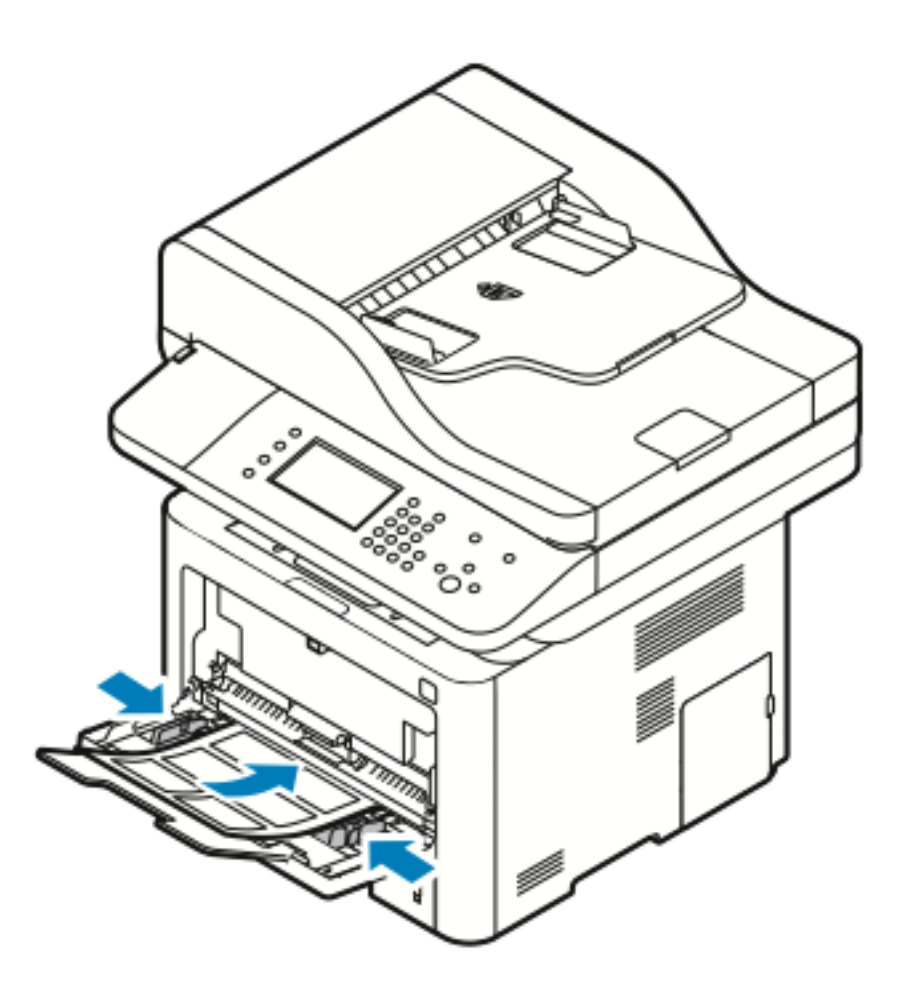

- 4. Stel de geleiders zo af dat ze de randen van het papier net raken.
- 5. Als u op het bedieningspaneel hierom wordt gevraagd, controleert u het papierformaat, de papiersoort en -kleur op het scherm Papierinstellingen.
- 6. Selecteer **Bevestigen** als u klaar bent.

### Transparanten

**Opmerking:** U kunt transparanten *alleen* vanuit de handmatige invoer afdrukken.

### Richtlijnen voor afdrukken op transparanten

- Verwijder al het papier voordat u transparanten in de handmatige invoer plaatst.
- Houd transparanten met beide handen aan de zijkanten vast. Vingerafdrukken en kreukels kunnen de oorzaak zijn van een verminderde afdrukkwaliteit.
- Wijzig de papiersoort in **Transparanten** op het bedieningspaneel van de printer nadat u de transparanten hebt geplaatst.
- Selecteer **Transparanten** als papiersoort in de software van de printerdriver.

Papier en ander [afdrukmateriaal](#page-52-0)

- Plaats niet meer dan 20 transparanten. Als u te veel transparanten plaatst, kunnen er papierstoringen optreden.
- Waaier transparanten niet uit.

82 Xerox® WorkCentre® 3335/3345 Multifunctionele printer Handleiding voor de gebruiker

# 5

# <span id="page-82-0"></span>Afdrukken

Dit hoofdstuk bevat:

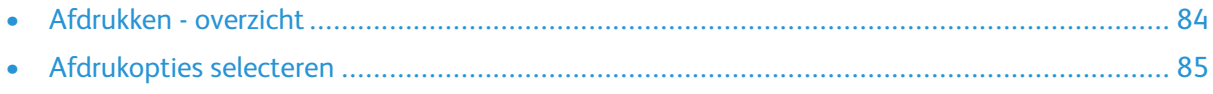

# <span id="page-83-0"></span>Afdrukken - overzicht

Controleer voordat u gaat afdrukken of de stekkers van de computer en de printer in het stopcontact zijn gestoken, of de computer en de printer zijn ingeschakeld en of ze zijn aangesloten op een actief netwerk. Zorg dat de juiste printerdriversoftware op uw computer is geïnstalleerd. Raadpleeg De software [installeren](#page-44-0) voor meer informatie.

- 1. Selecteer de juiste papierlade.
- 2. Plaats papier in de juiste lade.
- 3. Geef op het bedieningspaneel van de printer het formaat en de soort op.
- 4. Open de afdrukinstellingen in uw softwaretoepassing. Voor de meeste softwaretoepassingen in Windows drukt u op **CTRL**→**P** en op een Macintosh op **CMD**→**P**.
- 5. Selecteer uw printer.
- 6. Selecteer in Windows **Eigenschappen** of **Voorkeursinstellingen** om de printerdriverinstellingen te openen. In Macintosh selecteert u **Xerox®-functies**.
- 7. Selecteer de gewenste opties.
- 8. Als u de opdracht naar de printer wilt verzenden, klikt u op **Afdrukken**.

### **Related Topics:**

Papier [plaatsen](#page-58-0) [Afdrukopties](#page-84-0) selecteren Op beide zijden van het papier [afdrukken](#page-88-0) Op speciaal papier [afdrukken](#page-73-0)

# <span id="page-84-0"></span>Afdrukopties selecteren

Afdrukopties, ook wel printerdriver-softwareopties genoemd, worden in Windows ingesteld als **Voorkeursinstellingen voor afdrukken** en in Macintosh als **Xerox®-functies**. Afdrukopties bestaan onder meer uit instellingen voor 2-zijdig afdrukken, pagina-opmaak en afdrukkwaliteit. U kunt standaardinstellingen kiezen voor diverse afdrukopties. Raadpleeg voor meer informatie Standaard [afdrukopties](#page-85-0) instellen voor Windows en [Afdrukopties](#page-86-0) voor Macintosh selecteren. Afdrukopties die u in de softwaretoepassing instelt, zijn slechts tijdelijk en worden niet opgeslagen.

# Help in de printerdriver

De Help in de software van de Xerox®-printerdriver is beschikbaar in het venster Voorkeursinstellingen voor afdrukken. Klik op de toets **Help** (**?**) links onder in het venster Voorkeursinstellingen voor afdrukken om de Help te bekijken.

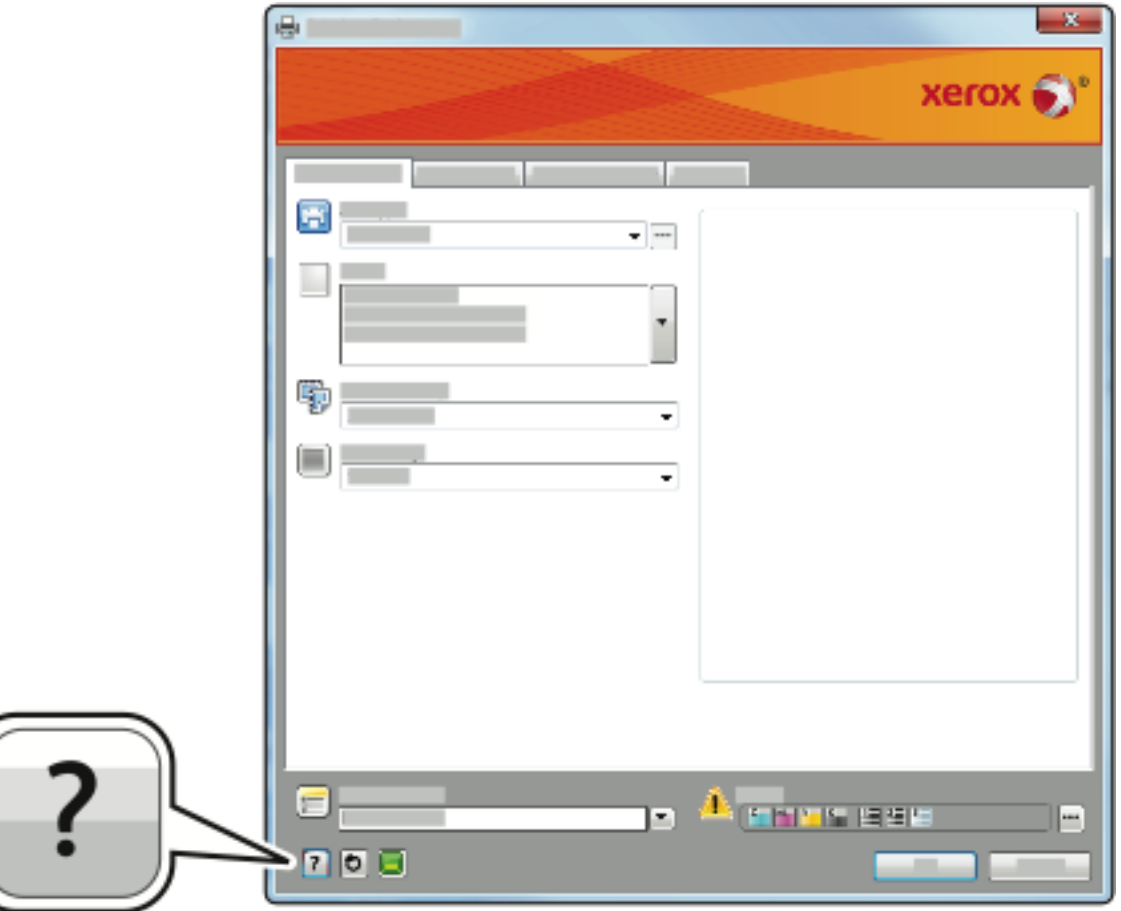

In het Helpvenster worden er twee tabbladen weergegeven met informatie over de voorkeursinstellingen voor afdrukken:

- **Inhoud** bevat bovenaan een lijst met de drivertabbladen en gedeelten onder in het venster Voorkeursinstellingen voor afdrukken. Klik op het tabblad Inhoud in het venster Voorkeursinstellingen voor afdrukken voor uitleg over elk driverveld en gebied.
- **Zoeken** bevat een veld waar u het onderwerp of de functie kunt invullen, waarover u informatie wilt.

# Afdrukopties in Windows

### <span id="page-85-0"></span>Standaard afdrukopties instellen voor Windows

Als u vanuit een willekeurige softwaretoepassing afdrukt, gebruikt de printer de afdrukopdrachtinstellingen die in het venster Voorkeursinstellingen voor afdrukken zijn opgegeven. U kunt uw meestgebruikte afdrukopties instellen en opslaan, zodat u ze niet steeds hoeft te wijzigen telkens als u afdrukt.

Als u bijvoorbeeld voor de meeste opdracht op beide zijden van het papier wilt afdrukken, geeft u 2-zijdig afdrukken op bij Voorkeursinstellingen voor afdrukken.

Standaard afdrukopties selecteren:

- 1. Blader op uw computer naar de lijst met printers:
	- a. In Windows Vista klikt u op **Start**→**Configuratiescherm**→**Hardware en geluiden**→**Printers**.
	- b. In Windows 7 klikt u op **Start**→**Apparaten en printers**.
	- c. In Windows 8 klikt u op **Configuratiescherm**→**Apparaten en printers**.

**Opmerking:** Als het pictogram van het configuratiescherm niet op het bureaublad verschijnt, klikt u met de rechtermuisknop op het bureaublad en selecteert u **Aanpassen**→**Configuratiescherm**→**Apparaten en printers**.

- 2. Klik in de lijst met de rechtermuisknop op het pictogram van uw printer en klik op **Voorkeursinstellingen voor afdrukken**.
- 3. Klik in het venster Voorkeursinstellingen voor afdrukken op een tabblad, selecteer de opties en klik op **OK** om op te slaan.

Voor meer informatie over de printerdriveropties van Windows klikt u op de toets **Help** (**?**) in het venster Voorkeursinstellingen voor afdrukken.

### Windows-afdrukopties selecteren voor een specifieke opdracht

Als u speciale afdrukopties voor een bepaalde opdracht wilt gebruiken, kunt u de voorkeursinstellingen voor afdrukken wijzigen voordat u de opdracht naar de printer verzendt. Als u bijvoorbeeld de hoogste afdrukkwaliteit wilt voor het afdrukken van een document, selecteert u **Verbeterd** in Voorkeursinstellingen voor afdrukken en verzendt u de afdrukopdracht.

- 1. Open het document in uw softwaretoepassing en open de afdrukinstellingen. In de meeste softwaretoepassingen klikt u op **Bestand**→**Afdrukken** of drukt u op **CTRL**→**P**.
- 2. Als u het venster Eigenschappen wilt openen, selecteer dan uw printer en klik op de toets **Eigenschappen** of **Voorkeuren**. De titel van de toets kan variëren afhankelijk van de applicatie.
- 3. Klik op een tabblad in het venster Eigenschappen en maak vervolgens uw selecties.
- 4. Sla uw selecties op en sluit het venster Eigenschappen door op **OK** te klikken.
- 5. Klik op **OK** om de opdracht naar de printer te verzenden.

### Een set veelgebruikte afdrukopties opslaan voor Windows

U kunt een set opties definiëren en opslaan, zodat u deze kunt toepassen op toekomstige afdrukopdrachten.

Een set afdrukopties opslaan:

- 1. Open het document in uw applicatie en klik op **Bestand**→**Afdrukken**.
- 2. Selecteer de printer en klik vervolgens op **Eigenschappen**.
- 3. Selecteer de gewenste instellingen op elk tabblad in het venster Eigenschappen.
- 4. Als u de instellingen wilt opslaan, klikt u op de **pijl** rechts van het veld Opgeslagen instellingen onder aan het venster en klikt u op **Opslaan als**.
- 5. Voer een naam in voor de set afdrukopties en klik op **OK** om de set opties op te slaan in de lijst Opgeslagen instellingen.
- 6. Als u deze opties wilt gebruiken bij het afdrukken, selecteert u de naam in de lijst.

# Afdrukopties in Macintosh

### <span id="page-86-0"></span>Afdrukopties voor Macintosh selecteren

Als u specifieke afdrukopties wilt gebruiken, wijzigt u de instellingen voordat u de opdracht naar de printer verzendt.

- 1. Open het document in uw applicatie en klik op **Bestand**→**Afdrukken**.
- 2. Selecteer uw printer.
- 3. Selecteer **Xerox®-functies**.
- 4. Selecteer de gewenste opties.
- 5. Klik op **Afdrukken**.

### Een set veelgebruikte afdrukopties opslaan voor Macintosh

U kunt een set opties definiëren en opslaan, zodat u deze kunt toepassen op toekomstige afdrukopdrachten.

Een set afdrukopties opslaan:

- 1. Open het document in uw applicatie en klik op **Bestand**→**Afdrukken**.
- 2. Selecteer uw printer in de lijst met printers.
- 3. Selecteer de gewenste afdrukopties.
- 4. Selecteer **Bewaar huidige instellingen als standaard** om de instellingen op te slaan.

## Linux-afdrukopties

### Xerox® Printer Manager starten

Xerox®Printer Manager vanaf een opdrachtregelprompt starten:

- 1. Meld u aan als **root**.
- 2. Typ xeroxprtmgr.
- 3. Druk op **Enter** of **Return**.

### Afdrukken vanaf een Linux-werkstation

De Xerox®-printerdriver accepteert een bestand met opdrachtkaartinstellingen dat vooringestelde afdrukfuncties bevat. U kunt ook afdrukverzoeken verzenden via de opdrachtregel met behulp van **lp/lpr**. Voor meer informatie over afdrukopties in Linux, klikt u op de toets **Help** (**?**) in de gebruikersinterface van de Xerox®-printerdriver.

- 1. Maak een afdrukwachtrij. Voor informatie over het instellen van een wachtrij, raadpleegt u de *System Administrator Guide* (Handleiding voor de systeembeheerder):
	- [www.xerox.com/office/WC3335docs](http://www.office.xerox.com/cgi-bin/printer.pl?APP=udpdfs&Page=color&Model=WorkCentre+WC3335&PgName=man&Language=English)
	- [www.xerox.com/office/WC3345docs](http://www.office.xerox.com/cgi-bin/printer.pl?APP=udpdfs&Page=color&Model=WorkCentre+WC3345&PgName=man&Language=English)
- 2. Open het gewenste document of de gewenste afbeelding in uw toepassing en open het dialoogvenster Afdrukken. In de meeste softwaretoepassingen klikt u op **Bestand**→**Afdrukken** of drukt u op **CTRL**→**P**.
- 3. Selecteer de doelafdrukwachtrij.
- 4. Sluit het dialoogvenster Afdrukken.
- 5. Selecteer de beschikbare printerfuncties in de Xerox®-printerdriver.
- 6. Klik op **Afdrukken**.

#### **Een opdrachtkaart maken met behulp van de Xerox-printerdriver**

- 1. Open de Xerox®-printerdriver op een opdrachtregelprompt, meld u aan als root en typ **xeroxprtmgr**.
- 2. Selecteer de printer op het scherm Mijn printers.
- 3. Klik in de bovenhoek op **Printer bewerken** en selecteer opties voor de afdrukopdracht.
- 4. Klik op **Opslaan als** en sla de opdrachtkaart op in de basismap.

Gegevens waaruit de identiteit van de persoon kan worden afgeleid, zoals een toegangscode voor beveiligd afdrukken, worden niet opgeslagen in de opdrachtkaart. U kunt de informatie opgeven op de opdrachtregel.

Om af te drukken met behulp van de opdrachtkaart, typt u de opdracht **lp -d{doel\_ wachtrij} - oJT=<pad\_naar\_kaart> <bestandsnaam>**.

De volgende commando's zijn voorbeelden van manieren waarop u kunt afdrukken met behulp van een opdrachtkaart:

```
lp-d{doel wachtrij} -oJT={absoluut pad naar opdrachtkaart} {pad naar
afdrukbestand}
```

```
lp -dMyQueue -oJT=/tmp/DuplexedLetterhead /home/user/PrintReadyFile
```
lp -dMyQueue -oJT=/tmp/Secure -oSecurePasscode=1234 /home/user/ PrintReadyFile

## Opdrachten beheren

### Opdrachten beheren via het bedieningspaneel

Via Opdrachtstatus op het bedieningspaneel kunt u lijsten met actieve opdrachten of voltooide opdrachten bekijken. U kunt een geselecteerde opdracht tijdelijk stopzetten, verwijderen of afdrukken, of de opdrachtvoortgang of opdrachtdetails ervan bekijken.

#### **Afdrukken onderbreken en hervatten**

- 1. Druk op de toets **Afdrukken onderbreken** op het bedieningspaneel om het afdrukken tijdelijk stop te zetten.
- 2. Hervat het afdrukken door nogmaals op de toets **Afdrukken onderbreken** te drukken.

#### **Een lopende afdrukopdracht tijdelijk stopzetten met de mogelijkheid om deze te verwijderen**

- 1. Druk op de toets **Stop** op het bedieningspaneel.
- 2. Voer een van de volgende handelingen uit:
	- Als u de opdracht wilt verwijderen, drukt u op **Annuleren**.
	- Druk op **Hervatten** om de afdrukopdracht te hervatten.

#### **Actieve of voltooide opdrachten bekijken**

- 1. Druk op de toets **Opdrachtstatus** op het bedieningspaneel.
- 2. Selecteer een tabblad om een lijst met specifieke opdrachtsoorten te bekijken.
	- Selecteer het tabblad **Actieve opdrachten** om opdrachten te bekijken die momenteel worden verwerkt of wachten op verwerking.
	- Selecteer het tabblad **Voltooide opdrachten** om voltooide opdrachten te bekijken.
	- Als u de opdrachtnaam selecteert, worden bijzonderheden daarover weergegeven.

#### **Een actieve opdracht verwijderen**

- 1. Druk op de toets **Opdrachtstatus** op het bedieningspaneel.
- 2. Selecteer het tabblad **Actief**.
- 3. Selecteer de map van de actieve opdracht.
- 4. Selecteer **Verwijderen**.

De systeembeheerder kan verhinderen dat gebruikers opdrachten verwijderen. Als een systeembeheerder beperkingen heeft ingesteld voor het verwijderen van opdrachten, dan kunt u de opdrachten wel bekijken maar niet verwijderen. Een actieve afdrukopdracht kan alleen verwijderd worden door de gebruiker die de opdracht heeft verzonden of door de systeembeheerder.

### Opdrachten beheren in Xerox® CentreWare® Internet Services

U kunt een lijst van actieve opdrachten bekijken en afdrukopdrachten verwijderen uit de lijst Actieve opdrachten in Xerox® CentreWare® Internet Services. U kunt ook opgeslagen opdrachten afdrukken, kopiëren, verplaatsen of verwijderen. Raadpleeg voor meer informatie de **Help** in Xerox® CentreWare® Internet Services

## Afdrukfuncties

### <span id="page-88-0"></span>Op beide zijden van het papier afdrukken

#### **Papiersoorten voor automatisch 2-zijdig afdrukken**

De printer kan een 2-zijdig document automatisch op ondersteund papier afdrukken. Voordat u een 2-zijdig document afdrukt, controleert u of de papiersoort en het papiergewicht worden ondersteund. Raadpleeg [Ondersteunde](#page-56-0) papiersoorten en -gewichten voor automatisch 2-zijdig [afdrukken](#page-56-0) voor meer informatie.

### **Een 2-zijdig document afdrukken**

Opties voor automatisch 2-zijdig afdrukken worden in de printerdriver opgegeven. De printerdriver drukt het document af op basis van de instellingen voor portret- of landschaprichting in de applicatie.

#### **Opmaakopties voor 2-zijdige pagina**

U kunt de pagina-opmaak voor 2-zijdig afdrukken opgeven, waarmee wordt bepaald hoe de afgedrukte pagina's worden omgedraaid. Deze instellingen onderdrukken de instellingen voor paginarichting in de toepassing.

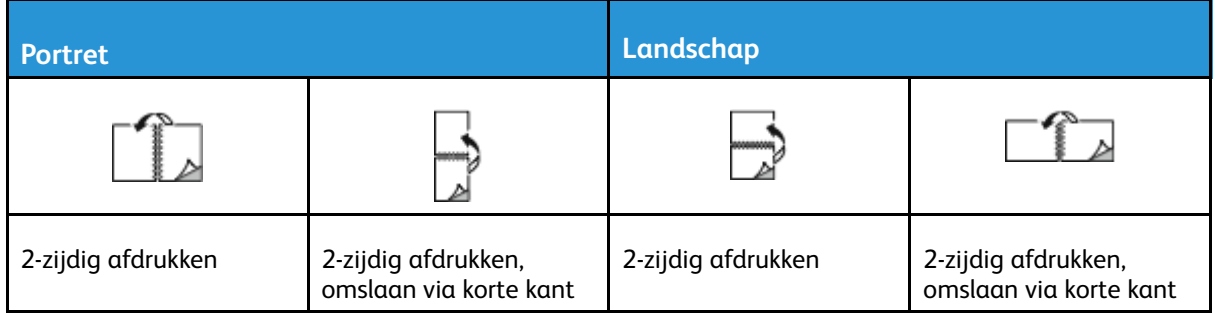

### Papieropties voor afdrukken selecteren

U kunt het papier voor uw afdrukopdracht op twee manieren selecteren:

- Het benodigde papier laten selecteren door de printer op basis van het documentformaat, de papiersoort en de papierkleur die u opgeeft.
- Een specifieke lade met daarin het gewenste papier selecteren.

### Meerdere pagina's op één vel papier afdrukken

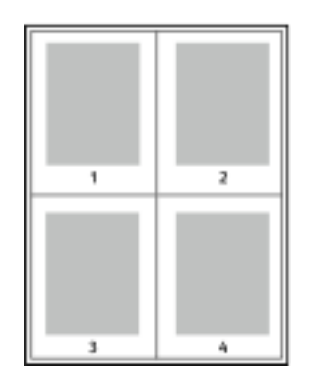

Als u een document van meerdere pagina's afdrukt, kunt u meer dan een pagina afdrukken op één vel papier.

- 1 Ga naar het tabblad Documentopties op het tabblad Pagina-opmaak en selecteer**Pagina's per vel**.
- 2 Selecteer **1**, **2**, **4**, **6**, **9** of **16** pagina's per zijde.

### Schalen

Met Schalen kunt u het oorspronkelijke document verkleinen of vergroten, zodat het op het geselecteerde afleveringspapierformaat past. In Windows bevinden de schaalopties zich in de printerdriver, op het tabblad Afdrukopties in het veld Papier.

Voor toegang tot schaalopties klikt u op de pijl rechts van het veld Papier. Selecteer u **Ander formaat** en selecteer **Geavanceerd papierformaat**.

• **Niet aanpassen**: Met deze optie wordt de grootte van het paginabeeld dat op het afdrukpapier wordt afgedrukt, niet gewijzigd. Het percentagevak vermeldt 100%. Als het

<sup>90</sup> Xerox® WorkCentre® 3335/3345 Multifunctionele printer Handleiding voor de gebruiker

origineelformaat groter is dan het afleveringsformaat, wordt het paginabeeld bijgesneden. Als het origineelformaat kleiner is dan het afleveringsformaat, wordt extra ruimte weergegeven rond het paginabeeld.

- **Automatisch aanpassen**: Met deze optie wordt het document geschaald, zodat het past op het geselecteerde afleveringsformaat. De hoeveelheid waarmee het document wordt geschaald, verschijnt als percentage onder het voorbeeld.
- **Handmatig aanpassen**: Met deze optie wordt het document geschaald met de hoeveelheid die in het percentagevak onder het voorbeeld is ingevoerd.

### Afdrukkwaliteit

Afdrukkwaliteitsmodi:

- Standaard afdrukkwaliteitsmodus: 600 x 600 dpi (dots per inch)
- Verbeterde afdrukkwaliteitsmodus: 600 x 600 x 5 dpi (1200 x 1200 verbeterde afdrukkwaliteit)

**Opmerking:** De afdrukresoluties worden alleen vermeld voor PostScript-printerdrivers. De enige afdrukkwaliteitsmodus voor PCL is Verbeterd.

# Opgeslagen opdrachten

Met de opties in het venster Opgeslagen opdrachten kunt u de afdrukopdracht opslaan of uitvoeren en opslaan voor toekomstig gebruik.

# Afdrukken vanaf

Met Afdrukken vanaf kunnen documenten worden afgedrukt die zijn opgeslagen op de printer, op een computer op een netwerk of op een USB-stick.

### Afdrukken vanuit Opgeslagen opdrachten

- 1. Selecteer de toets **Functies** en vervolgens **Opgeslagen opdrachten** op het bedieningspaneel.
- 2. Selecteer de naam van de opgeslagen opdracht die u wilt afdrukken.
- 3. Selecteer **OK**.
- 4. Druk op de groene toets **Start**.
- 5. Als de opdracht is afgedrukt, selecteert u **Bladeren** om terug te keren naar de lijst met opgeslagen opdrachten.

### Afdrukken vanaf een USB-stick

U kunt **.pdf**, **.ps**, **.pcl**, **.prn**, **.tiff** en **.xps**-bestanden rechtstreeks vanaf een USB-stick afdrukken.

**Opmerking:** Als USB-poorten zijn uitgeschakeld, kunt u geen USB-kaartlezer voor verificatie gebruiken, de software niet bijwerken en niet afdrukken vanaf een USB-stick.

De systeembeheerder moet deze toepassing eerst instellen voordat u deze kunt gebruiken. Raadpleeg voor meer informatie de *System Administrator Guide* (Handleiding voor de systeembeheerder) op:

- [www.xerox.com/office/WC3335docs](http://www.office.xerox.com/cgi-bin/printer.pl?APP=udpdfs&Page=color&Model=WorkCentre+WC3335&PgName=man&Language=English)
- [www.xerox.com/office/WC3345docs](http://www.office.xerox.com/cgi-bin/printer.pl?APP=udpdfs&Page=color&Model=WorkCentre+WC3345&PgName=man&Language=English)

Afdrukken vanaf een USB-stick:

1. Steek de USB-stick in de USB-poort van de printer. Het scherm Afdrukken via USB verschijnt.

De lijst onder aan het venster bevat de mappen en afdrukbare bestanden op de USB-stick.

- 2. Om door de lijst te bladeren en naar het af te drukken bestand te zoeken, kunt u de pijlen gebruiken.
- 3. Als het afdrukbestand zich in een map bevindt, selecteer u de naam van de map om de map te openen.
- 4. Selecteer de naam van het afdrukbare bestand.
- 5. Selecteer het aantal exemplaren, het papierformaat, de papierkleur, de papiersoort, het type opdracht en de afwerkopties.
- 6. Druk op de groene toets **Start**.
- 7. Seleceer **Terug** om terug te keren naar het vorige scherm.
- 8. Druk op **Bladeren** om nog meer mappen en afdrukbare bestanden op te zoeken.

# 6

# <span id="page-92-0"></span>Kopiëren

Dit hoofdstuk bevat:

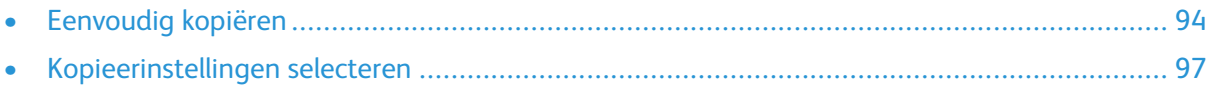

# <span id="page-93-0"></span>Eenvoudig kopiëren

- 1. Om eerdere instellingen te wissen, drukt u op de gele toets **Alle wissen** op het bedieningspaneel. Het scherm Bevestiging Alle wissen wordt weergegeven.
- 2. Selecteer **Bevestigen** of **Sluiten**.
- 3. Plaats uw originelen.
	- Gebruik de glasplaat voor opdrachten die uit één pagina bestaan of voor originelen die niet via de AOD kunnen worden ingevoerd. Leg de eerste pagina van het document met de beeldzijde omlaag tegen de linkerbovenhoek van de glasplaat.
	- Gebruik de AOD voor documenten van één of meer pagina's. Verwijder alle nietjes en paperclips van de pagina's en plaats de pagina's met de beeldzijde omhoog in de AOD.
- 4. Druk op de toets **Startpagina Functies** en selecteer **Kopiëren**.
- 5. Voer het gewenste aantal kopieën in via het alfanumerieke toetsenbord op het aanraakscherm of het bedieningspaneel. Selecteer de pijltoets naar rechts.
- 6. Wijzig de kopieerinstellingen naar wens. Raadpleeg [Kopieerinstellingen](#page-96-0) selecteren.
- 7. Druk op de groene toets **Start**.
	- Als u een kopieeropdracht tijdelijk wilt stopzetten of wilt annuleren, drukt u op de rode toets **Stop**.
	- Hervat een kopieeropdracht door nogmaals op de toets **Afdrukken onderbreken** te drukken.

# Glasplaat

### Richtlijnen voor de glasplaat

De glasplaat ondersteunt papierformaten tot maximaal 210 x 297 mm (A4/8,5 x 11 inch). Gebruik de glasplaat in plaats van de AOD voor het kopiëren of scannen van de volgende soorten originele documenten:

- Papier waaraan paperclips of nietjes zijn bevestigd
- Papier met kreukels, krullen, vouwen, scheuren of inkepingen
- Gecoat papier, zelfkopiërend papier of ander materiaal dan papier, zoals stof of metaal
- Enveloppen
- Boeken

### De glasplaat gebruiken

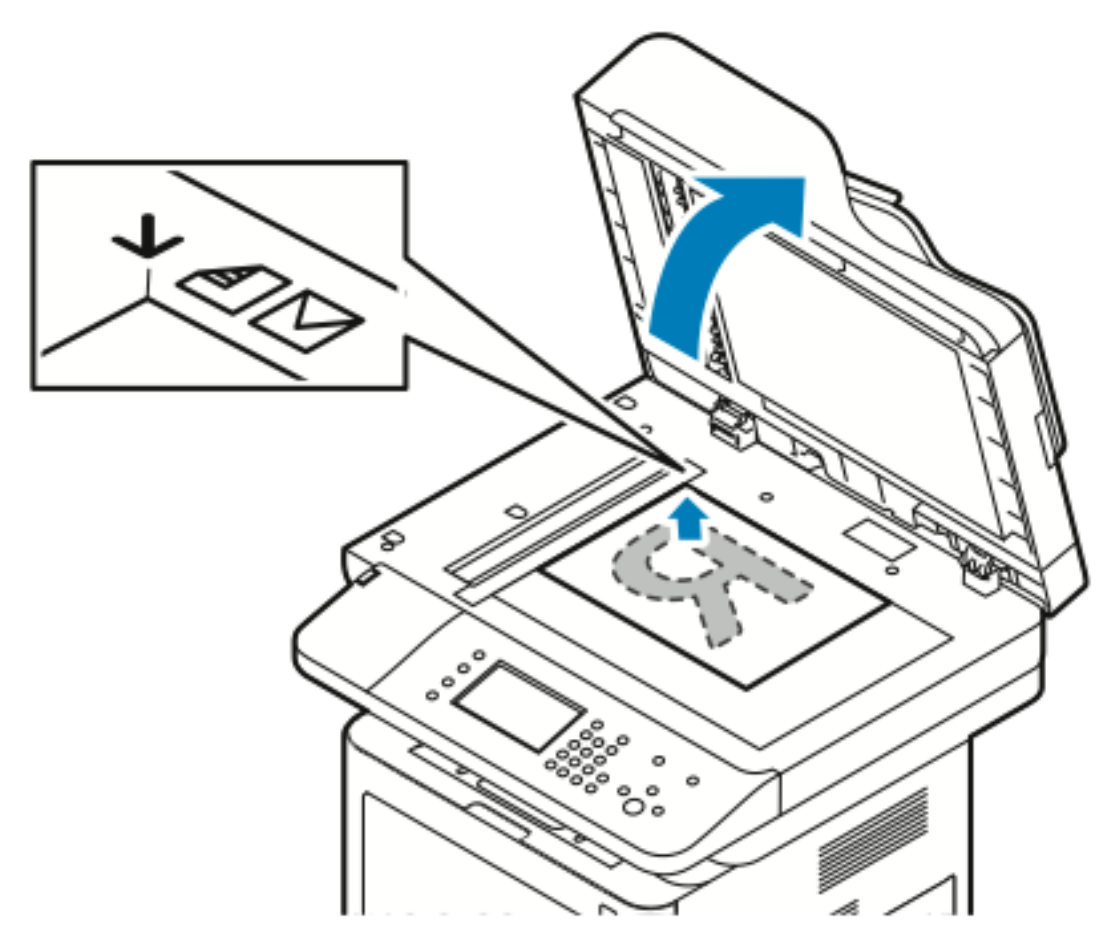

- 1. Til de klep van de AOD op.
- 2. Plaats de eerste pagina met de beeldzijde omlaag tegen de linkerbovenhoek van de glasplaat.
- 3. Lijn de originelen uit met het overeenkomstige papierformaat, dat op de rand van de glasplaat wordt aangegeven.
	- De glasplaat ondersteunt papierformaten tot maximaal 210 x 297 mm (A4/8,5 x 11 inch).
	- De glasplaat detecteert automatisch de papierformaten Letter (8,5 x 11 inch), A4 en kleinere papierformaten.

# AOD

### Richtlijnen voor de AOD

Volg de onderstaande richtlijnen wanneer u originele documenten in de AOD plaatst:

- Plaats originelen met de beeldzijde omhoog en de bovenkant van de pagina als eerste de invoer in.
- Plaats alleen losse vellen papier in de AOD.
- Stel de papiergeleiders af tegen de randen van de originele documenten.
- Plaats alleen papier in de AOD wanneer de inkt op het papier helemaal droog is.
- Plaats geen originele documenten boven de **maximum** vullijn.

### De AOD gebruiken

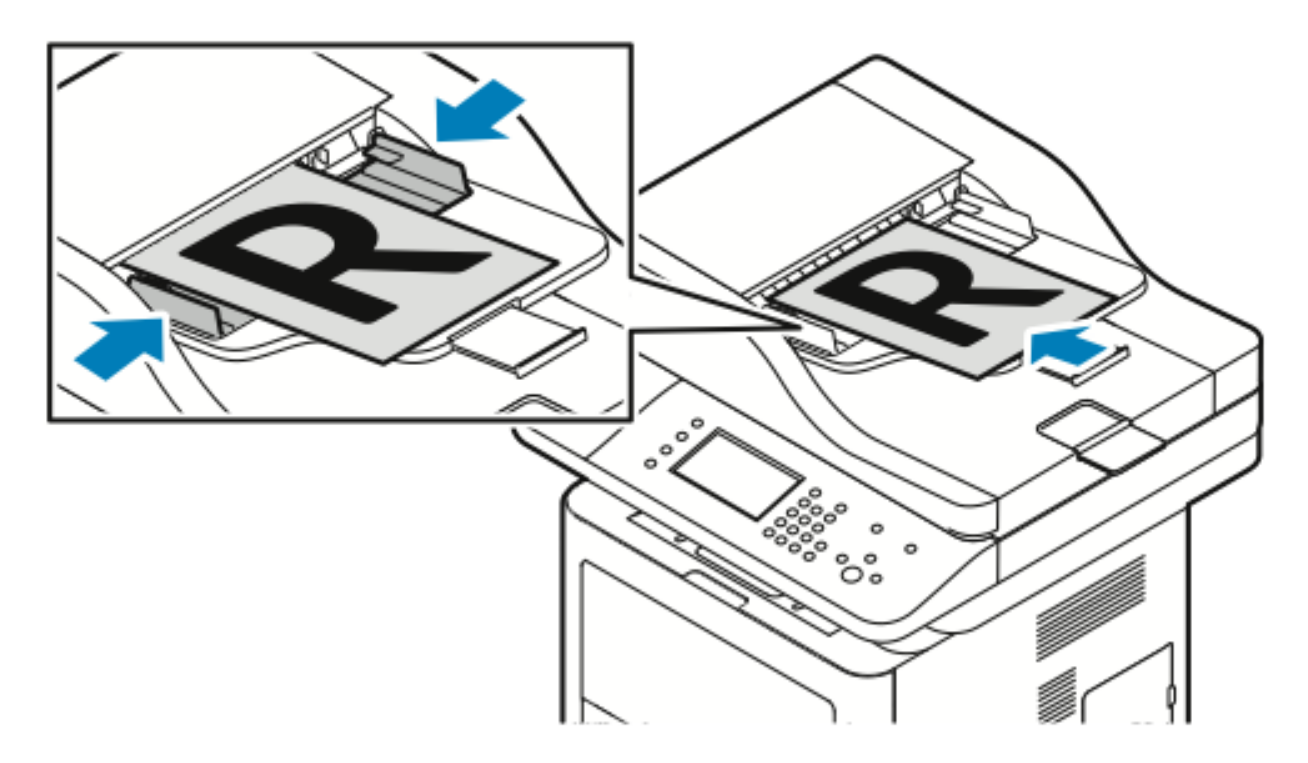

- De AOD is geschikt voor papier met een gewicht van 50-105 g/m² (12,5–28 lb.) voor 2-zijdige pagina's.
- De AOD ondersteunt papierformaten van 145 x 145 mm (5,7 x 5,7 inch) tot 216 x 356 mm (8,5 x 14 inch) voor 1-zijdige pagina's en 176 x 250 mm (6,93 x 9,84 inch) tot 216 x 356 mm (8,5 x 14 inch) voor 2-zijdige pagina's.
- Er kunnen maximaal 100 vellen papier van 75g/m² in de AOD worden geplaatst.
- 1. Plaats de originelen met de beeldzijde omhoog en met pagina 1 bovenop.
- 2. Stel de papiergeleiders af tegen de randen van de originele documenten.

# <span id="page-96-0"></span>Kopieerinstellingen selecteren

# Basisinstellingen

### Een papierlade selecteren

- 1. Druk op de toets **Startpagina Functies** op het bedieningspaneel van de printer.
- 2. Selecteer **Kopiëren**.
- 3. Selecteer de pijltoets naar **rechts** op het tabblad Kopiëren.
- 4. Selecteer het tabblad **Papiertoevoer**.
- 5. Selecteer een van de opties.
- 6. Selecteer **OK**.

### Opties voor 2-zijdig kopiëren selecteren

- 1. Druk op de toets **Startpagina Functies** op het bedieningspaneel van de printer.
- 2. Selecteer **Kopiëren**.
- 3. Selecteer de pijltoets naar **rechts** op het tabblad Kopiëren.
- 4. Selecteer **2-zijdig kopiëren**.
- 5. Selecteer een optie.
- 6. Selecteer **OK**.

### Het formaat van het origineel opgeven

Geef het origineelformaat op om het juiste gebied van het origineel te scannen.

- 1. Druk op de toets **Startpagina Functies** op het bedieningspaneel van de printer.
- 2. Selecteer **Kopiëren**.
- 3. Selecteer de pijltoets naar **rechts** op het tabblad Kopiëren.
- 4. Blader omlaag en selecteer **Origineelformaat**.
- 5. Selecteer een optie.
	- **Vooringesteld scangebied**: U kunt het te scannen gebied opgeven, als dit overeenkomt met een standaardpapierformaat.

**Opmerking:** Grijs weergegeven opties zijn niet beschikbaar.

- **Aangepast scangebied**: U kunt de hoogte en breedte opgeven van het te scannen gebied.
- 6. Selecteer **OK**.

# Instellingen afdrukkwaliteit

### De origineelsoort opgeven

De printer optimaliseert de afdrukkwaliteit van de kopieën op basis van het soort beelden in het origineel en hoe het origineel is gemaakt.

- 1. Druk op de toets **Startpagina Functies** op het bedieningspaneel van de printer.
- 2. Selecteer **Kopiëren**.
- 3. Selecteer de pijltoets naar **rechts** op het tabblad Kopiëren.
- 4. Blader omlaag en selecteer **Origineelsoort**.
- 5. Selecteer een optie.
- 6. Selecteer **OK**.

### Het beeld lichter of donkerder maken

- 1. Druk op de toets **Startpagina Functies** op het bedieningspaneel van de printer.
- 2. Selecteer **Kopiëren**.
- 3. Selecteer de pijltoets naar **rechts** op het tabblad Kopiëren.
- 4. Blader omlaag en selecteer het tabblad **Lichter/donkerder**.
- 5. Pas de schuifbalk naar wens aan.
- 6. Selecteer **OK**.

### Achtergrondverschillen automatisch onderdrukken

Wanneer u originelen scant die op dun papier zijn gedrukt, schijnen de beelden op de ene zijde van het papier door op de andere zijde. Met de instelling Auto onderdrukking is de printer minder gevoelig voor variaties in lichte achtergrondkleuren.

- 1. Druk op de toets **Startpagina Functies** op het bedieningspaneel van de printer.
- 2. Selecteer **Kopiëren**.
- 3. Selecteer de pijltoets naar **rechts** op het tabblad Kopiëren.
- 4. Blader omlaag en selecteer **Achtergrondonderdrukking**.
- 5. Voor Achtergrondonderdrukking selecteert u **Auto onderdrukking**.
- 6. Selecteer **OK**.

## Afleveringsaanpassingen

### Het beeld verkleinen of vergroten

U kunt het beeld tot minimaal 25% van het originele formaat verkleinen of tot maximaal 400% vergroten.

Het beeld verkleinen of vergroten:

- 1. Druk op de toets **Startpagina Functies** op het bedieningspaneel van de printer.
- 2. Selecteer **Kopiëren**.
- 3. Selecteer de pijltoets naar **rechts** op het tabblad Kopiëren.
- 98 Xerox® WorkCentre® 3335/3345 Multifunctionele printer Handleiding voor de gebruiker
- 4. Selecteer **Verkleinen/vergroten**.
- 5. Selecteer een optie.
	- Als u het percentage stapsgewijs wilt verkleinen of vergroten, selecteert u **min (-)** of **plus (+)**.
	- Als u het percentage stapsgewijs wilt verkleinen of vergroten, selecteert u de **pijlen**.
	- Als u het percentage wilt verkleinen of vergroten met behulp van de alfanumerieke toetsen, selecteert u de **waarde die momenteel wordt weergegeven** en voert u een **waarde** in.
	- Selecteer **OK**.
- 6. Selecteer **OK**.

### De randen van kopieën wissen

U kunt de randen van uw kopieën wissen door de te wissen hoeveelheid aan de rechter-, linker-, boven- en onderrand op te geven.

- 1. Druk op de toets **Startpagina Functies** op het bedieningspaneel van de printer.
- 2. Selecteer **Kopiëren**.
- 3. Selecteer de pijltoets naar **rechts** op het tabblad Kopiëren.
- 4. Blader omlaag en selecteer **Randen wissen**.
- 5. Selecteer een optie.
- 6. Selecteer **OK**.

### Pagina-opmaak

Met Paginaopmaak plaatst u een opgegeven aantal pagina's op een of beide zijden van het papier.

 $\mathscr{O}$ **Opmerking:** Pagina-opmaak is uitgeschakeld, tenzij een voorinstelling voor origineelformaat is geselecteerd.

- 1. Druk op de toets **Startpagina Functies** op het bedieningspaneel van de printer.
- 2. Selecteer **Kopiëren**.
- 3. Selecteer de pijltoets naar **rechts** op het tabblad Kopiëren.
- 4. Blader omlaag en selecteer **Pagina-opmaak**.
- 5. Selecteer een optie.
- 6. Selecteer bij Papiertoevoer de gewenste lade.
- 7. Selecteer **OK**.

### Het beeld verschuiven

U kunt de plaatsing van een beeld op de kopiepagina wijzigen. Plaats de originelen als volgt voor een juiste werking van beeldverschuiving.

- 1. Voer een van de volgende handelingen uit:
	- Plaats in het geval van de AOD de originelen met de beeldzijde omhoog en zo dat de korte zijde eerst wordt ingevoerd.
	- Plaats in het geval van de glasplaat de originelen met de beeldzijde omlaag tegen de linkerachterhoek van de glasplaat, met de korte zijde naar links.
- 2. Druk op de toets **Startpagina Functies** op het bedieningspaneel van de printer.
- 3. Selecteer **Kopiëren**.
- 4. Selecteer de pijltoets naar **rechts** op het tabblad Kopiëren.
- 5. Blader omlaag en selecteer **Beeldverschuiving**.
- 6. Als het keuzemenu is ingesteld op Uit, selecteer u de pijl omlaag en selecteert u een optie:
	- **Auto-centreren**
	- **Kantlijnverschuiving**
- 7. Selecteer **OK**.

# Instellingen afleveringsformaat

### Boek kopiëren selecteren

Wanneer u een boek, tijdschrift of ander ingebonden document kopieert, kunt u ofwel de linker- of de rechterpagina op een enkel vel kopiëren. U kunt zowel de linker- als de rechterpagina op twee vellen papier afdrukken, of samen als een beeld op een vel papier.

**Opmerking:** Boek kopiëren is uitgeschakeld tenzij een voorinstelling voor origineelformaat is geselecteerd.

- 1. Druk op de toets **Startpagina Functies** op het bedieningspaneel van de printer.
- 2. Selecteer **Kopiëren**.
- 3. Selecteer de pijltoets naar **rechts** op het tabblad Kopiëren.
- 4. Blader omlaag en selecteer **Boek kopiëren**.
- 5. Selecteer een optie en selecteer **OK**.

### Een katern maken

U kunt kopieën in katernindeling afdrukken. Met de toepassing Katern worden originele paginabeelden verkleind, zodat twee beelden op elke zijde van de afgedrukte pagina passen.

**Opmerking:** In deze modus scant de printer alle originelen voordat de kopieën worden afgedrukt.

- 1. Druk op de toets **Startpagina Functies** op het bedieningspaneel van de printer.
- 2. Selecteer **Kopiëren**.
- 3. Selecteer de pijltoets naar **rechts** op het tabblad Kopiëren.
- 4. Blader omlaag en selecteer **Katern maken**.
- 5. Selecteer **Aan**.
- 6. Selecteer de gewenste opties.
- 7. Selecteer **OK**.

### Omslagen toevoegen

U kunt de eerste en laatste pagina van uw kopieeropdracht op ander papier afdrukken, zoals gekleurd of zwaar papier. De printer selecteert het papier uit een andere lade. De omslagen kunnen blanco of bedrukt zijn.

- 1. Plaats de pagina's van het originele document dat u wilt kopiëren in de AOD.
- 2. Plaats zo nodig het papier dat u wilt gebruiken voor het hoofdgedeelte van de kopie in de gewenste lade.
- 100 Xerox® WorkCentre® 3335/3345 Multifunctionele printer Handleiding voor de gebruiker
- 3. Plaats het papier dat u voor de omslagen wilt gebruiken in een andere lade.
- 4. Druk op de toets **Startpagina Functies** op het bedieningspaneel van de printer.
- 5. Selecteer **Kopiëren**.
- 6. Selecteer de pijltoets naar **rechts** op het tabblad Kopiëren.
- 7. Selecteer bij Papiertoevoer de lade met het papier dat u voor het hoofdgedeelte van de opdracht wilt gebruiken.
- 8. Selecteer **OK**.
- 9. Blader omlaag en selecteer **Omslagen**.
- 10. Selecteer een optie.
- 11. Selecteer de gewenste optie in het menu Omslag:
	- **Blanco**
	- **Afdrukken op zijde 1**
	- **Afdrukken op beide zijden**
- 12. Selecteer in het menu Ladeselectie in het menu Omslag de lade met daarin de omslagen die u wilt afdrukken.
- 13. Selecteer **OK**.
- 14. Selecteer de pijltoets naar **links** op het tabblad Kopiëren.
- 15. Selecteer het **aantal** kopieën.
- 16. Druk op de groene toets **Start**.

### Scheidingsvellen voor transparanten toevoegen

U kunt blanco vellen papier invoegen tussen opeenvolgende afgedrukte transparanten. De scheidingsvellen moeten hetzelfde formaat en dezelfde richting hebben als de transparanten.

**Opmerking:** Als de papierinvoer is ingesteld op Auto selectie, kunt u geen scheidingsvellen voor transparanten toevoegen.

- 1. Druk op de toets **Startpagina Functies** op het bedieningspaneel van de printer.
- 2. Selecteer **Kopiëren**.
- 3. Selecteer de pijltoets naar **rechts** op het tabblad Kopiëren.
- 4. Blader omlaag en selecteer **Transparanten met scheidingsvellen**.
- 5. Selecteer een optie:
	- **Uit**: Met deze optie wordt er geen pagina tussen de transparanten ingevoegd.
	- **Blanco**: Met deze optie wordt er een blanco pagina tussen de transparanten ingevoegd.
	- **Bedrukt:** Met deze optie wordt er bedrukt vel papier tussen de transparanten ingevoegd.
- 6. Selecteer bij Papiertoevoer de gewenste lade.
- 7. Selecteer **OK**.

# ID-kaart kopiëren

U kunt beide zijden van een ID-kaart of klein document op één zijde van een vel papier kopiëren. Elke zijde wordt op dezelfde plek op de glasplaat gekopieerd. De printer slaat beide zijden op en drukt ze naast elkaar af op het papier.

- 1. Druk op de toets **Startpagina Functies**. Blader omlaag en selecteer **ID-kaart kopiëren**.
- 2. Selecteer het gewenste kopieën met behulp van het toetsenbord.
- 3. Selecteer de pijltoets naar **rechts**.
- 4. Als u de opties voor papiertoevoer wilt wijzigen, een beeld lichter of donkerder wilt maken of automatische onderdrukking wilt inschakelen, selecteert u de desbetreffende tabbladen op het scherm ID-kaart kopiëren en maakt u de gewenste wijzigingen.
- 5. Til de documentklep op.
- 6. Plaats de ID-kaart (of een document dat kleiner is dan de helft van het geselecteerde papierformaat) tegen de linkerbovenhoek van de glasplaat.
- 7. Druk op de groene toets **Start**.

De eerste zijde van de ID-kaart wordt gekopieerd en opgeslagen. Daarna wordt u gevraagd om de ID-kaart om te keren en op **Start** te drukken.

8. Herhaal de voorgaande stappen om de tweede zijde van de ID-kaart te kopiëren.

De tweede zijde van de ID-kaart wordt gekopieerd en de kopie wordt gemaakt.

9. Til de documentklep op en verwijder de ID-kaart of het document.

# 7

# <span id="page-102-0"></span>Scannen

#### Dit hoofdstuk bevat:

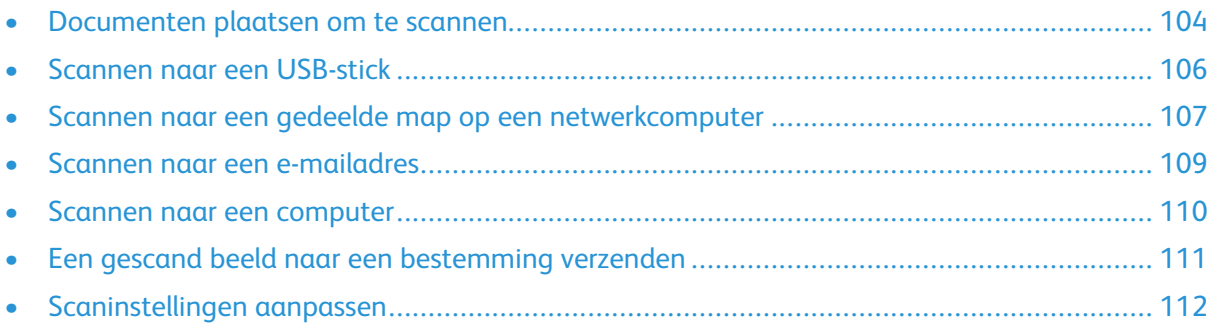

De systeembeheerder moet deze toepassing eerst instellen voordat u deze kunt gebruiken. Raadpleeg voor meer informatie de *System Administrator Guide* (Handleiding voor de systeembeheerder) op:

- [www.xerox.com/office/WC3335docs](http://www.office.xerox.com/cgi-bin/printer.pl?APP=udpdfs&Page=color&Model=WorkCentre+WC3335&PgName=man&Language=English)
- [www.xerox.com/office/WC3345docs](http://www.office.xerox.com/cgi-bin/printer.pl?APP=udpdfs&Page=color&Model=WorkCentre+WC3345&PgName=man&Language=English)

# <span id="page-103-0"></span>Documenten plaatsen om te scannen

# De glasplaat gebruiken

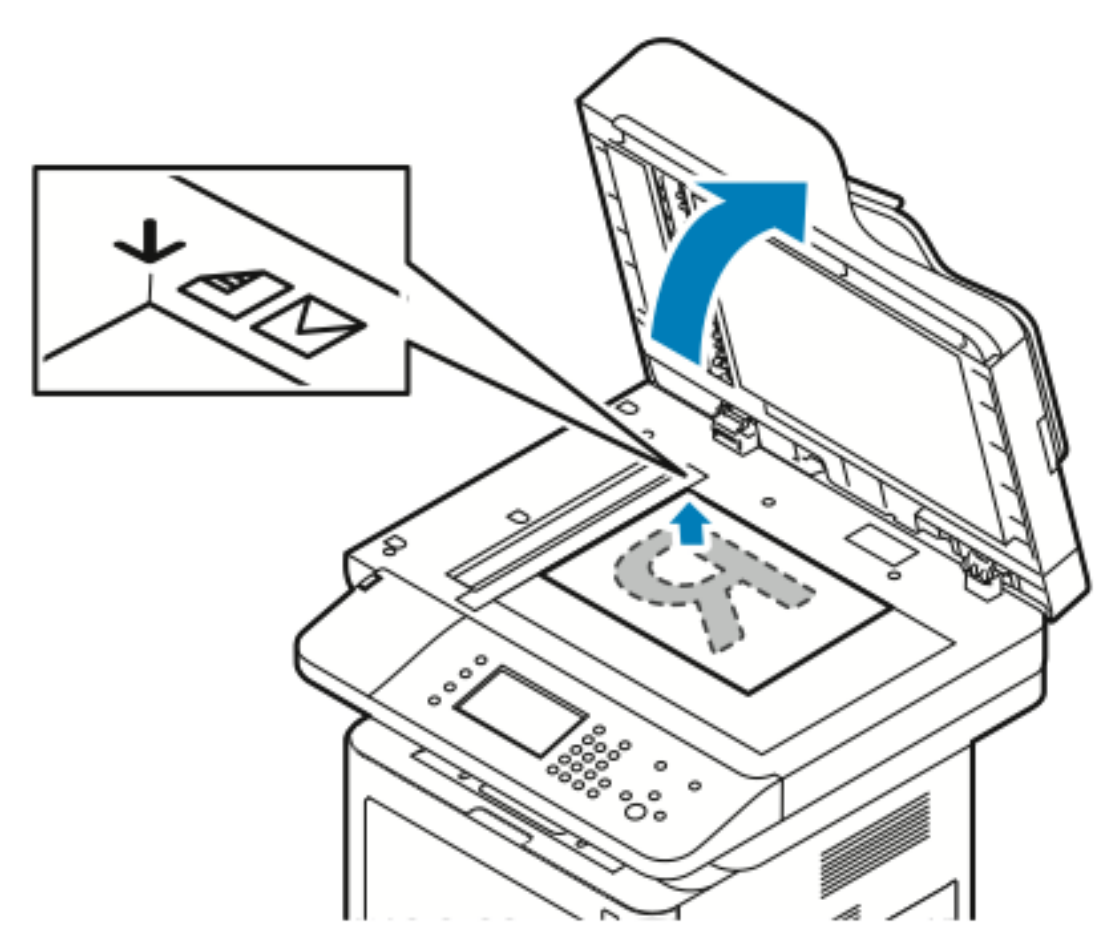

- 1. Til de klep van de AOD op.
- 2. Plaats de eerste pagina met de beeldzijde omlaag tegen de linkerbovenhoek van de glasplaat.
- 3. Lijn de originelen uit met het overeenkomstige papierformaat, dat op de rand van de glasplaat wordt aangegeven.
	- De glasplaat ondersteunt papierformaten tot maximaal 210 x 297 mm (A4/8,5 x 11 inch).
	- De glasplaat detecteert automatisch de papierformaten Letter (8,5 x 11 inch), A4 en kleinere papierformaten.

### Richtlijnen voor de glasplaat

De glasplaat ondersteunt papierformaten tot maximaal 210 x 297 mm (A4/8,5 x 11 inch). Gebruik de glasplaat in plaats van de AOD voor het kopiëren of scannen van de volgende soorten originele documenten:

- Papier waaraan paperclips of nietjes zijn bevestigd
- Papier met kreukels, krullen, vouwen, scheuren of inkepingen
- Gecoat papier, zelfkopiërend papier of ander materiaal dan papier, zoals stof of metaal
- Enveloppen
- 104 Xerox® WorkCentre® 3335/3345 Multifunctionele printer Handleiding voor de gebruiker

• Boeken

### De AOD gebruiken

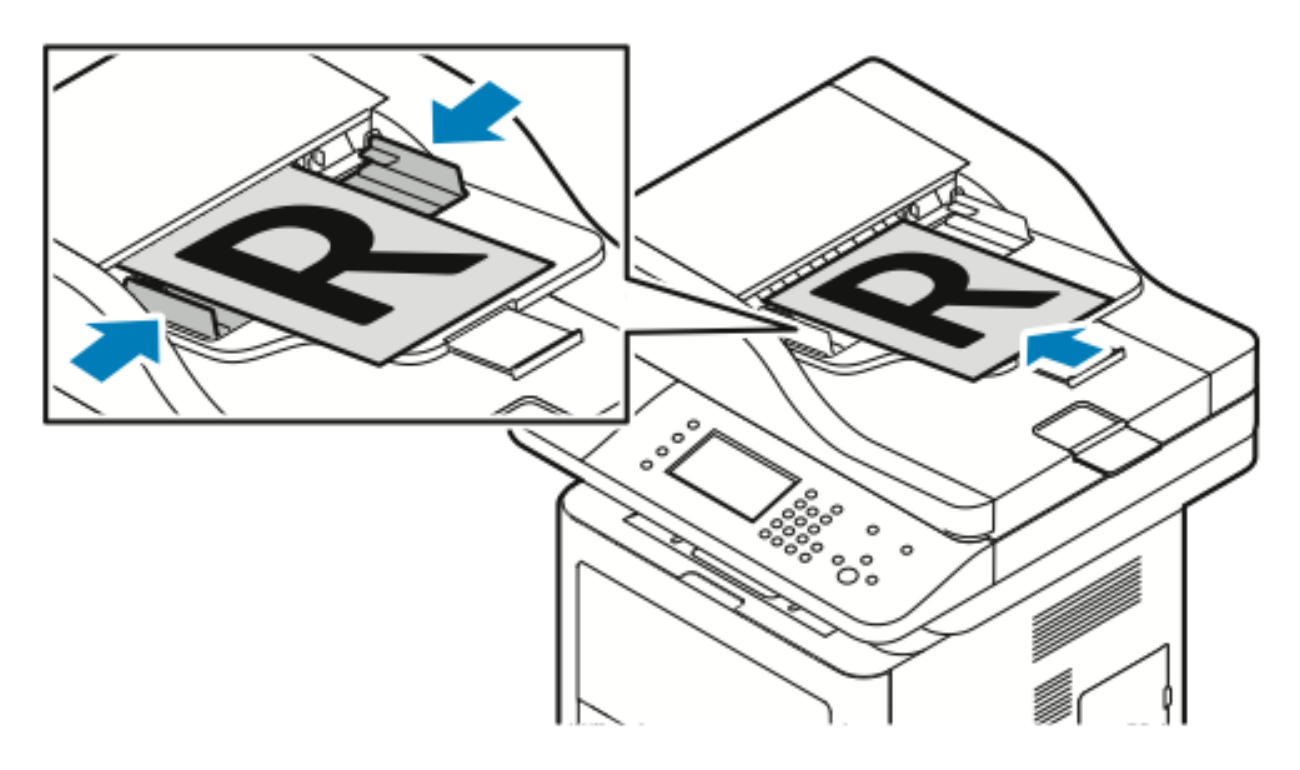

- De AOD is geschikt voor papier met een gewicht van 50-105 g/m² (12,5–28 lb.) voor 2-zijdige pagina's.
- De AOD ondersteunt papierformaten van 145 x 145 mm (5,7 x 5,7 inch) tot 216 x 356 mm (8,5 x 14 inch) voor 1-zijdige pagina's en 176 x 250 mm (6,93 x 9,84 inch) tot 216 x 356 mm (8,5 x 14 inch) voor 2-zijdige pagina's.
- Er kunnen maximaal 100 vellen papier van 75g/m² in de AOD worden geplaatst.
- 1. Plaats de originelen met de beeldzijde omhoog en met pagina 1 bovenop.
- 2. Stel de papiergeleiders af tegen de randen van de originele documenten.

### Richtlijnen voor de AOD

Volg de onderstaande richtlijnen wanneer u originele documenten in de AOD plaatst:

- Plaats originelen met de beeldzijde omhoog en de bovenkant van de pagina als eerste de invoer in.
- Plaats alleen losse vellen papier in de AOD.
- Stel de papiergeleiders af tegen de randen van de originele documenten.
- Plaats alleen papier in de AOD wanneer de inkt op het papier helemaal droog is.
- Plaats geen originele documenten boven de **maximum** vullijn.

# <span id="page-105-0"></span>Scannen naar een USB-stick

U kunt een document scannen en het gescande bestand opslaan op een USB-stick. Scannen naar USB ondersteunt scans in de bestandsindelingen **.jpg**, **.pdf** en **.tiff**.

- 1. Plaats het origineel op de glasplaat of in de AOD.
- 2. Steek de USB-stick in de USB-poort aan de zijkant van de printer.

Op het aanraakscherm van het bedieningspaneel verschijnt het scherm USB-apparaat gedetecteerd.

- 3. Als het scherm USB-apparaat gedetecteerd niet automatisch verschijnt, selecteert u **Scannen naar USB** op het bedieningspaneel.
- 4. Wijzig de scaninstellingen naar wens. Raadpleeg [Scaninstellingen](#page-111-0) aanpassen voor meer informatie.
- 5. Druk op **Start** om met scannen te beginnen.
	- **Opmerking:** Verwijder de USB-stick pas als u hierom wordt gevraagd. Als u de USB-stick verwijdert voordat de gegevensoverdracht is voltooid, kan het bestand onbruikbaar raken en kunnen andere bestanden op de stick mogelijk beschadigd raken.

# <span id="page-106-0"></span>Scannen naar een gedeelde map op een netwerkcomputer

Voordat u naar een gedeelde map scant, moet u de map delen en vervolgens in Xerox® Centre-Ware® Internet Services toevoegen als adresboekvermelding.

# Een map op een Windows-computer delen

Voordat u begint:

- Controleer of de software voor de beveiliging van uw computer het delen van bestanden toestaat.
- Controleer of Bestands- en printerdeling voor Microsoft-netwerken is ingeschakeld voor elke verbinding.

**Opmerking:** Neem voor ondersteuning contact op met de systeembeheerder.

Delen inschakelen:

- 1. Open Windows Verkenner.
- 2. Klik met de rechtermuisknop op de map die u wilt delen en selecteer **Eigenschappen**.
- 3. Klik op het tabblad **Delen** en klik op **Geavanceerd delen**.
- 4. Selecteer **Deze map delen**.
- 5. Klik op **Toegangsrechten**.
- 6. Selecteer de groep **Iedereen** en controleer of alle machtigingen zijn ingeschakeld.
- 7. Klik op **OK**.
- 8. Klik nogmaals op **OK**.
- 9. Klik op **Sluiten**. Noteer de gedeelde naam voor later gebruik.

### Een map delen met Macintosh OS X versie 10.7 en later

- 1. Klik in het menu Apple op **Systeemvoorkeuren**.
- 2. Selecteer **Delen** in het menu Weergave.
- 3. Selecteer **Bestanden delen** in de lijst Services.
- 4. Klik onder Gedeelde mappen op het plus-pictogram (**+**).

Er verschijnt een mappenlijst.

- 5. Selecteer de map die u op het netwerk wilt delen en klik dan op **Voeg toe**.
- 6. Als u toegangsrechten voor uw map wilt wijzigen, selecteer deze dan. De groepen worden actief.
- 7. Klik in de lijst Gebruikers op **Iedereen** en gebruik de pijltoetsen om **Lezen & schrijven** te selecteren.
- 8. Klik op **Opties**.
- 9. Als u de map met Windows-computers wilt delen, selecteert u **Bestanden en mappen delen via SMB**.
- 10. Als u de map met specifieke gebruikers wilt delen, selecteert u de optie **Aan** naast de betreffende gebruikersnaam.
- 11. Klik op **Gereed**.
- 12. Sluit het venster Systeemvoorkeuren.

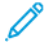

**Opmerking:** Wanneer u een gedeelde map opent, verschijnt de melding Gedeelde map in de Finder voor de gedeelde mappen en submappen.

### Een map toevoegen als adresboekvermelding met behulp van CentreWare Internet Services

- 1. Open een webbrowser op uw computer, typ het IP-adres van de printer in het adresveld en druk daarna op **Enter** of **Return**.
- 2. Klik op **Adresboek**.
- 3. Onder Netwerkscan (pc/server) klikt u op **Adresboek pc/server**.
- 4. Klik op **Toevoegen** naast een leeg veld en voer de volgende informatie in:
	- **Naam**: voer de naam in die in het adresboek moet verschijnen.
	- **Servertype**: Selecteer **Computer (SMB)**.
	- **Hostadres**: voer het IP-adres van uw computer in.
	- Poortnummer: voer het standaard poortnummer voor SMB (139) in of selecteer een nummer uit de beschikbare reeks.
	- **Aanmeldnaam**: voer de gebruikersnaam van uw computer in.
	- **Toegangscode voor aanmelden**: voer de toegangscode voor aanmelding bij uw computer in.
	- **Toegangscode opnieuw invoeren**: voer uw toegangscode voor aanmelden nogmaals in.
	- **Naam van gedeelde directory**: voer een naam in voor de directory of de map. Als u bijvoorbeeld de gescande bestanden in een map met de naam scans wilt plaatsen, typt u scans.
	- **Pad naar subdirectory**: voer het pad van de map op de FTP-server in. Als u bijvoorbeeld de gescande bestanden in een map met de naam kleurenscans in de map scans wilt plaatsen, typt u /kleurenscans.
- 5. Klik op **Wijzigingen opslaan**.

### Scannen naar een map op een netwerkcomputer

- 1. Plaats het originele document op de glasplaat of in de AOD.
- 2. Selecteer **Scannen naar** op het bedieningspaneel van de printer.
- 3. Selecteer de pijltoets naar **rechts** totdat het scherm **Scannen naar netwerk** verschijnt.
- 4. Selecteer **OK**.
- 5. Selecteer **OK** bij Scannen naar.
- 6. Selecteer **OK** bij Computer (netwerk).
- 7. Gebruik de pijltoetsen om de gedeelde map op uw computer te selecteren. Vervolgens selecteert u **OK**.
- 8. Als u nog andere scaninstellingen wilt wijzigen, drukt u op de pijltoetsen om de instelling te selecteren en voert u uw wijzigingen in. Raadpleeg [Scaninstellingen](#page-111-0) aanpassen voor meer informatie.
- 9. Druk op **Start** om met scannen te beginnen.
- 108 Xerox® WorkCentre® 3335/3345 Multifunctionele printer Handleiding voor de gebruiker
# Scannen naar een e-mailadres

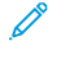

**Opmerking:** Als u deze toepassing gebruikt, worden de door u gescande beelden als emailbijlagen verzonden.

Configureer de eigenschappen van de e-mail-SMTP en het Van-veld voordat u naar e-mail gaat scannen. Er moet ten minste één e-mailadres in het adresboek staan. Als de e-maileigenschappen niet juist zijn geconfigureerd, wordt het e-mailpictogram grijs weergegeven op het aanraakscherm.

- 1. Plaats het originele document op de glasplaat of in de AOD.
- 2. Selecteer **Scannen naar** op het bedieningspaneel van de printer.
- 3. Selecteer de pijltoets naar **rechts** totdat het scherm **Scannen naar e-mail** verschijnt.
- 4. Kies de optie voor het selecteren van de ontvanger:
	- **Toetsenbord**: Met deze optie kunt u het e-mailadres handmatig invoeren. Voer het adres op het toetsenbord in.
	- **Adresboek**: Met deze optie kunt u een e-mailadres uit het adresboek selecteren.

**Opmerking:** Als u het adresboek gebruikt, drukt u op de pijltoetsen om het adres voor de gewenste ontvanger te selecteren.

5. Druk op de groene toets **Start**.

# Scannen naar een computer

Als de systeembeheerder **Externe start** inschakelt in Xerox® CentreWare® Internet Services, kunt u scanbeelden rechtstreeks van de scanner naar een pc sturen. Met behulp van Microsoft Mediagalerie kunt u beelden scannen, importeren en opslaan via de printer. U kunt ook rechtstreeks vanaf de printer naar een computer scannen met behulp van de meeste TWAINcompatibele scantoepassingen.

- 1. Plaats het originele document op de glasplaat of in de AOD van de printer.
- 2. Klik op uw computer achtereenvolgens op **Start**→**Programma's**→**Microsoft Office**→**Microsoft Office-hulpprogramma's**→**Microsoft Mediagalerie**.
- 3. Klik op **Bestand**→**Clips toevoegen aan de galerie**→**Van scanner of camera**.
- 4. Klik op **Apparaat**→**Xerox TWAIN-stuurprogramma.**
- 5. Kik op **Aangepast**.
- 6. Als er meerdere scanners op uw computer zijn geïnstalleerd, klikt u op **Scanapparaat selecteren**, selecteert u de scanner en klikt u op **Selecteren**.
- 7. Als u een formaat voor het gescande beeld wilt selecteren, klikt u op **Scanformaat** en selecteert u een optie.
- 8. Als u de scanzijden van het originele document wilt scannen, klikt u op **Te scannen zijde** en selecteert u een optie:
	- **1-zijdig scannen**: Met deze optie wordt slechts één zijde van het originele document of beeld gescand en worden 1-zijdige afleveringsbestanden gemaakt.
	- **2-zijdig scannen**: Met deze optie worden beide pagina's van het originele document of beeld gescand.
	- **2-zijdig scannen ,korte kant**: Met deze optie worden beide pagina's van het originele beeld langs de korte kant gescand.
	- Als u de resolutie voor het scanbeeld wilt selecteren, klikt u op **Resolutie** en selecteert u een optie.
- 9. Als u de scankleur wilt aanpassen, klikt u op **Beeldkleur** en selecteert u een optie:
	- **Auto**: Met deze optie wordt de kleurinhoud in het originele beeld herkend. Als het originele beeld in kleur is, scant de printer in 4 kleuren. Als het origineel een zwart/wit-document is, scant de printer alleen in zwart/wit.
	- **Kleur**: Met deze optie wordt in 4 kleuren gescand.
	- **Grijstinten**: Met deze optie wordt kleurcontrast gedetecteerd en gescand in grijstinten.
	- **Zwart/wit**: Met deze optie wordt alleen in zwart/wit gescand.
	- Klik op **Scannen** om het beeld te scannen.
- 10. Als u de resolutie voor het scanbeeld wilt selecteren, klikt u op **Resolutie** en selecteert u een optie.
- 11. Klik op **Scannen** om het beeld te scannen.

# Een gescand beeld naar een bestemming verzenden

Voordat u een scan maakt en het scanbestand opslaat op een bestemming, configureert u de bestemmingsmappen op de server of deelt u de map op een pc. Bovendien moet er ten minste één scanbestemming in het adresboek staan. Als de eigenschappen van de scanbestemming niet juist zijn geconfigureerd, wordt het pictogram Scannen naar grijs weergegeven op het aanraakscherm.

Een beeld scannen en naar een bestemming verzenden:

- 1. Plaats het originele document op de glasplaat of in de AOD.
- 2. Selecteer **Scannen naar**→**Scancontacten**.
- 3. Selecteer een optie.
- 4. Selecteer de gewenste naam in de lijst en selecteer **OK**.
- 5. Wijzig de scaninstellingen naar wens.
- 6. Druk op de groene toets **Start**.

Raadpleeg [Scaninstellingen](#page-111-0) aanpassen voor meer informatie.

# <span id="page-111-0"></span>Scaninstellingen aanpassen

# De afleveringskleur instellen

Als het originele beeld kleuren bevat, kunt u het beeld in kleur of in zwart-wit scannen. Als u zwartwit selecteert, wordt de bestandsgrootte van de gescande beelden aanzienlijk verkleind.

De afleveringskleur instellen:

- 1. Druk op **Alle wissen** en daarna op **Startpagina Functies** op het bedieningspaneel van de printer.
- 2. Selecteer **Scannen naar**.
- 3. Selecteer de pijltoets naar **rechts** totdat het scherm **Toepassingen Scannen naar...** verschijnt.
- 4. Selecteer **Afleveringskleur**.
- 5. Selecteer een kleurmodus.
- 6. Selecteer **OK**.

# De scanresolutie instellen

De scanresolutie hangt af van hoe u het gescande beeld gaat gebruiken. De scanresolutie is zowel op het formaat als op de afdrukkwaliteit van het gescande beeldbestand van invloed. Een hogere scanresolutie produceert een betere afdrukkwaliteit en een groter bestand.

- 1. Druk op **Alle wissen** en daarna op **Startpagina Functies** op het bedieningspaneel van de printer.
- 2. Selecteer **Scannen naar**.
- 3. Selecteer de pijltoets naar **rechts** totdat het scherm **Toepassingen Scannen naar...** verschijnt.
- 4. Blader omlaag en selecteer **Resolutie**.
- 5. Selecteer een optie.
- 6. Selecteer **OK**.

# 2-zijdig scannen selecteren

Met 2-zijdig scannen worden beide pagina's van het originele document gescand.

**Opmerking:** 2-zijdig scannen is alleen beschikbaar op apparaten met een dubbelzijdige AOD.

- 1. Druk op **Alle wissen** en daarna op **Startpagina Functies** op het bedieningspaneel van de printer.
- 2. Selecteer **Scannen naar**. Druk op de toets **Pijl naar rechts** en houd deze ingedrukt tot **Toepassingen Scannen naar...** verschijnt.
- 3. Selecteer **2-zijdig scannen**.
- 4. Selecteer een optie.
- 5. Selecteer **OK**.

# De bestandsindeling instellen

- 1. Druk op **Alle wissen** en daarna op **Startpagina Functies** op het bedieningspaneel van de printer.
- 2. Selecteer **Scannen naar**. Druk op de toets **Pijl naar rechts** en houd deze ingedrukt tot **Toepassingen Scannen naar...** verschijnt.
- 3. Druk op **Bestand**.
- 4. Selecteer een bestandstype in het menu en voer vervolgens de bestandsnaam in met behulp van het toetsenbord.
- 5. Selecteer **OK**.

# Afbeelding lichter of donkerder maken

- 1. Druk op **Alle wissen** en daarna op **Startpagina Functies** op het bedieningspaneel van de printer.
- 2. Selecteer **Scannen naar**. Druk op de toets **Pijl naar rechts** en houd deze ingedrukt tot **Toepassingen Scannen naar...** verschijnt.
- 3. Blader omlaag en selecteer **Lichter/donkerder**.
- 4. Maak de gewenste aanpassing met behulp van de schuifbalk.
- 5. Selecteer **OK**.

# Achtergrondverschillen automatisch onderdrukken

Wanneer u originele documenten scant die op dun papier zijn gedrukt, schijnen de beelden op de ene zijde van het papier door op de andere zijde. Met de instelling Auto onderdrukking is de printer minder gevoelig voor variaties in lichte achtergrondkleuren.

- 1. Druk op **Alle wissen** en daarna op **Startpagina Functies** op het bedieningspaneel van de printer.
- 2. Selecteer **Scannen naar**. Druk op de toets **Pijl naar rechts** en houd deze ingedrukt tot **Toepassingen Scannen naar...** verschijnt.
- 3. Selecteer **Achtergrondonderdrukking**.
- 4. Selecteer **Inschakelen** of **Uitschakelen**.
- 5. Selecteer **OK**.

### Het origineelformaat specificeren

- 1. Druk op **Alle wissen** en daarna op **Startpagina Functies** op het bedieningspaneel van de printer.
- 2. Selecteer **Scannen naar**. Druk op de toets **Pijl naar rechts** en houd deze ingedrukt tot **Toepassingen Scannen naar...** verschijnt.
- 3. Selecteer **Origineelformaat**.
- 4. Selecteer een optie.
- 5. Selecteer **OK**.

# Randen wissen

- 1. Druk op **Alle wissen** en daarna op **Startpagina Functies** op het bedieningspaneel van de printer.
- 2. Selecteer **Scannen naar**. Druk op de toets **Pijl naar rechts** en houd deze ingedrukt tot **Toepassingen Scannen naar...** verschijnt.
- 3. Selecteer **Scannen tot rand**.
- 4. Selecteer een optie.
- 5. Selecteer **OK**.

# 8

# <span id="page-114-0"></span>Faxen

#### Dit hoofdstuk bevat:

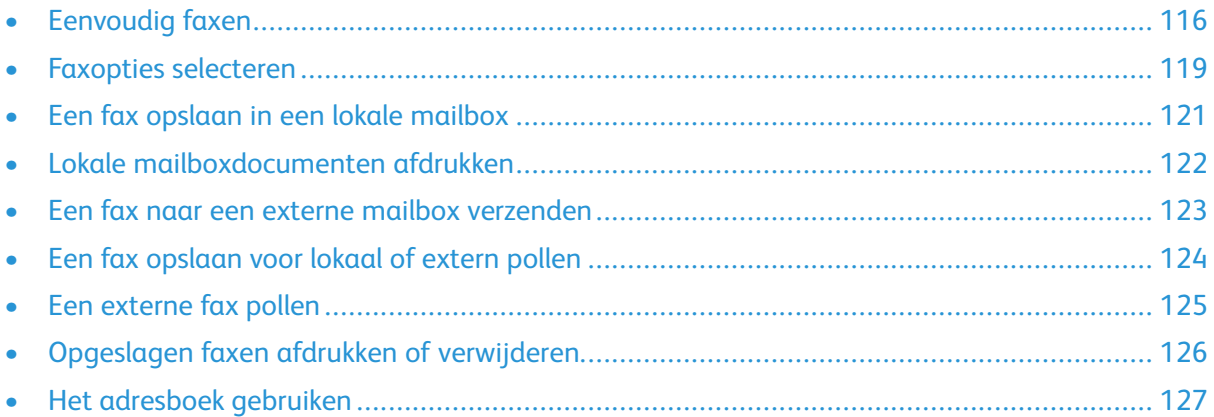

De systeembeheerder moet deze toepassing eerst instellen voordat u deze kunt gebruiken. Zie voor meer informatie de *System Administrator Guide* (Handleiding voor de systeembeheerder) op:

- [www.xerox.com/office/WC3335docs](http://www.office.xerox.com/cgi-bin/printer.pl?APP=udpdfs&Page=color&Model=WorkCentre+WC3335&PgName=man&Language=English)
- [www.xerox.com/office/WC3345docs](http://www.office.xerox.com/cgi-bin/printer.pl?APP=udpdfs&Page=color&Model=WorkCentre+WC3345&PgName=man&Language=English)

# <span id="page-115-0"></span>Eenvoudig faxen

Een fax verzenden:

- 1. Plaats uw originele documenten:
	- Gebruik de glasplaat voor opdrachten die uit één pagina bestaan of voor originelen die niet via de AOD kunnen worden ingevoerd. Leg de eerste pagina van het document met de beeldzijde omlaag tegen de linkerbovenhoek van de glasplaat.
	- Gebruik de AOD voor documenten van één of meer pagina's. Verwijder alle nietjes en paperclips van de pagina's en plaats de pagina's met de beeldzijde omhoog in de AOD.
- 2. Druk op de toets **Startpagina Functies** en selecteer **Fax**.
- 3. Geef het adres (nummer) voor de fax op met behulp een of meer van deze beschikbare opties:
	- **Ontvanger invoeren**: Met deze optie kunt u handmatig een faxnummer invoeren.
	- **Modus Handmatig kiezen**: Met deze optie kunt u tekens zoals een kiespauze in een faxnummer invoegen.
	- **Apparaatadresboek**: Met deze optie krijgt u toegang tot het adresboek van de printer.
- 4. Wijzig zo nodig aanvullende faxopties. Raadpleeg Faxopties [selecteren](#page-118-0) voor meer informatie.
- 5. Druk op de groene toets **Start**.

De printer scant de pagina's en verzendt het document zodra alle pagina's zijn gescand.

### De glasplaat gebruiken

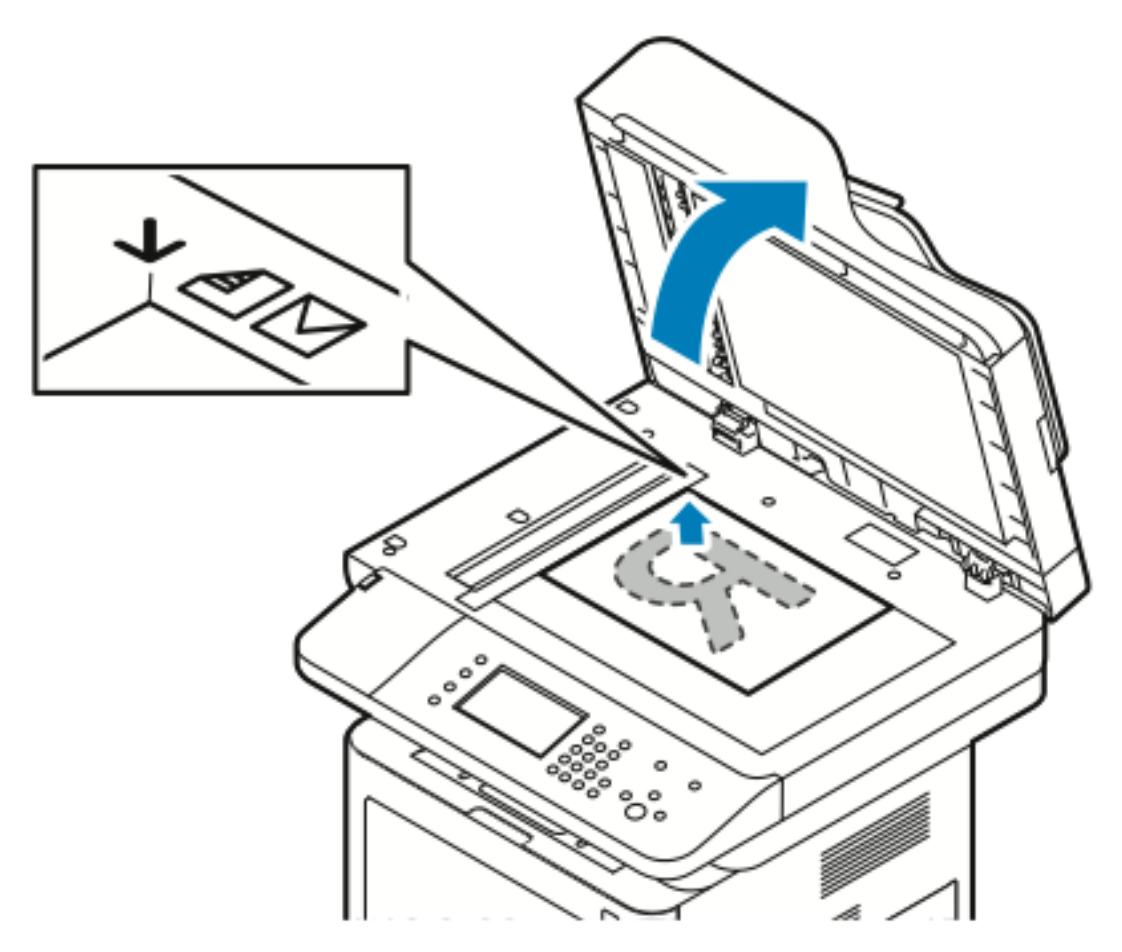

- 1. Til de klep van de AOD op.
- 2. Plaats de eerste pagina met de beeldzijde omlaag tegen de linkerbovenhoek van de glasplaat.
- 3. Lijn de originelen uit met het overeenkomstige papierformaat, dat op de rand van de glasplaat wordt aangegeven.
	- De glasplaat ondersteunt papierformaten tot maximaal 210 x 297 mm (A4/8,5 x 11 inch).
	- De glasplaat detecteert automatisch de papierformaten Letter (8,5 x 11 inch), A4 en kleinere papierformaten.

#### Richtlijnen voor de glasplaat

De glasplaat ondersteunt papierformaten tot maximaal 210 x 297 mm (A4/8,5 x 11 inch). Gebruik de glasplaat in plaats van de AOD voor het kopiëren of scannen van de volgende soorten originele documenten:

- Papier waaraan paperclips of nieties zijn bevestigd
- Papier met kreukels, krullen, vouwen, scheuren of inkepingen
- Gecoat papier, zelfkopiërend papier of ander materiaal dan papier, zoals stof of metaal
- Enveloppen
- Boeken

# De AOD gebruiken

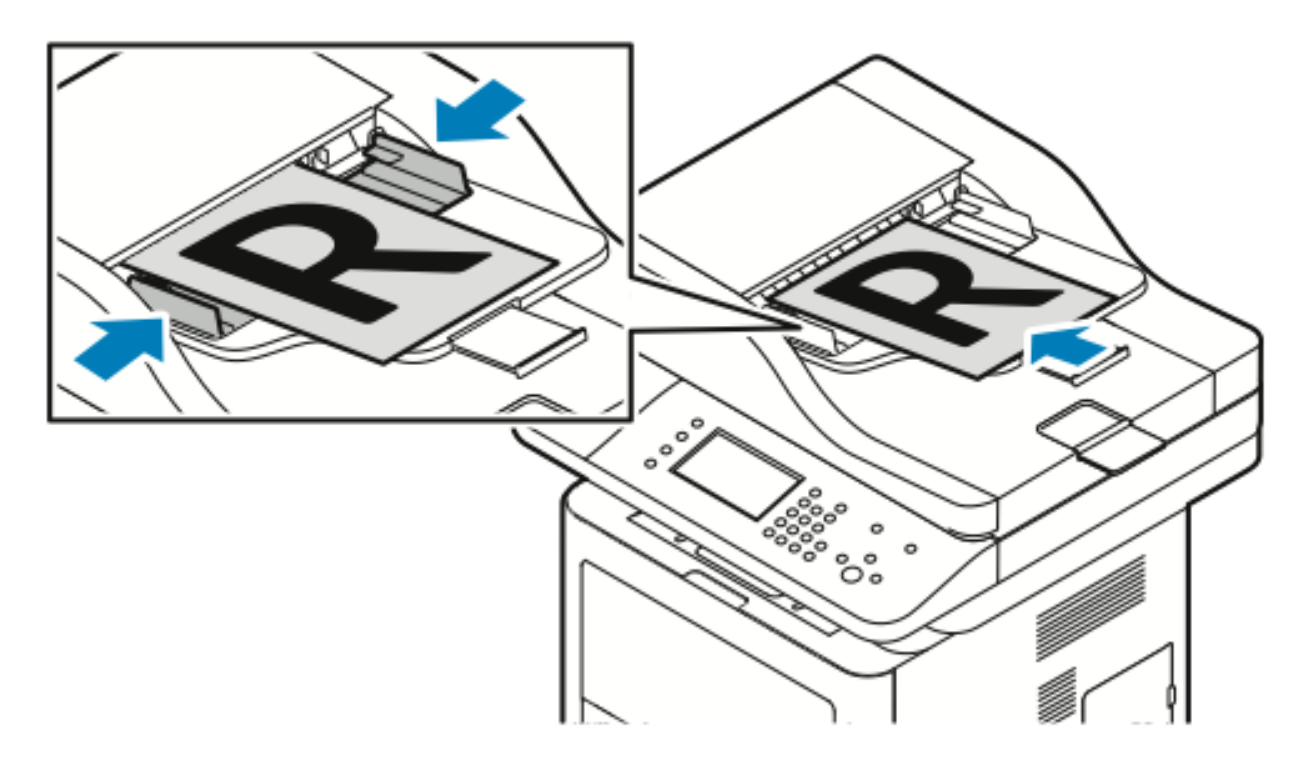

- De AOD is geschikt voor papier met een gewicht van 50-105 g/m² (12,5–28 lb.) voor 2-zijdige pagina's.
- De AOD ondersteunt papierformaten van 145 x 145 mm (5.7 x 5.7 inch) tot 216 x 356 mm (8,5 x 14 inch) voor 1-zijdige pagina's en 176 x 250 mm (6,93 x 9,84 inch) tot 216 x 356 mm (8,5 x 14 inch) voor 2-zijdige pagina's.
- Er kunnen maximaal 100 vellen papier van 75g/m² in de AOD worden geplaatst.
- 1. Plaats de originelen met de beeldzijde omhoog en met pagina 1 bovenop.
- 2. Stel de papiergeleiders af tegen de randen van de originele documenten.

#### Richtlijnen voor de AOD

Volg de onderstaande richtlijnen wanneer u originele documenten in de AOD plaatst:

- Plaats originelen met de beeldzijde omhoog en de bovenkant van de pagina als eerste de invoer in.
- Plaats alleen losse vellen papier in de AOD.
- Stel de papiergeleiders af tegen de randen van de originele documenten.
- Plaats alleen papier in de AOD wanneer de inkt op het papier helemaal droog is.
- Plaats geen originele documenten boven de **maximum** vullijn.

# <span id="page-118-0"></span>Faxopties selecteren

# Het formaat van het origineel opgeven

Om te zorgen dat u het juiste gebied van de documenten scant, moet u het origineelformaat opgeven.

Het origineelformaat opgeven:

- 1. Druk op **Startpagina Functies** op het bedieningspaneel van de printer.
- 2. Selecteer **Fax** en selecteer vervolgens een optie.
- 3. Druk boven op het scherm tweemaal op de pijl naar rechts, en selecteer **Origineelformaat**.
- 4. Selecteer een optie en selecteer **OK**.

# Een uitgestelde fax verzenden

U kunt een fax scannen en opslaan op de printer en dan later verzenden.

**Opmerking:** Er moet een uitsteltijd van 15 minuten of langer worden ingesteld. Anders wordt de opdracht meteen verzonden.

- 1. Druk op **Startpagina Functies** op het bedieningspaneel van de printer.
- 2. Selecteer **Fax**.
- 3. Selecteer boven op het scherm tweemaal de pijl naar rechts, blader omlaag en selecteer **Uitgesteld verzenden**.
- 4. Gebruik het keuzemenu om een de toepassing in te stellen op **AAN**.
- 5. Selecteer het veld **Uur** en selecteer de pijlen om een getal in te voeren.
- 6. Selecteer het veld **Minuut** en selecteer de pijlen om een getal in te voeren.
- 7. Als uw printer is ingesteld op 12-uurs weergave, selecteert u **VM** of **NM**.
- 8. Selecteer **OK**.

### Achtergrondverschillen automatisch onderdrukken

Wanneer u originelen scant die op dun papier zijn gedrukt, schijnen de beelden op de ene zijde van het papier door op de andere zijde. Met de instelling Auto onderdrukking is de printer minder gevoelig voor variaties in lichte achtergrondkleuren.

Auto onderdrukking selecteren:

- 1. Druk op **Startpagina Functies** op het bedieningspaneel van de printer.
- 2. Selecteer **Fax**.
- 3. Druk boven op het scherm Faxtoepassingen tweemaal op de pijl naar **rechts**.
- 4. Blader omlaag en selecteer **Achtergrondonderdrukking**.
- 5. Kies **Uit** of **Auto onderdrukking**.
- 6. Selecteer **OK**.

### Koptekst verzenden

De systeembeheerder moet deze toepassing eerst instellen voordat u deze kunt gebruiken. Raadpleeg voor meer informatie de *System Administrator Guide* (Handleiding voor de systeembeheerder) op:

- [www.xerox.com/office/WC3335docs](http://www.office.xerox.com/cgi-bin/printer.pl?APP=udpdfs&Page=color&Model=WorkCentre+WC3335&PgName=man&Language=English)
- [www.xerox.com/office/WC3345docs](http://www.office.xerox.com/cgi-bin/printer.pl?APP=udpdfs&Page=color&Model=WorkCentre+WC3345&PgName=man&Language=English)

Een koptekst in de fax invoegen:

- 1. Druk op **Startpagina Functies** op het bedieningspaneel van de printer.
- 2. Selecteer **Fax**.
- 3. Druk boven op het scherm Faxtoepassingen tweemaal op de pijl naar **rechts**.
- 4. Blader omlaag en selecteer **Koptekst verzenden**.
- 5. Kies **Uit** of **Aan**.
- 6. Selecteer **OK**.

### Beeld lichter of donkerder maken

- 1. Druk op **Startpagina Functies** op het bedieningspaneel van de printer.
- 2. Selecteer **Fax**.
- 3. Druk boven op het scherm Faxtoepassingen tweemaal op de pijl naar **rechts**.
- 4. Selecteer **Lichter/donkerder**.
- 5. Maak de aanpassing met behulp van de schuifbalk.
- 6. Selecteer **OK**.

# <span id="page-120-0"></span>Een fax opslaan in een lokale mailbox

De systeembeheerder moet een mailbox maken en Opslaan in mailbox inschakelen en configureren, voordat u deze functies kunt gebruiken. Raadpleeg voor meer informatie de *System Administrator Guide* (Handleiding voor de systeembeheerder) op:

- [www.xerox.com/office/WC3335docs](http://www.office.xerox.com/cgi-bin/printer.pl?APP=udpdfs&Page=color&Model=WorkCentre+WC3335&PgName=man&Language=English)
- [www.xerox.com/office/WC3345docs](http://www.office.xerox.com/cgi-bin/printer.pl?APP=udpdfs&Page=color&Model=WorkCentre+WC3345&PgName=man&Language=English)

Een fax opslaan in een lokale mailbox:

- 1. Druk op **Startpagina Functies** op het bedieningspaneel van de printer.
- 2. Selecteer **Fax**→**Mailboxen**.
- 3. Selecteer **Opslaan in mailbox**→**Lokale mailbox**.
- 4. Voer een mailboxnummer en toegangscode in en selecteer **OK**.

# <span id="page-121-0"></span>Lokale mailboxdocumenten afdrukken

Om deze functie te kunnen gebruiken, moet u eerst documenten in een mailbox opslaan.

Lokale mailboxdocumenten afdrukken:

- 1. Druk op **Startpagina Functies** op het bedieningspaneel van de printer.
- 2. Selecteer **Fax**→**Mailboxen**.
- 3. Selecteer **Afdrukken vanaf mailbox**.
- 4. Selecteer Lokale mailbox.
- 5. Voer een mailboxnummer en toegangscode in en selecteer **Afdrukken**.

# <span id="page-122-0"></span>Een fax naar een externe mailbox verzenden

- 1. Druk op **Startpagina Functies** op het bedieningspaneel van de printer.
- 2. Selecteer **Fax**→**Mailboxen**.
- 3. Selecteer **Opslaan in mailbox**→**Externe mailbox**.
- 4. Voer een extern faxnummer in.
- 5. Voer een extern mailboxnummer en een toegangscode in en selecteer **OK**.

# <span id="page-123-0"></span>Een fax opslaan voor lokaal of extern pollen

Schakel Beveiligd of Onbeveiligd lokaal pollen in om faxdocumenten die op de ene printer zijn opgeslagen, beschikbaar te maken voor extern pollen door andere printers. Wanneer Beveiligd lokaal pollen is ingeschakeld, maakt u een lijst met faxnummers die u toegang geeft tot de opgeslagen faxen op de printer.

Een fax opslaan:

- 1. Druk op **Startpagina Functies** op het bedieningspaneel van de printer.
- 2. Selecteer **Fax**→**Pollen**.
- 3. Selecteer **Lokaal opslaan voor extern pollen**.
- 4. Selecteer een optie.
- 5. Selecteer **OK**.

# <span id="page-124-0"></span>Een externe fax pollen

U kunt documenten ophalen die via lokaal pollen op een ander faxapparaat zijn opgeslagen.

Een externe fax pollen:

- 1. Druk op **Startpagina Functies** op het bedieningspaneel van de printer.
- 2. Selecteer **Fax**→**Pollen**.
- 3. Selecteer **Externe bestanden ophalen/afdrukken**.
- 4. Typ het faxnummer.
- 5. Selecteer **OK**.

# <span id="page-125-0"></span>Opgeslagen faxen afdrukken of verwijderen

- 1. Druk op **Startpagina Functies** op het bedieningspaneel van de printer.
- 2. Selecteer **Fax**→**Pollen**.
- 3. Selecteer **Lokaal bestandsbeheer** en selecteer **Alle bestanden afdrukken** of **Alle bestanden verwijderen**.

# <span id="page-126-0"></span>Het adresboek gebruiken

### Individuele vermelding aan het apparaatadresboek toevoegen

U kunt maximaal 2000 contactpersonen opslaan in het apparaatadresboek. Als de toets Toevoegen niet beschikbaar is, is de bestandslimiet van het adresboek bereikt.

**Opmerking:** Voordat u deze functie kunt gebruiken, moet de systeembeheerder Contactpersonen op bedieningspaneel apparaat maken/bewerken voor alle gebruikers inschakelen.

Een ontvanger toevoegen aan het apparaatadresboek:

- 1. Druk op **Startpagina Functies** op het bedieningspaneel van de printer.
- 2. Selecteer **Fax**→**Ontvanger invoeren**.
- 3. Als u een naam, faxnummer of optioneel e-mailadres wilt invoeren, selecteer dan elk veld en voer de gegevens in.
- 4. Selecteer **OK**.

### Een individuele adresboekvermelding bewerken

- 1. Druk op **Startpagina Functies** op het bedieningspaneel van de printer.
- 2. Selecteer **Fax**→**Apparaatadresboek**.
- 3. Selecteer de **adresboekvermelding**.
- 4. Selecteer de **contactpersoon**.
- 5. Selecteer **Details** om de velden te bewerken.
- 6. Als u de contactpersoon wilt verwijderen, selecteert u **Verwijderen**.

[Faxen](#page-114-0)

# 9

# <span id="page-128-0"></span>Onderhoud

Dit hoofdstuk bevat:

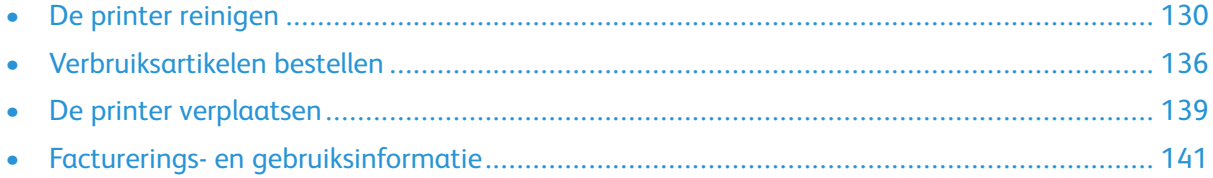

# <span id="page-129-0"></span>De printer reinigen

### Algemene voorzorgsmaatregelen

- **Let op:** Gebruik voor het reinigen van de printer geen organische of krachtige chemische  $\bigcirc$ oplosmiddelen of reinigingsmiddelen in spuitbussen. Giet of sprenkel vloeistoffen niet rechtstreeks op een onderdeel van de printer. Gebruik verbruiksartikelen en reinigingsmaterialen uitsluitend zoals in deze documentatie beschreven.
- **WAARSCHUWING:** Houd alle reinigingsmaterialen buiten het bereik van kinderen.  $\bigwedge$
- **WAARSCHUWING:** Gebruik geen reinigingsmiddelen in spuitbussen voor de buiten- of binnenkant van de printer. Bepaalde spuitbussen bevatten ontplofbare mengsels en zijn niet geschikt voor gebruik bij elektrische apparatuur. Het gebruik van dergelijke reinigingsmiddelen verhoogt het risico op brand of explosies.
- **Let op:** Verwijder geen panelen of beschermplaten die zijn vastgezet met schroeven. Achter  $\bigcirc$ deze kleppen of panelen bevinden zich geen onderdelen die door de gebruiker dienen te worden onderhouden. Probeer geen onderhoudsprocedures uit te voeren die niet zijn beschreven in de documentatie die bij uw printer is geleverd.

**WAARSCHUWING:** Interne onderdelen van de printer kunnen heet zijn. Wees voorzichtig wanneer deuren en kleppen open staan.

- Plaats geen voorwerpen boven op de printer.
- Open geen kleppen en deuren tijdens het afdrukken.
- Houd de printer tijdens het gebruik niet schuin.
- Raak de elektrische contactpunten of onderdelen niet aan. Hierdoor kan de printer beschadigd raken en de afdrukkwaliteit verslechteren.
- Zorg dat alle onderdelen die u tijdens het reinigen uit het apparaat hebt verwijderd, weer zijn teruggeplaatst voordat u de printer weer aansluit.

# De buitenzijde reinigen

Reinig de buitenkant van de printer een keer per maand.

**Let op:** Spuit geen schoonmaakmiddel rechtstreeks op de printer. Er kan vloeibaar  $\bigcirc$ schoonmaakmiddel via een opening in de printer terechtkomen en problemen veroorzaken. Gebruik alleen water of een niet-agressief schoonmaakmiddel en nooit andere reinigingsmiddelen.

- 1. Veeg de papierlade, de opvangbak, het bedieningspaneel en andere onderdelen schoon met een vochtige, zachte doek.
- 2. Veeg de onderdelen na het reinigen af met een droge, zachte doek.

**Opmerking:** Voor hardnekkige vlekken brengt u een klein beetje niet-agressief schoonmaakmiddel op de doek aan en veegt u de vlek voorzichtig weg.

### De scanner reinigen

Reinig de scanner ongeveer een keer per maand, wanneer erop gemorst is of wanneer er zich vuil of stof op een van de oppervlakken heeft opgehoopt. Voor optimale kopieën en scans moet u de invoerrollen schoonhouden.

130 Xerox® WorkCentre® 3335/3345 Multifunctionele printer Handleiding voor de gebruiker

#### De glasplaat reinigen

- 1. Maak een zachte, niet-pluizende doek vochtig met wat water.
- 2. Verwijder al het papier uit de AOD.
- 3. Open de documentklep.

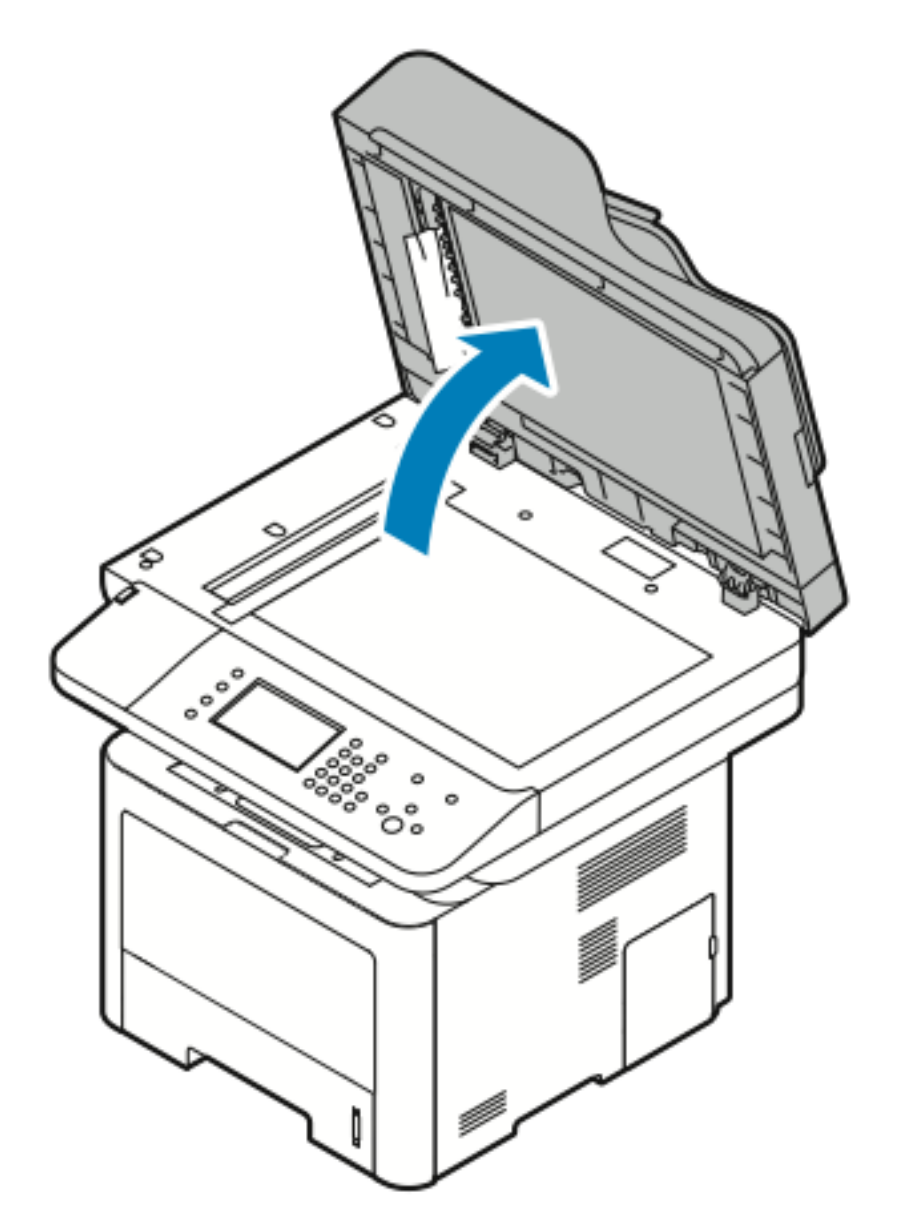

4. Veeg het oppervlak van de glasplaat grondig schoon en droog. Voor de beste resultaten gebruikt u glasreiniger om vlekken en strepen te verwijderen.

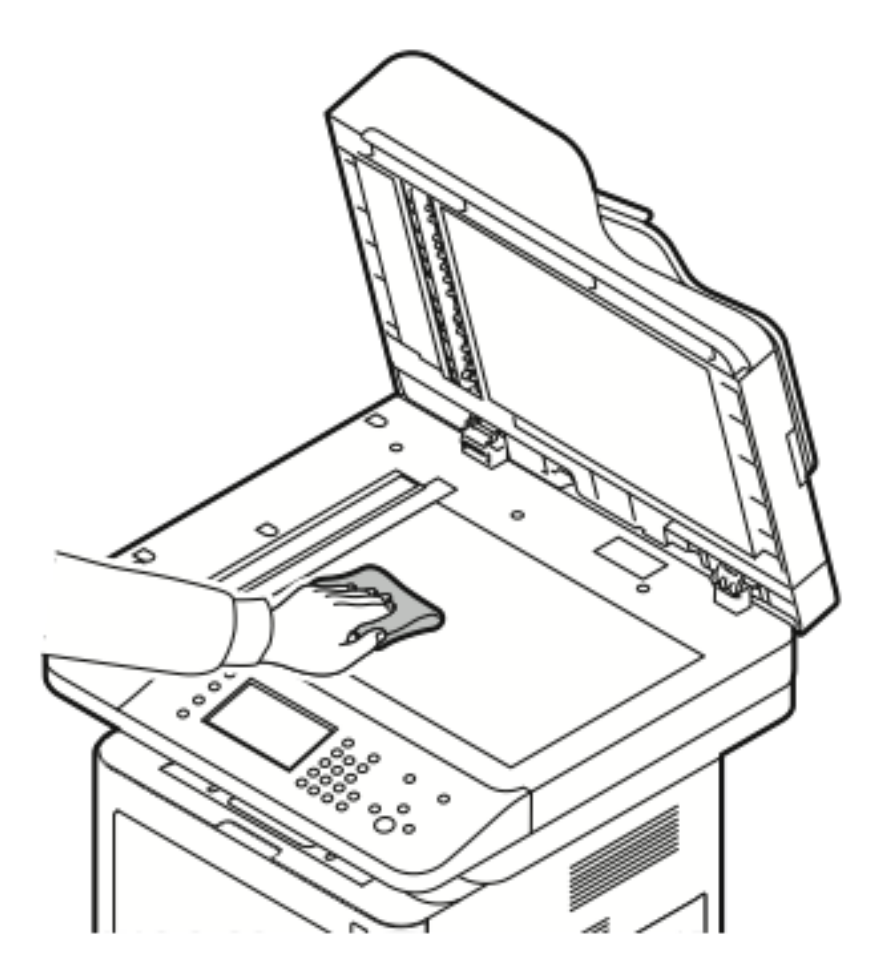

- 5. Veeg de CVT-glasstrook af tot deze stofvrij, schoon en droog is.
	- **Opmerking:** De CVT-glasstrook is de lange, smalle strook links van de glasplaat.  $\mathscr{O}$

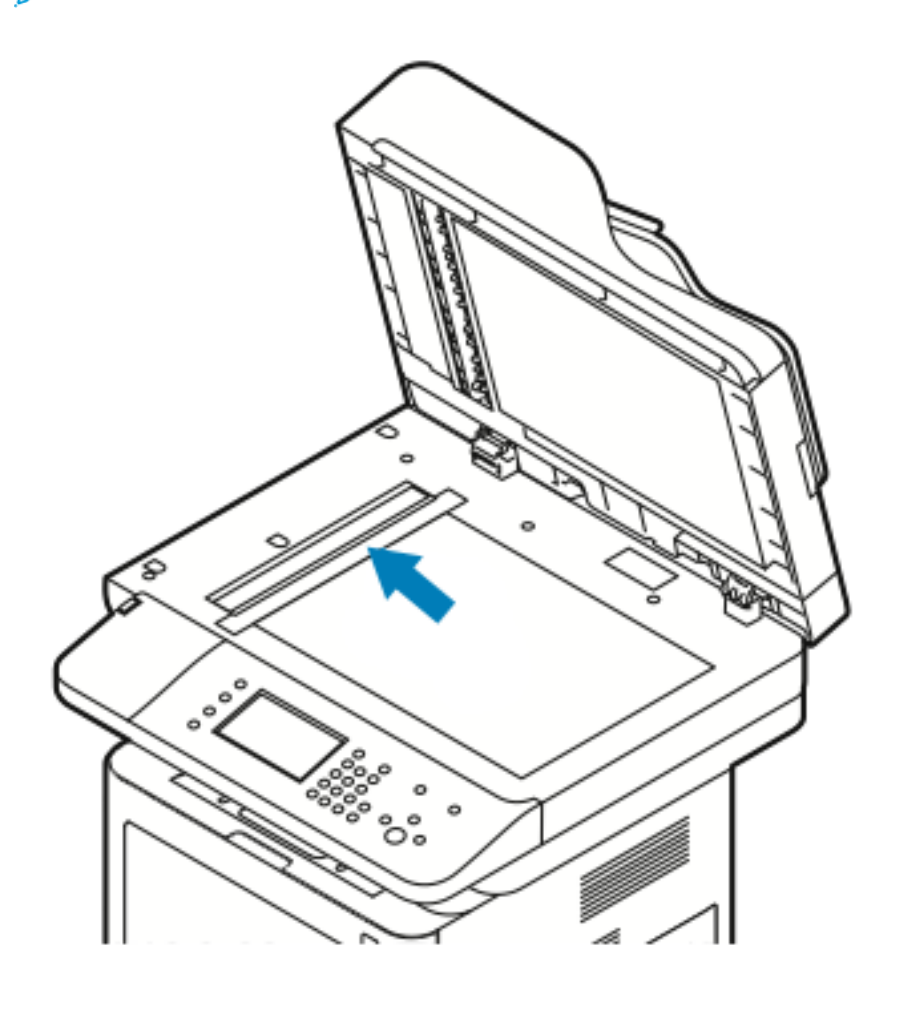

6. Veeg de witte onderkant van de documentklep grondig schoon en droog.

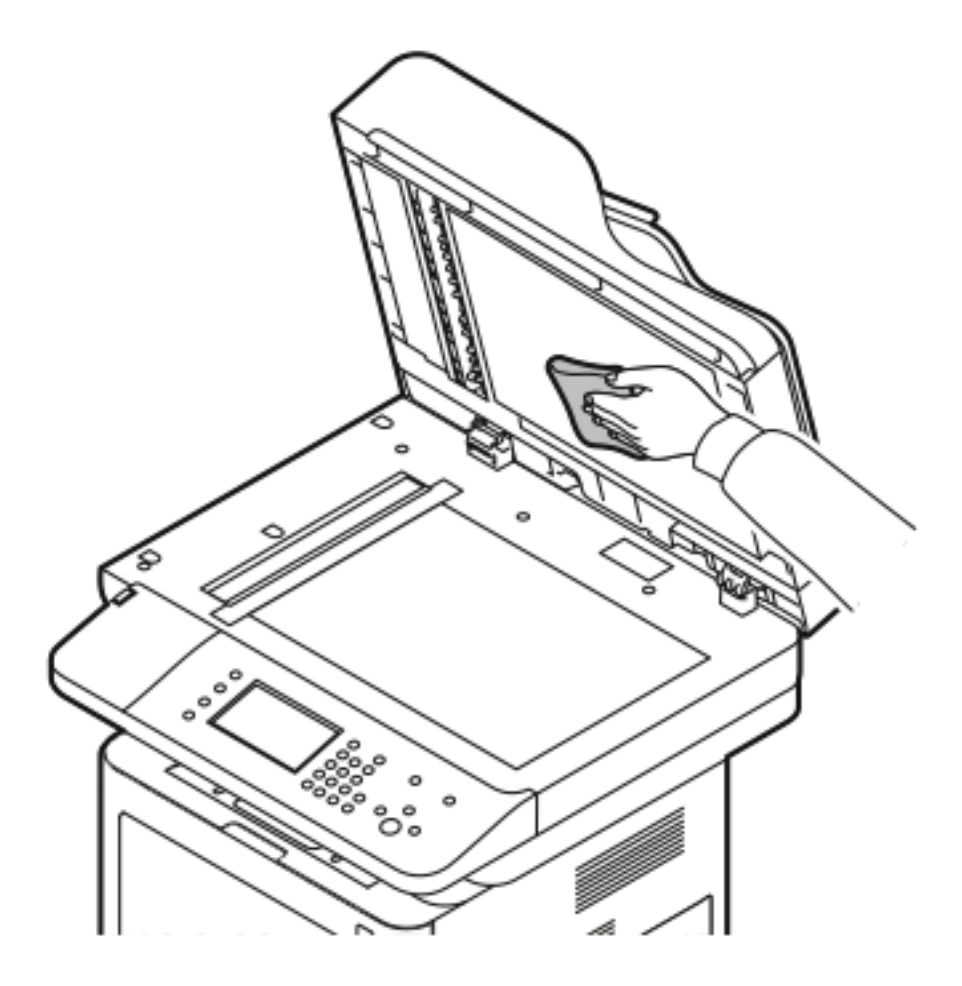

7. Sluit de documentklep.

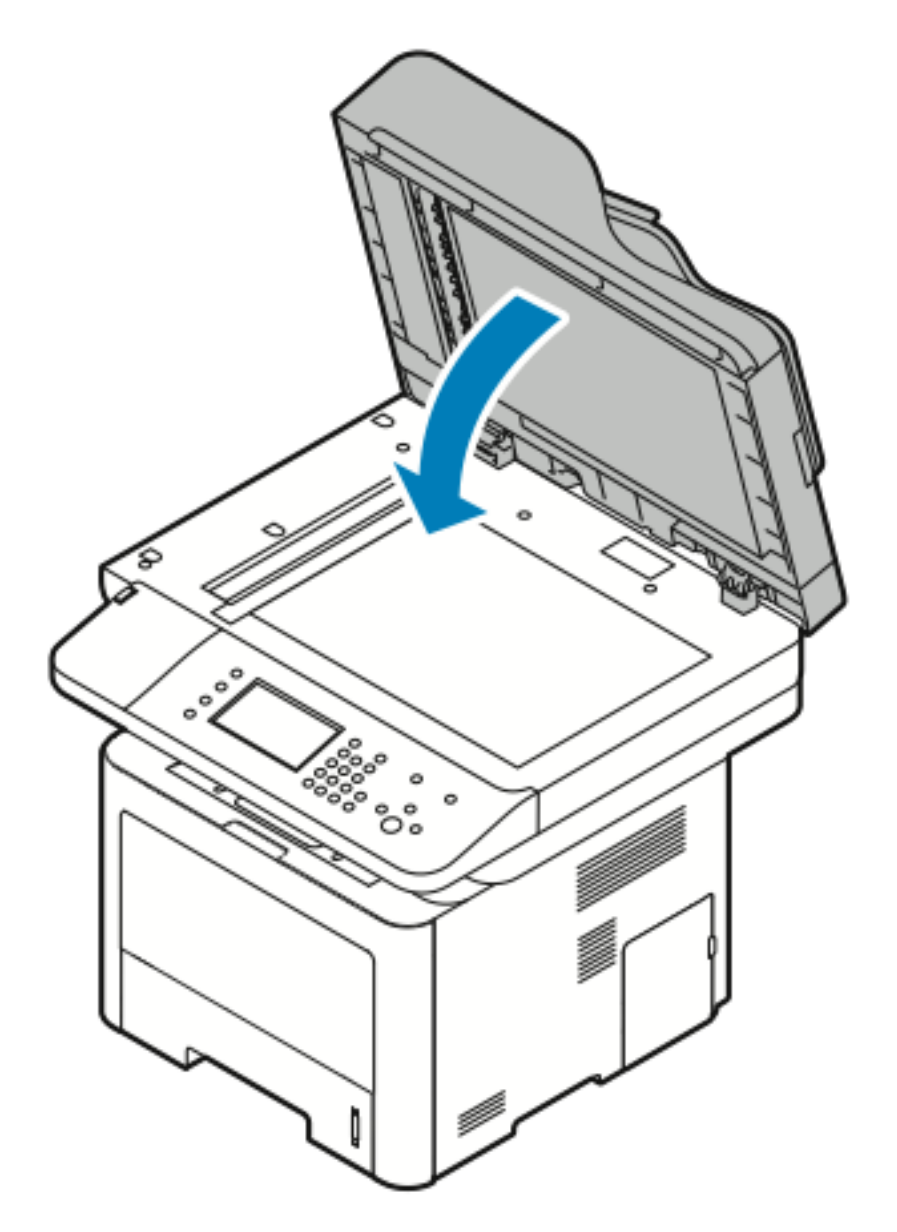

# <span id="page-135-0"></span>Verbruiksartikelen bestellen

#### Wanneer moeten verbruiksartikelen worden besteld?

Er verschijnt een waarschuwing op het bedieningspaneel wanneer de tonercassette of de Smart Kit-afdrukmodule bijna vervangen moeten worden. Zorg dat u de vervangende verbruiksartikelen op voorraad hebt. Om afdrukonderbrekingen te voorkomen, is het belangrijk dat u deze verbruiksartikelen bestelt wanneer het bericht voor de eerste keer wordt weergegeven. Er verschijnt een foutbericht op het bedieningspaneel wanneer de tonercassette of de Smart Kitafdrukmodule vervangen moeten worden.

Bestel verbruiksartikelen bij uw plaatselijke dealer of ga naar:

- [www.xerox.com/office/WC3335supplies](http://www.office.xerox.com/cgi-bin/printer.pl?APP=udpdfs&Page=color&Model=WC3335&PgName=order&Language=English)
- [www.xerox.com/office/WC3345supplies](http://www.office.xerox.com/cgi-bin/printer.pl?APP=udpdfs&Page=color&Model=WC3345&PgName=order&Language=English)
- **Let op:** Gebruik van niet-Xerox-verbruiksartikelen wordt niet aanbevolen. De Xerox-garantie, serviceovereenkomst en Total Satisfaction Guarantee (volle-tevredenheidsgarantie) bieden geen dekking voor schade, storingen of verminderde prestaties veroorzaakt door het gebruik van niet-Xerox-verbruiksartikelen of het gebruik van Xerox-verbruiksartikelen die niet voor deze printer zijn bestemd. De Total Satisfaction Guarantee (volle-tevredenheidsgarantie) is beschikbaar in de Verenigde Staten en Canada. Dekking buiten deze gebieden kan variëren. Neem contact op met uw Xerox-vertegenwoordiger voor meer informatie.

### Status van verbruiksartikelen voor de printer bekijken

U kunt de status en het percentage van de resterende levensduur van de verbruiksartikelen voor uw printer op elk gewenst moment controleren via CentreWare Internet Services of het bedieningspaneel.

- **Opmerking:** Om de status van verbruiksartikelen te bekijken via Xerox® CentreWare® Internet Services, raadpleegt u de *System Administrator's Guide* (Handleiding voor de systeembeheerder) op:
	- [www.xerox.com/office/WC3335docs](http://www.office.xerox.com/cgi-bin/printer.pl?APP=udpdfs&Page=color&Model=WorkCentre+WC3335&PgName=man&Language=English)
	- [www.xerox.com/office/WC3345docs](http://www.office.xerox.com/cgi-bin/printer.pl?APP=udpdfs&Page=color&Model=WorkCentre+WC3345&PgName=man&Language=English)

De status van verbruiksartikelen voor de printer bekijken via het bedieningspaneel:

- 1. Druk op de toets **Startpagina Functies** op de printer.
- 2. Druk op de toets **Apparaatstatus**.
- 3. Selecteer het tabblad **Verbruiksartikelen**. Er verschijnt een lijst met de status van alle verbruiksartikelen.

# Verbruiksartikelen

Verbruiksartikelen zijn printerartikelen die opraken tijdens het gebruik van de printer. De verbruiksartikelen voor deze printer zijn de originele Xerox®-zwarte tonercassette en de Xerox® Smart Kit-afdrukmodule.

#### **Opmerking:**

- Bij ieder verbruiksartikel worden installatie-instructies geleverd.
- Voor de beste afdrukkwaliteit zijn de tonercassette en afdrukmodule zodanig ontworpen, dat deze op een bepaald moment stoppen met werken.

**Let op:** Gebruik van niet-Xerox-verbruiksartikelen wordt niet aanbevolen. Gebruik van  $\bigcirc$ andere toner dan de originele Xerox®-toner kan de afdrukkwaliteit en de betrouwbaarheid van de printer nadelig beïnvloeden. Alleen Xerox®-toner is onder strikte kwaliteitscontrole ontwikkeld en geproduceerd door Xerox, specifiek voor gebruik met deze printer.

### Routineonderhoudsartikelen

Routineonderhoudsartikelen zijn printeronderdelen die een beperkte levensduur hebben en regelmatig moeten worden vervangen. Vervangende artikelen bestaan uit onderdelen of onderdelensets. Routineonderhoudsartikelen kunnen doorgaans door de klant worden vervangen.

**Opmerking:** Bij alle routineonderhoudsartikelen worden installatie-instructies geleverd.

De printer bevat de volgende routineonderhoudsartikelen:

- Tonercassette met standaardcapaciteit
- Tonercassette met grote capaciteit
- Tonercassette met extra grote capaciteit
- Afdrukmodule

**Opmerking:** Niet alle vermelde opties worden op alle printers ondersteund. Sommige opties zijn alleen van toepassing op specifieke printermodellen of configuraties.

#### Tonercassettes

#### Algemene voorzorgsmaatregelen voor de tonercassette

#### **WAARSCHUWING:**  $\bigwedge$

- Zorg dat u geen toner morst bij het vervangen van de tonercassette. Als er toner is gemorst, moet contact met kleding, de huid, ogen en mond worden vermeden. Adem de tonerdeeltjes niet in.
- Houd tonercassettes buiten het bereik van kinderen. Als een kind per ongeluk toner inslikt, moet u zorgen dat het kind de toner uitspuugt en moet u zijn/haar mond uitspoelen met water. Neem onmiddellijk contact op met een arts.
- Gebruik een vochtige doek om gemorste toner op te vegen. Gebruik nooit een stofzuiger om gemorste toner te verwijderen. Elektrische vonken in de stofzuiger kunnen brand of een explosie tot gevolg hebben. Als u een grote hoeveelheid toner morst, neemt u contact op met uw plaatselijke Xerox-vertegenwoordiger.
- Gooi een tonercassette nooit in een open vlam. Resterende toner in de cassette kan vlam vatten en brandwonden of een explosie veroorzaken.

#### Een tonercassette vervangen

Wanneer een tonercassette bijna leeg is, verschijnt er een desbetreffend bericht op het bedieningspaneel. Wanneer een tonercassette leeg is, stopt de printer en verschijnt er een bericht op het bedieningspaneel.

**Opmerking:** Bij iedere tonercassette worden installatie-instructies geleverd.

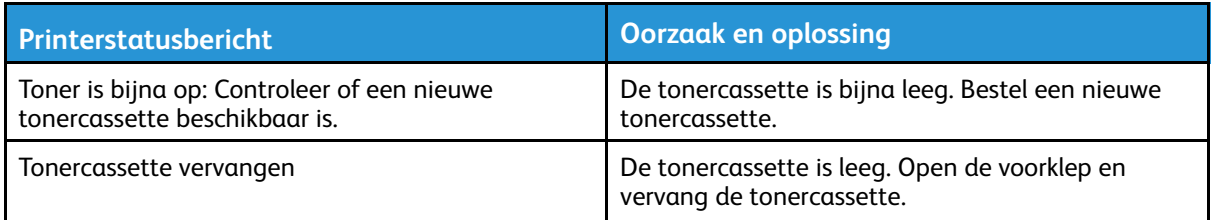

# Afdrukmodules

#### Algemene voorzorgsmaatregelen voor de afdrukmodule

**Let op:** Stel de afdrukmodule niet bloot aan direct zonlicht of sterkte TL-binnenverlichting.  $\bigcirc$ Raak het oppervlak van de afdrukmodule niet aan en zorg dat er geen krassen op komen.

**Let op:** Laat de kleppen en deuren niet openstaan, en vooral niet in goedverlichte ruimten.  $\bigcirc$ Blootstelling aan licht kan schade aan de afdrukmodule veroorzaken.

 $\sqrt{N}$ 

**WAARSCHUWING:** Gooi een afdrukmodule nooit in een open vlam. De module kan vlam vatten en brandwonden of een explosie veroorzaken.

#### Een afdrukmodule vervangen

Als een afdrukmodule bijna leeg is, verschijnt er een desbetreffend bericht op het bedieningspaneel. Als een afdrukmodule leeg is, stopt de printer en verschijnt er een bericht op het bedieningspaneel.

**Opmerking:** Bij iedere afdrukmodule worden installatie-instructies geleverd.

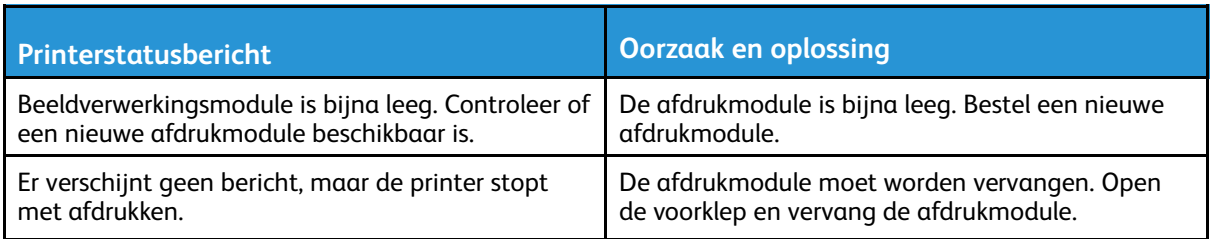

# Verbruiksartikelen recyclen

Voor meer informatie over het recyclingprogramma voor verbruiksartikelen van Xerox® gaat u naar:

- WorkCentre® 3335: [www.xerox.com/gwa](http://www.office.xerox.com/cgi-bin/printer.pl?APP=udpdfs&Page=color&Model=WorkCentre+WC3335&PgName=recyclesupplies&Language=English)
- WorkCentre® 3345: [www.xerox.com/gwa](http://www.office.xerox.com/cgi-bin/printer.pl?APP=udpdfs&Page=color&Model=WorkCentre+WC3345&PgName=recyclesupplies&Language=English)

# <span id="page-138-0"></span>De printer verplaatsen

#### **WAARSCHUWING:**

- Raak de stekker nooit met natte handen aan, om een elektrische schok te voorkomen.
- Als u het netsnoer verwijdert, zorg dan dat u aan het stekker trekt en niet aan het snoer zelf. Als u aan het snoer trekt, kan het snoer beschadigd raken en daardoor brand of een elektrische schok veroorzaken.
- $\bigcirc$ **Let op:** Houd de printer bij het verplaatsen niet schuiner dan 10 graden naar voren, achteren, links of rechts. Als de printer meer dan 10 graden wordt gekanteld, kan toner worden gemorst.

**WAARSCHUWING:** Als de optionele invoereenheid voor 550 vel is geïnstalleerd, moet u  $\sqrt{N}$ deze verwijderen voordat u de printer verplaatst. Als de optionele invoereenheid van 550 vel niet stevig aan de printer vastzit, kan deze op de grond vallen en letsel veroorzaken.

Volg de onderstaande instructies bij het verplaatsen van de printer:

- 1. Schakel de printer uit en koppel het netsnoer en andere kabels los van de achterzijde van de printer. Raadpleeg De printer in- of [uitschakelen](#page-39-0) voor meer informatie.
- 2. Verwijder papier of ander afdrukmateriaal uit de opvangbak.
- 3. Wees voorzichtig bij het verplaatsen van de printer om te voorkomen dat deze omver valt.

4. Til en draag de printer zoals aangegeven in de afbeelding.

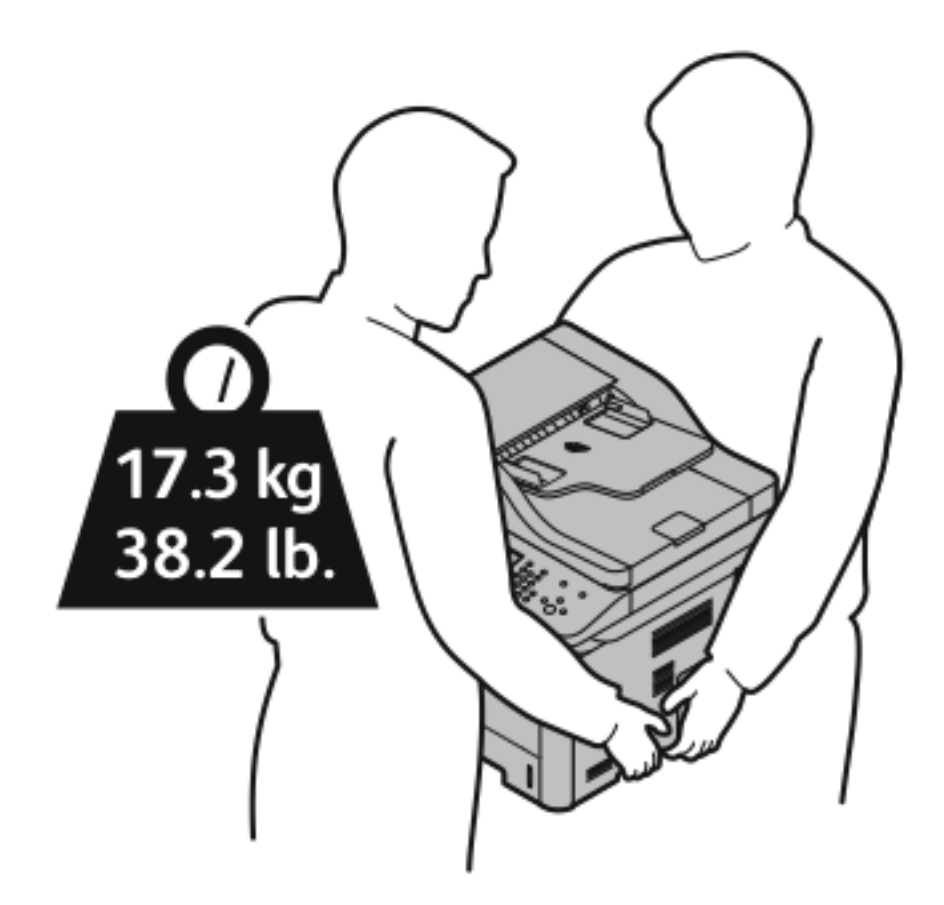

- Pak de printer en de bijbehorende opties weer in het oorspronkelijke verpakkingsmateriaal en in de oorspronkelijke dozen in of gebruik een verpakkingspakket van Xerox. Voor een verpakkingspakket en instructies gaat u naar:
	- [www.xerox.com/office/WC3335support](http://www.office.xerox.com/cgi-bin/printer.pl?APP=udpdfs&Page=Color&Model=WorkCentre+WC3335&PgName=tech&Language=English)
	- [www.xerox.com/office/WC3345support](http://www.office.xerox.com/cgi-bin/printer.pl?APP=udpdfs&Page=Color&Model=WorkCentre+WC3345&PgName=tech&Language=English)
- Als u de printer over een lange afstand gaat verplaatsen, verwijdert u de tonercassettes en afdrukmodules om te voorkomen dat er toner wordt gemorst.
- **Let op:** Als de printer onzorgvuldig wordt verpakt voor verzending, wordt de eventueel  $\bigcirc$ veroorzaakte schade niet gedekt door de Xerox®-garantie, -serviceovereenkomst of Total Satisfaction Guarantee (volle-tevredenheidsgarantie). De Xerox®-garantie, -serviceovereenkomst of Total Satisfaction Guarantee (volle-tevredenheidsgarantie) dekken geen schade die wordt veroorzaakt door het onjuist verplaatsen van de printer.
- 5. Nadat de printer is verplaatst:
	- a. Plaats eventueel verwijderde onderdelen opnieuw.
	- b. Sluit de printer weer op de kabels en het netsnoer aan.
	- c. Sluit de printer weer op de stroom aan en schakel de printer in.

# <span id="page-140-0"></span>Facturerings- en gebruiksinformatie

Informatie over facturering en printergebruik wordt weergegeven op het informatiescherm Tellers. De weergegeven afdrukaantallen worden gebruikt voor facturering.

Facturerings- en gebruiksinformatie bekijken:

- 1. Selecteer de toets **Apparaatstatus** op het bedieningspaneel van de printer.
- 2. Selecteer het tabblad **Factureringsinformatie** om het aantal basisafdrukken te bekijken. Een pagina is één zijde van een vel papier, dat op één zijde of beide zijden afgedrukt kan worden. Een vel dat op beide zijden is afgedrukt, telt als twee afdrukken.

Het serienummer van het apparaat, het aantal zwart/wit-afdrukken, het totale aantal afdrukken en het tabblad Tellers verschijnen.

- 3. Selecteer het tabblad **Tellers** om alle tellers te bekijken en bij te werken.
- 4. Gebruik het keuzemenu om een van de volgende opties te selecteren en weer te geven:
	- Afdrukken
	- Vellen
	- Verzonden beelden
	- Faxafdrukken
	- Alle tellers
- 5. Selecteer zo nodig het tabblad **Tellers bijwerken** om alle tellergegevens bij te werken tot het huidige gebruik.

[Onderhoud](#page-128-0)

# 10

# <span id="page-142-0"></span>Problemen oplossen

Dit hoofdstuk bevat:

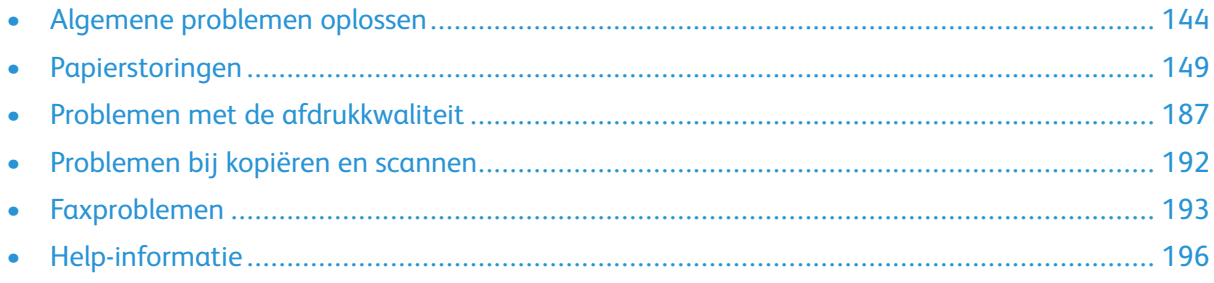

# <span id="page-143-0"></span>Algemene problemen oplossen

In dit gedeelte vindt u procedures om u te helpen bij het vinden en oplossen van problemen. Sommige problemen kunnen worden opgelost door eenvoudigweg de printer opnieuw te starten.

# De printer opnieuw starten

De printer opnieuw starten:

- 1. Druk op **Energiespaarstand**.
- 2. Selecteer **Uitschakelen**.

 $\bigcirc$ 

3. Zet de aan/uit-schakelaar aan om de printer opnieuw te starten.

**Opmerking:** Als het probleem niet wordt verholpen door de printer opnieuw te starten, raadpleegt u De [printer](#page-143-1) gaat niet aan en De printer stelt zichzelf vaak [opnieuw](#page-143-2) in of [schakelt](#page-143-2) vaak uit.

### <span id="page-143-1"></span>De printer gaat niet aan

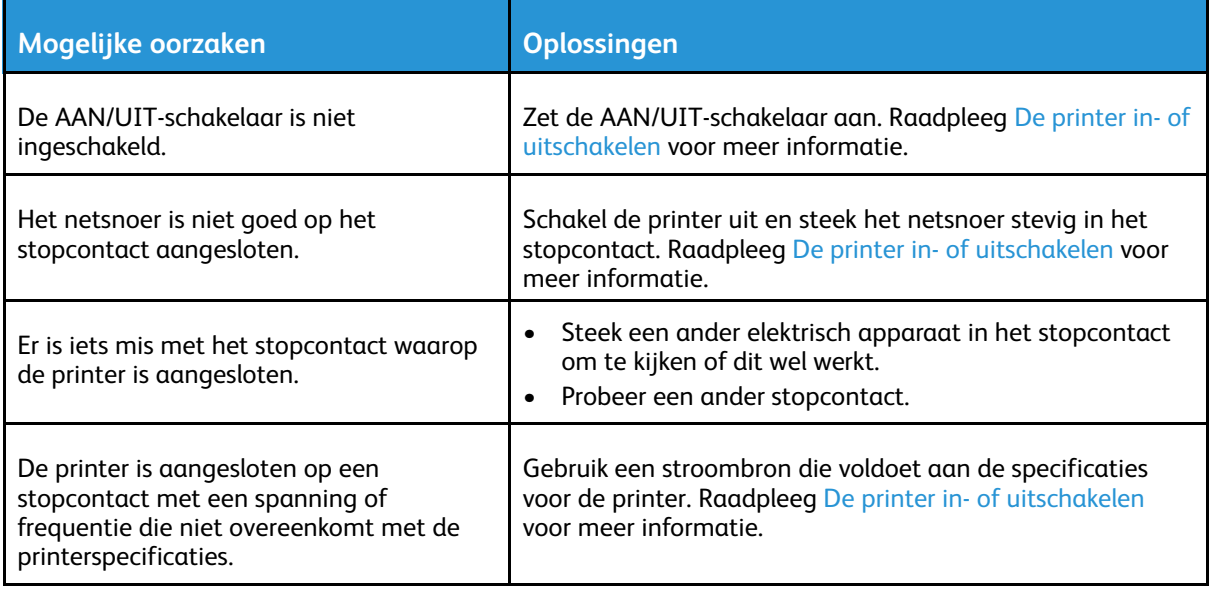

**Let op:** Steek de drieleiderkabel (met aardingspunt) rechtstreeks in een geaard ACstopcontact.

### <span id="page-143-2"></span>De printer stelt zichzelf vaak opnieuw in of schakelt vaak uit

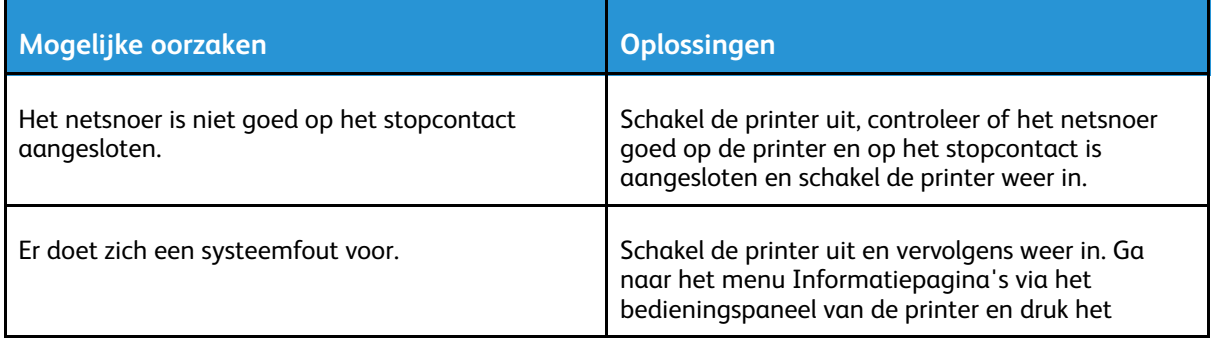

#### 144 Xerox® WorkCentre® 3335/3345 Multifunctionele printer Handleiding voor de gebruiker
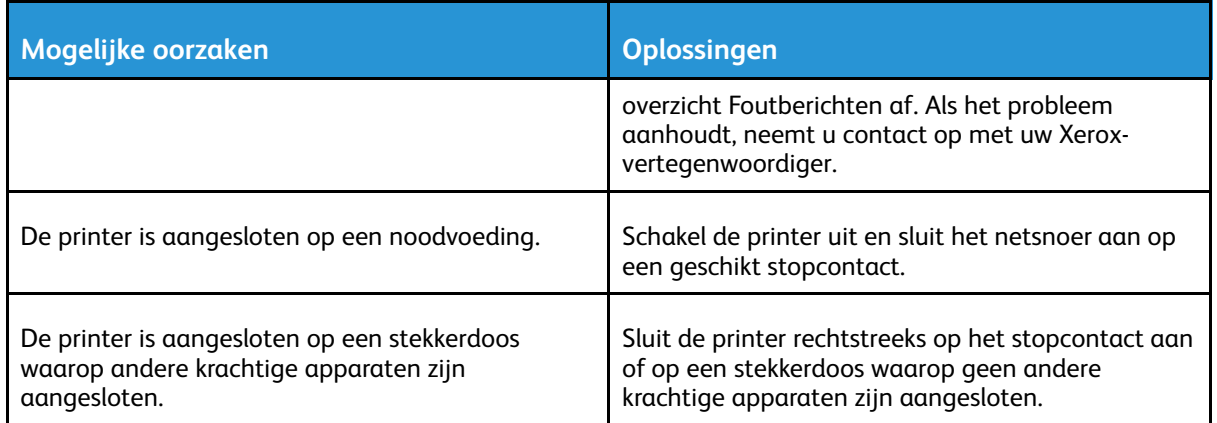

#### Document wordt vanuit de verkeerde lade afgedrukt

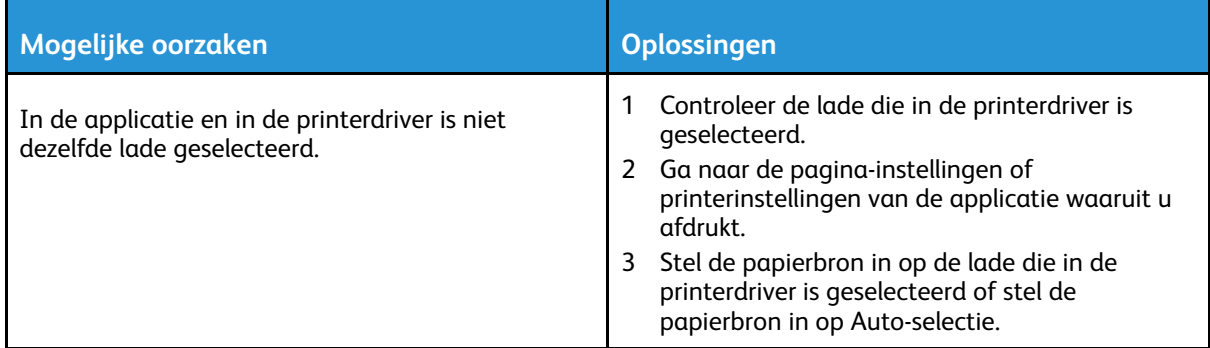

# Problemen met automatisch 2-zijdig afdrukken

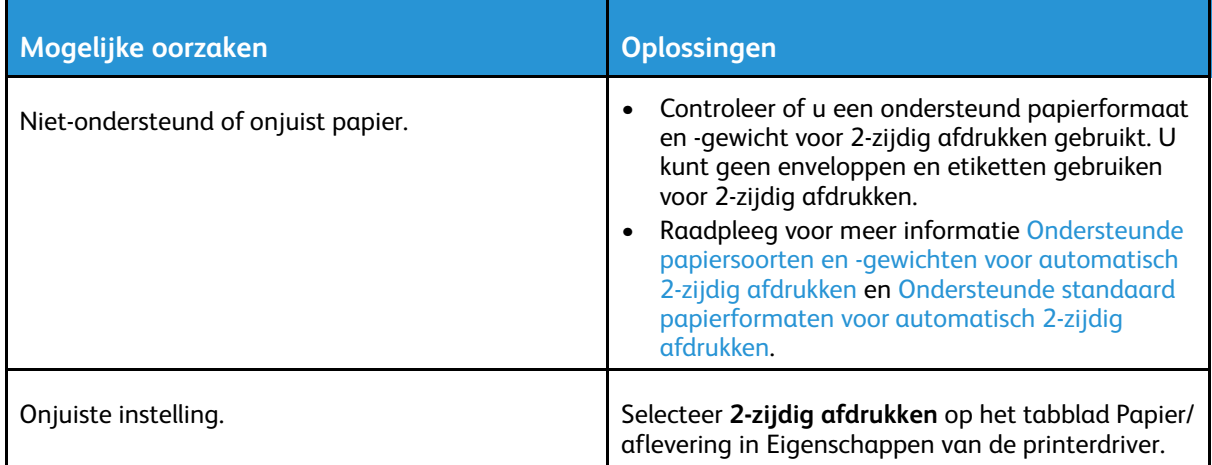

# De papierlade kan niet worden gesloten

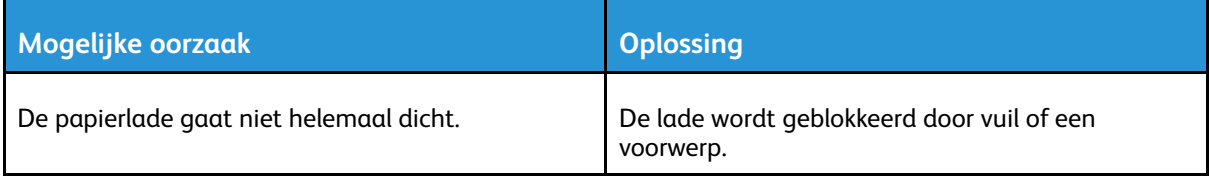

# Het afdrukken duurt te lang

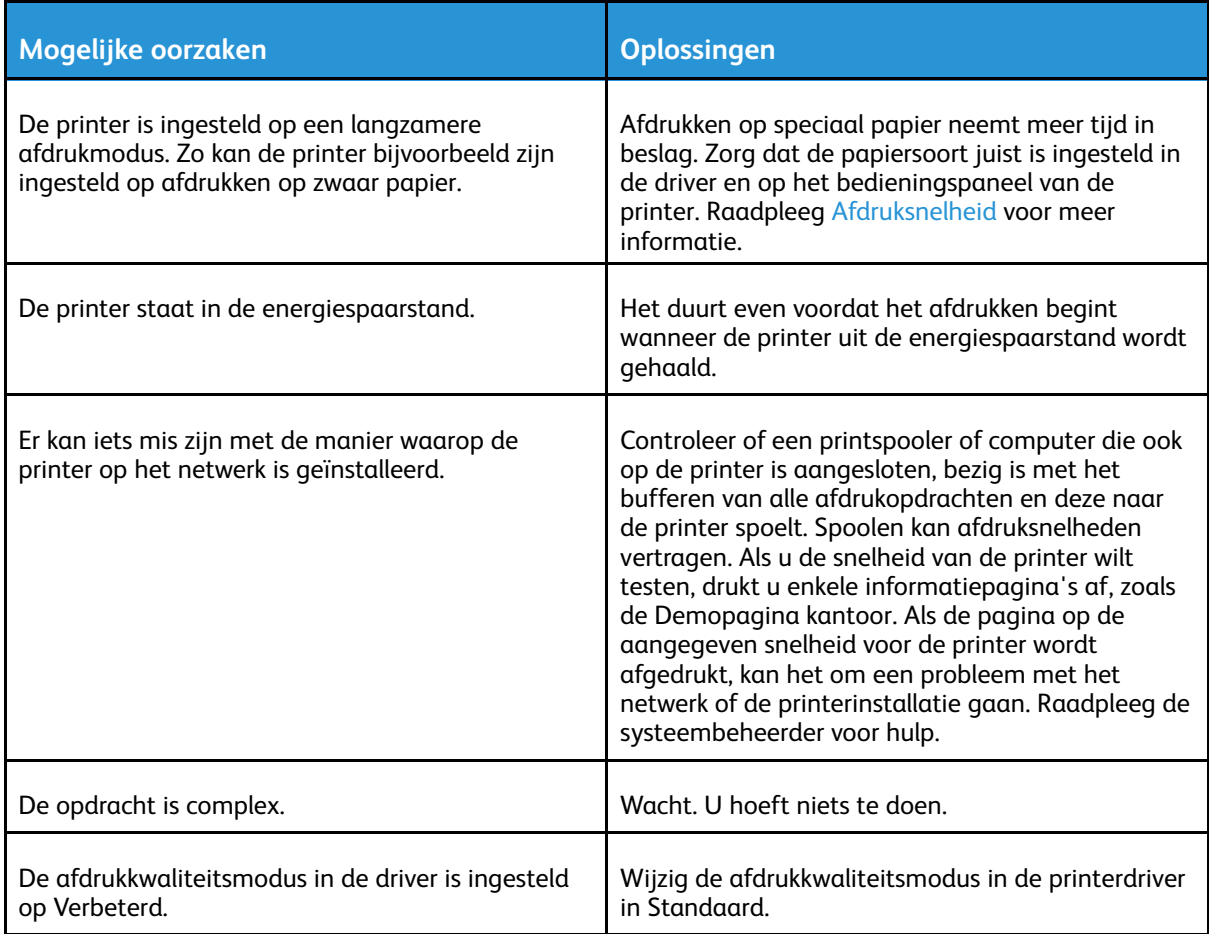

# De printer kan niet afdrukken

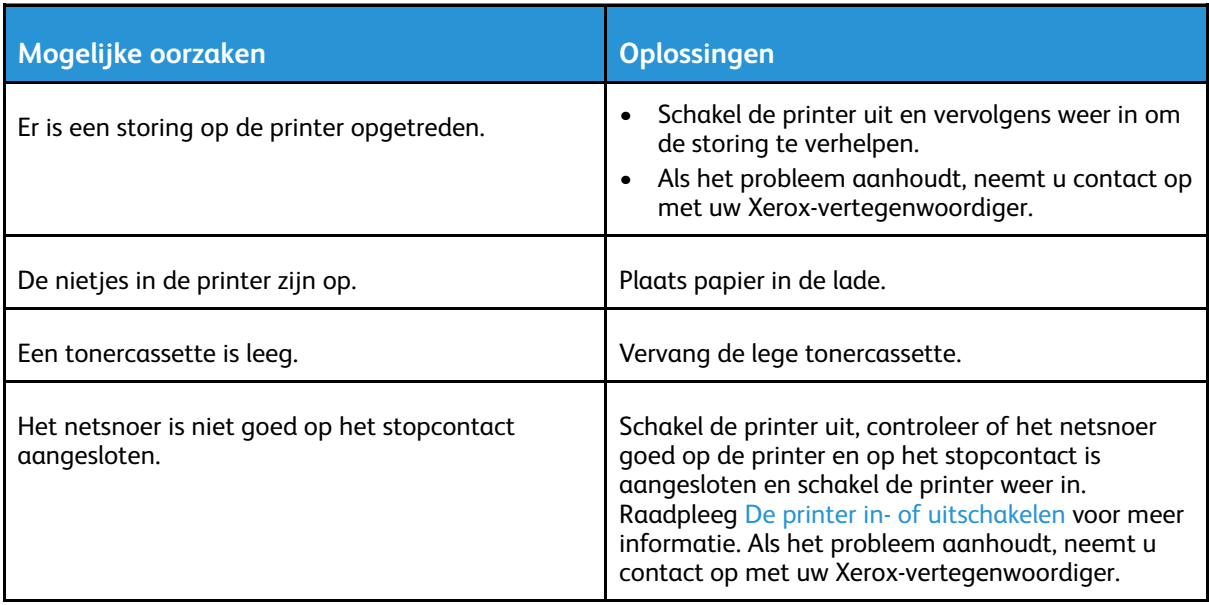

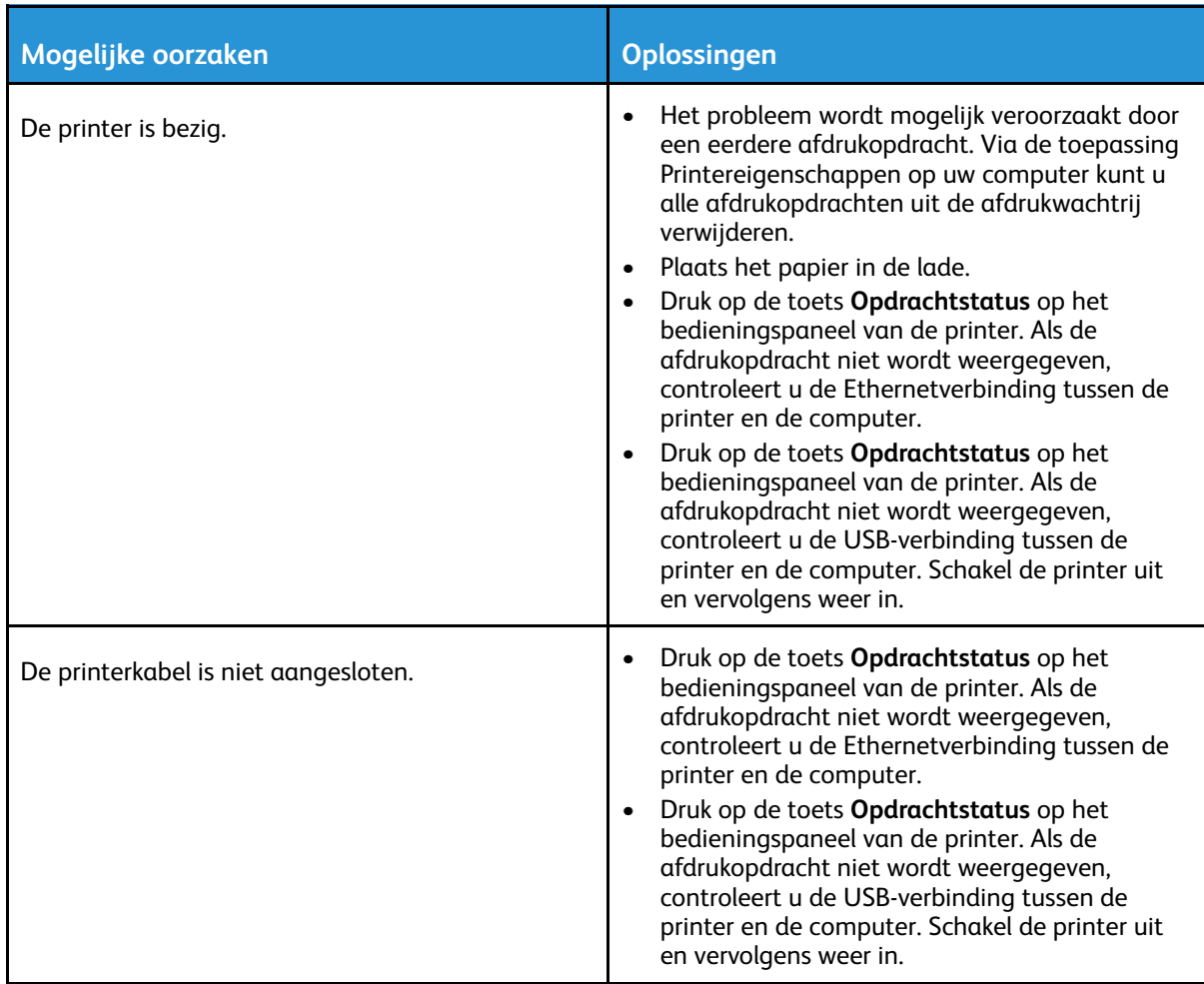

### De printer maakt vreemde geluiden

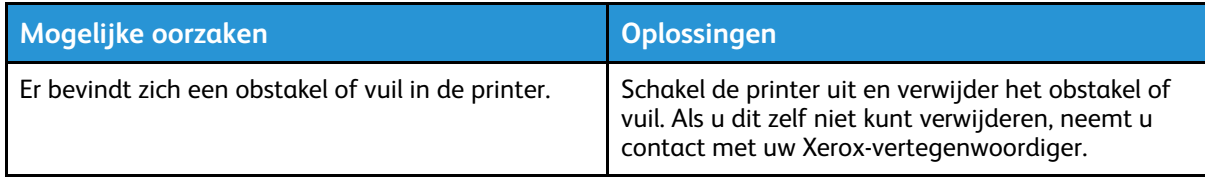

# Er is condensatie opgetreden in de printer

Vocht kan binnen in de printer condenseren als de luchtvochtigheid boven de 85% is of als een koude printer in een warme ruimte wordt gezet. Condensatie kan ook optreden in een printer als deze in een koude ruimte staat die snel wordt verwarmd.

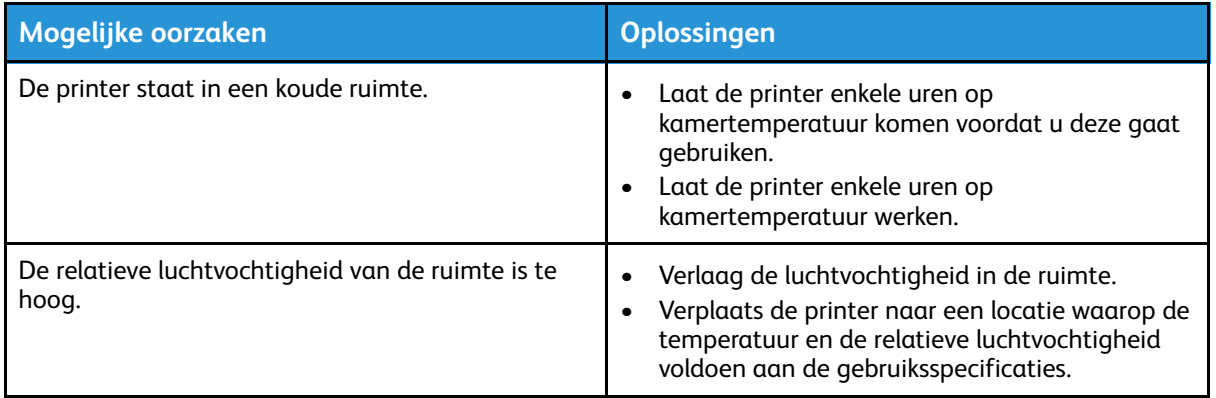

# Papierstoringen

### Papierstoringen minimaliseren

De printer is ontwikkeld om te functioneren met minimale papierstoringen wanneer door Xerox ondersteund papier wordt gebruikt. Andere papiersoorten kunnen storingen veroorzaken. Als ondersteund papier veelvuldig in hetzelfde gebied vastloopt, maakt u dat gebied van de papierbaan schoon.

Papierstoringen kunnen worden veroorzaakt door:

- De verkeerde papiersoort selecteren in de printerdriver.
- Beschadigd papier gebruiken.
- Niet-ondersteund papier gebruiken.
- Het papier verkeerd plaatsen.
- Te veel papier in de lade vullen.
- De papiergeleiders verkeerd afstellen.

De meeste storingen kunnen worden voorkomen door een aantal eenvoudige regels te volgen:

- Gebruik alleen ondersteund papier. Raadpleeg [Ondersteund](#page-53-0) papier voor meer informatie.
- Volg de juiste verwerkings- en plaatsingstechnieken voor het papier.
- Gebruik altijd schoon, onbeschadigd papier.
- Vermijd gekruld, gescheurd, vochtig of gevouwen papier.
- Waaier het papier uit om de vellen van elkaar te scheiden voordat u ze in de lade plaatst.
- Houd u aan de maximum vullijn in de papierlade. Plaats nooit te veel papier in de lade.
- Nadat u papier in een lade hebt geplaatst, stelt u de papiergeleiders in de laden af. Een geleider die niet goed is afgesteld, kan een slechte afdrukkwaliteit, verkeerd ingevoerde vellen, scheef ingevoerde vellen en schade aan de printer tot gevolg hebben.
- Selecteer na het plaatsen van papier in de laden, de juiste papiersoort en het juiste papierformaat via het bedieningspaneel.
- Selecteer tijdens het afdrukken de juiste papiersoort en het juiste formaat voor de afdrukopdracht in de printerdriver.
- Bewaar papier op een droge locatie.
- Gebruik alleen Xerox-papier en transparanten die voor de printer zijn ontworpen.

Vermijd het volgende:

- Polyester gecoat papier dat speciaal voor inkjetprinters is ontworpen.
- Gevouwen, gekreukt of buitengewoon omgekruld papier.
- Het tegelijkertijd plaatsen van meer dan een soort, formaat of gewicht papier in een lade.
- Te veel papier in de laden plaatsen.
- Te veel papier in de opvangbak laten afleveren.

### Papierstoringen opzoeken

**WAARSCHUWING:** Raak nooit een zone met etiket aan op of rondom de warmterol in de  $\bigwedge$ fuser, dit om letsel te voorkomen. Als er een vel papier vastzit om de warmterol, probeer dan niet meteen het vel te verwijderen. Schakel de printer onmiddellijk uit en wacht 30 minuten totdat de fuser is afgekoeld. Probeer het vastgelopen papier te verwijderen nadat de printer is afgekoeld. Als het probleem aanhoudt, neemt u contact op met uw Xeroxvertegenwoordiger.

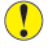

**Let op:** Probeer geen papierstoringen te verwijderen met behulp van hulpmiddelen of instrumenten. Hulpmiddelen en instrumenten kunnen permanente schade aan de printer veroorzaken.

In de volgende afbeelding wordt aangegeven waar papierstoringen kunnen optreden in de papierbaan:

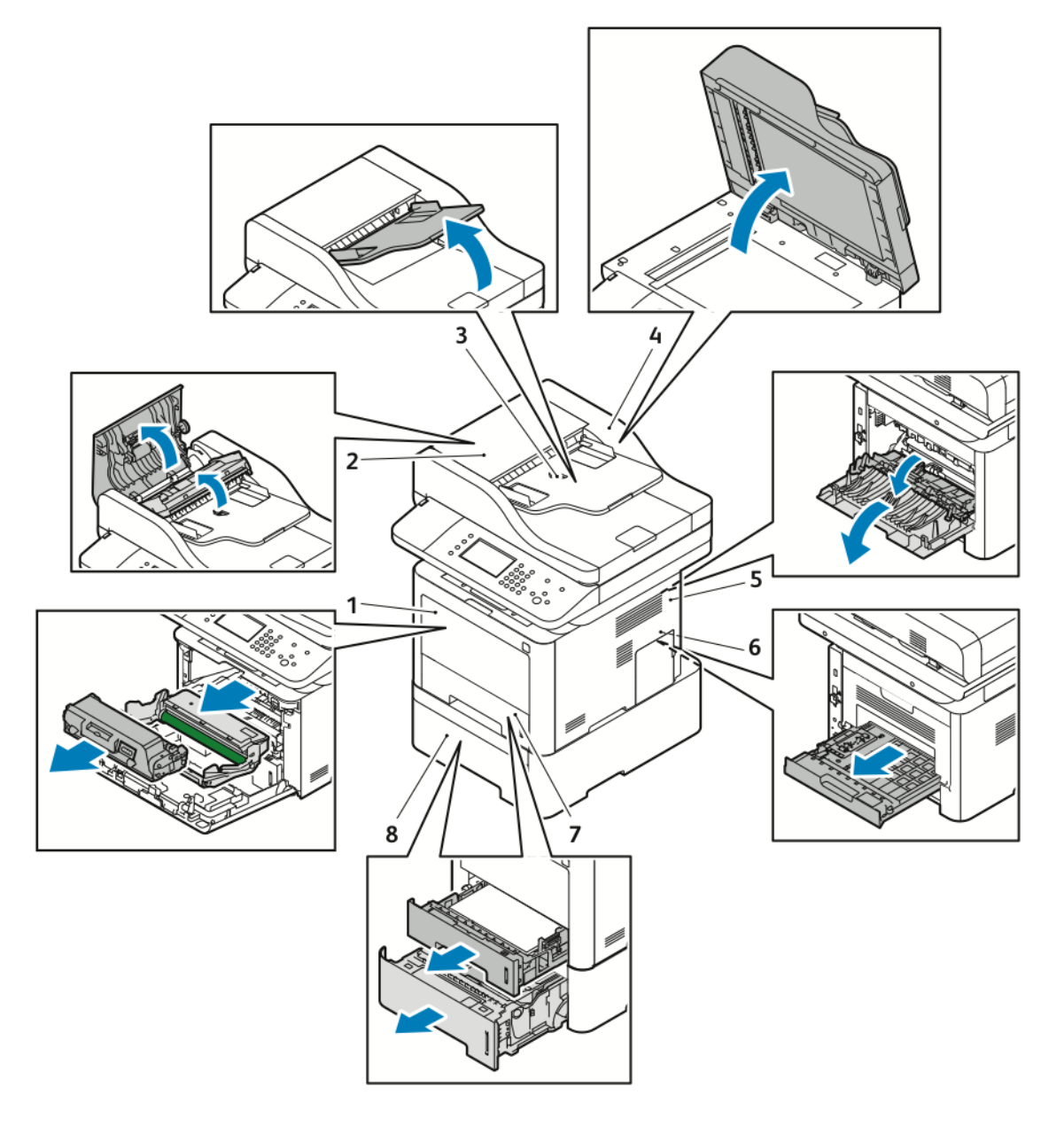

- 1. Handmatige invoer en binnen in de voorkant van de printer
- 2. Deksel van AOD
- 3. Invoerlade van AOD
- 4. Binnenklep van AOD
- 5. Achterzijde van de printer
- 6. Duplexgebied
- 7. Lade 1
- 8. Optionele lade 2

### Papierstoringen oplossen

#### Papierstoringen in de AOD verhelpen

1. Verwijder alle documenten uit de AOD.

2. Open de bovenklep van de AOD.

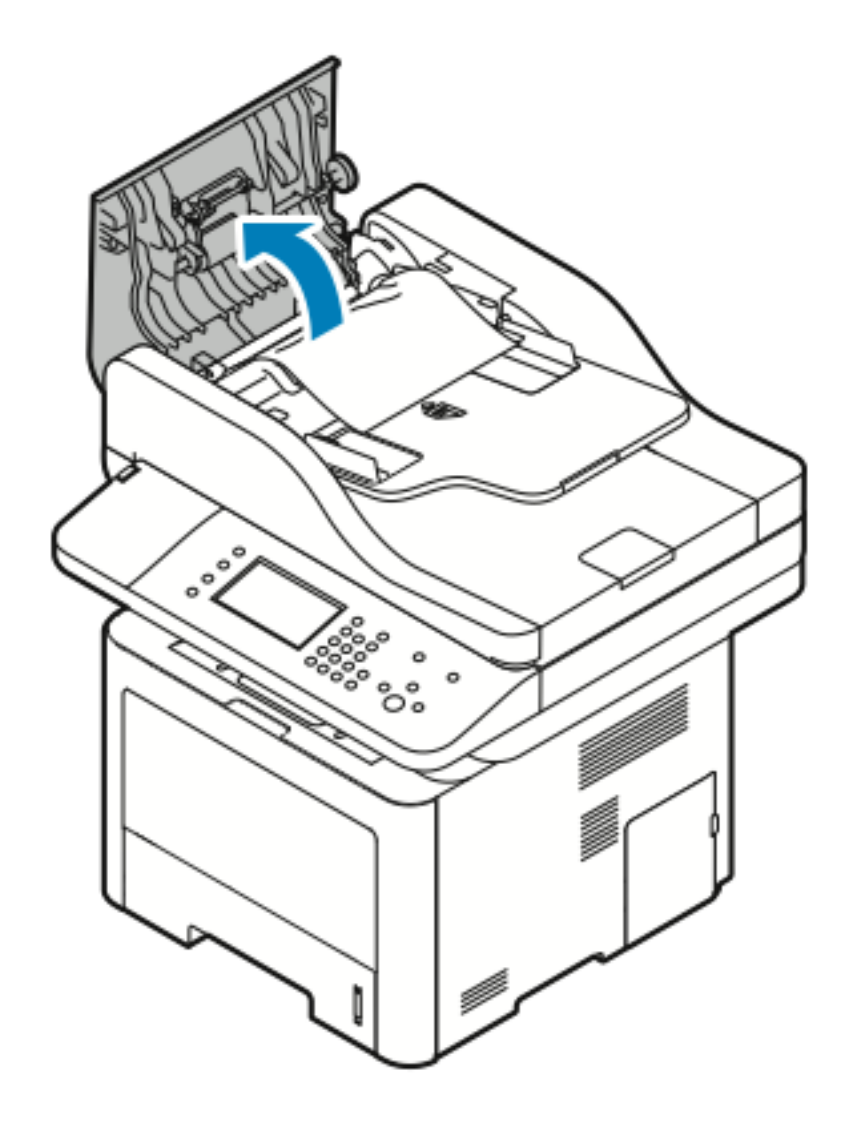

3. Als het papier is vastgelopen in de uitgang van de AOD, trekt u het voorzichtig in de aangegeven richting naar buiten.

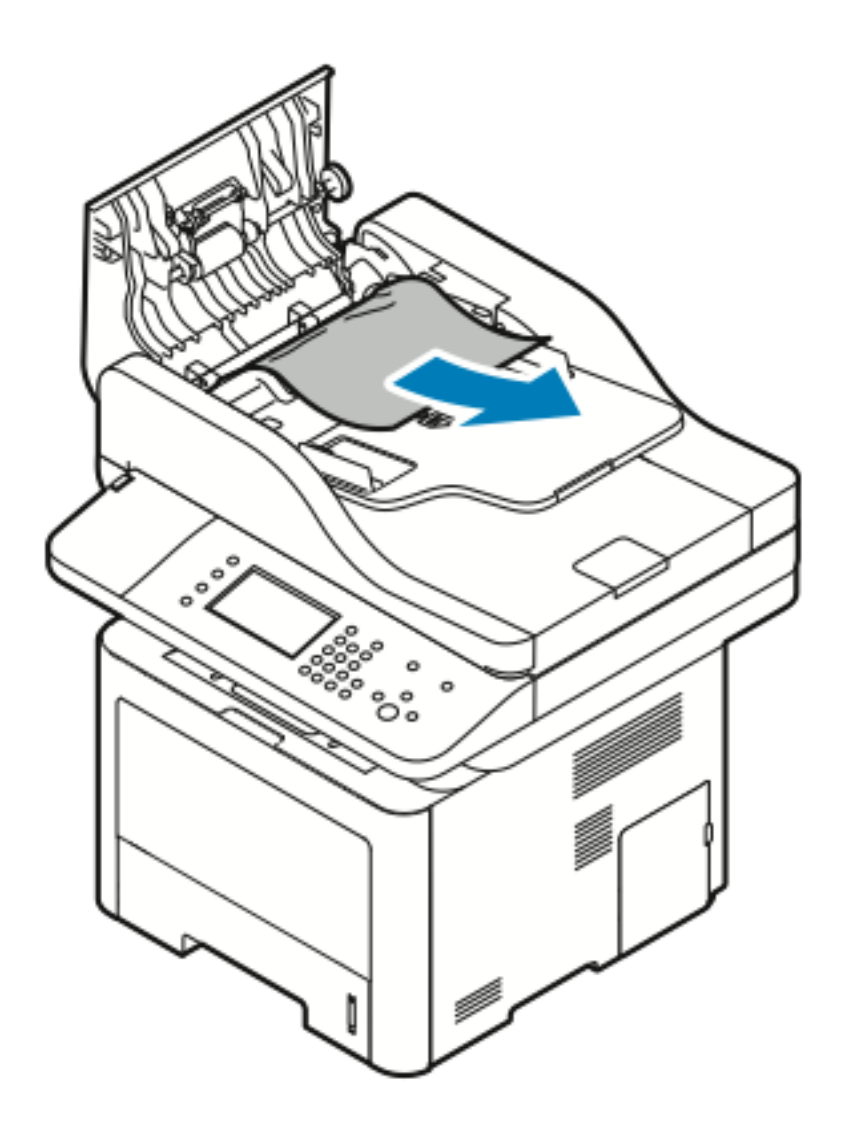

4. Als het papier niet bij de ingang van de AOD vastzit, trekt u het voorzichting in de aangegeven richting naar buiten.

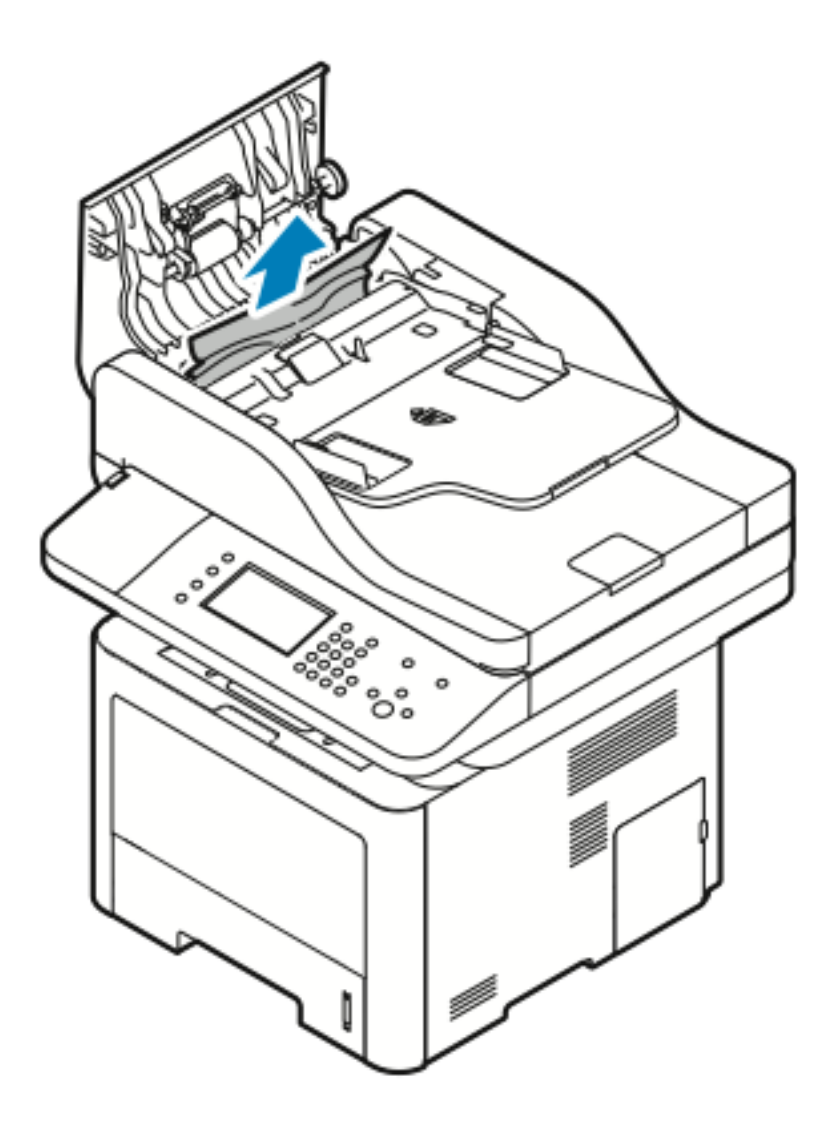

5. Als het vastgelopen papier niet zichtbaar is, voert u de volgende stappen uit om het papier te verwijderen:

a. Open de binnenklep.

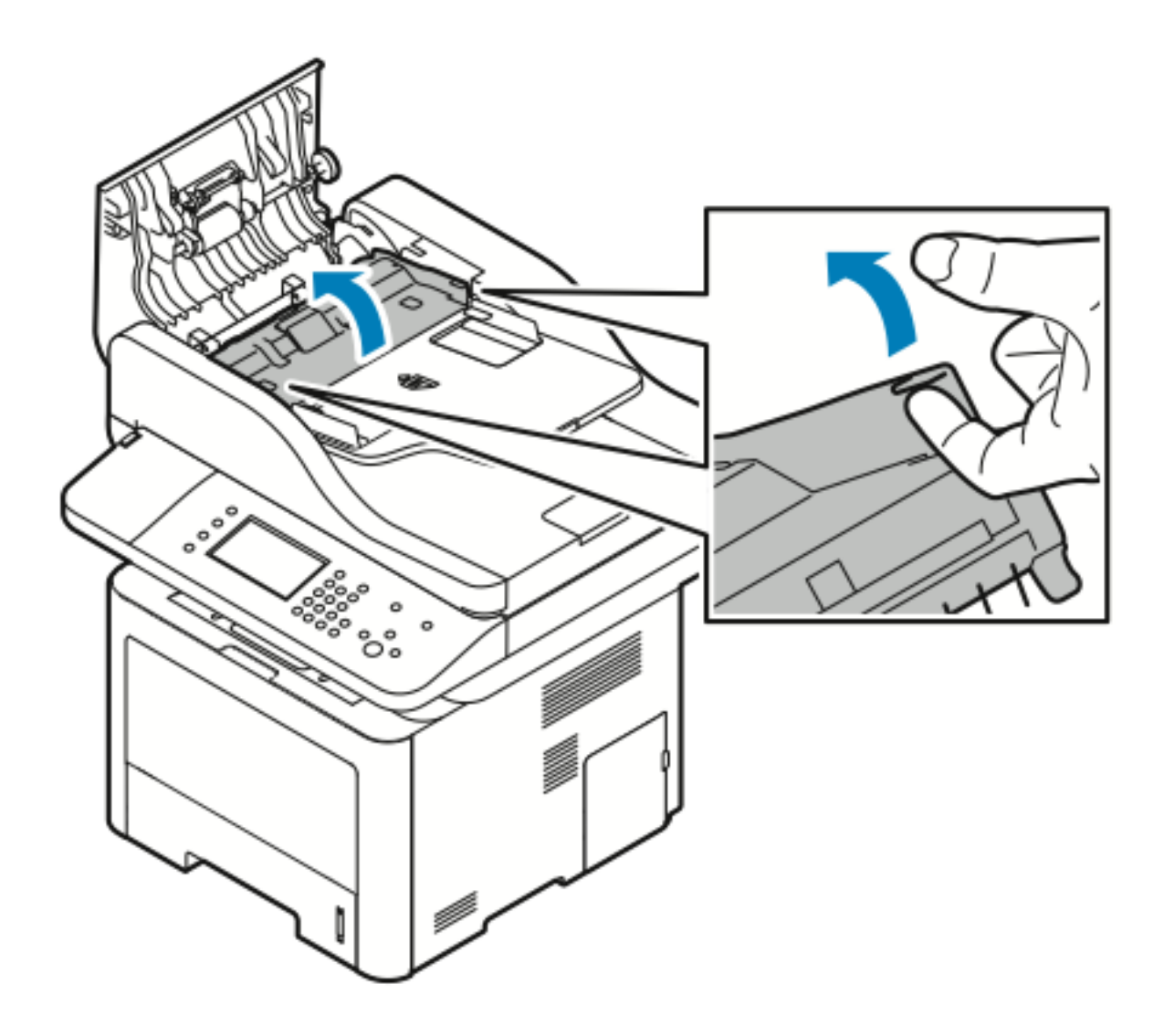

b. Verwijder het vastgelopen papier voorzichtig door het in de aangegeven richting naar buiten te trekken.

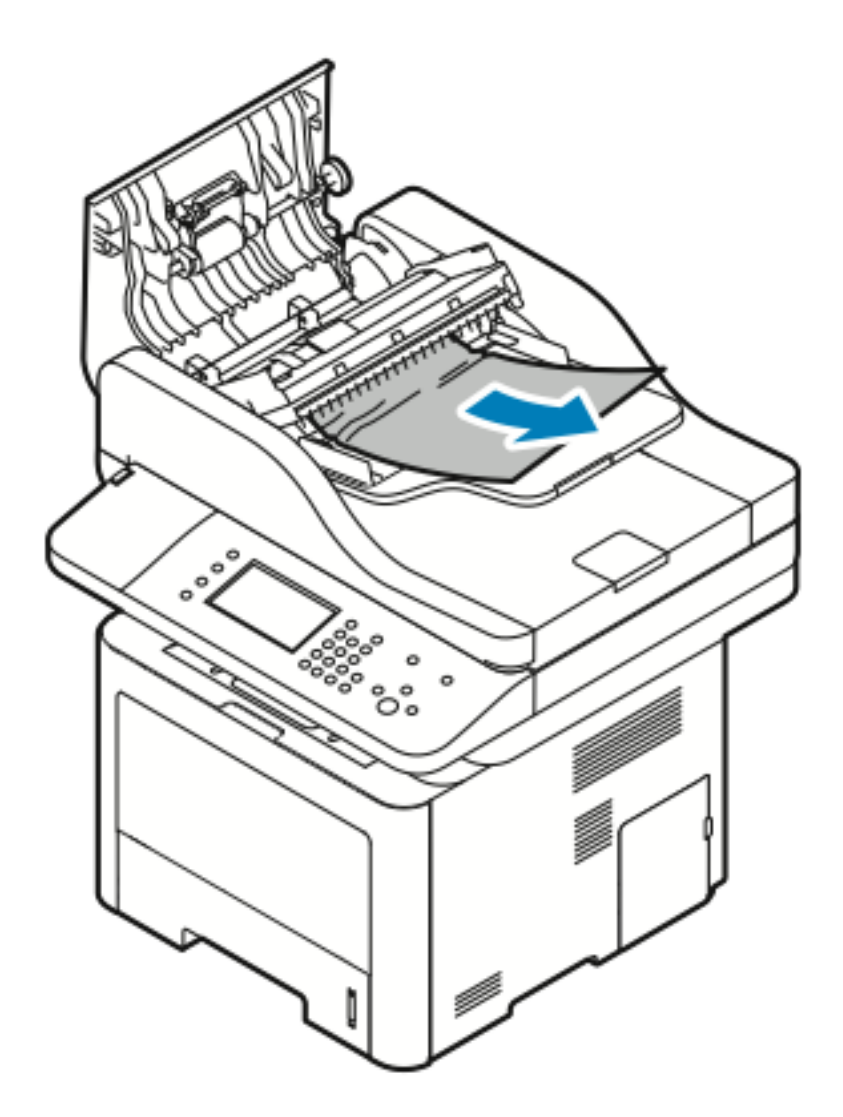

c. Sluit de binnenklep.

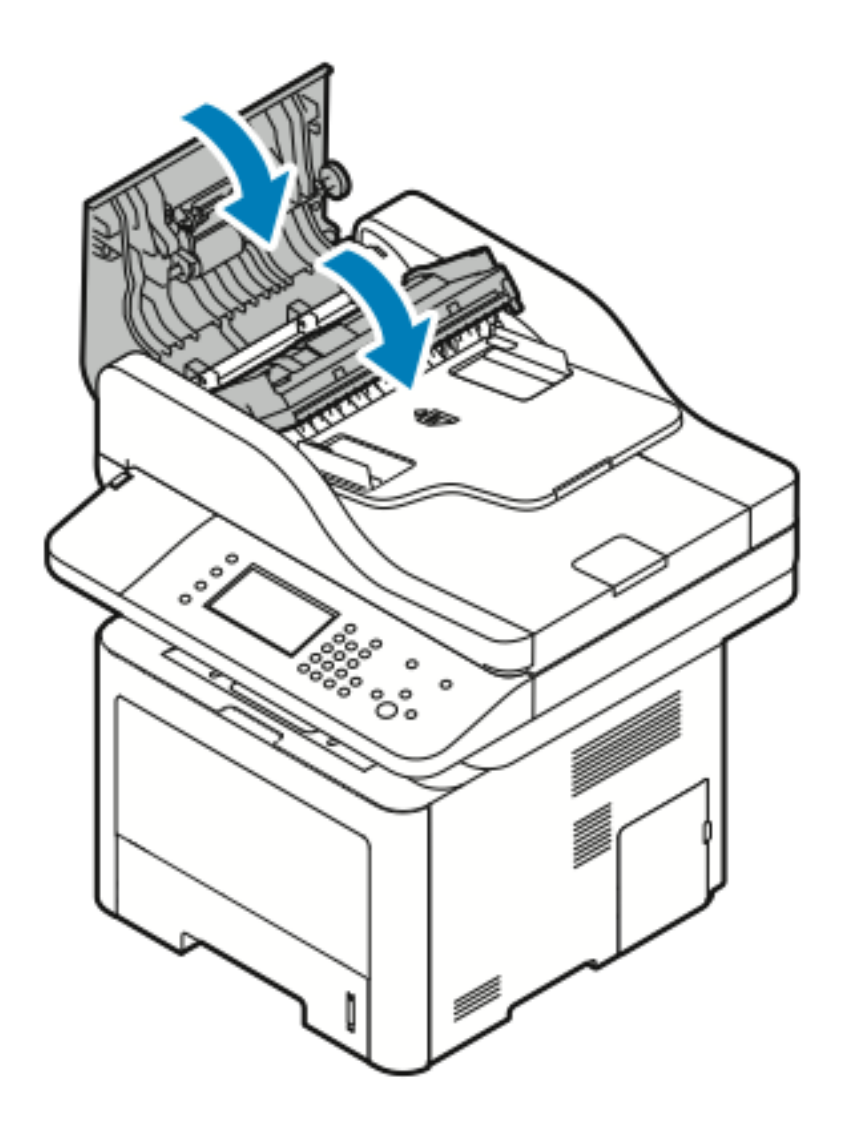

6. Sluit de bovenklep van de AOD.

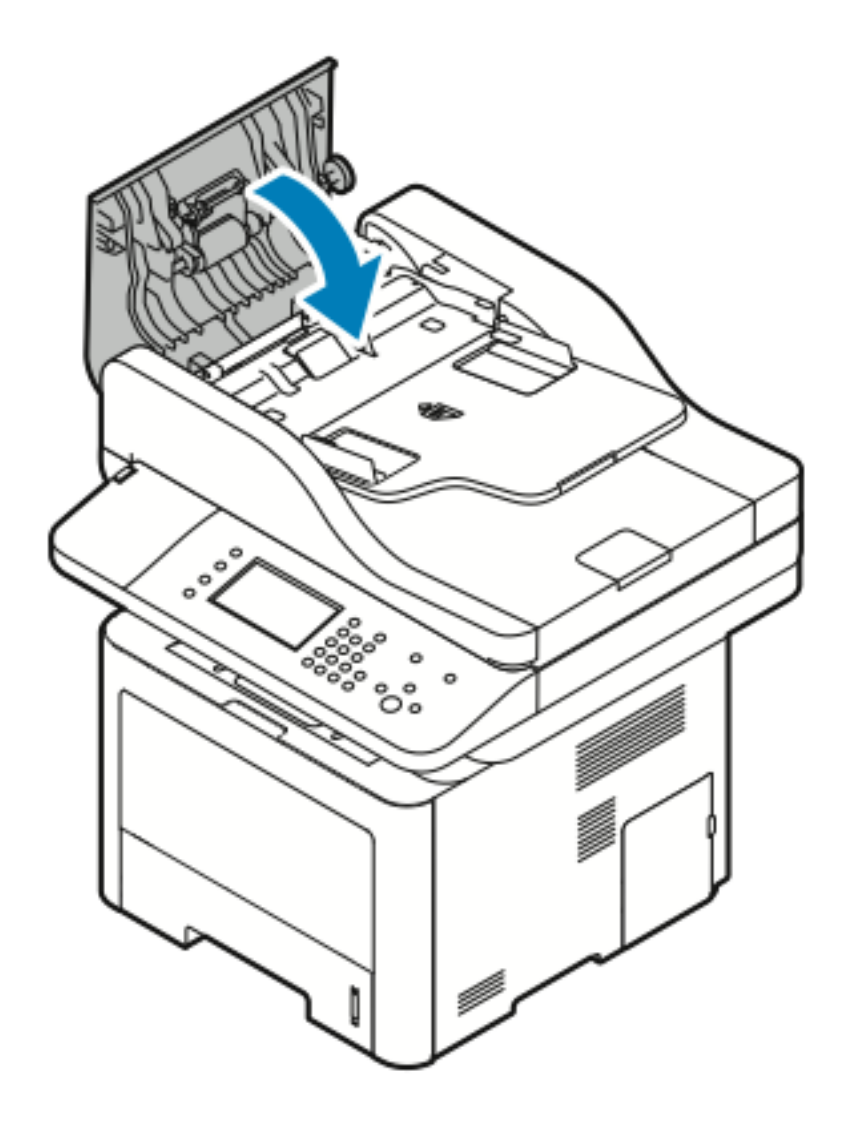

7. Om papier uit de binnenklep van de AOD te verwijderen, voert u de volgende stappen uit:

a. Til de AOD op.

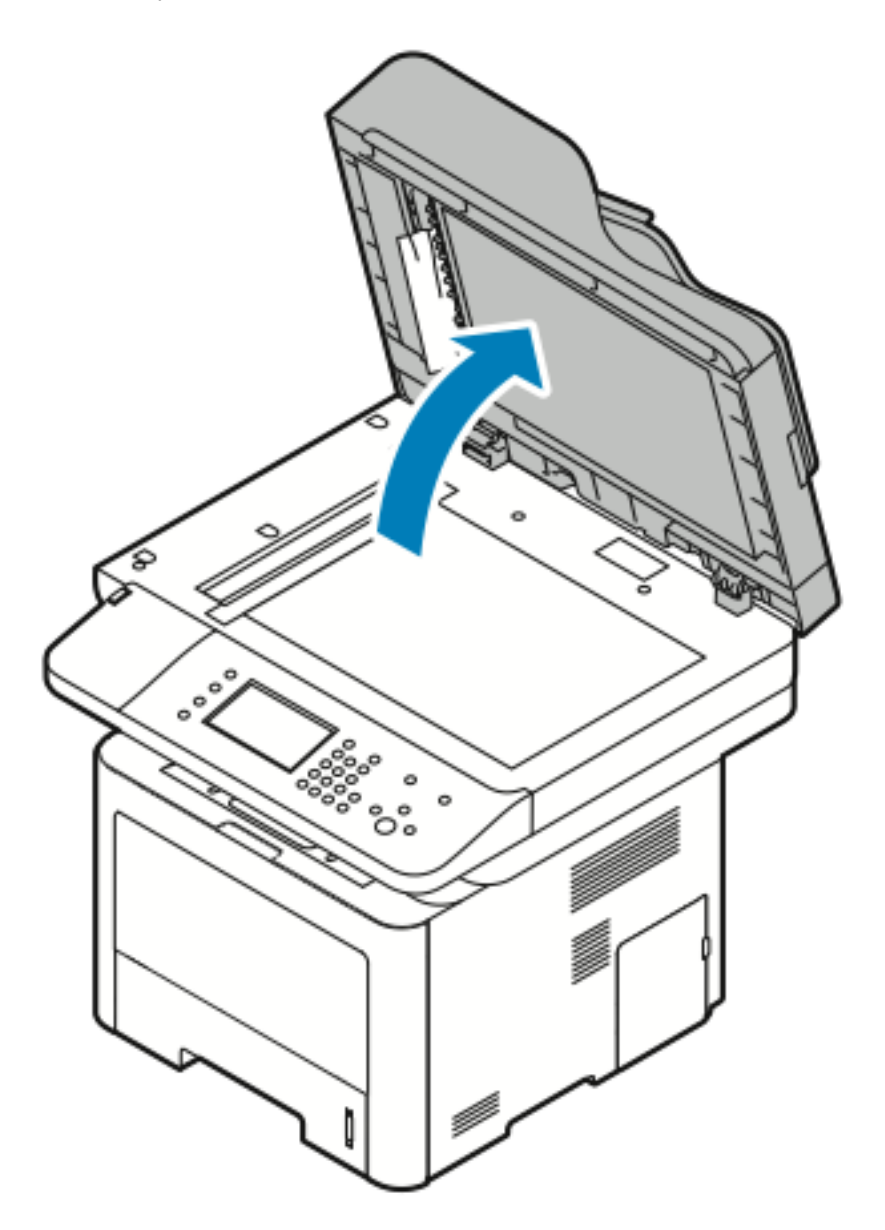

b. Trek het vastgelopen papier voorzichtig naar buiten.

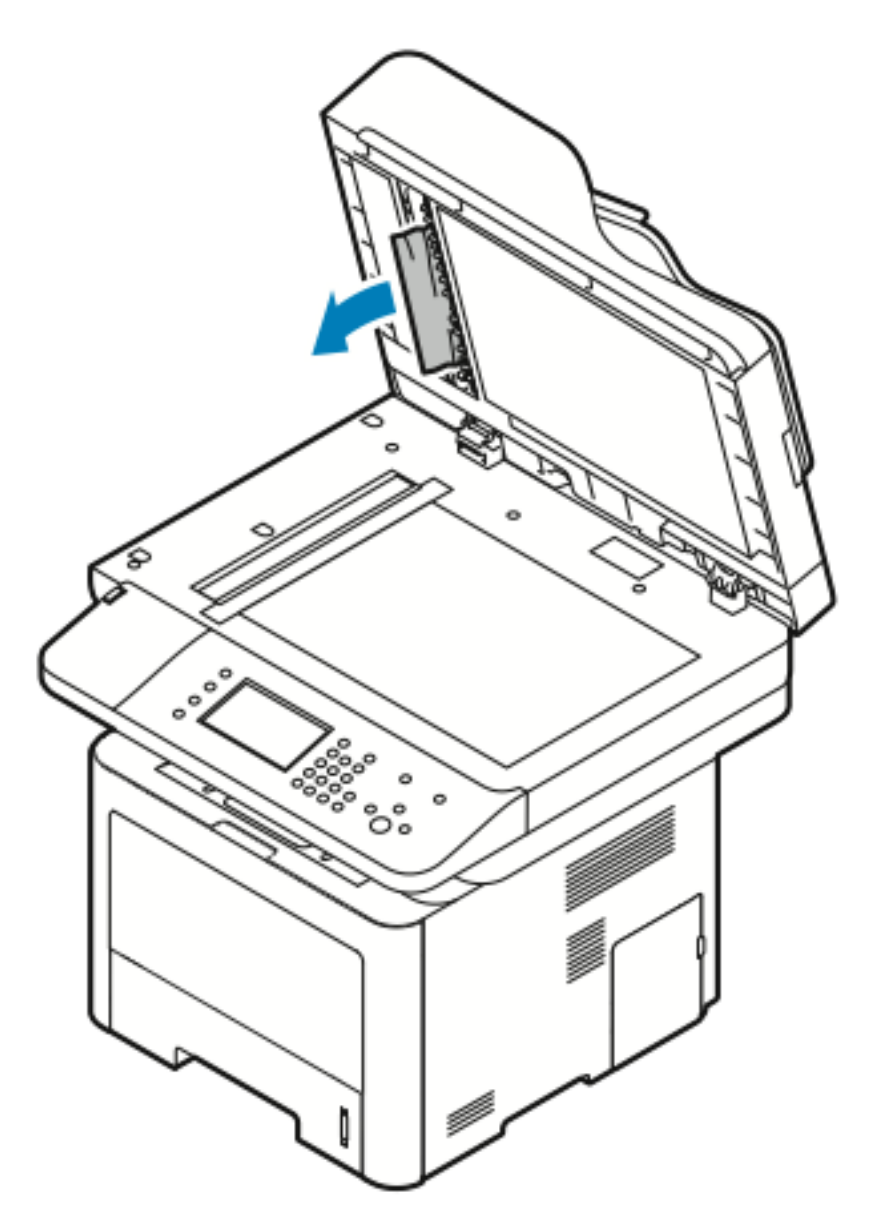

c. Sluit de AOD.

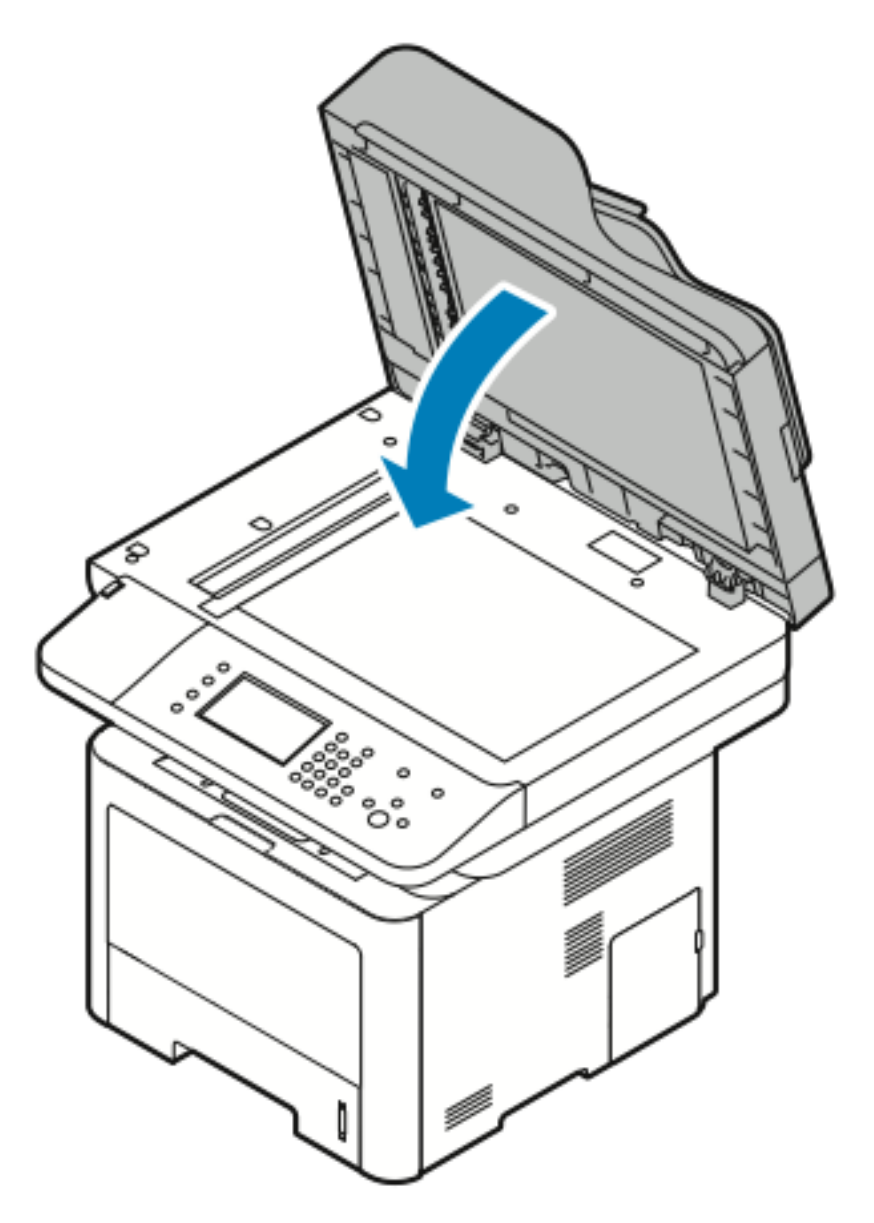

8. Verwijder het vastgelopen papier uit de opvangbak van de AOD.

a. Til de invoerlade van de AOD op.

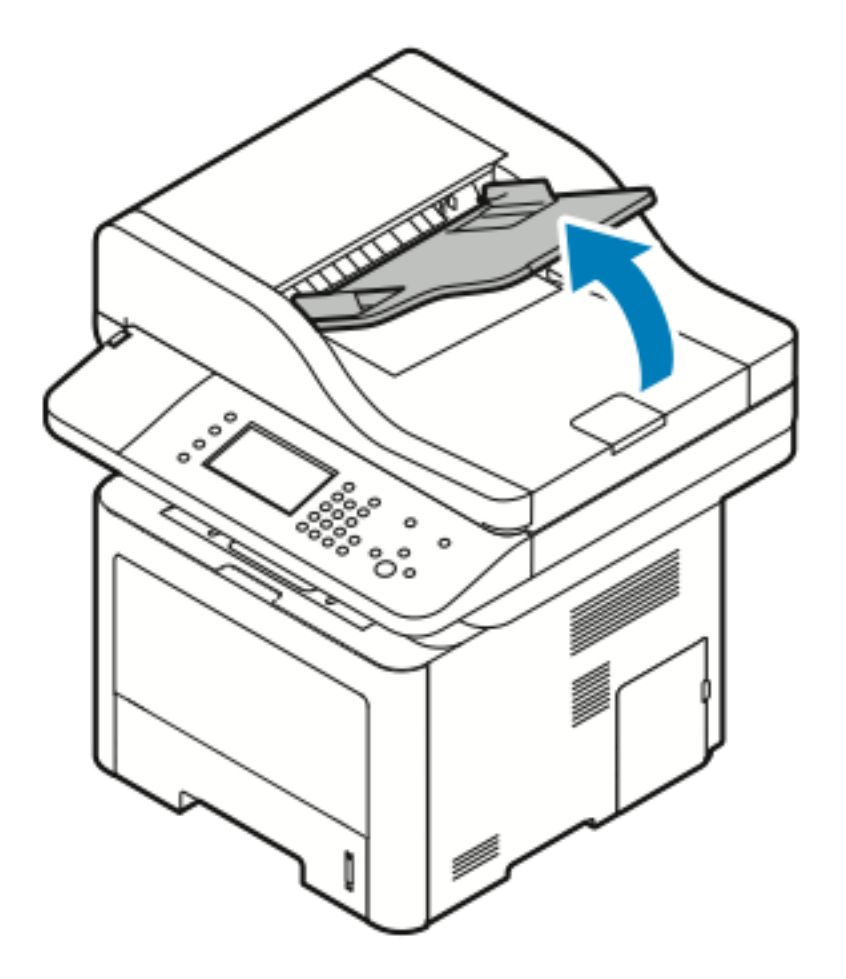

b. Verwijder het vastgelopen papier voorzichtig door het in de aangegeven richting naar buiten te trekken.

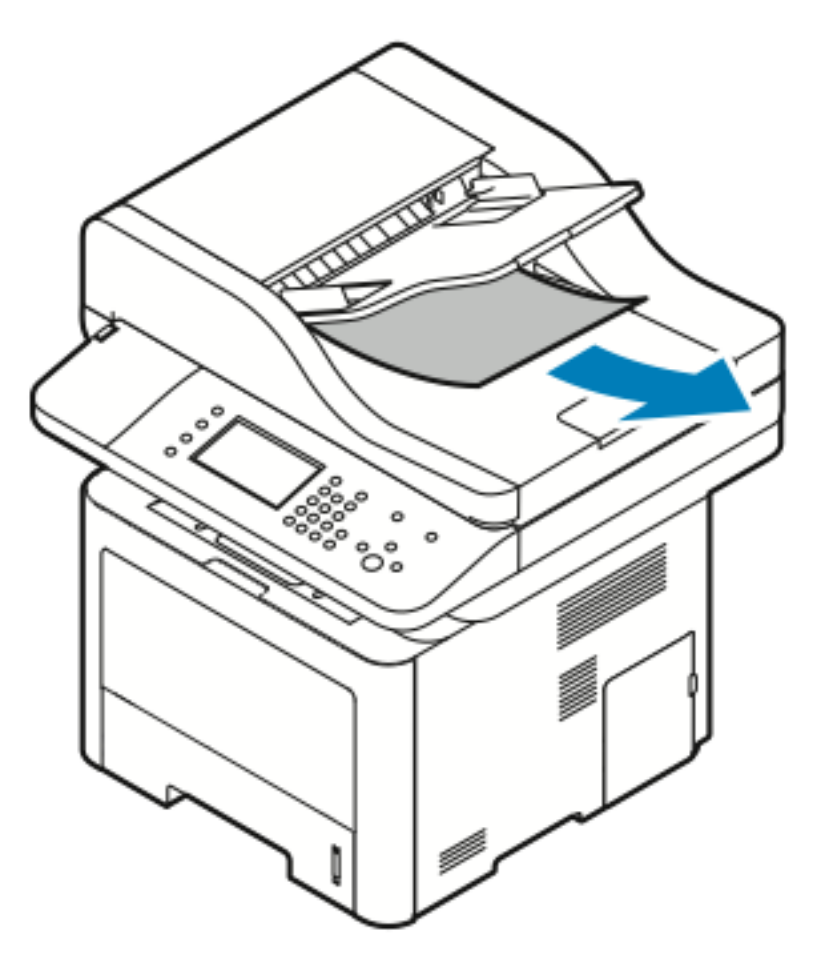

c. Laat de invoerlade van de AOD zakken.

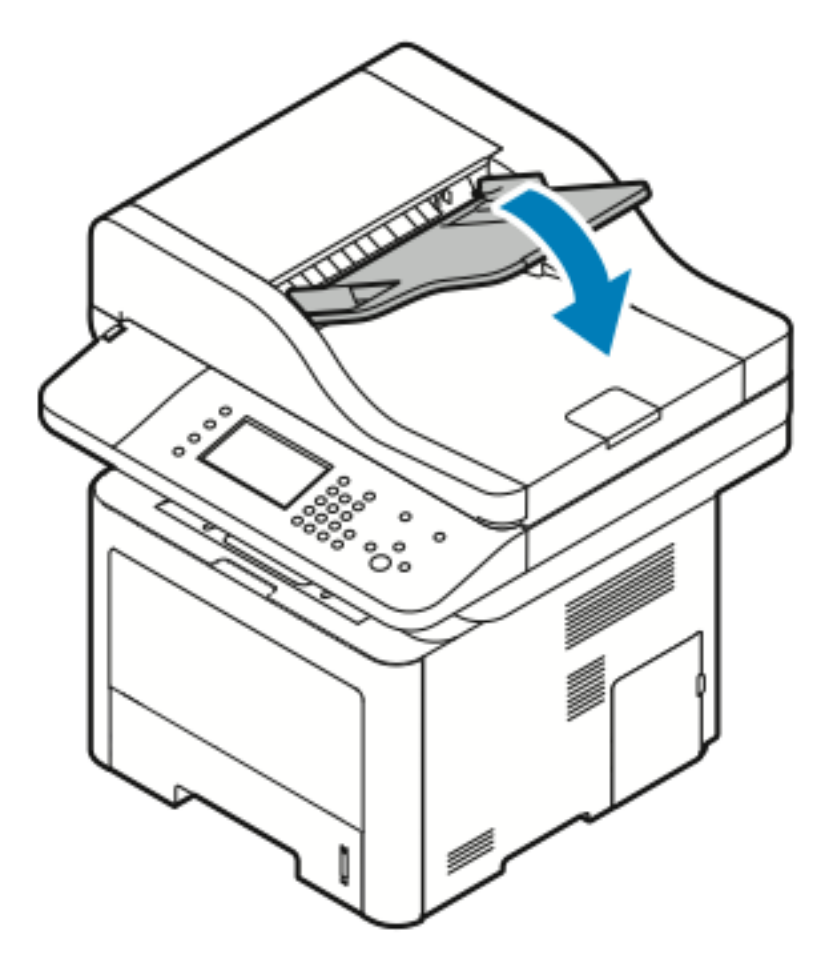

d. Plaats de documenten terug in de invoerlade van de AOD en stelt de geleiders tegen de randen van het papier af.

#### Papierstoringen in de handmatige invoer oplossen

- 1. Verwijder alle papier uit de handmatige invoer.
- 2. Verwijder eventueel vastgelopen papier op de plaats waar de lade is verbonden met de printer.

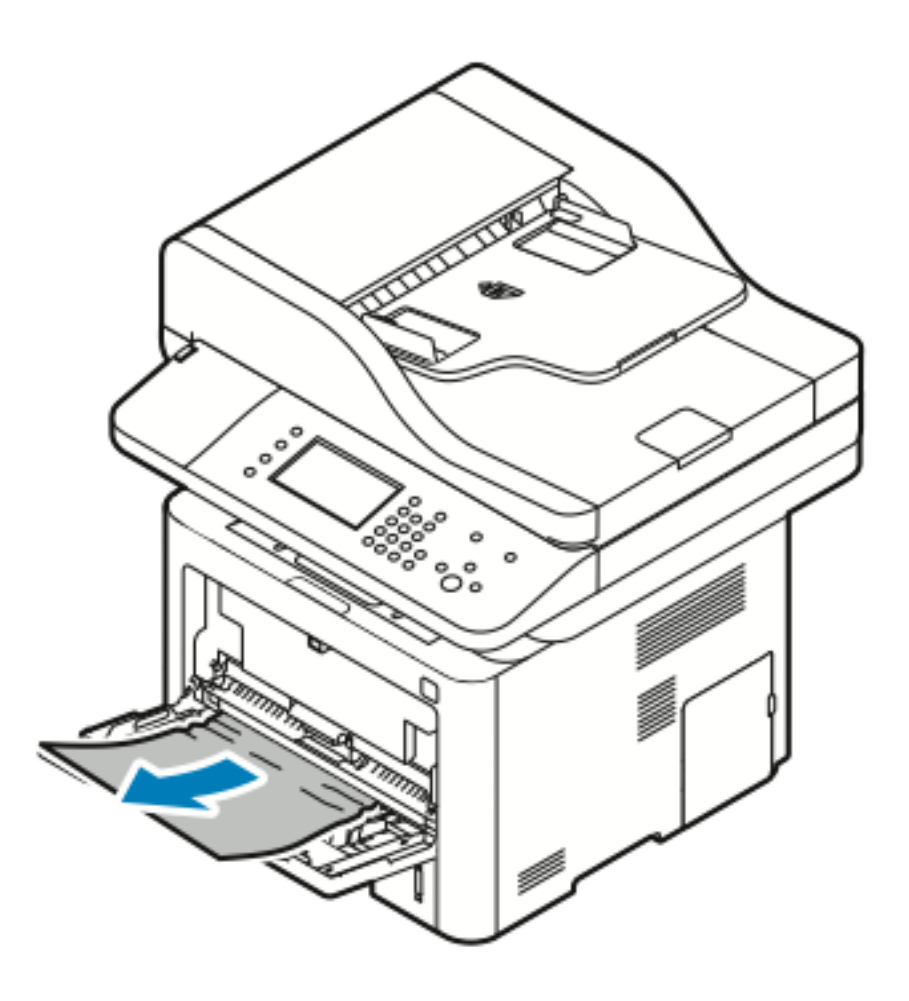

- 3. Als het papier is gescheurd, controleert u of er papiersnippers in de printer zijn achtergebleven. Verwijder deze. Als u de papierresten niet gemakkelijk kunt verwijderen, neemt u contact op met uw Xerox-vertegenwoordiger.
- 4. Als u weer papier in de handmatige invoer plaatst, waaiert u het papier uit, waarbij de vier hoeken uitgelijnd moeten blijven.
- 5. Controleer het papierformaat en de papiersoort op het bedieningspaneel als u hierom wordt gevraagd.
- 6. Selecteer **Bevestigen**.

#### Papierstoringen in lade 1 oplossen

Om het foutbericht op het bedieningspaneel te wissen, moet alle papier uit de papierbaan worden verwijderd.

1. Trek lade 1 naar buiten totdat deze niet verder kan.

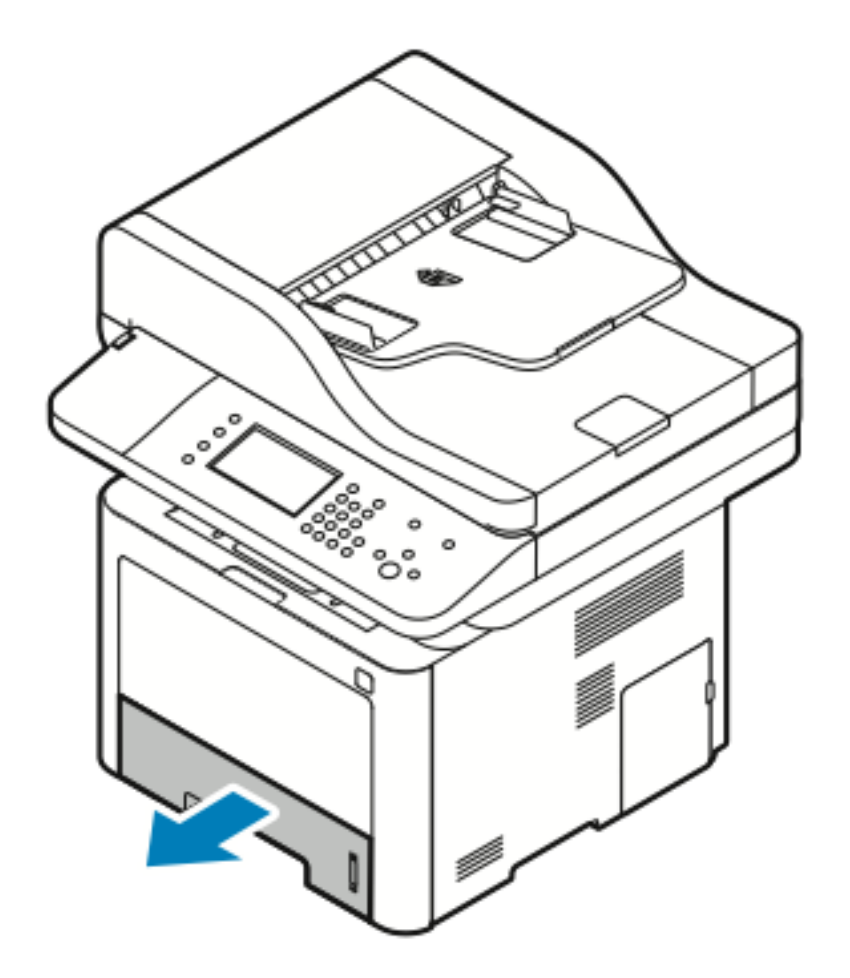

2. Verwijder het vastgelopen papier door het voorzichtig recht naar buiten te trekken zoals aangegeven.

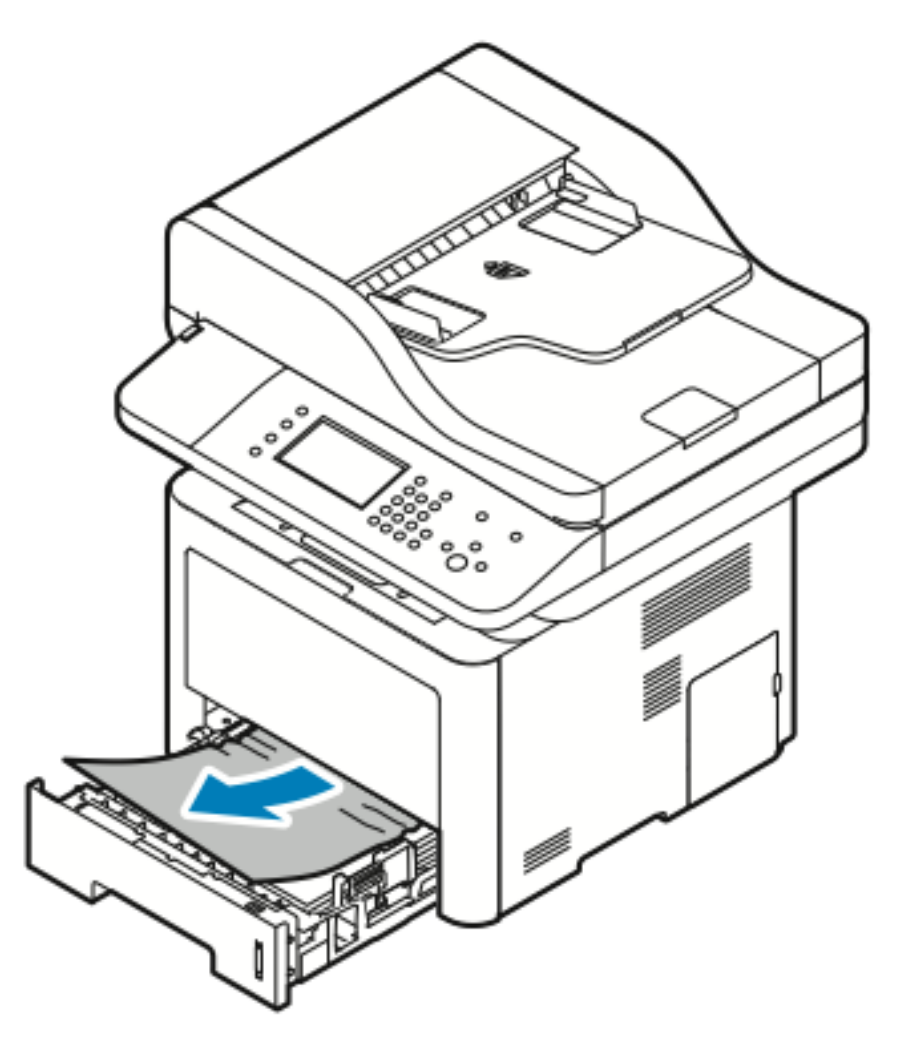

Als het papier blijft vastzitten terwijl u eraan trekt, of als u geen papier in dit gebied ziet, raadpleegt u [Papierstoringen](#page-175-0) binnen in de printer oplossen.

3. Sluit de lade.

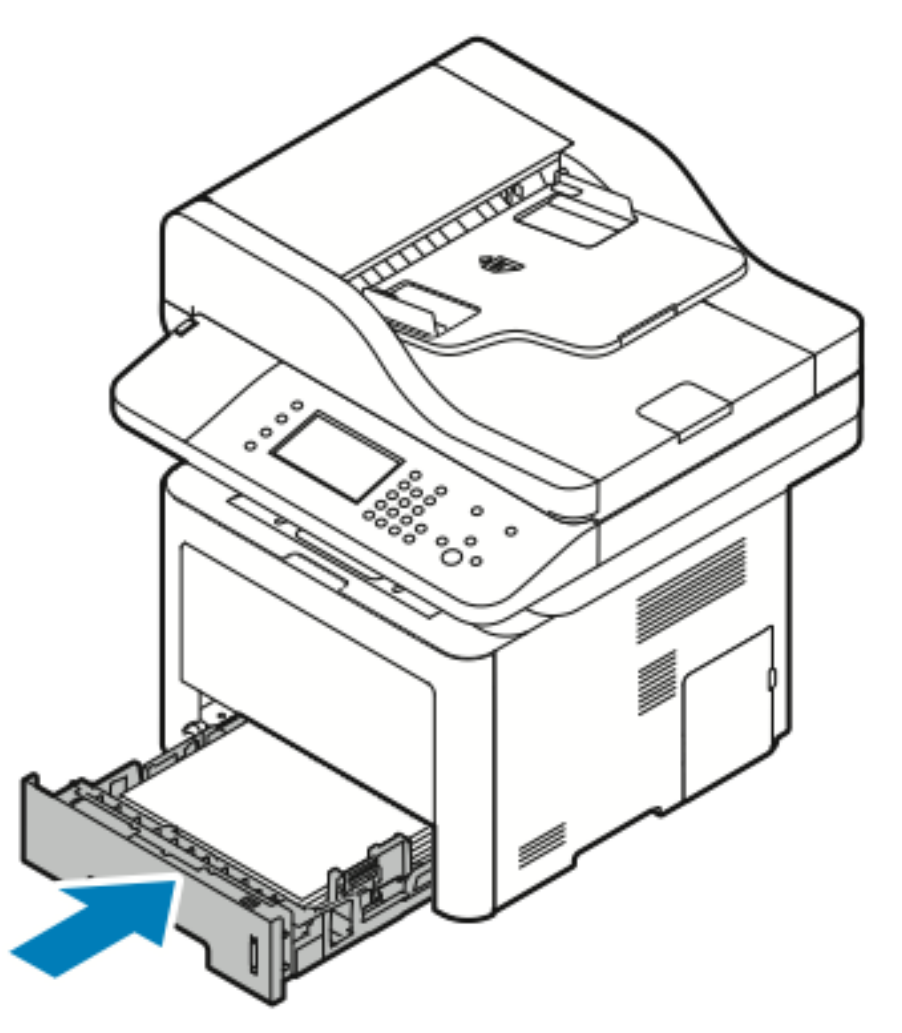

- 4. Als u op het bedieningspaneel hierom wordt gevraagd, controleert u het papierformaat, de papiersoort en -kleur op het scherm Papierinstellingen.
- 5. Selecteer **Bevestigen**.

#### Papierstoringen in lade 2 oplossen

Om het foutbericht op het bedieningspaneel te wissen, moet alle papier uit de papierbaan worden verwijderd.

1. Trek lade 2 naar buiten totdat deze niet verder kan.

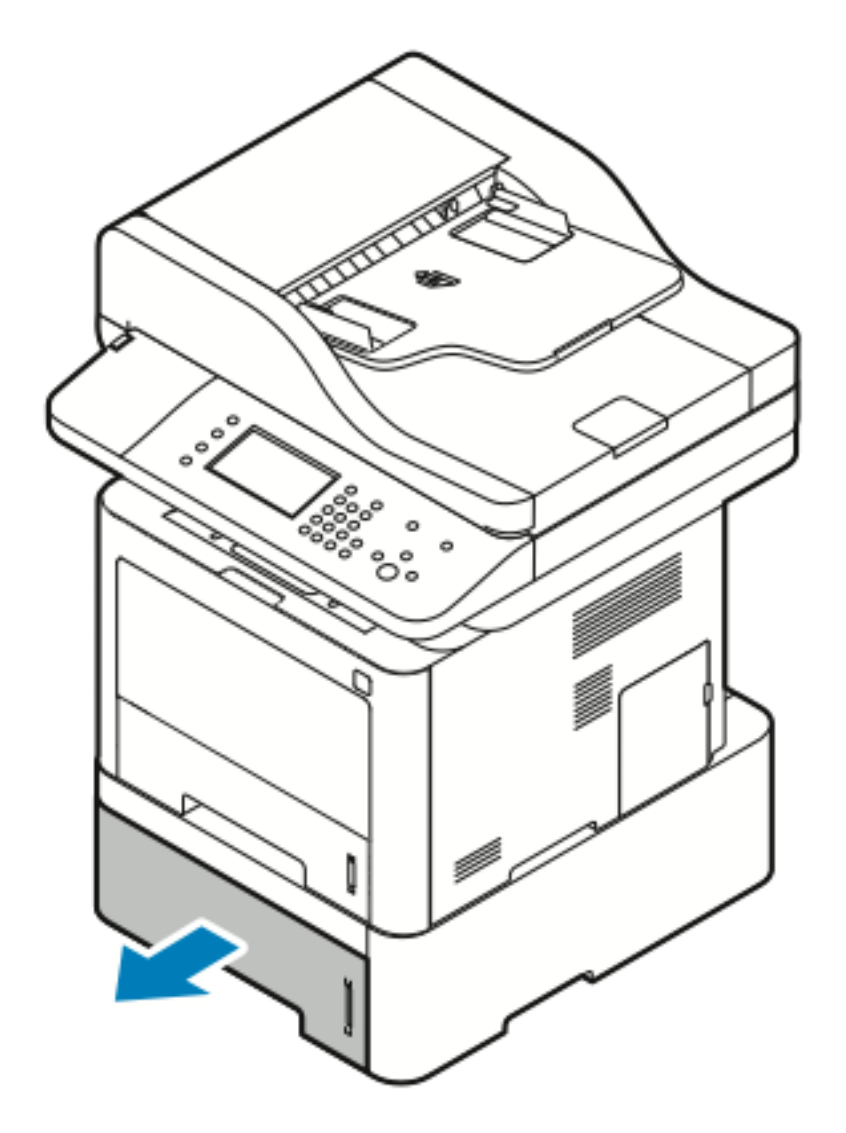

2. Verwijder het vastgelopen papier door het voorzichtig recht naar buiten te trekken zoals aangegeven.

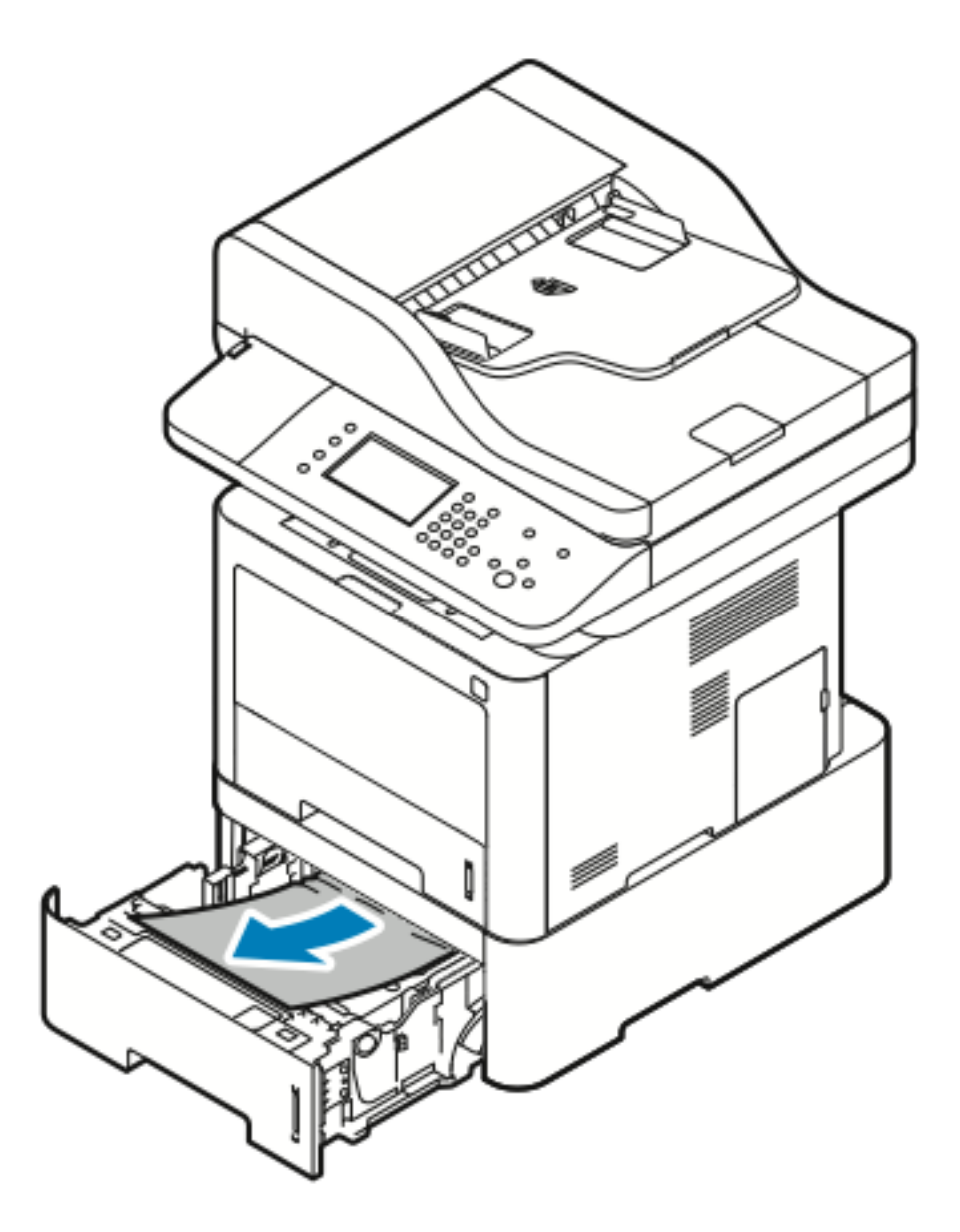

3. Als het papier blijft vastzitten terwijl u eraan trekt, of als u geen papier in dit gebied ziet, doet u het volgende:

a. Trek lade 1 naar buiten.

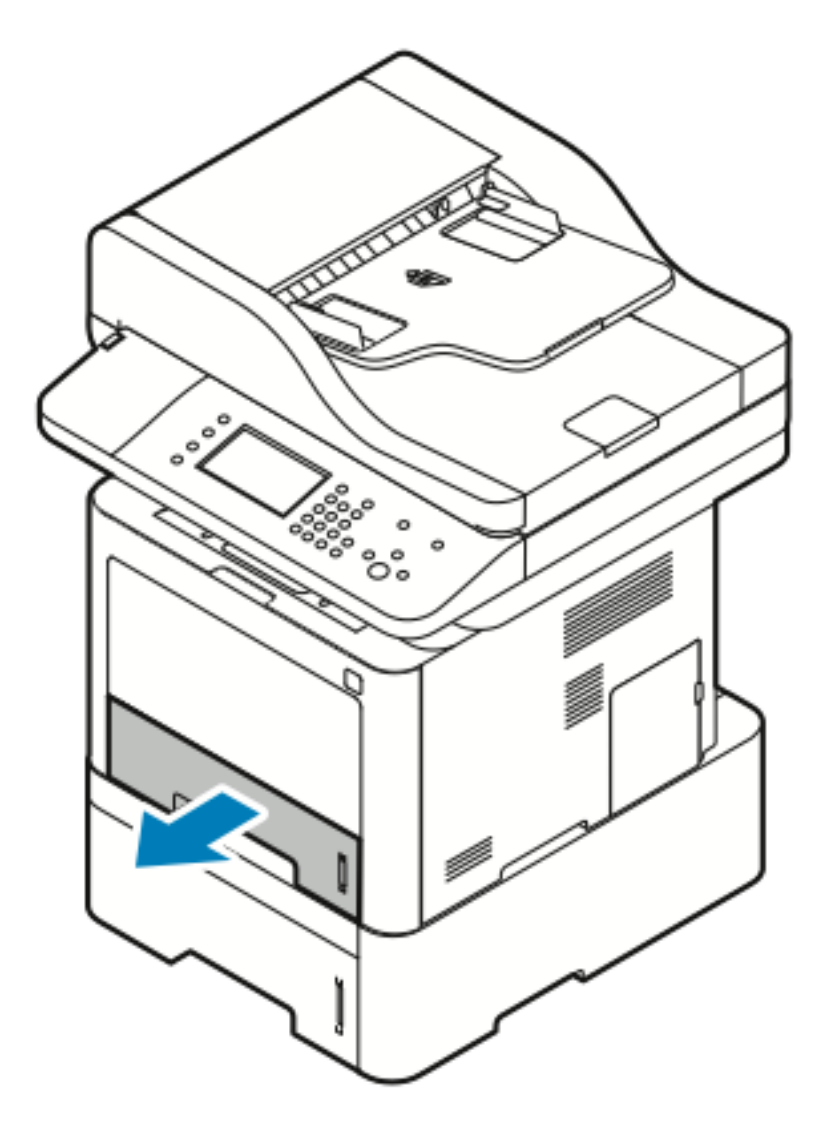

b. Verwijder het vastgelopen papier door het voorzichtig recht omhoog naar buiten te trekken zoals aangegeven.

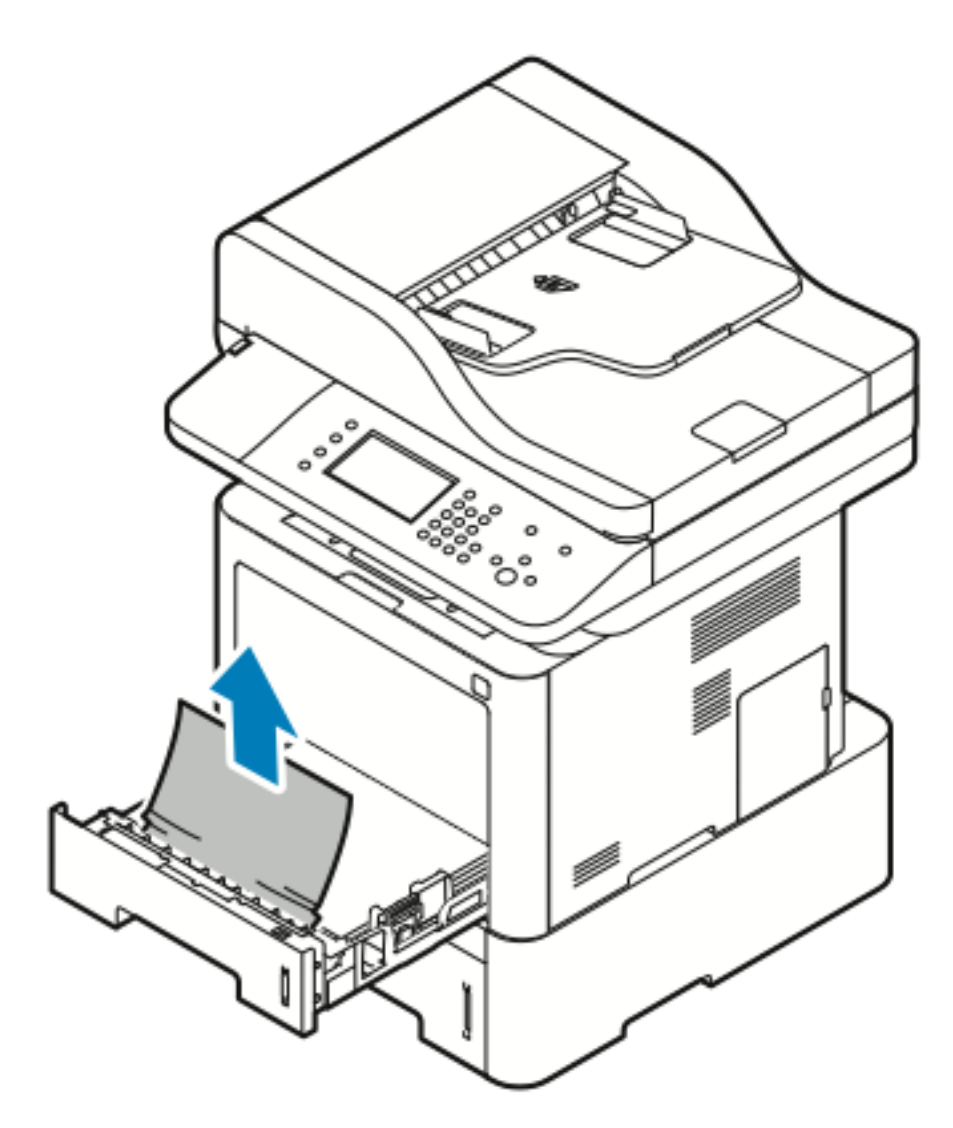

Als het papier blijft vastzitten terwijl u eraan trekt, of als u geen papier in dit gebied ziet, raadpleegt u [Papierstoringen](#page-175-0) binnen in de printer oplossen.

c. Duw lade 1 naar binnen.

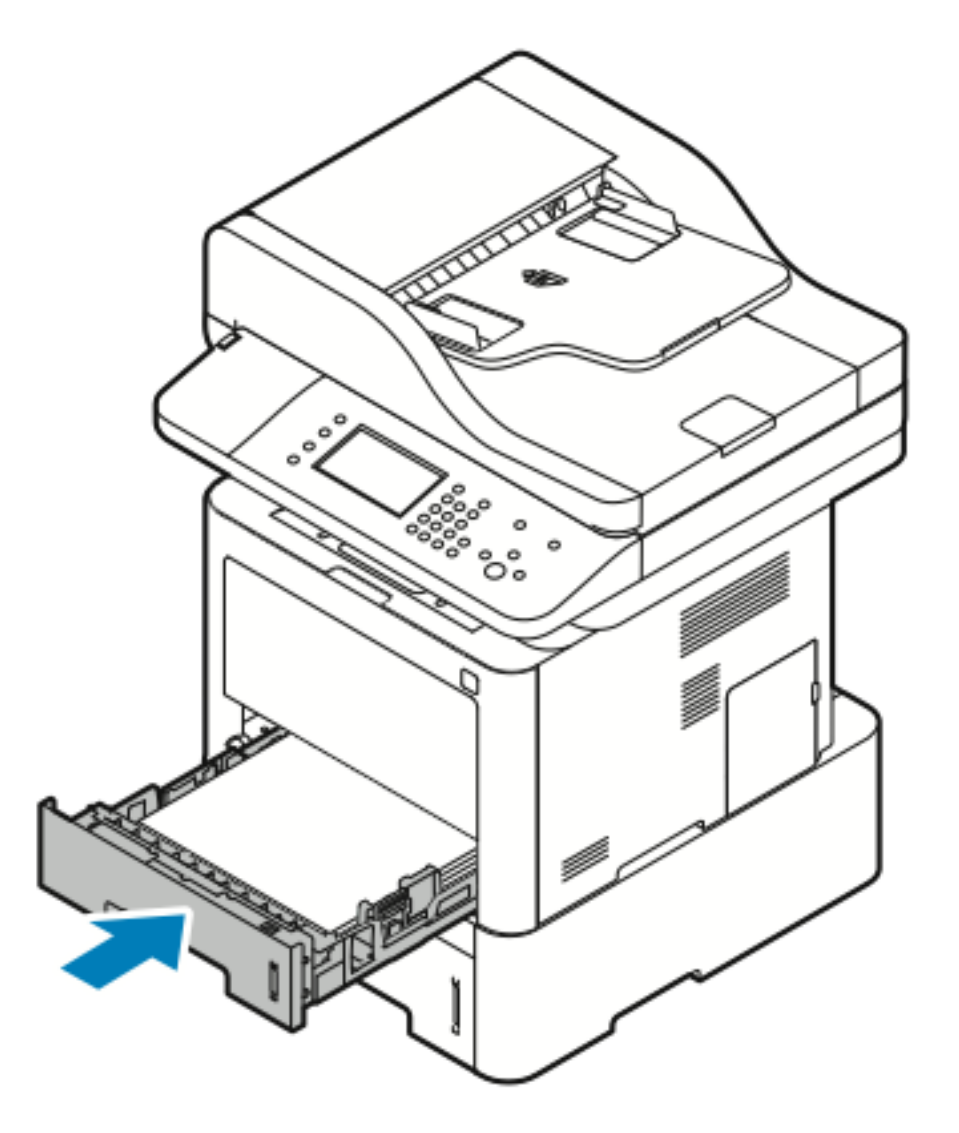

[Problemen](#page-142-0) oplossen

4. Duw lade 2 naar binnen.

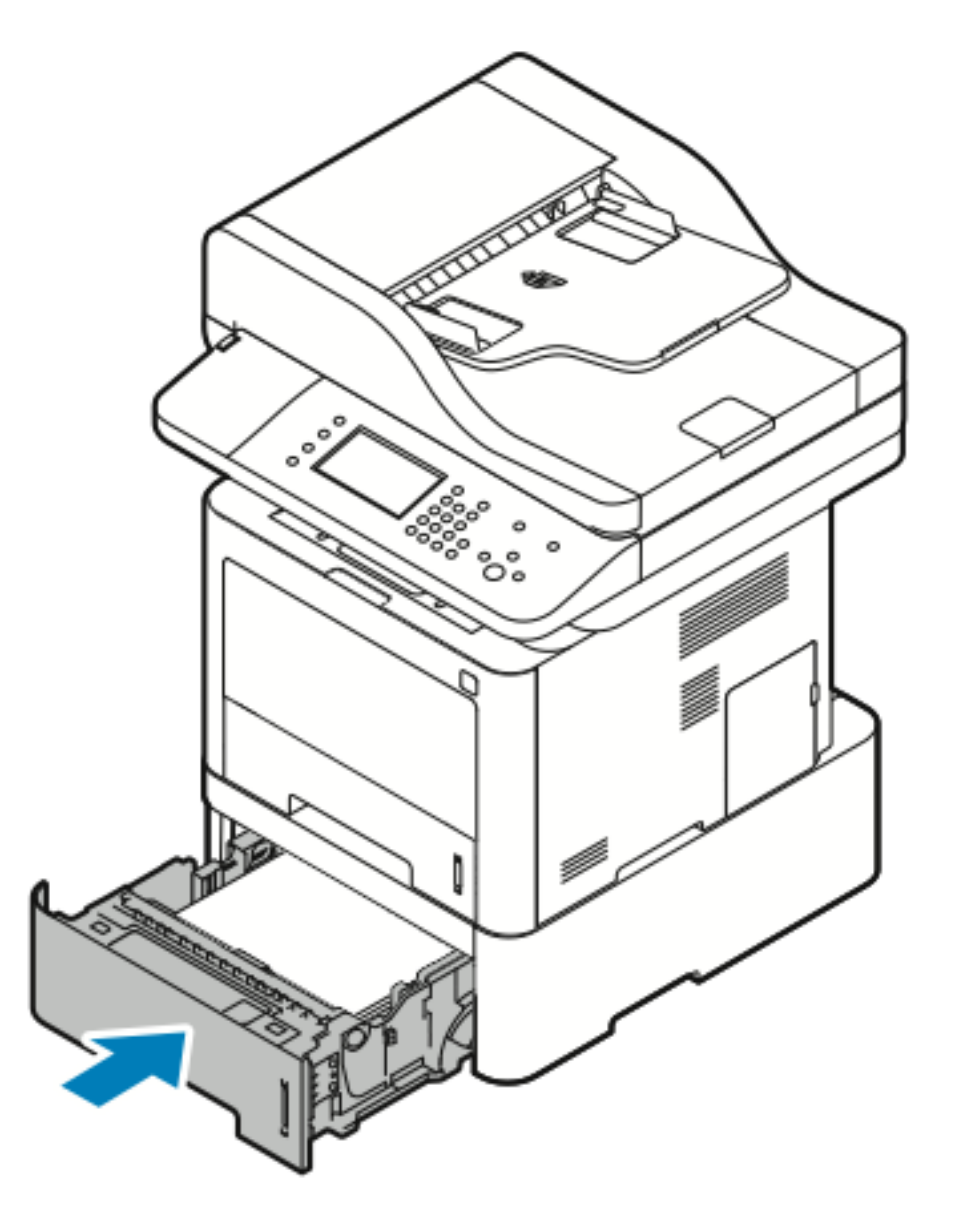

- 5. Als u op het bedieningspaneel hierom wordt gevraagd, controleert u het papierformaat, de papiersoort en -kleur op het scherm Papierinstellingen.
- 6. Selecteer **Bevestigen**.

#### Papierstoringen in de opvangbak oplossen

1. Verwijder het vastgelopen papier uit het opvangbakgebied door het papier voorzichtig recht naar buiten te trekken zoals aangegeven.

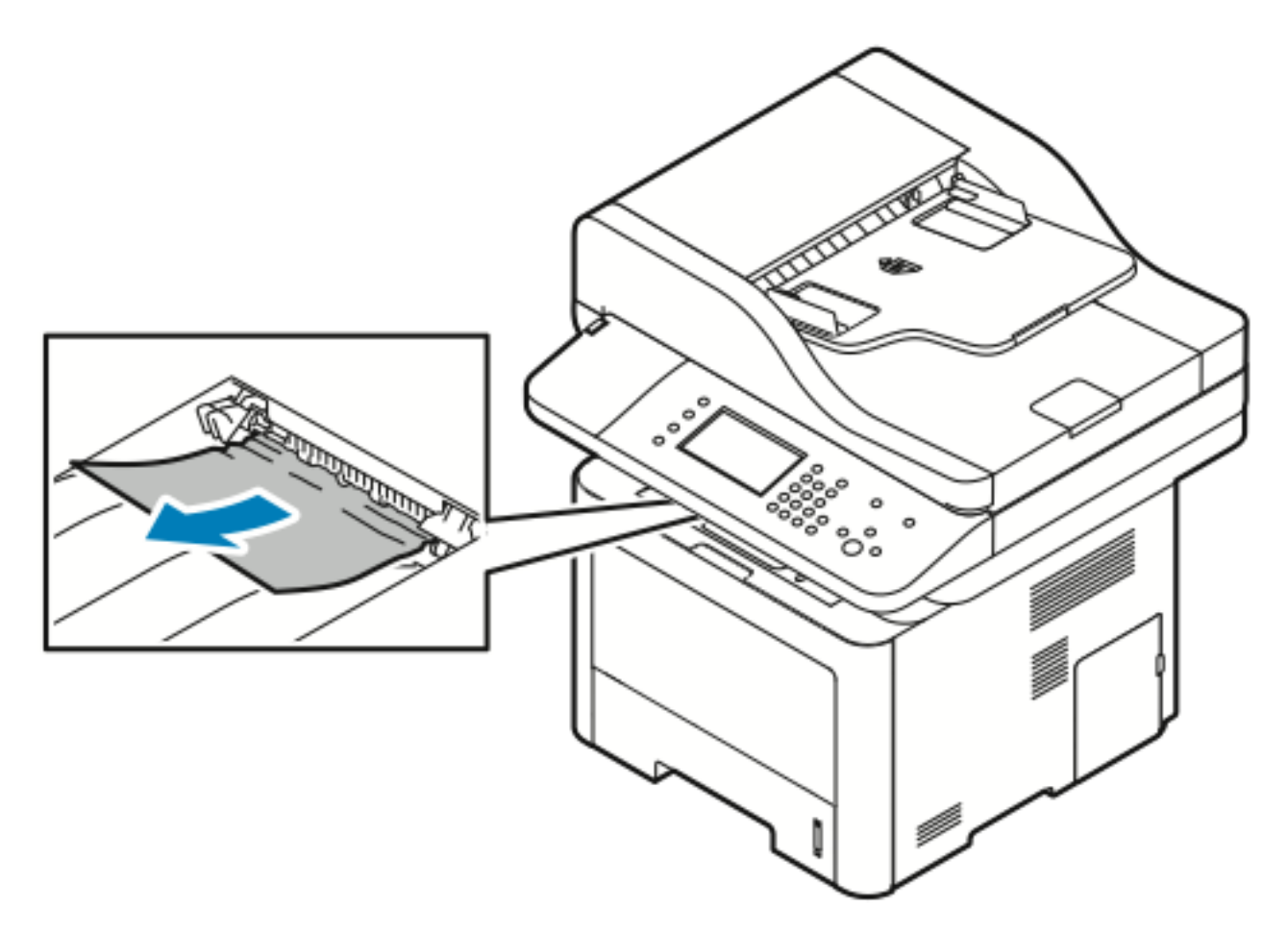

- 2. Als het papier scheurt of blijft vastzitten terwijl u eraan trekt, raadpleegt u [Papierstoringen](#page-178-0) aan de [achterzijde](#page-178-0) van de printer oplossen.
- 3. Volg zo nodig de resterende instructies op het bedieningspaneel om het afdrukken te hervatten.

#### <span id="page-175-0"></span>Papierstoringen binnen in de printer oplossen

1. Druk op de ontgrendelingshendel en open de voorklep van de printer.

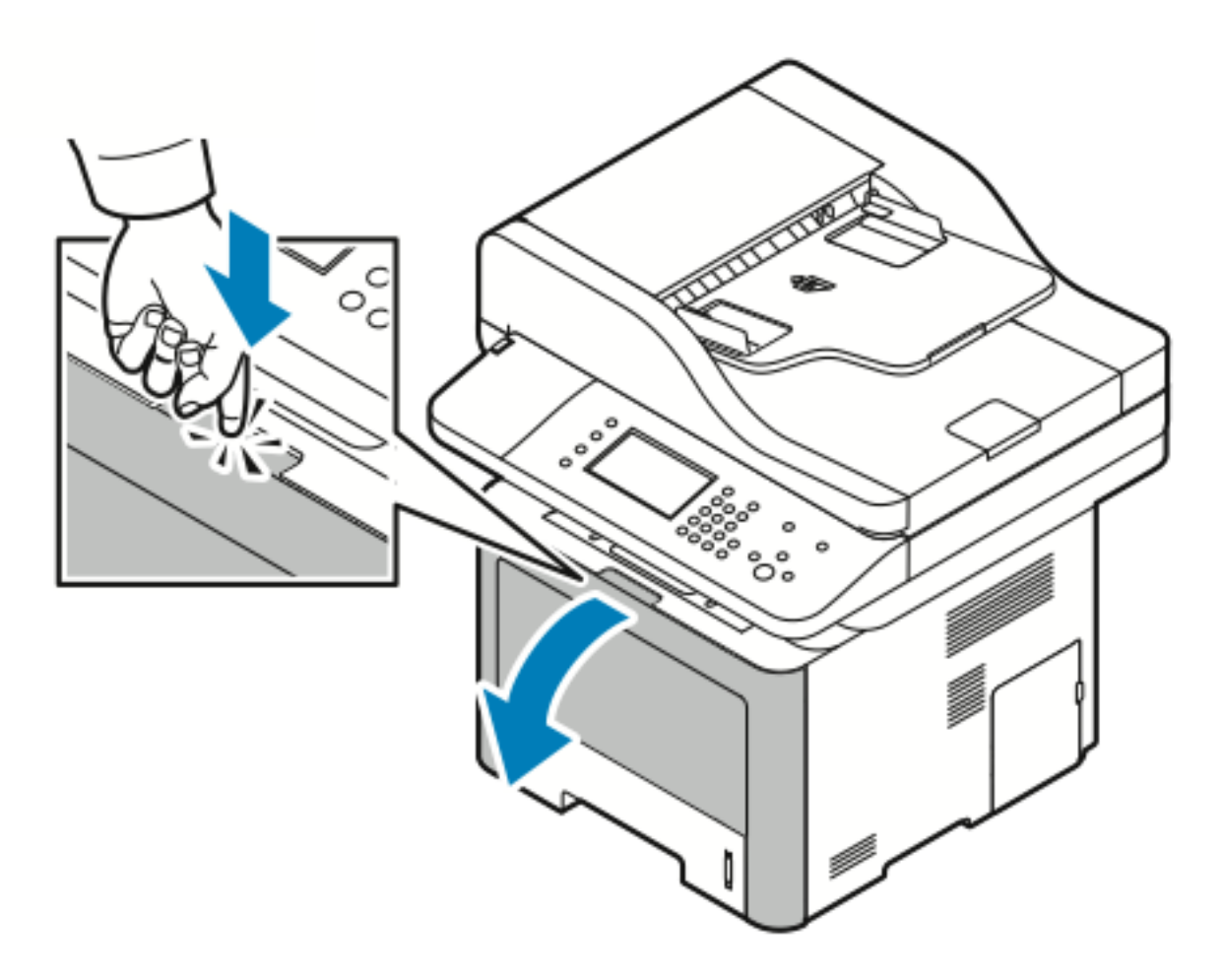

2. Verwijder het vastgelopen papier uit de binnenzijde van de printer door het voorzichtig recht naar buiten te trekken zoals aangegeven.

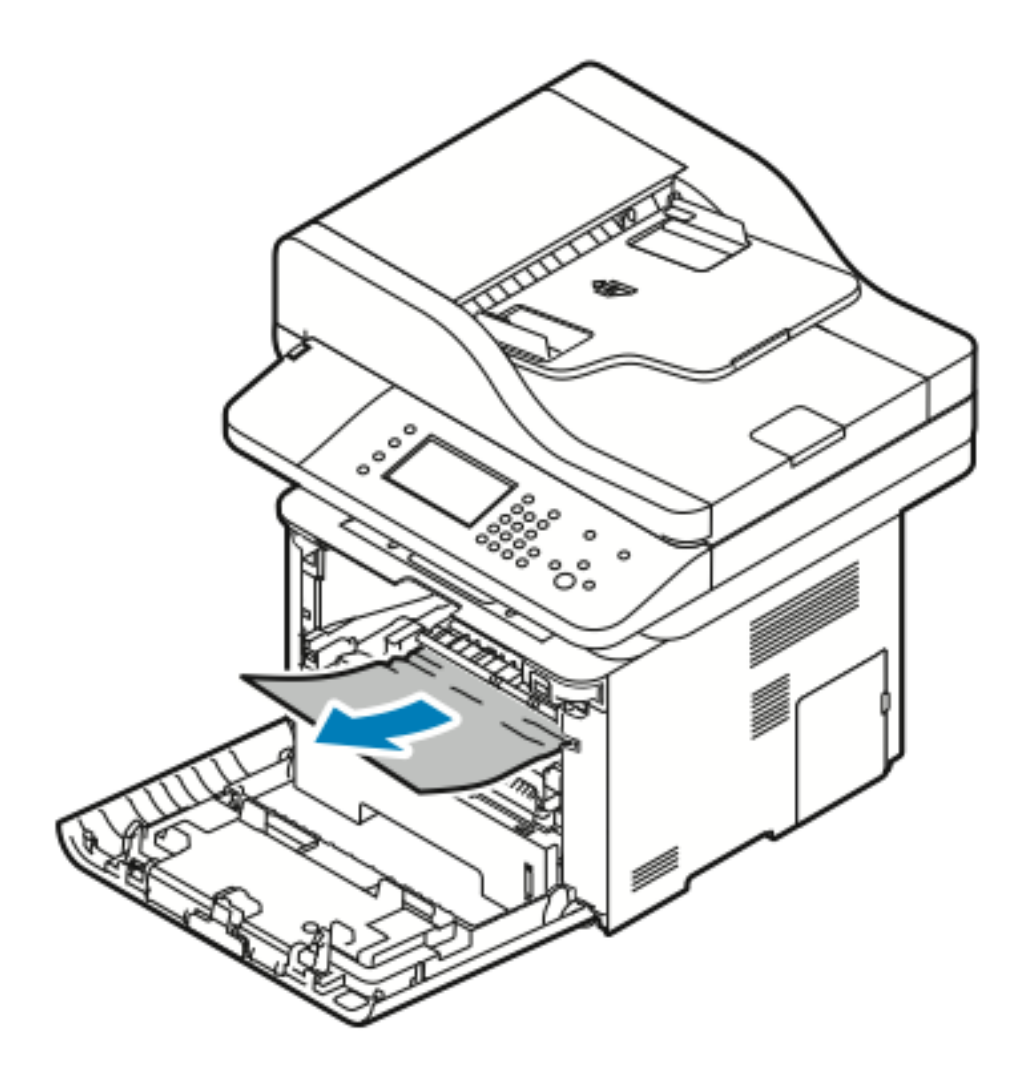

3. Sluit de voorklep.

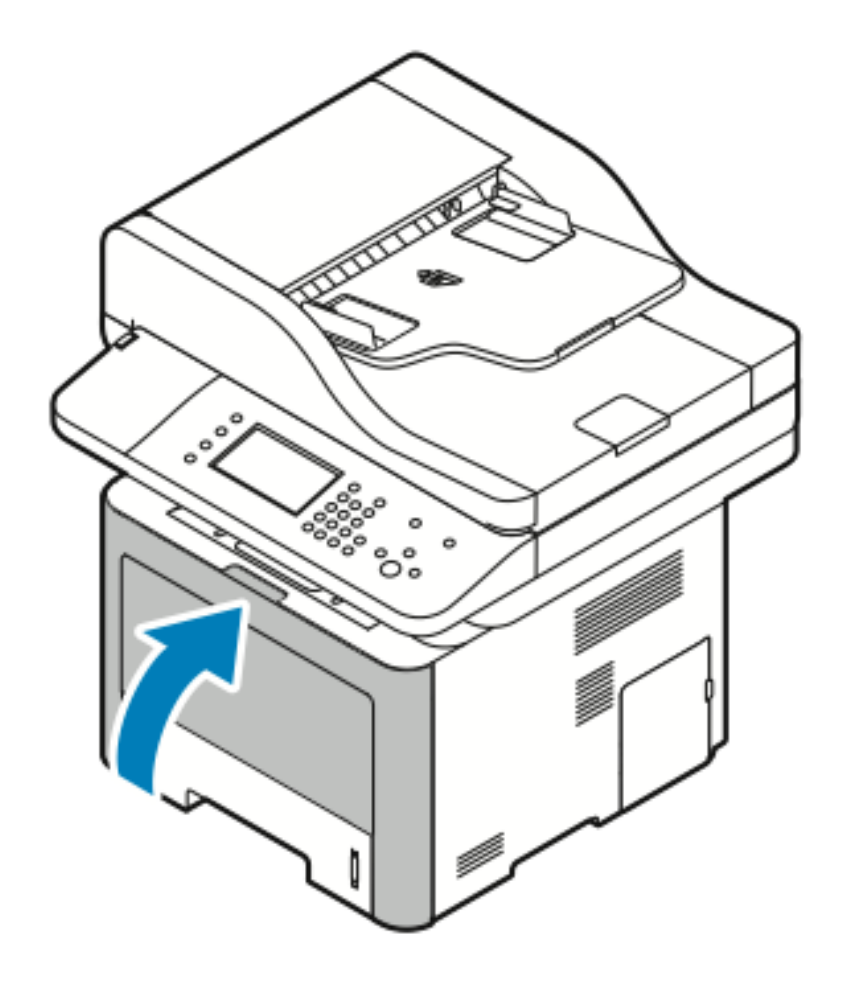

#### <span id="page-178-0"></span>Papierstoringen aan de achterzijde van de printer oplossen

1. Verwijder vastgelopen papier uit het uitvoergebied aan de achterzijde van de printer.

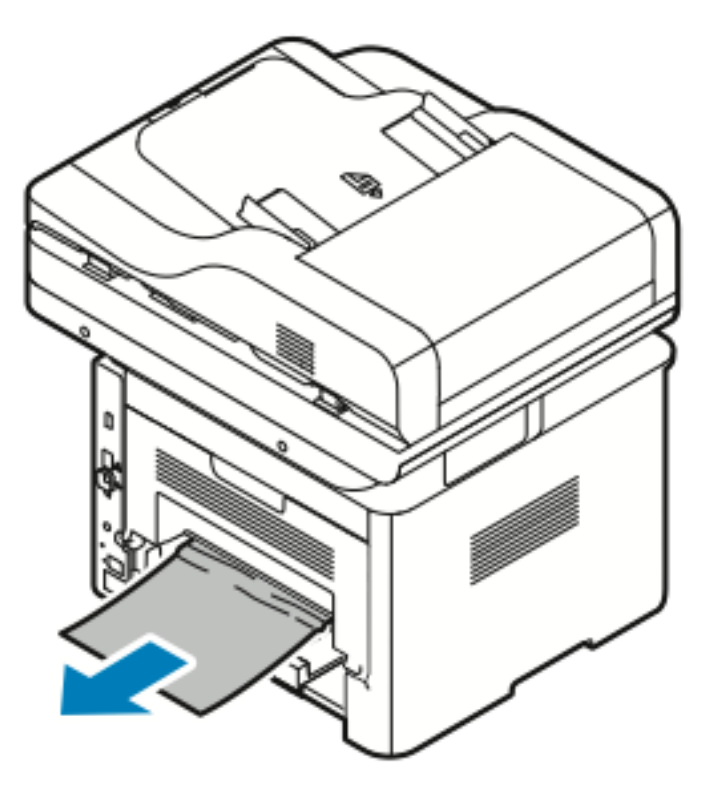

Als het papier blijft vastzitten terwijl u eraan trekt, gaat u door met de volgende stap.

2. Druk op de ontgrendelingshendel en open de achterklep van de printer.

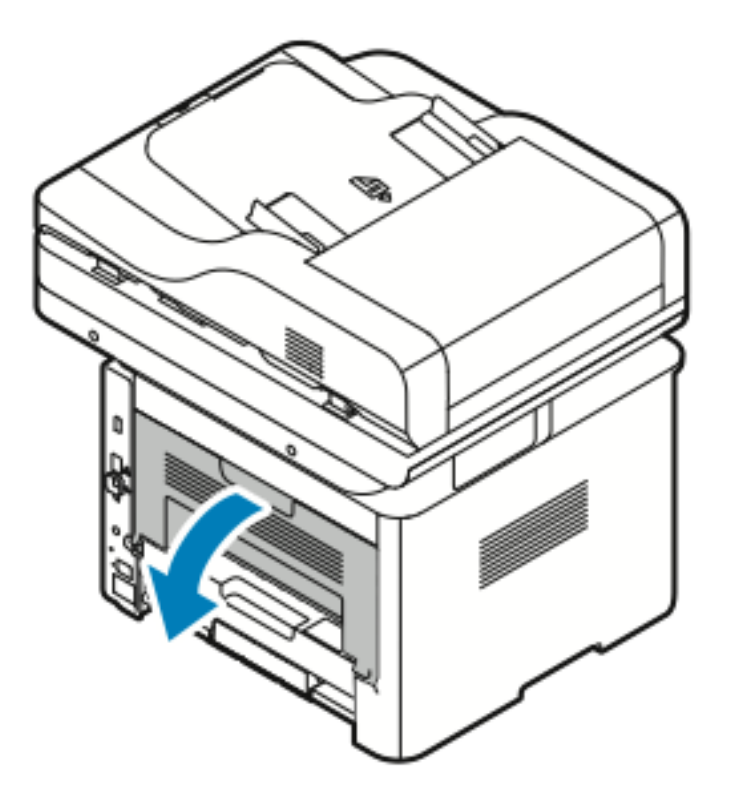

3. Verwijder vastgelopen papier voorzichtig uit de achterzijde van de printer.

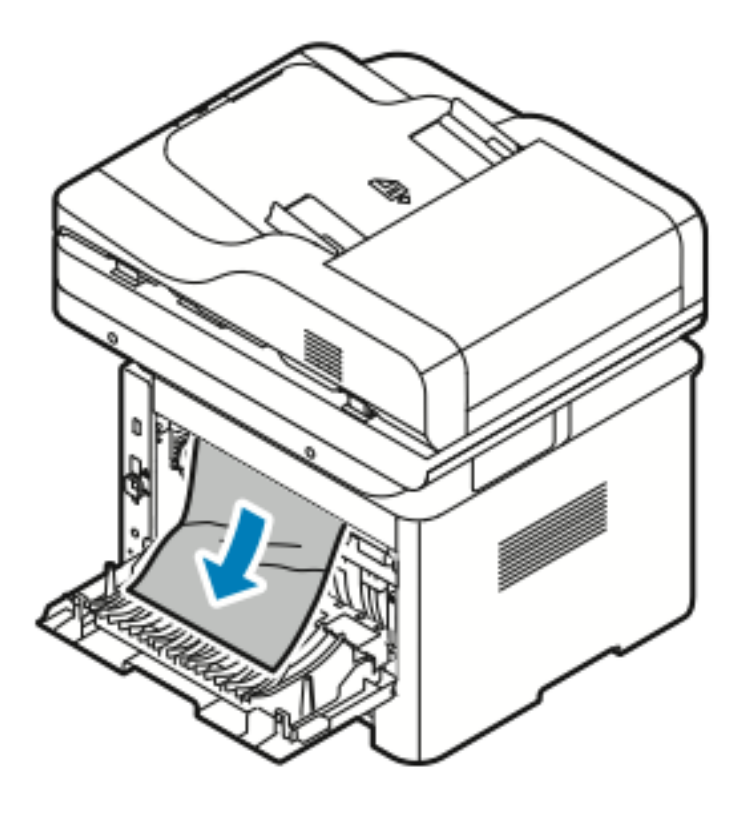

4. Verwijder vastgelopen papier voorzichtig uit het fusergebied.

**WAARSCHUWING:** Het gebied rondom de fuser kan heet zijn. Ga voorzichtig te werk  $\sqrt{N}$ om letsel te voorkomen.

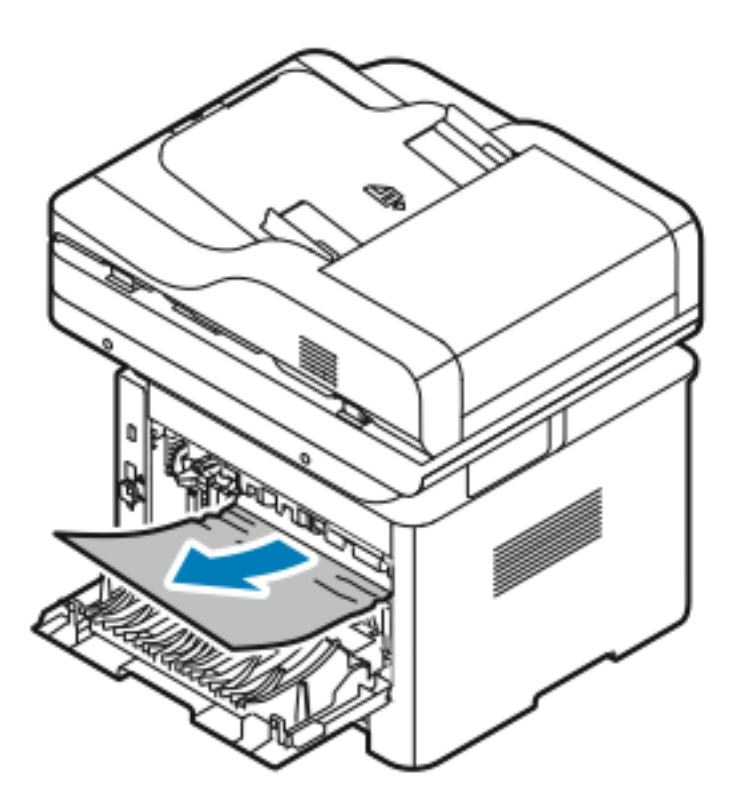

Als het papier blijft vastzitten terwijl u eraan trekt, gaat u door met de volgende stap.

180 Xerox® WorkCentre® 3335/3345 Multifunctionele printer Handleiding voor de gebruiker
- 5. Als het papier is vastgelopen in de fuser, voert u de volgende stappen uit:
	- a. Laat beide groene hendels zakken en open de fuser.

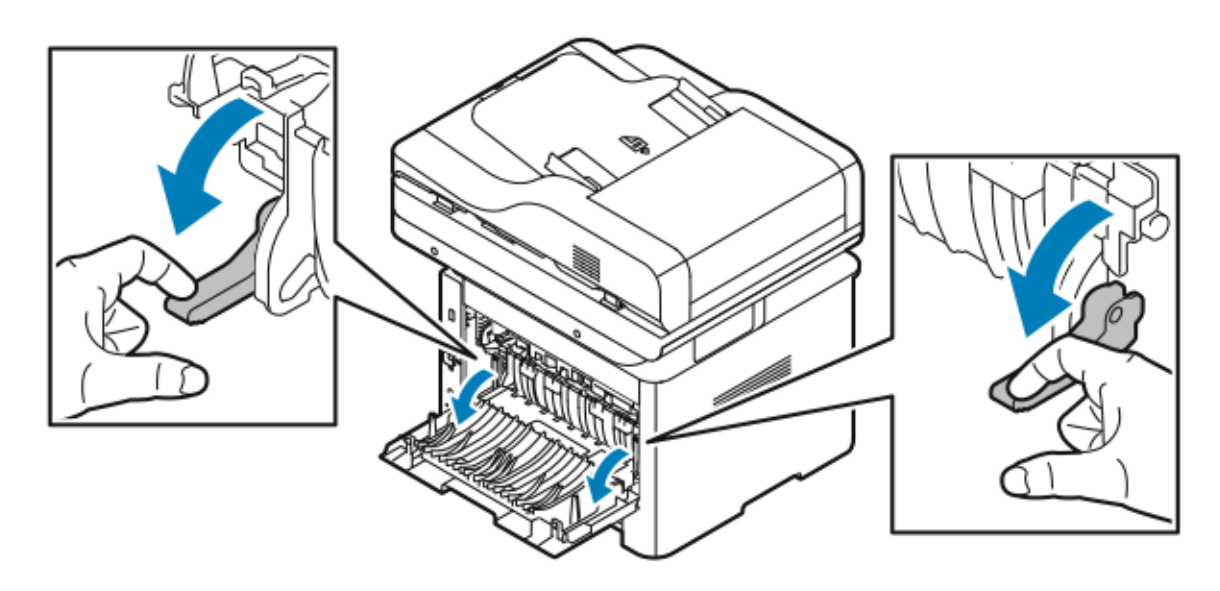

- b. Verwijder het vastgelopen papier.
- c. Om de papiergeleider te openen, drukt u op beide lipjes om de grendels te ontgrendelen. Laat de papiergeleider zakken.

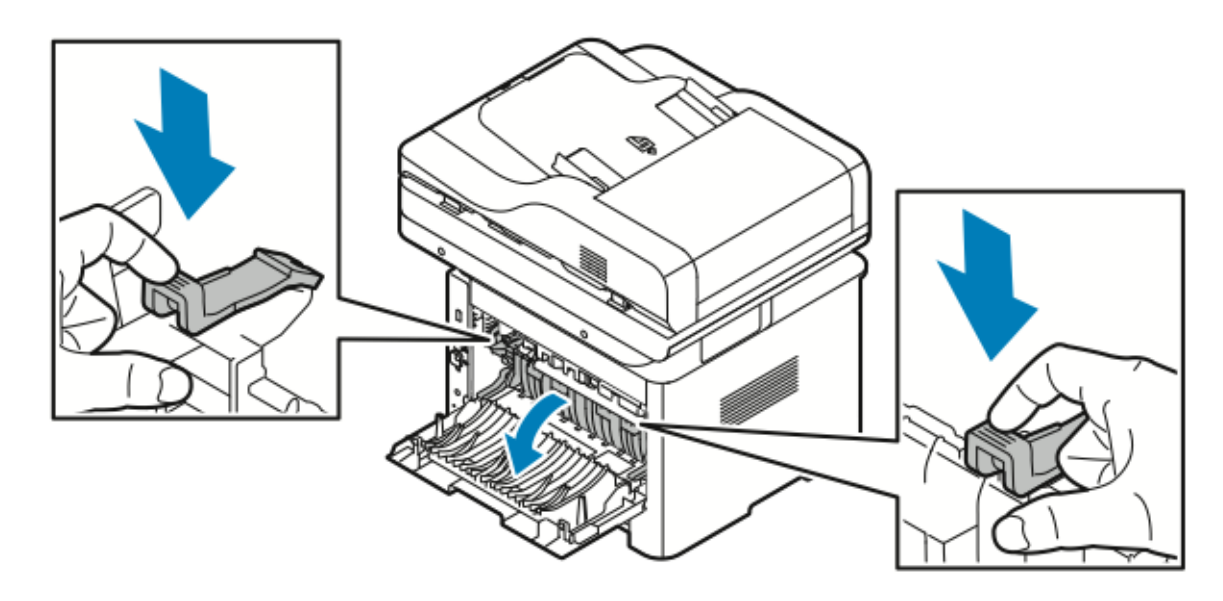

- d. Verwijder vastgelopen papier voorzichtig uit het papiergeleidergebied.
- e. Sluit de papiergeleider.

[Problemen](#page-142-0) oplossen

- f. Sluit de fuser.
- 6. Sluit de achterklep.

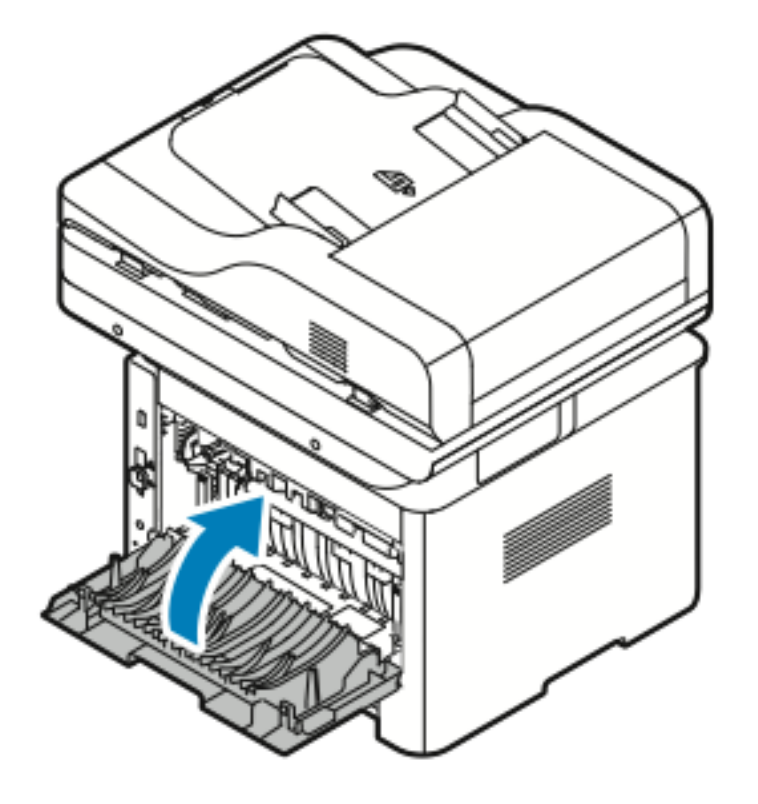

### Papierstoringen in het duplexgebied oplossen

1. Trek de duplexmodule uit de printer voor toegang tot het vastgelopen papier in het duplexgebied.

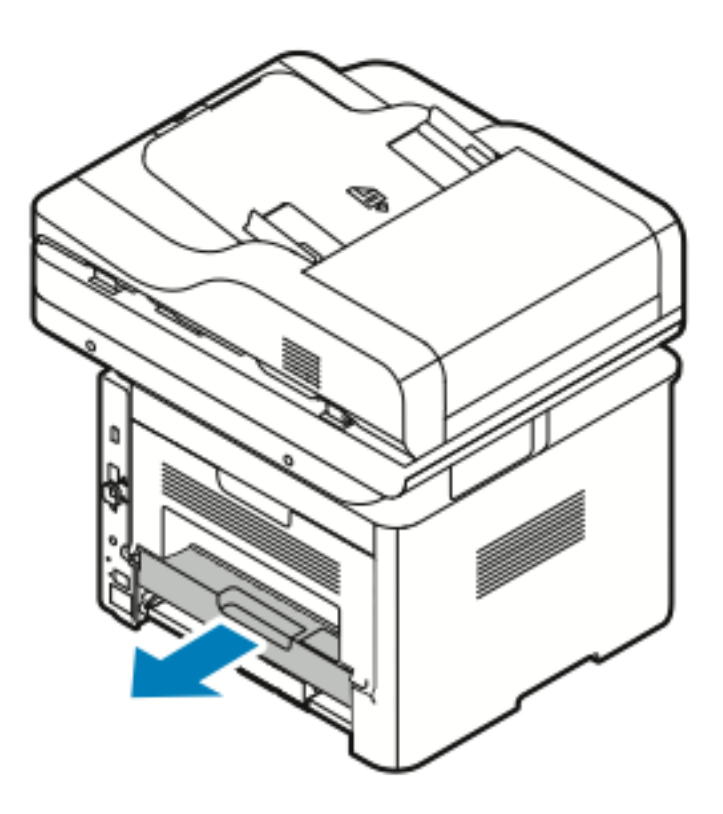

2. Verwijder het vastgelopen papier voorzichtig uit het duplexgebied.

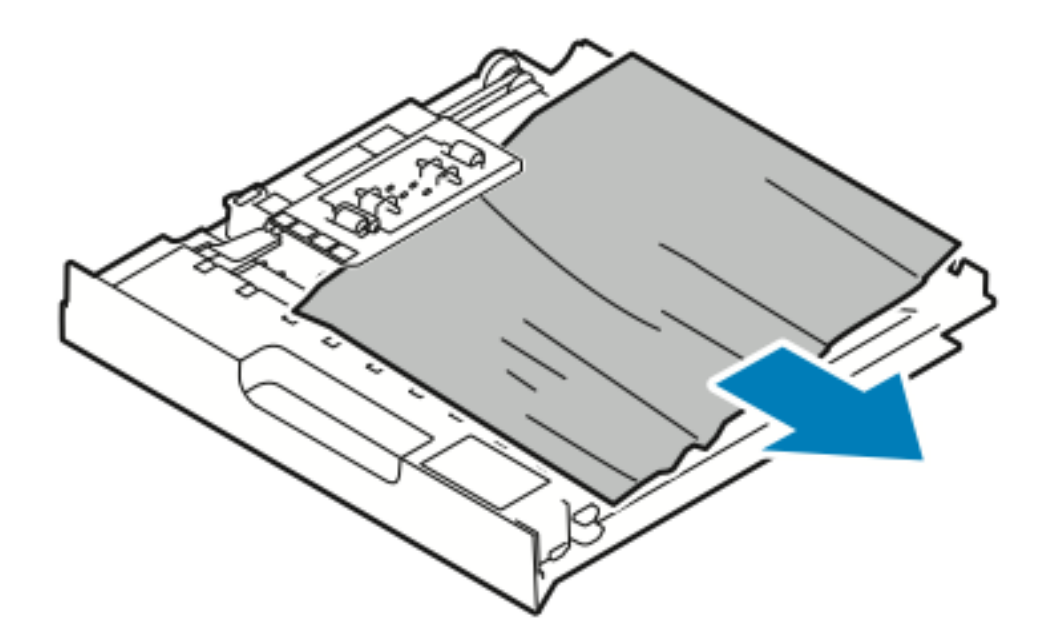

3. Duw de duplexmodule terug in de printer.

**Opmerking:** Zorg dat u de duplexmodule volledig naar binnen duwt.

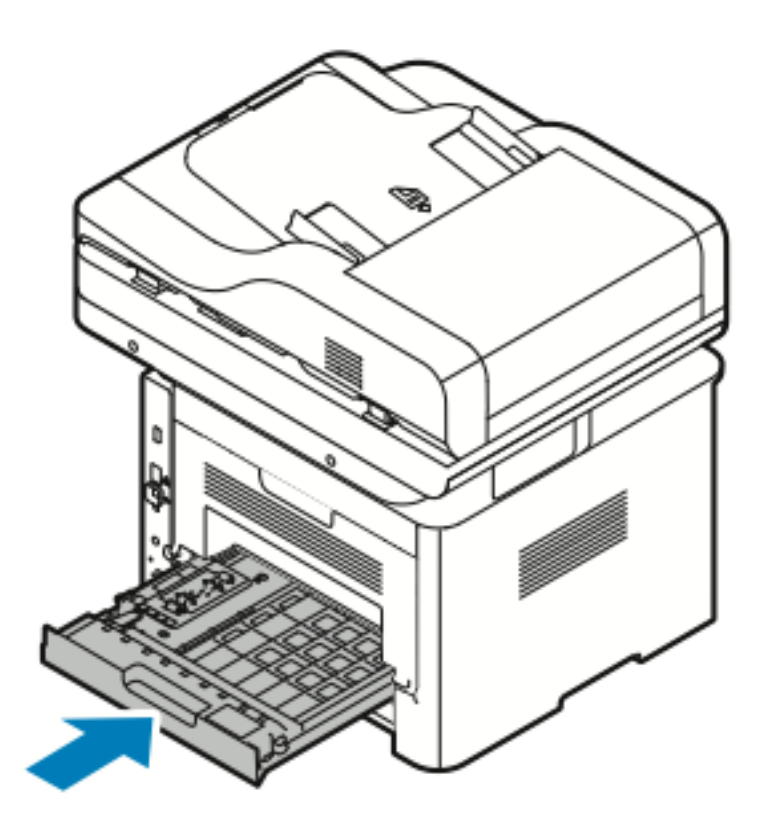

### Papierstoringen oplossen

### Meerdere vellen samen naar binnen getrokken

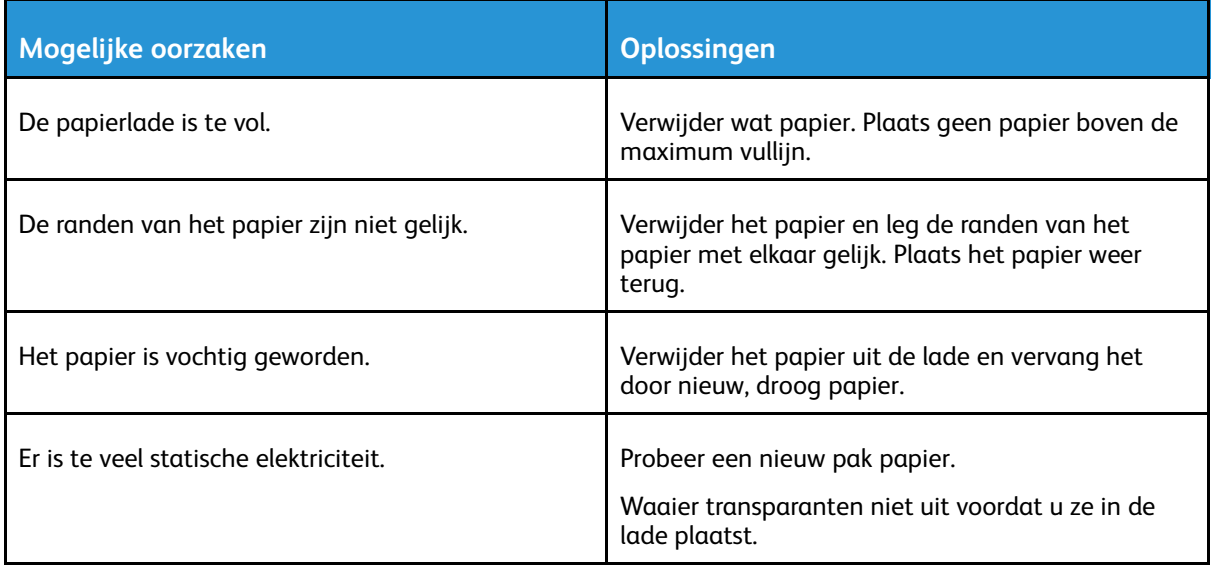

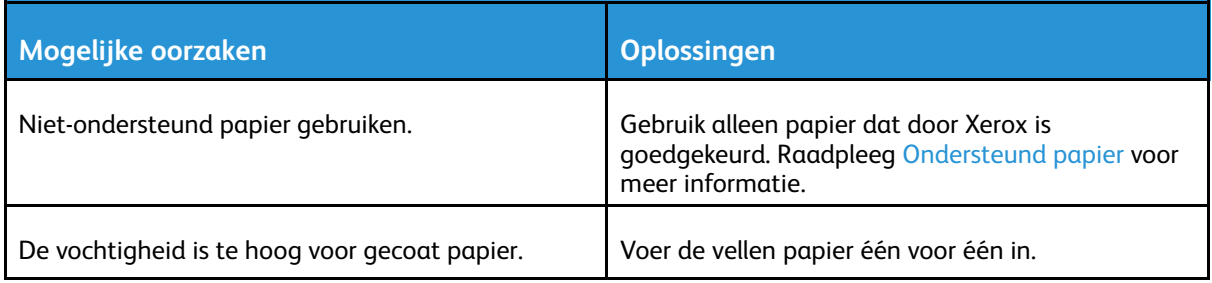

### Verkeerd ingevoerd papier

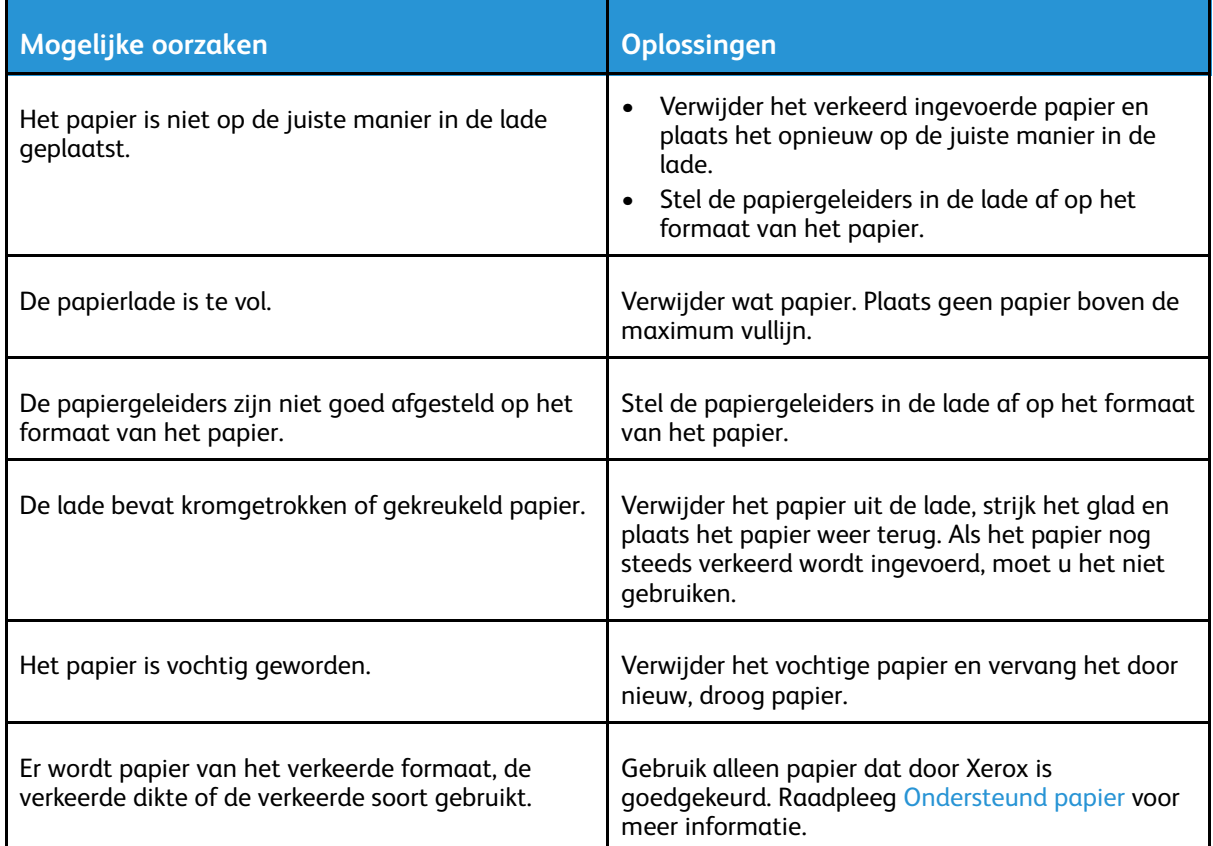

### Verkeerd ingevoerde etiketten en enveloppen

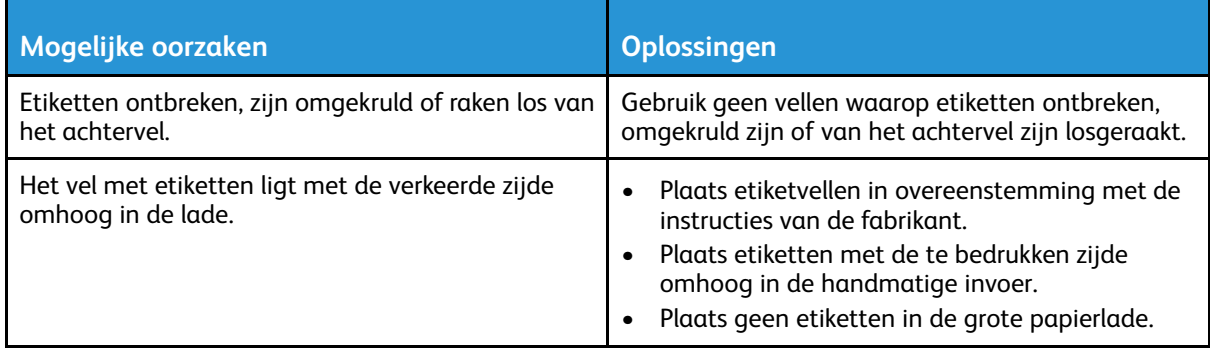

 $\mathscr{O}$ 

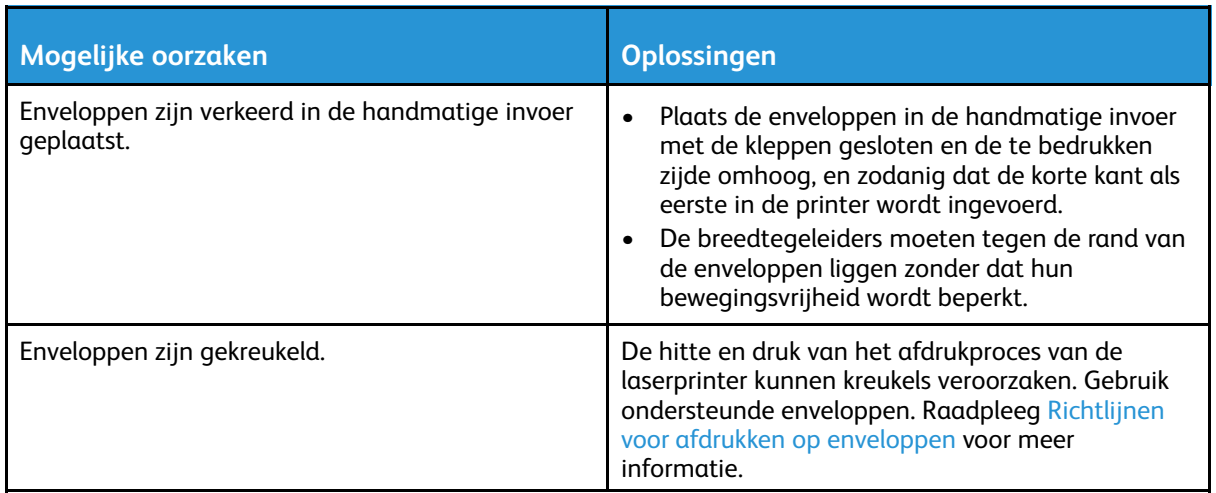

### Het bericht over de papierstoring blijft op het scherm staan

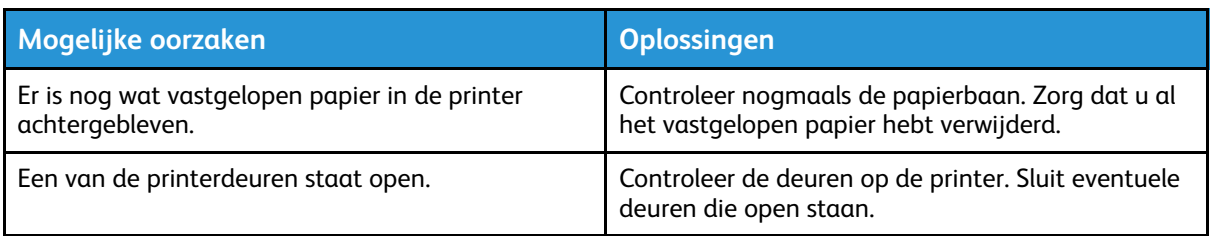

**Opmerking:** Controleer of er papiersnippers in de papierbaan zijn achtergebleven en verwijder deze.

### Papierstoringen tijdens automatisch 2-zijdig afdrukken

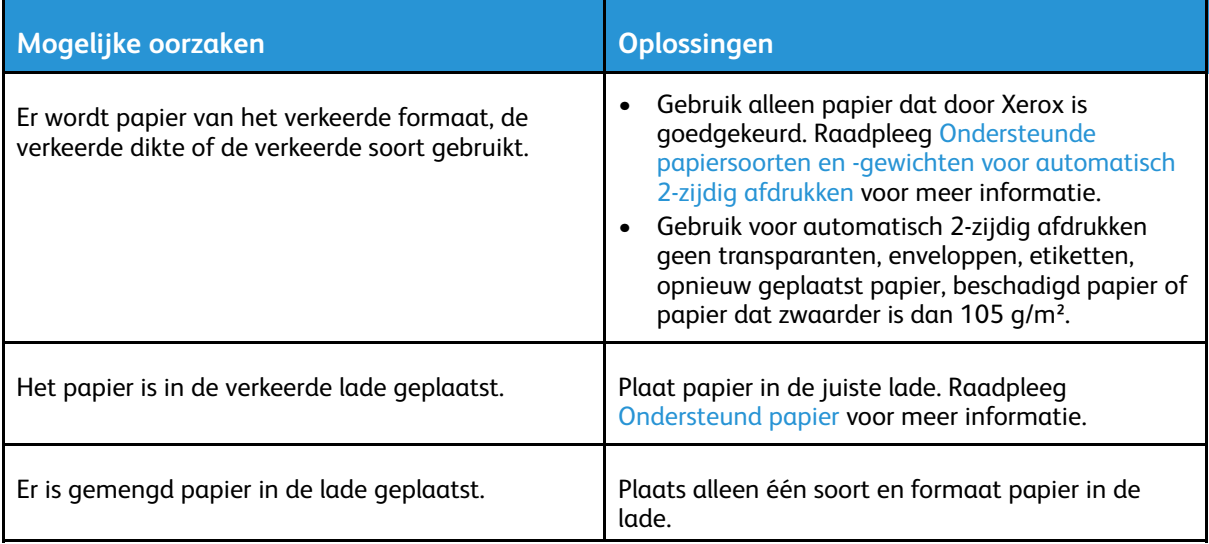

# Problemen met de afdrukkwaliteit

Uw printer is ontworpen om altijd afdrukken van hoge kwaliteit te produceren. Als u problemen met de afdrukkwaliteit tegenkomt, gebruikt u de informatie in dit gedeelte om deze problemen op te lossen. Voor meer informatie gaat u naar:

- [www.xerox.com/office/WC3335support](http://www.office.xerox.com/cgi-bin/printer.pl?APP=udpdfs&Page=Color&Model=WorkCentre+WC3335&PgName=tech&Language=English)
- [www.xerox.com/office/WC3345support](http://www.office.xerox.com/cgi-bin/printer.pl?APP=udpdfs&Page=Color&Model=WorkCentre+WC3345&PgName=tech&Language=English)
- **Let op:** De Xerox-garantie, serviceovereenkomst of Xerox Total Satisfaction Guarantee (vol- $\bigcap$ le-tevredenheidsgarantie) biedt geen dekking voor schade die wordt veroorzaakt door nietondersteund papier of speciale media. De Xerox Total Satisfaction Guarantee (volle-tevredenheidsgarantie) is beschikbaar in de Verenigde Staten en Canada. Dekking buiten deze gebieden kan variëren. Neem voor informatie contact op met uw Xerox-vertegenwoordiger.

**Opmerking:** Ter behoud van consistente afdrukkwaliteit zijn de tonercassettes en afdrukmodules voor vele apparaatmodellen zo ontwikkeld dat ze op een bepaald punt niet meer werken.

## Afdrukkwaliteit regelen

Verscheidene factoren zijn van invloed op de kwaliteit van de afdrukken die uw printer maakt. Voor consistente en optimale afdrukkwaliteit moet u papier gebruiken dat voor uw printer is ontworpen en de papiersoort juist instellen. Volg de richtlijnen in dit gedeelte om een optimale afdrukkwaliteit te behouden.

Temperatuur en vochtigheid zijn van invloed op de kwaliteit van de afdrukken. Het bereik dat gegarandeerd optimale afdrukkwaliteit oplevert is 10–30ºC (50–90ºF) en 20-80% relatieve luchtvochtigheid.

### Problemen met de afdrukkwaliteit oplossen

Wanneer de afdrukken van slechte kwaliteit zijn, selecteert u in de onderstaande tabel het symptoom dat uw probleem het beste omschrijft en zoekt u de bijbehorende oplossing voor het probleem. U kunt ook een voorbeeldpagina afdrukken om het probleem met de afdrukkwaliteit nauwkeuriger vast te stellen.

Als de afdrukkwaliteit niet verbetert nadat u de juiste actie hebt ondernomen, neemt u contact op met uw Xerox-vertegenwoordiger.

**Opmerking:** Ter behoud van de afdrukkwalteit verschijnt er een waarschuwingsbericht op het bedieningspaneel als de toner bijna op is. Als de tonercassette leeg is, stopt de printer met afdrukken. Er verschijnt een waarschuwingsbericht waarin staat u de tonercassette moet vervangen. De printer drukt niet meer af zolang de nieuwe tonercassette niet is geïnstalleerd.

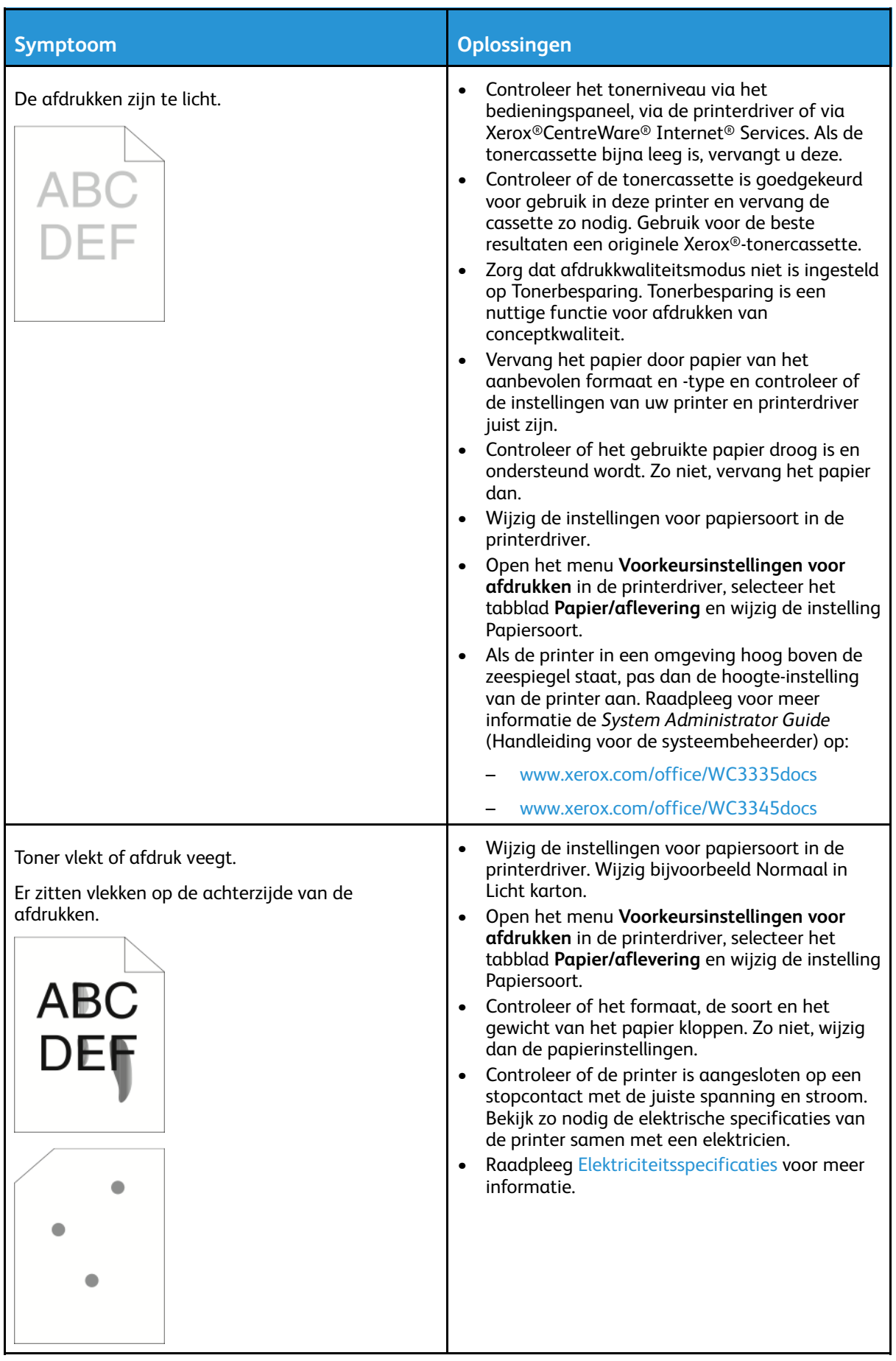

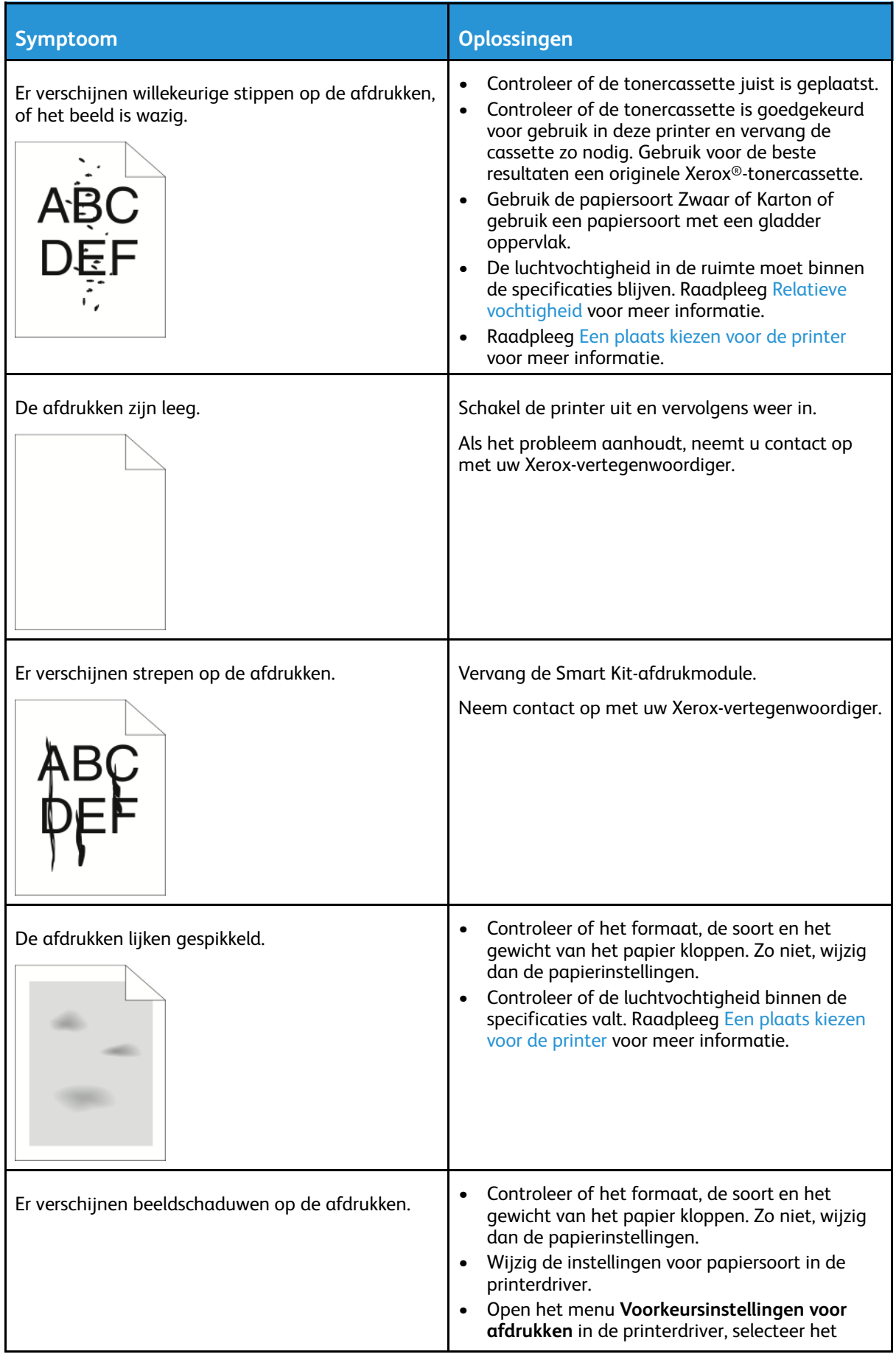

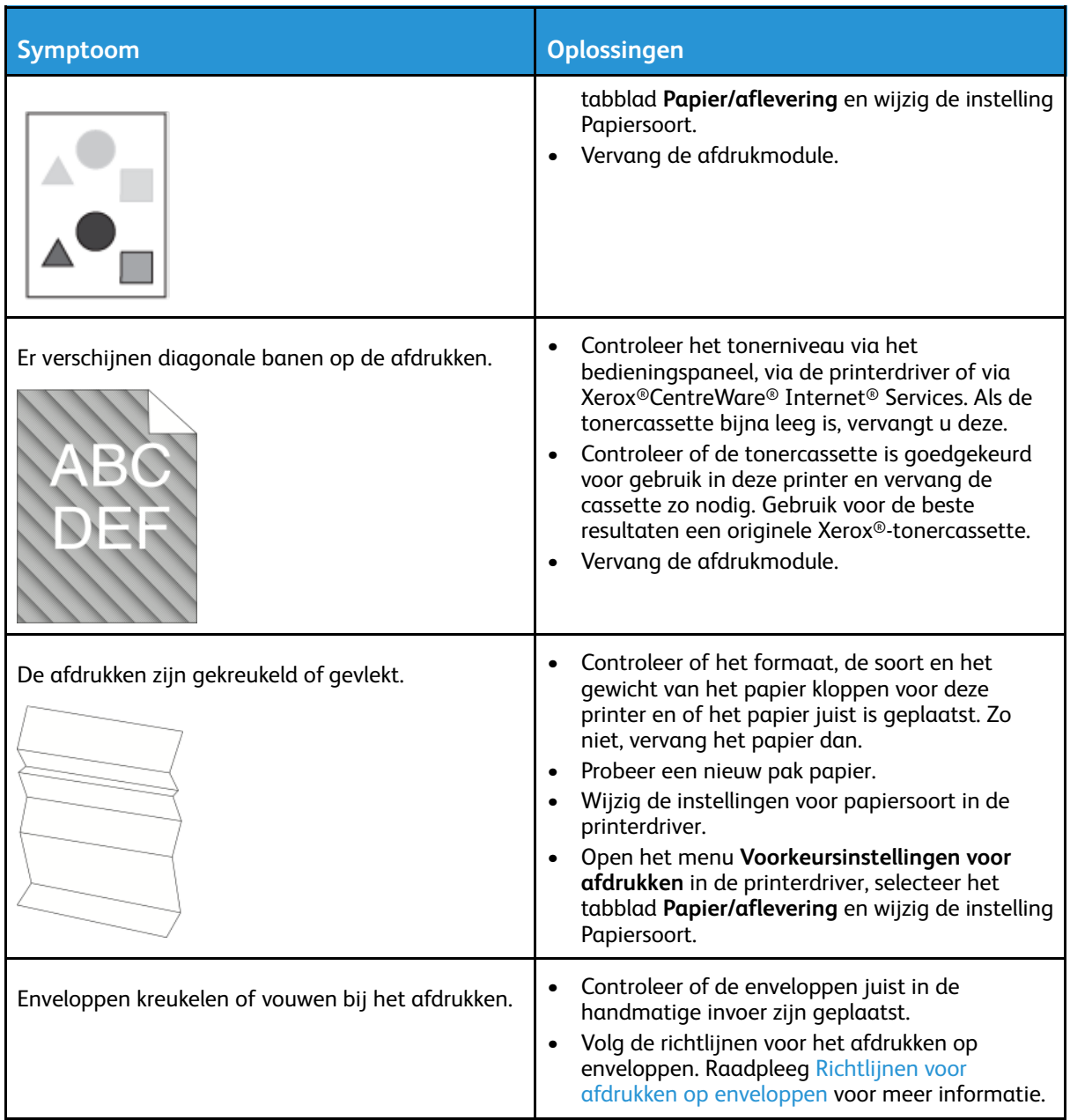

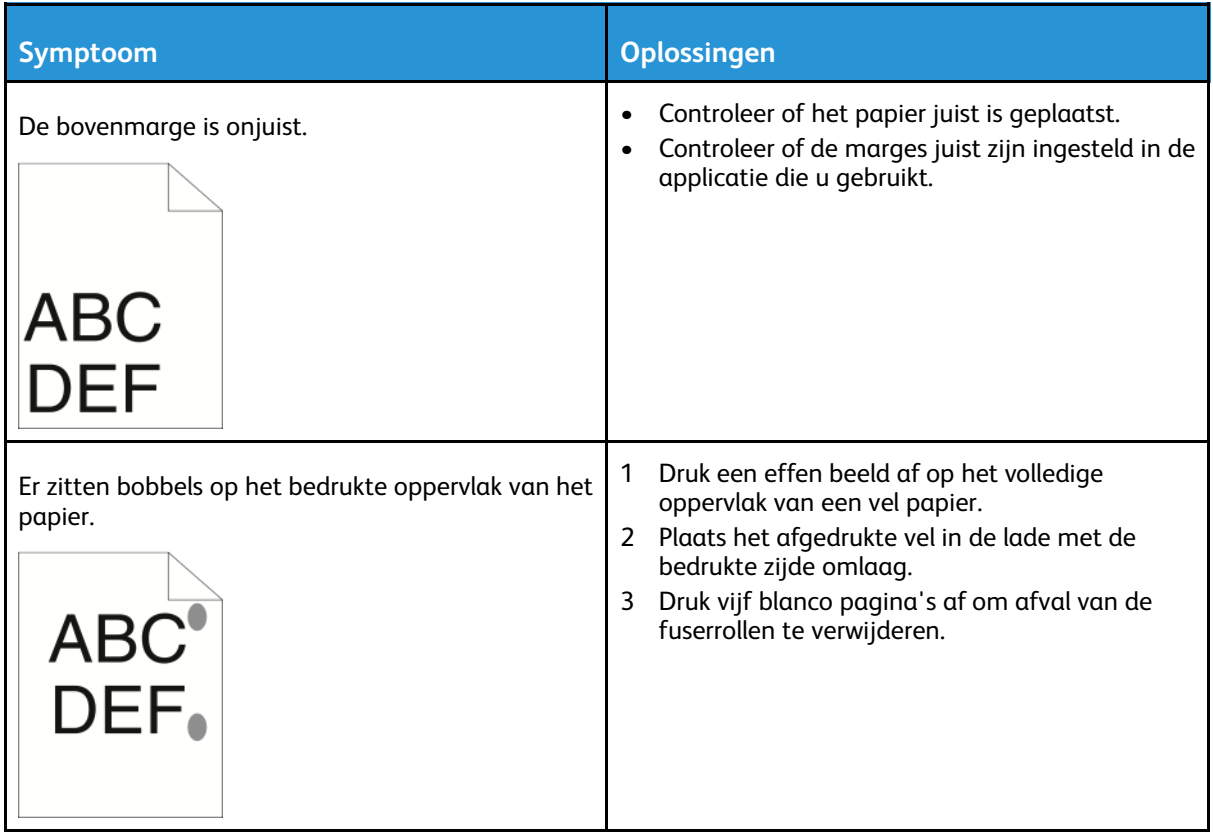

# Problemen bij kopiëren en scannen

Als de kopieer- of scankwaliteit slecht is, raadpleegt u de volgende tabel.

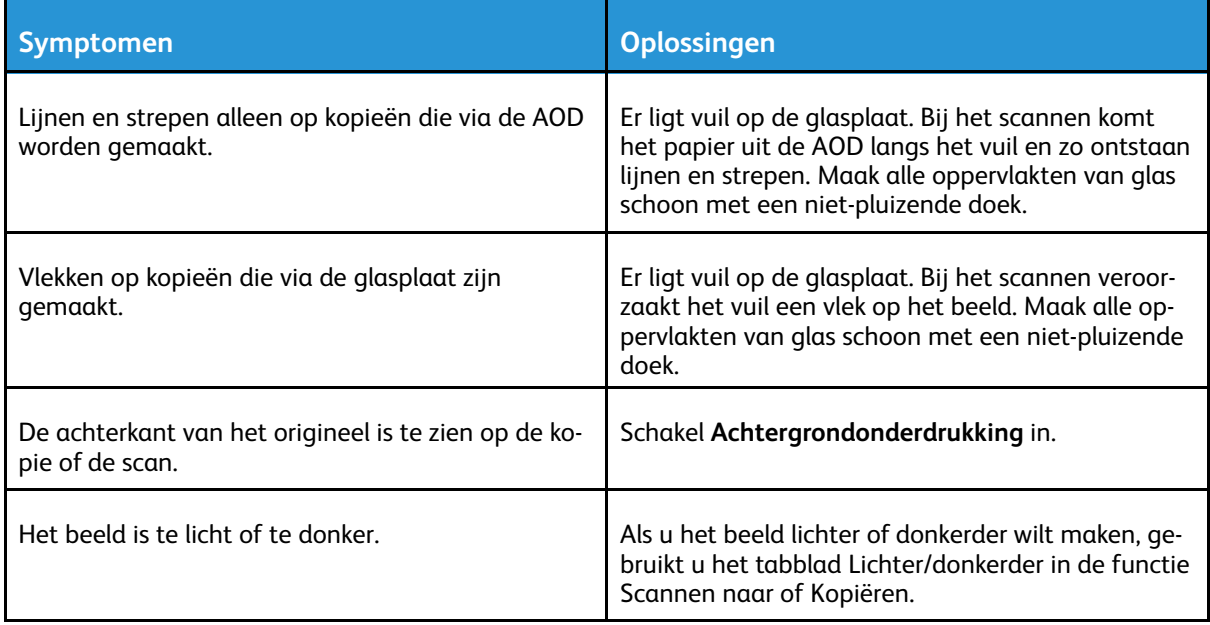

Als het probleem aanhoudt, gaat u voor online ondersteuningsinformatie naar:

- [www.xerox.com/office/WC3335support](http://www.office.xerox.com/cgi-bin/printer.pl?APP=udpdfs&Page=Color&Model=WorkCentre+WC3335&PgName=tech&Language=English)
- [www.xerox.com/office/WC3345support](http://www.office.xerox.com/cgi-bin/printer.pl?APP=udpdfs&Page=Color&Model=WorkCentre+WC3345&PgName=tech&Language=English)

# Faxproblemen

 $\mathscr{O}$ **Opmerking:** Als u geen faxen kunt verzenden en ontvangen, controleert u of u bent aangesloten op een goedgekeurde analoge of digitale telefoonlijn.

Als u faxen niet juist kunt verzenden of ontvangen, raadpleegt u de volgende tabellen.

# Problemen bij het verzenden van faxen

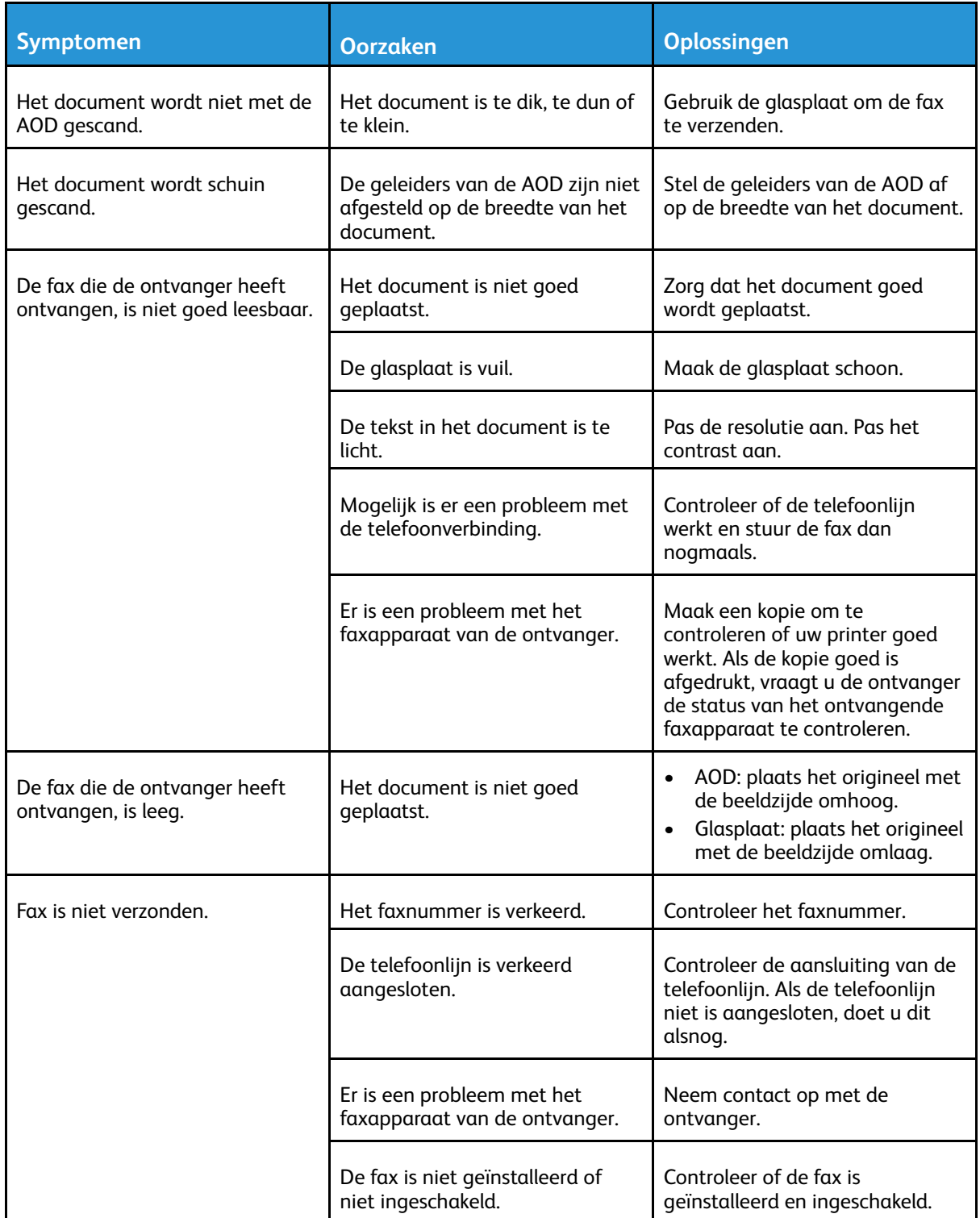

Xerox® WorkCentre® 3335/3345 Multifunctionele printer Handleiding voor de gebruiker 193

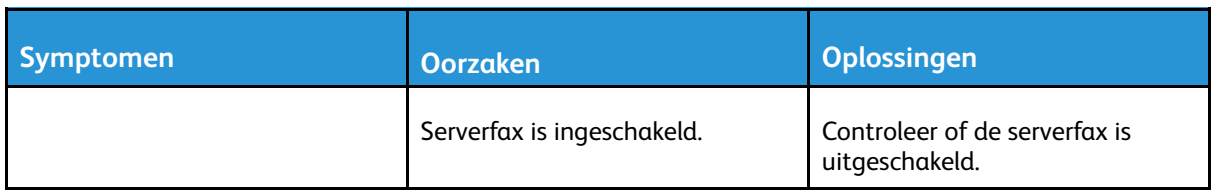

Als het probleem aanhoudt, gaat u voor online ondersteuningsinformatie naar:

- [www.xerox.com/office/WC3335support](http://www.office.xerox.com/cgi-bin/printer.pl?APP=udpdfs&Page=Color&Model=WorkCentre+WC3335&PgName=tech&Language=English)
- [www.xerox.com/office/WC3345support](http://www.office.xerox.com/cgi-bin/printer.pl?APP=udpdfs&Page=Color&Model=WorkCentre+WC3345&PgName=tech&Language=English)

# Problemen bij het ontvangen van faxen

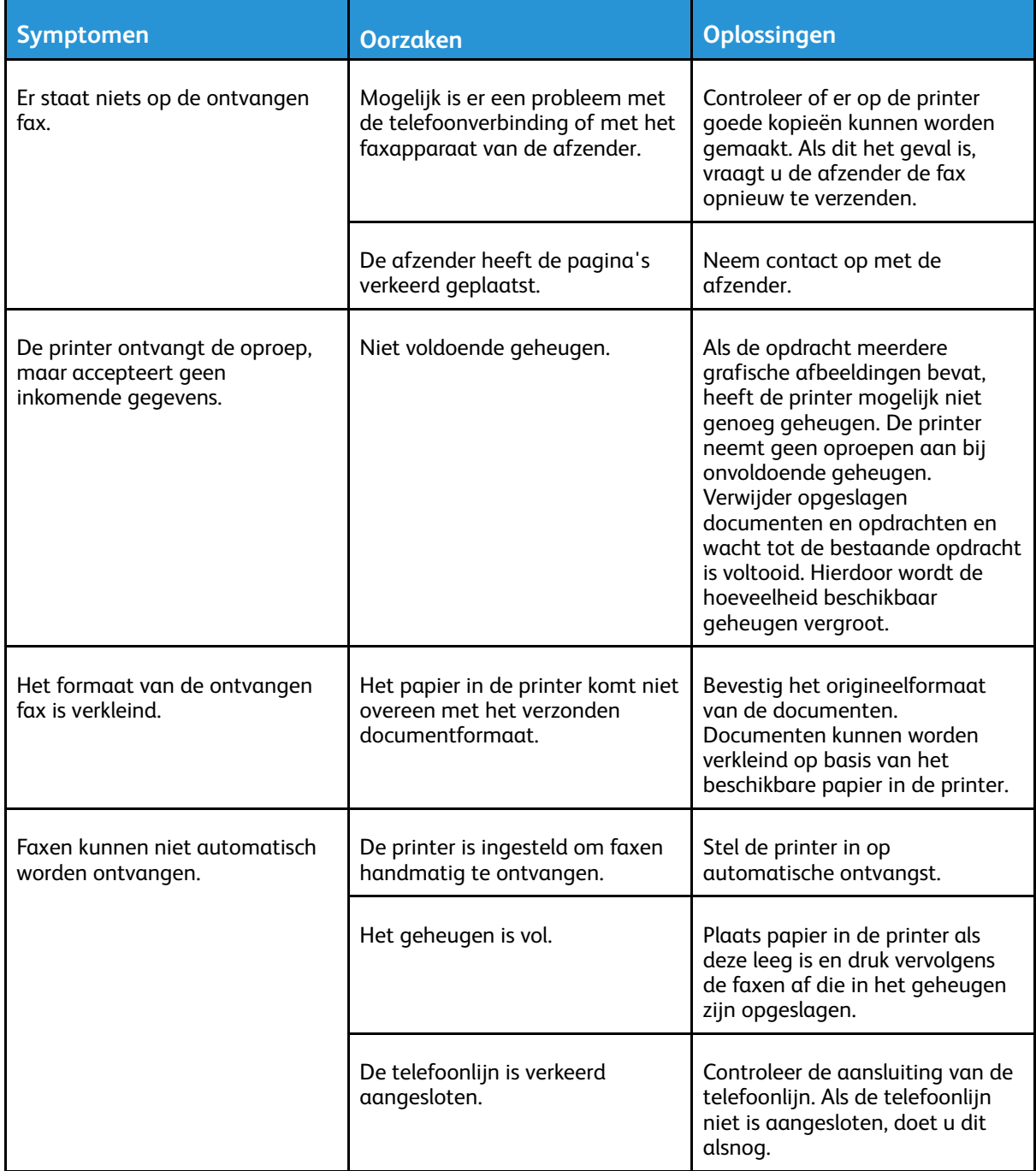

#### 194 Xerox® WorkCentre® 3335/3345 Multifunctionele printer Handleiding voor de gebruiker

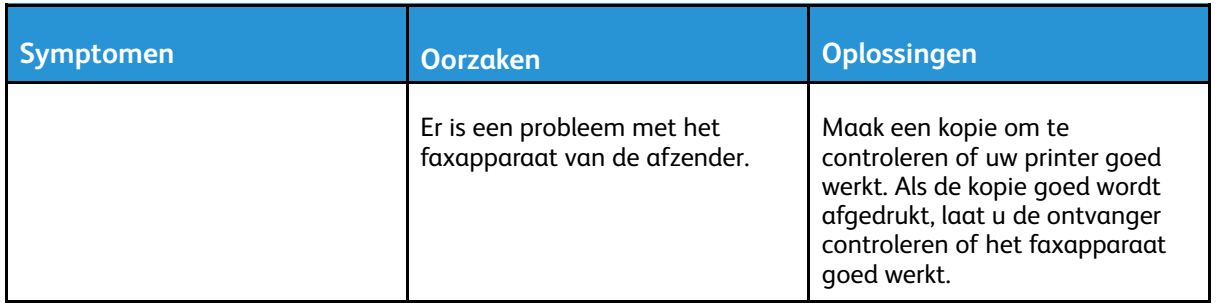

Als het probleem aanhoudt, gaat u voor online ondersteuningsinformatie naar:

- [www.xerox.com/office/WC3335support](http://www.office.xerox.com/cgi-bin/printer.pl?APP=udpdfs&Page=Color&Model=WorkCentre+WC3335&PgName=tech&Language=English)
- [www.xerox.com/office/WC3345support](http://www.office.xerox.com/cgi-bin/printer.pl?APP=udpdfs&Page=Color&Model=WorkCentre+WC3345&PgName=tech&Language=English)

# Help-informatie

Xerox biedt meerdere automatische diagnoseprogramma's die u helpen bij het behoud van printerproductiviteit en afdrukkwaliteit.

### Berichten op het bedieningspaneel

Het bedieningspaneel van de printer biedt informatie en hulp bij het oplossen van problemen. Wanneer er een fout optreedt of er zich een andere situatie voordoet die uw speciale aandacht vereist, wordt er op het bedieningspaneel een bericht weergegeven met informatie over het probleem. In veel gevallen wordt op het bedieningspaneel ook een grafische animatie getoond waarin de locatie van het probleem wordt aangegeven, zoals de locatie van een papierstoring. Voor veel status- en waarschuwingsberichten biedt de Help van het bedieningspaneel extra informatie.

### Help bij het bedieningspaneel

Selecteer de toets **Help** voor meer informatie over fout- of statusberichten op het bedieningspaneel.

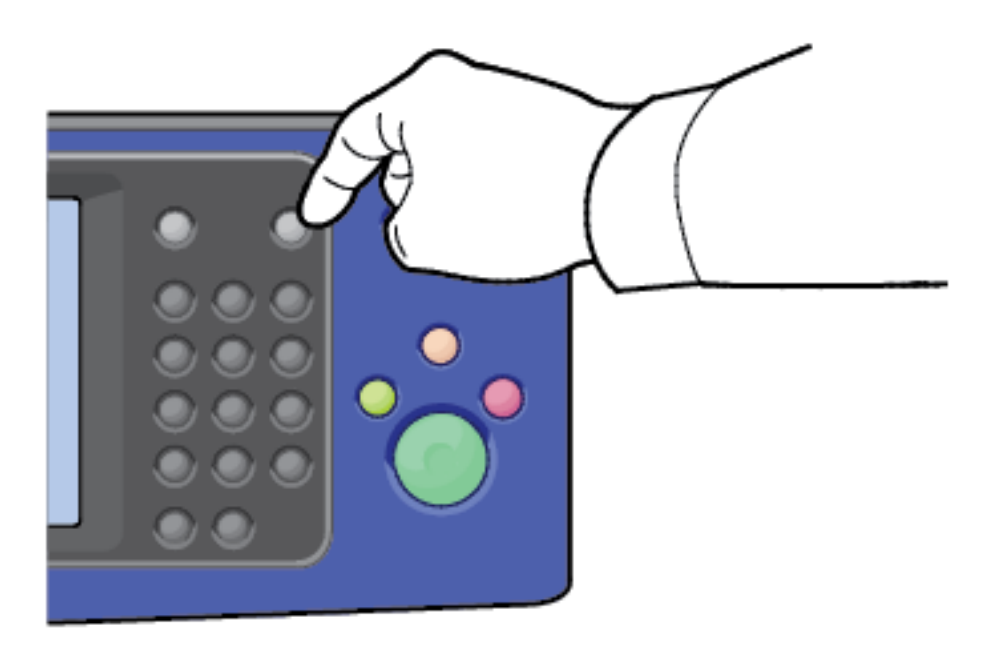

De menuopties op het bedieningspaneel beschikken tevens over bijbehorende helptekst die de menuoptie beschrijft.

### Waarschuwingsberichten op het bedieningspaneel bekijken

Wanneer er een waarschuwingssituatie optreedt, verschijnt er een bericht op het bedieningspaneel met informatie over het probleem. Waarschuwingsberichten geven informatie

196 Xerox® WorkCentre® 3335/3345 Multifunctionele printer Handleiding voor de gebruiker

over situaties met de printer die uw aandacht vereisen, zoals een verbruiksartikel dat bijna op is of een deur die open staat. Als er zich meer dan één situatie met een waarschuwing voordoet, wordt er slechts één op het bedieningspaneel weergegeven.

### Foutberichten en waarschuwingen bekijken op het bedieningspaneel

Wanneer er een fout optreedt, verschijnt er een bericht op het bedieningspaneel met informatie over het probleem. Foutberichten waarschuwen u over een printerstatus die voorkomt dat de printer kan afdrukken of die de afdrukprestaties verslechtert. Als er meer dan één fout optreedt, wordt er slechts één op het bedieningspaneel weergegeven.

Een lijst van huidige fouten bekijken op het bedieningspaneel:

- 1. Selecteer de toets **Apparaatstatus** en selecteer vervolgens het tabblad **Actieve berichten**.
- 2. Selecteer het menu **Storingen en waarschuwingen** en kies een optie.
	- **Storingen**: In dit menu ziet u de foutberichten die van invloed zijn op de werking van de printer en de overeenkomstige storingscodes.
	- **Waarschuwingen**: In dit menu ziet u waarschuwingen over de huidige opdrachtstatus van de printer en de overeenkomstige waarschuwingscodes.

### Opdrachtstatus bekijken op het bedieningspaneel

Huidige of opgeslagen opdrachten bekijken op het bedieningspaneel:

- 1. Druk op de toets **Opdrachtstatus** op het bedieningspaneel.
- 2. Als u een lijst met actieve opdrachten wilt bekijken, selecteert u **Actieve opdrachten**.
- 3. Als u een lijst met persoonlijke en beveiligde afdrukopdrachten wilt bekijken, selecteert u **Persoonlijke en beveiligde opdrachten**.
- 4. Als u een lijst met voltooide opdrachten wilt bekijken, selecteert u **Voltooide opdrachten**.

### Geïntegreerde hulpprogramma's voor het oplossen van problemen gebruiken

Uw printer beschikt over een set overzichten die afgedrukt kunnen worden. Twee van deze overzichten, Voorbeeldpagina en Foutberichten, kunnen worden gebruikt bij het oplossen van bepaalde problemen. Met de Voorbeeldpagina drukt u een beeld af om de huidige afdrukmogelijkheden van de printer te zien. Het overzicht Foutberichten drukt informatie af over de meest recente printerfouten.

### <span id="page-196-0"></span>Informatiepagina's openen en afdrukken

Voor toegang tot de volledige lijst met informatiepagina's voor uw printer:

1. Druk op de toets **Help** op het bedieningspaneel van de printer.

Er verschijnt een lijst met informatiepagina's die u kunt afdrukken.

2. Als u door de lijst met beschikbare pagina's wilt bladeren, schuift u met uw vinger omhoog of omlaag in het menu. Selecteer de gewenste pagina en selecteer **Afdrukken**.

**Opmerking:** Als u alle informatiepagina's wilt afdrukken, selecteert u onder in de lijst **Alle informatiepagina's** en selecteert u **Afdrukken.**

3. Selecteer **(X)** om terug te keren naar het hoofdscherm.

### Toegangsrechten instellen voor het configuratieoverzicht en de informatiepagina's

Gebruik de volgende procedures om te voorkomen dat het configuratieoverzicht telkens automatisch wordt afgedrukt als het apparaat wordt ingeschakeld, of om de toegangsrechten tot het configuratieoverzicht en de informatiepagina's te wijzigen.

- 1. Druk op het bedieningspaneel van de printer op de toets **Apparaatstatus** en selecteer het tabblad **Hulpprogramma's**.
- 2. Selecteer **Apparaatinstellingen**→ **Informatiepagina's**.
	- **Opmerking:** Als deze functie niet verschijnt, moet u zich als systeembeheerder aanmelden. Raadpleeg voor meer informatie de *System Administrator Guide* (Handleiding voor de systeembeheerder) op:
		- WorkCentre® 3335: [www.xerox.com/office/WC3335docs](http://www.office.xerox.com/cgi-bin/printer.pl?APP=udpdfs&Page=color&Model=WorkCentre+WC3335&PgName=man&Language=English)
		- WorkCentre® 3345: [www.xerox.com/office/WC3345docs](http://www.office.xerox.com/cgi-bin/printer.pl?APP=udpdfs&Page=color&Model=WorkCentre+WC3345&PgName=man&Language=English)
- 3. Kies een van de volgende opties:
	- Als u wilt voorkomen dat de informatiepagina's worden afgedrukt door gebruikers, selecteert u **Alleen systeembeheerder**.
	- Als u alle gebruikers toegang wilt geven, selecteert u **Alle gebruikers**.
- 4. Selecteer **OK**.

# Beschikbare informatiepagina's

Informatiepagina's bevatten belangrijke gegevens voor het verhelpen van problemen of het analyseren van het printergebruik. U kunt de informatiepagina's via het bedieningspaneel van de printer afdrukken.

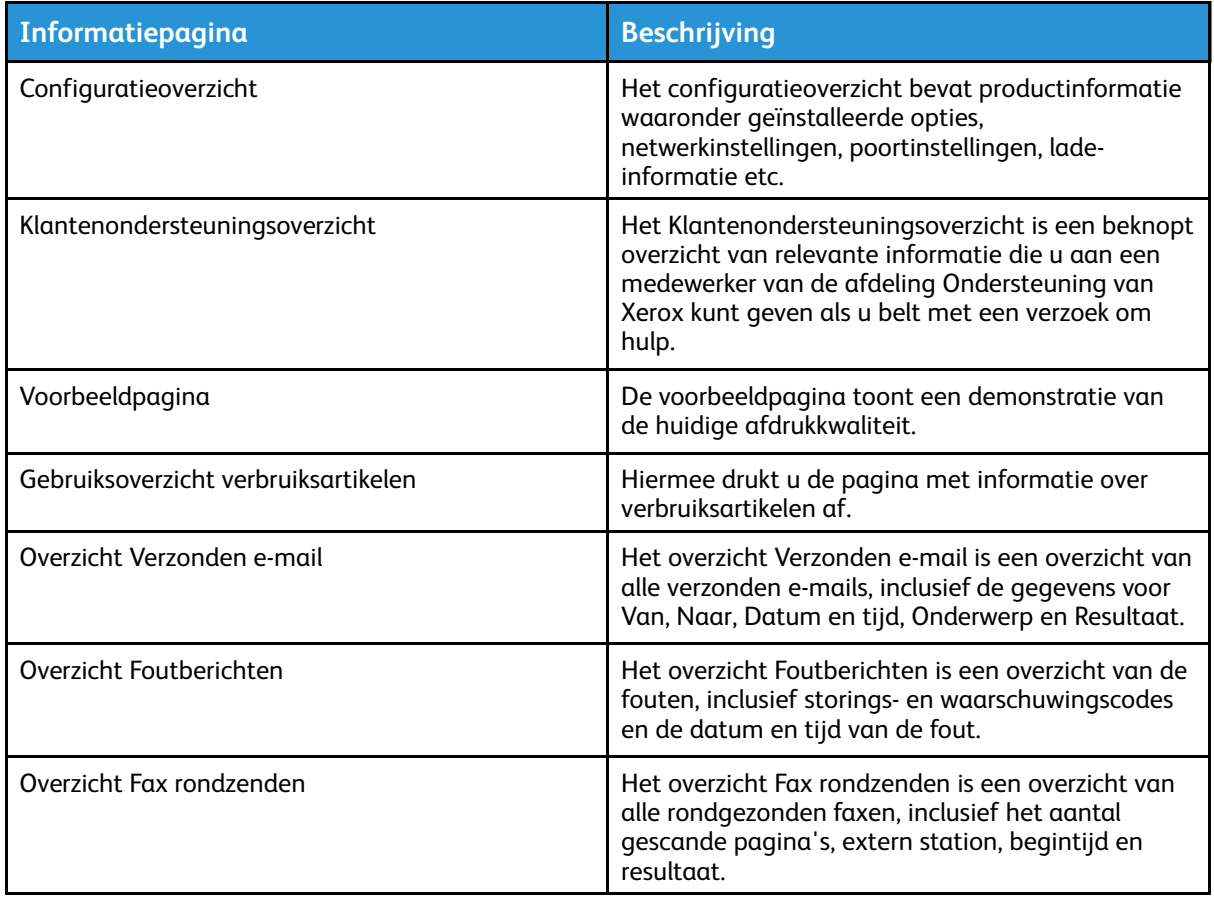

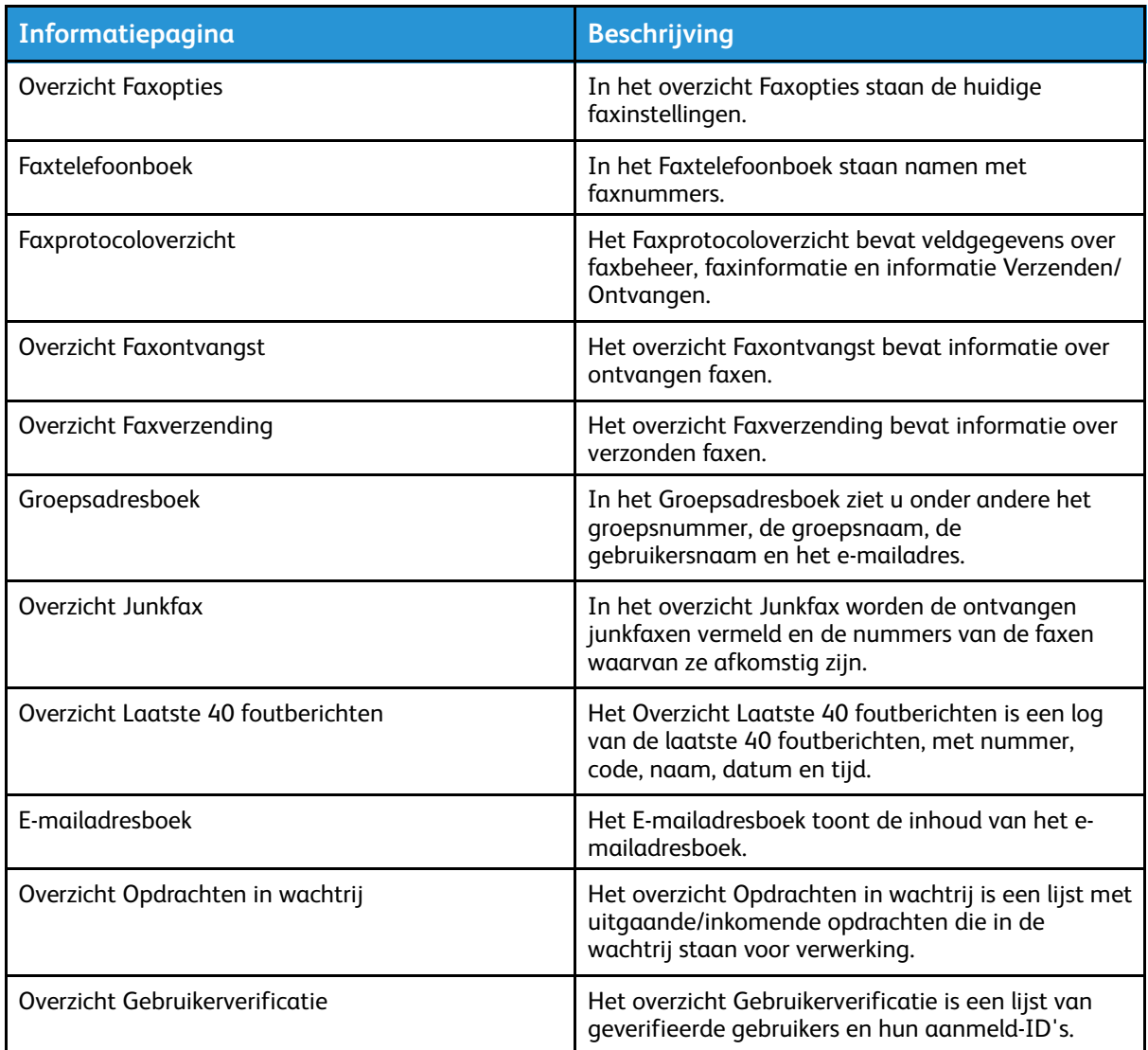

Raadpleeg [Informatiepagina's](#page-196-0) openen en afdrukken voor meer informatie over het afdrukken van informatiepagina's.

# Online support-assistent

De Online Support Assistant (Online Support-assistent) is een kennisdatabase die instructies en hulp biedt bij het oplossen van uw printerproblemen. U vindt hier oplossingen voor problemen met de afdrukkwaliteit, papierstoringen, software-installatie en nog veel meer.

Voor toegang tot Online Support Assistant (Online Support-assistent) gaat u naar:

- [www.xerox.com/office/WC3335support](http://www.office.xerox.com/cgi-bin/printer.pl?APP=udpdfs&Page=Color&Model=WorkCentre+WC3335&PgName=tech&Language=English)
- [www.xerox.com/office/WC3345support](http://www.office.xerox.com/cgi-bin/printer.pl?APP=udpdfs&Page=Color&Model=WorkCentre+WC3345&PgName=tech&Language=English)

### Meer informatie

U kunt meer informatie over uw printer verkrijgen uit de volgende bronnen:

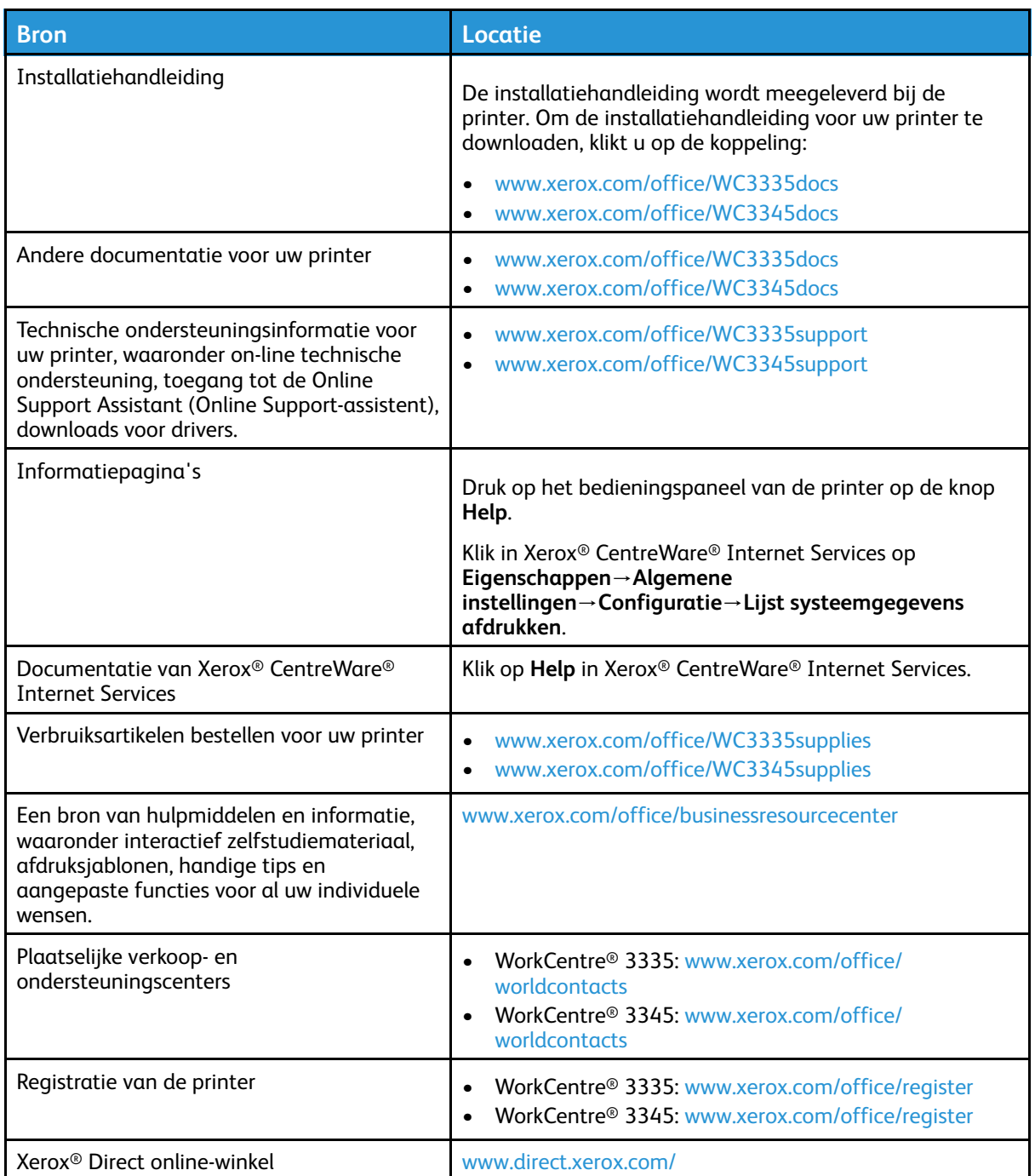

# A

# <span id="page-200-0"></span>Specificaties

Deze appendix bevat:

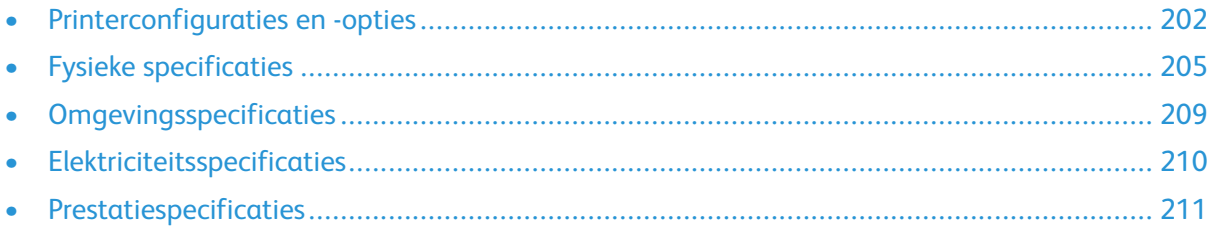

# <span id="page-201-0"></span>Printerconfiguraties en -opties

### Verkrijgbare configuraties

Deze printer is leverbaar in de volgende configuraties:

- WorkCentre® 3335: Deze configuratie is een netwerkprinter en beschikt over de volgende functies en opties:
	- Kopiëren
	- Afdrukken
	- Scannen
	- Faxen
	- Automatische documentinvoer (AOD)
	- Handmatige invoer voor 50 vel
	- Lade 1 voor 250 vel
	- Optionele lade 2 voor 550 vel
- WorkCentre® 3345: Deze configuratie is een netwerkprinter en beschikt over de volgende functies en opties:
	- Kopiëren
	- Afdrukken
	- Scannen
	- Faxen
	- Automatische documentinvoer met terugloop (AODT)
	- Handmatige invoer voor 50 vel
	- Lade 1 voor 250 vel
	- Optionele lade 2 voor 550 vel

# Standaardfuncties

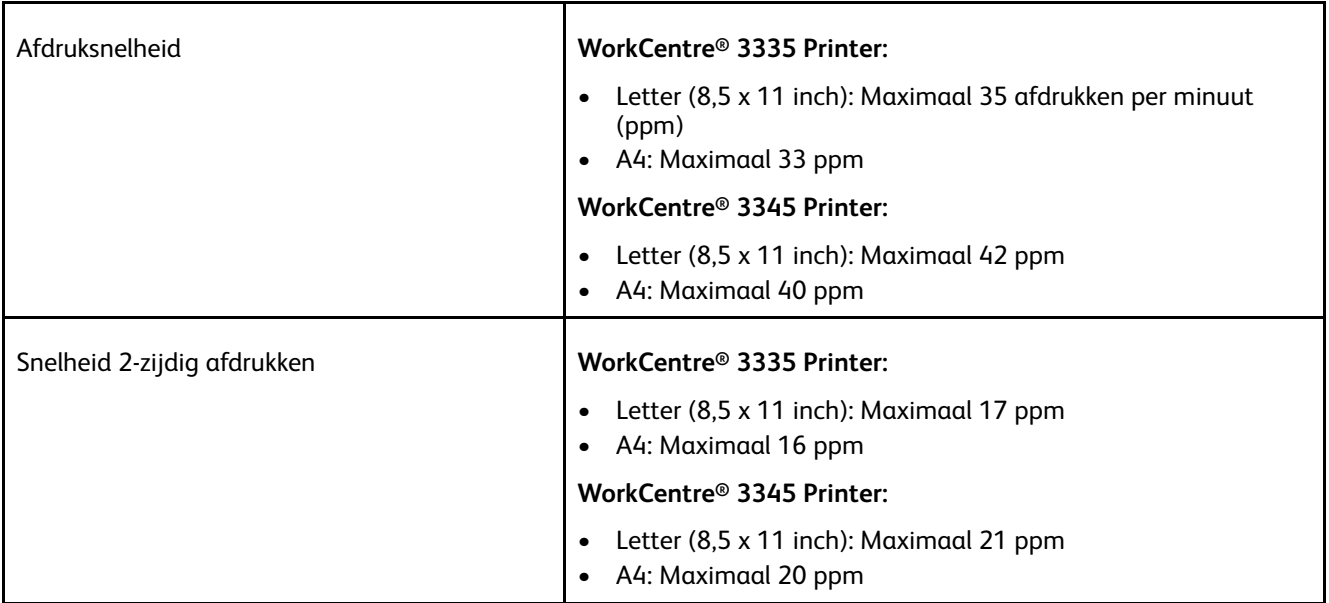

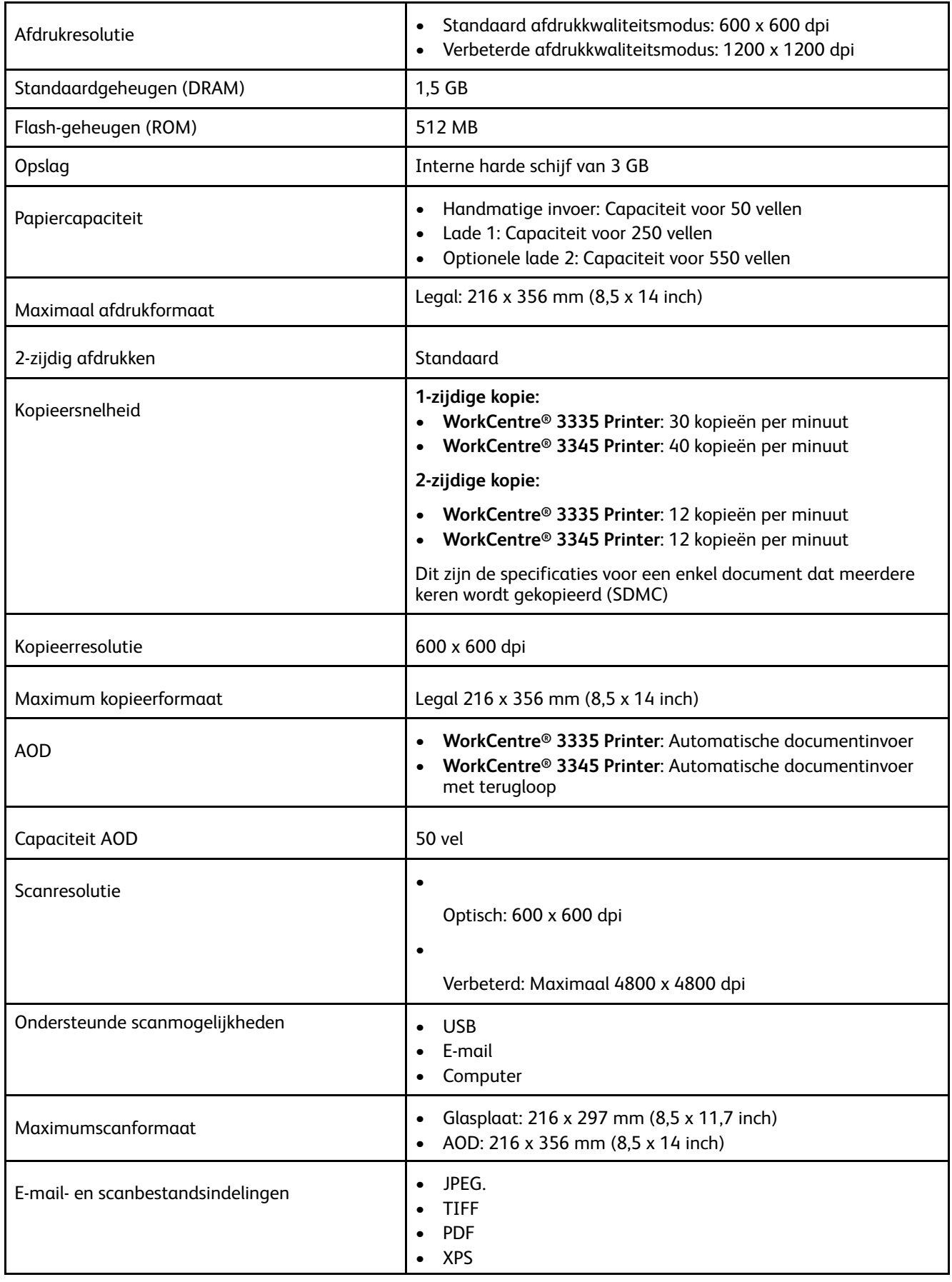

### [Specificaties](#page-200-0)

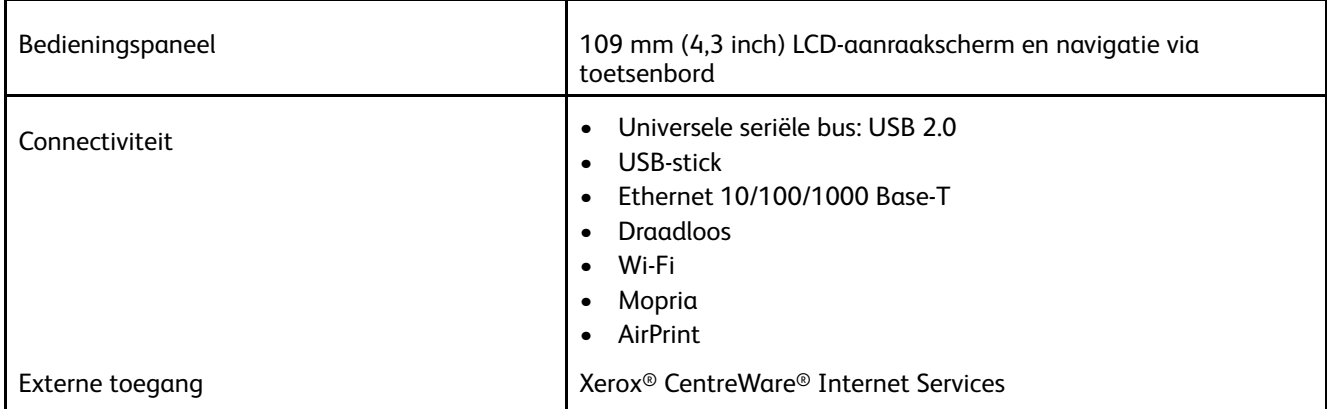

# <span id="page-204-0"></span>Fysieke specificaties

# Gewicht en afmetingen van WorkCentre® 3335- printerconfiguraties

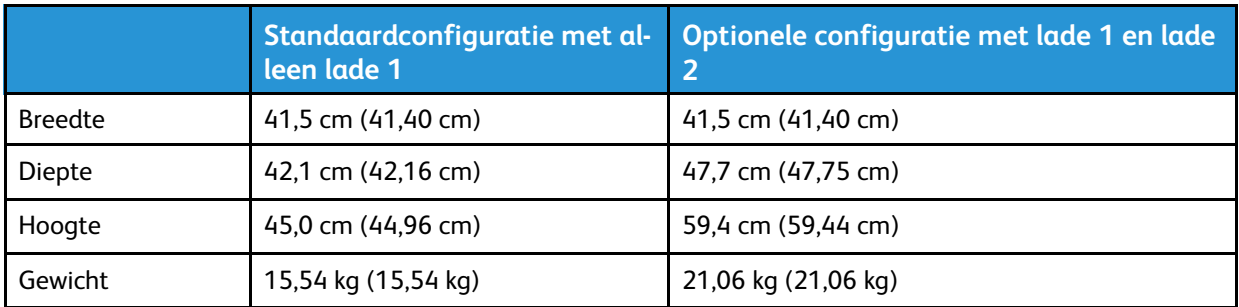

# Gewicht en afmetingen van WorkCentre® 3345- printerconfiguraties

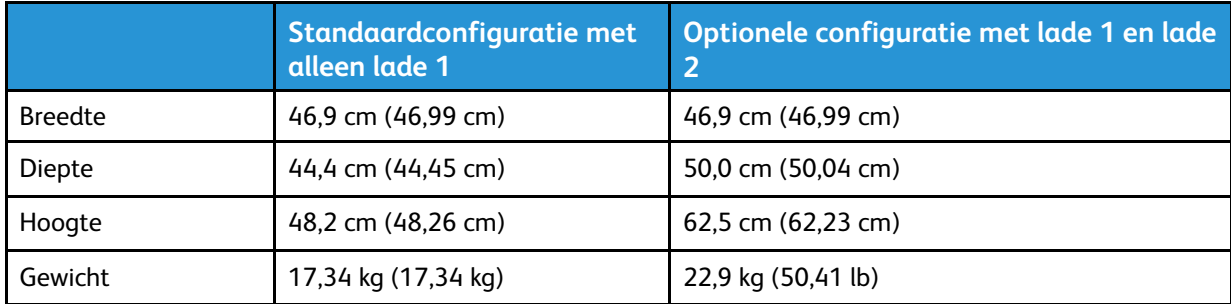

### Fysieke specificaties voor standaardconfiguratie van WorkCentre® 3335

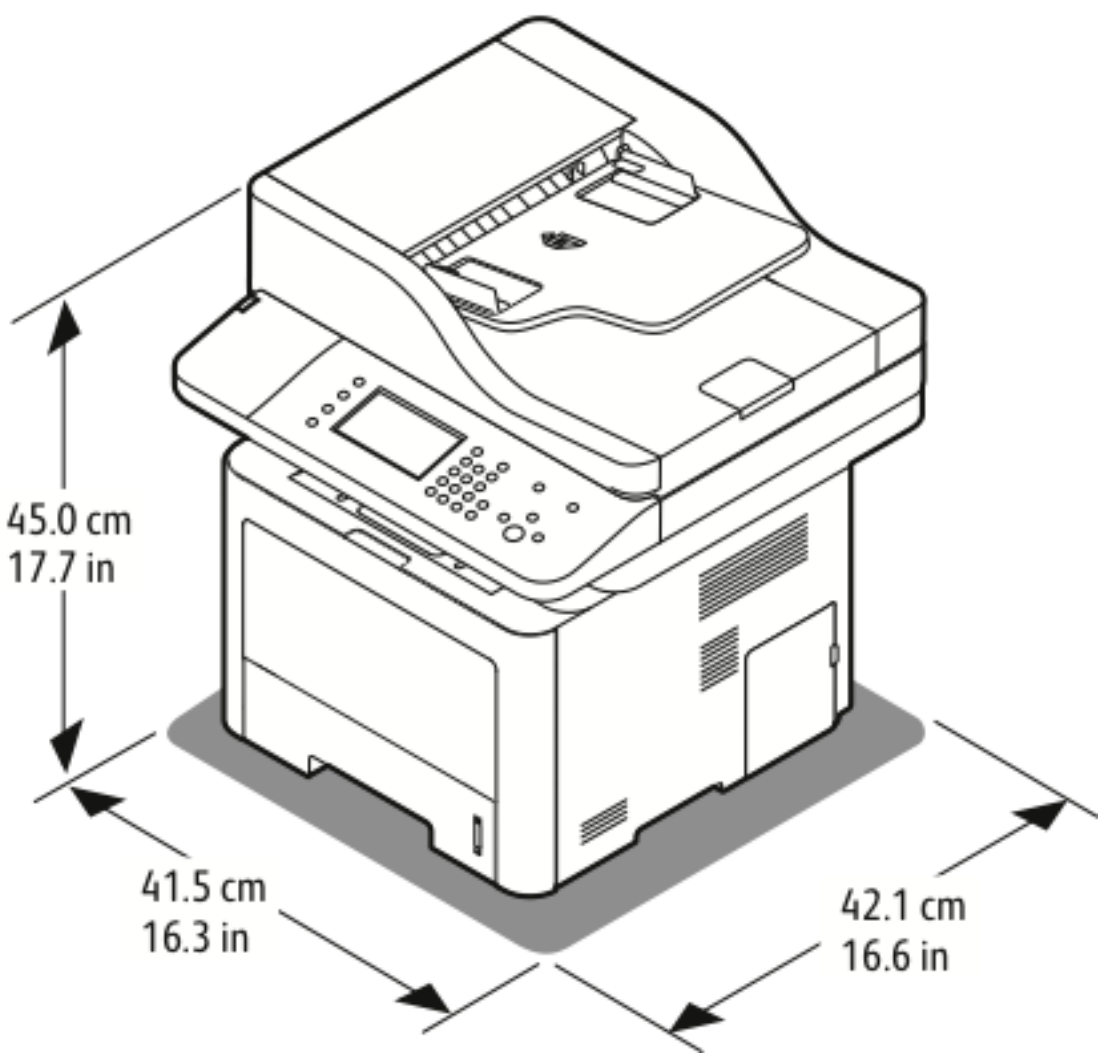

### Fysieke specificaties voor standaardconfiguratie van WorkCentre® 3345

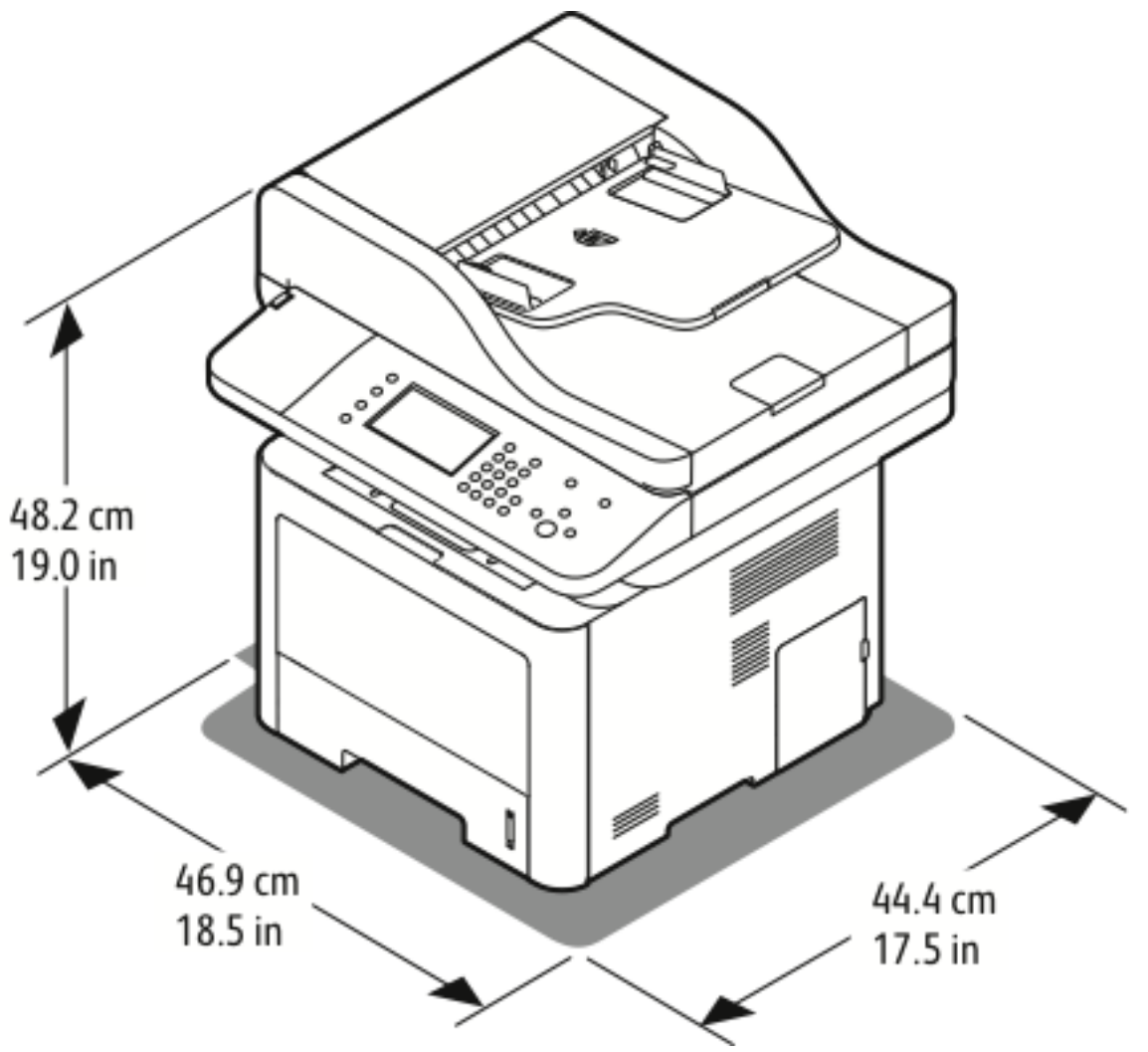

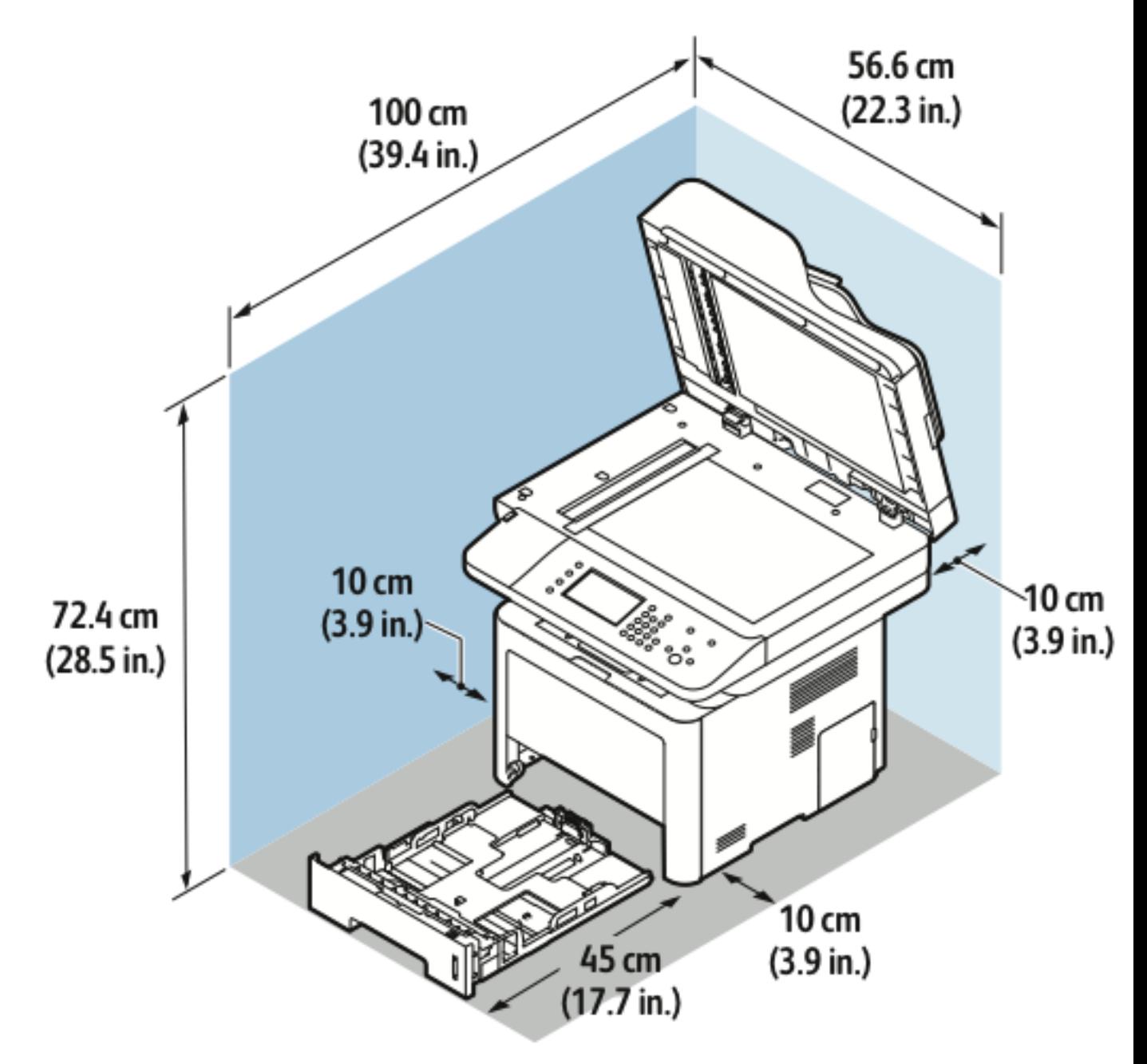

### Benodigde vrije ruimte voor standaardconfiguratie

# <span id="page-208-1"></span>Omgevingsspecificaties

### Temperatuur

- Optimale temperatuur: 16–30°C (61–86°F)
- Opslagtemperatuur: van –20 tot 40°C (–4 tot 104°F)

# <span id="page-208-0"></span>Relatieve vochtigheid

Minimaal/maximaal bereik luchtvochtigheid: 10–90%, minder dan 90% in de verpakking

- Optimale luchtvochtigheid: 30–70%
- Luchtvochtigheid bij gebruik: 20–80% relatieve luchtvochtigheid

**Opmerking:** In extreme omgevingsomstandigheden, zoals 10°C (50°F) en 85% relatieve luchtvochtigheid, kunnen defecten optreden wegens condensatie.

# Hoogte

Gebruik de printer voor optimale prestaties op een hoogte van maximaal 2500 meter (8202 voet).

# <span id="page-209-0"></span>Elektriciteitsspecificaties

# Stroomvoorziening en spanningsfrequentie

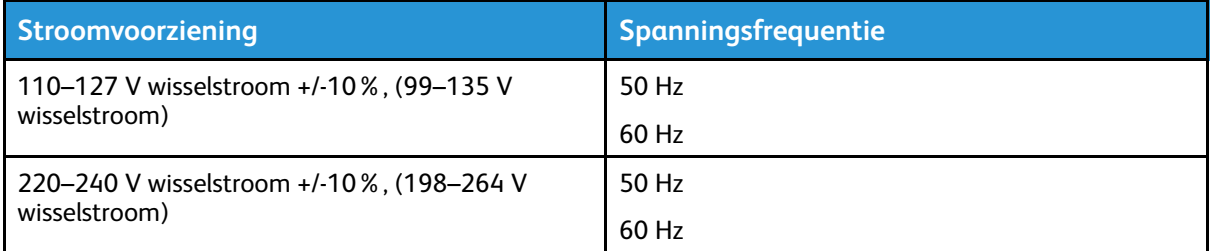

# Stroomverbruik

- Energiespaarstand (slaapstand): Minder dan 3,5W
- Continu afdrukken: Minder dan 700W
- Gereed/Stand-by: Minder dan 50W

Deze printer verbruikt geen stroom wanneer de aan/uit-schakelaar is uitgezet, ook al is de printer wel op een AC-stopcontact aangesloten.

# <span id="page-210-0"></span>Prestatiespecificaties

## Opwarmtijd voor afdrukken

- Inschakelen:
- Wekken uit slaapstand:

# Afdruksnelheid

- WorkCentre® 3335: maximaal 35 ppm voor Letter en 33 ppm voor A4.
- WorkCentre® 3345: maximaal 42 ppm voor Letter en 40 ppm voor A4.

De afdruksnelheid wordt door diverse factoren beïnvloed:

- 2-zijdig afdrukken:
	- WorkCentre® 3335: maximaal 17 ppm voor Letter (8,5 x 11 inch) en 16 ppm voor A4 (210 x 297 mm).

–

WorkCentre® 3345: maximaal 21 ppm voor Letter (8,5 x 11 inch) en 20 ppm voor A4 (210 x 297 mm).

- Afdrukmodus: Standaard is de snelste afdrukmodus. Verbeterd is halve snelheid of langzamer.
- Papierformaat: De hoogste afdruksnelheden worden bereikt met de formaten Letter (8,5 x 11 inch) en A4 (210 x 297 mm).
- Papiersoort: Gewoon papier wordt sneller bedrukt dan de soort Karton of Zwaar.
- Papiergewicht: Licht papier wordt sneller bedrukt dan zwaarder papier zoals karton en etiketten.

[Specificaties](#page-200-0)

# $\prec$

# <span id="page-212-0"></span>Informatie over veiligheidsvoorschriften

Deze appendix bevat:

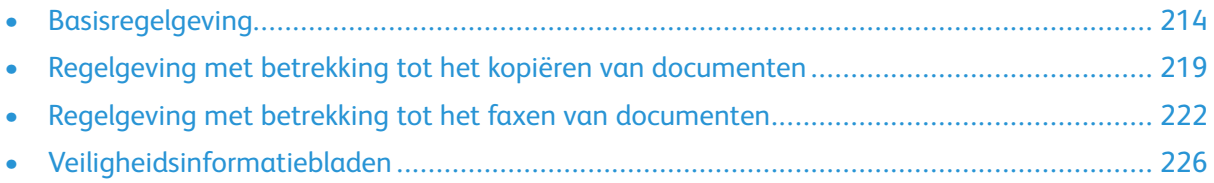

# <span id="page-213-0"></span>Basisregelgeving

Xerox heeft deze printer getest aan de hand van normen voor elektromagnetische emissie en immuniteit. Deze normen zijn ontworpen om storingen die door deze printer worden veroorzaakt of worden ontvangen, in een normale kantooromgeving te beperken.

### ENERGY STAR®-gecertificeerd product

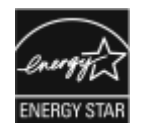

De WorkCentre® 3345 Printer is ENERGY STAR®-gecertificeerd in overeenstemming met de vereisten voor beeldverwerkingsapparatuur van het ENERGY STARprogramma.

ENERGY STAR en het ENERGY STAR-keurmerk zijn gedeponeerde handelsmerken in de Verenigde Staten. Het ENERGY STAR Imaging Equipment Program is een gezamenlijk initiatief van Amerikaanse, Europese en Japanse overheden en de branche van kantoorapparatuur om energiezuinige kopieerapparaten, printers, faxapparaten, multifunctionele printers, computers en beeldschermen te promoten. Het beperken van het energieverbruik van apparatuur helpt smog, zure regen en klimaatveranderingen op lange termijn te bestrijden door de uitstoot die ontstaat bij de productie van elektriciteit te verlagen.

Xerox ENERGY STAR-apparatuur is vooraf in de fabriek ingesteld. Uw printer wordt met een timer geleverd, waarmee 1 of 2 minuten na het afdrukken van de laatste kopie/afdruk wordt overgeschakeld op de energiespaarstand.

Raadpleeg het gedeelte [Energiespaarstand](#page-43-0) van deze handleiding voor een uitgebreidere beschrijving van deze functie.

### FCC-regels in de Verenigde Staten

Deze apparatuur is getest en voldoet aan de normen voor een digitaal apparaat van Klasse B conform Deel 15 van de FCC-regels. Deze beperkende eisen bieden een redelijke bescherming tegen schadelijke interferentie wanneer de apparatuur in een commerciële omgeving wordt gebruikt. Deze apparatuur genereert en maakt gebruik van radiogolven en kan deze ook uitstralen. Als de apparatuur niet volgens deze instructies wordt geïnstalleerd en gebruikt, kunnen er schadelijke storingen in radioverbindingen worden veroorzaakt. Het gebruik van deze apparatuur in een woonomgeving veroorzaakt waarschijnlijk schadelijke storingen, in welk geval de gebruiker de storingen op eigen kosten moet verhelpen.

Als de apparatuur schadelijke storing veroorzaakt in radio- en televisieontvangst (hetgeen kan worden vastgesteld door de apparatuur aan en uit te zetten), kunt u proberen de storing te verhelpen door een of een aantal van de volgende maatregelen te nemen:

- Zet de ontvangende antenne in een andere richting of verplaats de installatie.
- Vergroot de afstand tussen het apparaat en de ontvangstinstallatie.
- Sluit het apparaat niet op een stopcontact op hetzelfde elektrische circuit aan als de ontvanger.
- Raadpleeg uw dealer of een erkende radio/tv-monteur.

Wijzigingen of modificaties aan deze apparatuur die niet door Xerox zijn goedgekeurd, kunnen de toestemming van de gebruiker om deze apparatuur te bedienen, ongeldig maken.

**Opmerking:** Om te voldoen aan Deel 15 van de FCC-regels, moet gebruik worden gemaakt van afgeschermde interfacekabels.

### Europese Unie

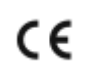

Het CE-merk op dit product symboliseert de verklaring van conformiteit van Xerox met de volgende van toepassing zijnde richtlijnen van de Europese Unie vanaf de aangegeven data:

- 26.02.14: Laagspanningsrichtlijn 2014/35/EU
- 26.02.14: Richtlijn elektromagnetische compatibiliteit 2014/30/EU
- 09.03.99: Richtlijn betreffende radioapparatuur en telecommunicatie-apparatuur 1999/5/EG

Deze printer is niet gevaarlijk voor de consument of de omgeving indien deze volgens de gebruiksinstructies wordt gebruikt.

Om te voldoen aan de regels van de Europese Unie, moeten afgeschermde interfacekabels worden gebruikt.

Een ondertekende kopie van de conformiteitsverklaring voor deze printer kan bij Xerox worden aangevraagd.

### Europese Unie Lot 4 Vrijwillige regeling voor het ecologisch ontwerp van beeldverwerkingsapparatuur

### Milieu-informatie voor milieu-oplossingen en kostenbesparing

De volgende informatie is ontwikkeld ter ondersteuning van gebruikers en is vrijgegeven met betrekking tot de Europese Richtlijn betreffende energie-gerelateerde producten, met name het Lot 4-onderzoek naar beeldverwerkingapparatuur. Deze richtlijn verplicht fabrikanten tot verbetering van milieuprestaties van de desbetreffende producten en ondersteunt het EU-actieplan voor energiezuinigheid.

Desbetreffende producten zijn huishoudelijke en kantoorapparatuur die voldoet aan de volgende criteria.

- Standaard zwart/wit-formaat-producten met een maximumsnelheid van minder dan 66 A4 beelden per minuut
- Standaard kleurformaat-producten met een maximumsnelheid van minder dan 51 A4-beelden per minuut

### **Inleiding**

De volgende informatie is ontwikkeld ter ondersteuning van gebruikers en is vrijgegeven met betrekking tot de Europese Richtlijn betreffende energie-gerelateerde producten, met name het Lot 4-onderzoek naar beeldverwerkingapparatuur. Deze richtlijn verplicht fabrikanten tot verbetering van milieuprestaties van de desbetreffende producten en ondersteunt het EU-actieplan voor energiezuinigheid.

Desbetreffende producten zijn huishoudelijke en kantoorapparatuur die voldoet aan de volgende criteria.

- Standaard zwart/wit-formaat-producten met een maximumsnelheid van minder dan 66 A4 beelden per minuut
- Standaard kleurformaat-producten met een maximumsnelheid van minder dan 51 A4-beelden per minuut

### **Milieuvoordelen van 2-zijdig afdrukken**

De meeste Xerox-producten kunnen duplex afdrukken, ofwel 2-zijdig afdrukken. Hiermee kunt u automatisch op beide zijden van het papier afdrukken, waardoor het verbruik van waardevolle bronnen wordt beperkt omdat u het papierverbruik beperkt. De Lot 4 Vrijwillige regeling voor het ecologisch ontwerp van beeldverwerkingsapparatuur vereist dat de duplexfunctie automatisch is ingeschakeld op modellen voor 40 ppm kleur of meer of 45 ppm zwart/wit of meer tijdens de instelling en driverinstallatie. Op sommige Xerox-modellen met een lagere snelheidsspecificatie kan tijdens de installatie ook automatisch 2-zijdig afdrukken worden ingesteld. Voortdurend gebruik van de duplexfunctie vermindert de impact die uw werk op het milieu heeft. Als u echter enkelvoudig/1-zijdig moet afdrukken, kunt u de afdrukinstellingen wijzigen in de printerdriver.

#### **Papiersoorten**

Dit product kan gebruikt worden voor afdrukken op zowel kringlooppapier als nieuw papier dat is goedgekeurd door een milieubeheerprogramma dat voldoet aan EN12281 of een vergelijkbare kwaliteitsstandaard. Lichter papier (60 g/m²), dat minder onbewerkt materiaal bevat en daardoor bronnen per afdruk bespaart, kan in sommige applicaties worden gebruikt. We raden u aan om te controleren of dit geschikt is voor uw afdrukbehoeften.

#### **ENERGY STAR (Informatie van de Europese Unie)**

Het ENERGY STAR-programma is een vrijwillig programma ter bevordering van de ontwikkeling en aanschaf van energiezuinige modellen, waardoor de impact op het milieu verminderd wordt. Meer informatie over het ENERGY STAR-programma en modellen die voldoen aan ENERGY STAR vindt u op de volgende website: [www.energystar.gov/find\\_a\\_product](http://www.energystar.gov/index.cfm?fuseaction=find_a_product.showProductGroup&pgw_code=IEQ)

#### **Stroomverbruik en activeringstijd**

De hoeveelheid elektriciteit die een product verbruikt, is afhankelijk van de manier waarop het apparaat wordt gebruikt. Dit product is zodanig ontworpen en geconfigureerd dat u uw elektriciteitskosten kunt verlagen. Na de laatste afdruk schakelt het apparaat over op de modus Gereed In deze modus kan het apparaat meteen weer afdrukken. Als het product enige tijd niet is gebruikt, schakelt het apparaat over op een energiespaarstand. Om het stroomverbruik van het product te verminderen, blijven in een dergelijke stand alleen essentiële functies actief.

Na het verlaten van de energiespaarstand heeft het product iets langer nodig om de eerste afdruk te maken dan in de modus Gereed. Dit komt omdat het systeem ontwaakt uit de energiespaarstand en komt voor op de meeste beeldverwerkingsproducten op de markt.

U kunt een langere activeringstijd instellen of de energiespaarstand helemaal uitschakelen. Op dit apparaat kan het langer duren om over te schakelen op een lager niveau van energieverbruik.

Als u meer wilt weten over de deelname van Xerox aan duurzaamheidsinitiatieven, gaat u naar: [www.xerox.com/about-xerox/environment/enus.html](http://www.xerox.com/about-xerox/environment/enus.html).
#### **Gecertificeerd voor kantoorapparatuur CCD-035 voor Environmental Choice**

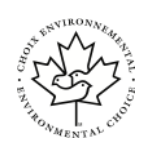

Dit product voldoet aan de norm van Environmental Choice voor kantoormachines en aan alle eisen voor beperkte milieugevolgen. In het kader van de certificering heeft Xerox Corporation aangetoond dat dit product voldoet aan de eisen van Environmental Choice voor efficiënt energiegebruik. Gecertificeerde kopieerapparaten, printers, multifunctionele apparaten en faxapparaten moeten ook voldoen aan criteria zoals verminderde uitstoot van chemicaliën en compatibiliteit met gerecyclede verbruiksartikelen. Environmental Choice is in 1988 opgericht om consumenten te helpen bij het vinden van producten en diensten die het milieu minder belasten. Environmental Choice is een vrijwillige milieucertificering met meerdere kenmerken, gebaseerd op de levenscyclus. Deze certificering geeft aan dat een product aan strenge wetenschappelijke tests is onderworpen, uitvoerig is gecontroleerd, of beide, om vast te stellen of het voldoet aan strikte normen van derden aangaande het effect op het milieu.

## Duitsland

#### Duitsland - Blue Angel

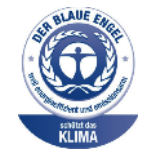

RAL, het Duitse instituut voor kwaliteitswaarborging en -keurmerken, heeft het Blue Angel Environmental Label toegekend aan dit apparaat. Dit keurmerk onderscheidt zich als apparaat dat voldoet aan de Blue Angel-vereisten voor milieuvriendelijkheid met betrekking tot ontwerp, fabricage en werking van het apparaat. Voor meer informatie gaat u naar: [www.blauer-engel.de](http://www.blauer-engel.de) .

#### Blendschutz

Das Gerät ist nicht für die Benutzung im unmittelbaren Gesichtsfeld am Bildschirmarbeitsplatz vorgesehen. Um störende Reflexionen am Bildschirmarbeitsplatz zu vermeiden, darf dieses Produkt nicht im unmittelbaren Gesichtsfeld platziert werden.

#### Lärmemission

Maschinenlärminformations-Verordnung 3. GPSGV: Der höchste Schalldruckpegel beträgt 70 dB (A) oder weniger gemäß EN ISO 7779.

#### Importeur

Xerox GmbH Hellersbergstraße 2-4 41460 Neuss Duitsland

#### Brazilië

Este produto contém a placa SDGOB-1391 código de homologação ANATEL 01693-03269.

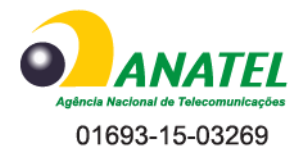

Este equipamento não tem direito à proteção contra interferêrncia prejuidicial e não pode causar interferência em sistemas devidamente autorizados.

## Turkse RoHS-regelgeving

Ter naleving van artikel 7 (d) certificeren we hierbij dat de pers "voldoet aan de EEE-regelgeving".

"EEE yönetmeliğine uygundur."

#### Informatie betreffende de regelgeving voor de adapter voor een draadloos netwerk van 2,4 GHz

Dit product bevat een radiotransmittermodule voor een draadloos LAN van 2,4 GHz die voldoet aan de vereisten die worden gespecificeerd in FCC deel 15, Industry Canada RSS-210 en de Richtlijn 99/5/EG van de Europese Raad.

De bediening van dit apparaat is afhankelijk van de volgende twee voorwaarden: (1) dit apparaat mag geen schadelijke interferentie veroorzaken, en (2) dit apparaat moet eventueel ontvangen interferentie aanvaarden, inclusief interferentie die een ongewenste werking van de pers kan veroorzaken.

Bij wijzigingen of aanpassingen van dit apparaat die niet specifiek door de Xerox Corporation zijn goedgekeurd kan de bevoegdheid van de gebruiker om deze apparatuur te bedienen komen te vervallen.

# Regelgeving met betrekking tot het kopiëren van documenten

## Verenigde Staten

Het Congres heeft de reproductie van de volgende onderwerpen onder bepaalde omstandigheden wettelijk verboden. Personen die zich schuldig maken aan dergelijke reproducties, riskeren een geldboete of gevangenisstraf.

- 1. Obligaties of effecten van de Amerikaanse overheid, zoals:
	- Schuldcertificaten.
	- Nationale bankbiljetten.
	- Dividendbewijs van schuldbrieven.
	- Bankbiljetten van de Amerikaanse centrale bank.
	- Zilvercertificaten.
	- Goudcertificaten.
	- Schuldbewijzen van de Verenigde Staten.
	- Rentedragende schuldbekentenissen van de overheid.
	- Biljetten van de Amerikaanse Centrale Bank.
	- Kleingeldbiljetten.
	- Depositobewijzen.
	- Papiergeld.
	- Schuldbewijzen en obligaties van bepaalde overheidsinstellingen zoals de FHA, enz.
	- Schuldbewijzen. Amerikaanse spaarbewijzen mogen alleen worden gefotografeerd voor publiciteitsdoeleinden tijdens verkoopcampagnes voor dergelijke bewijzen.
	- Stempels van de belastingdienst. Indien een wettelijk document met een afgestempelde belastingstempel dient te worden gereproduceerd, is dit toegestaan op voorwaarde dat het document voor wettelijke doeleinden wordt gereproduceerd.
	- Postzegels, afgestempeld of niet afgestempeld. Postzegels mogen voor filatelistische doeleinden worden gefotografeerd, op voorwaarde dat de reproductie in zwart/wit is en minder dan 75% of meer dan 150% van de afmetingen van het origineel bedraagt.
	- Postwissels.
	- Rekeningen, cheques, of geldwissels opgesteld door of namens bevoegde overheidsmedewerkers van de Verenigde Staten.
	- Zegels of enig ander waardesymbool van een willekeurige coupure, die (mogelijk) voortvloeiend uit een wet van het Congres zijn uitgegeven.
	- Aangepaste compensatiecertificaten voor veteranen uit beide wereldoorlogen.
- 2. Obligaties of effecten van een buitenlandse overheid, bank of onderneming.
- 3. Auteursrechtelijk materiaal, tenzij toestemming is verkregen van de eigenaar van het auteursrecht, of de reproductie binnen het "redelijk gebruik" valt zoals vastgelegd in de bepalingen van het auteursrecht voor bibliotheekreproductierechten. Meer informatie over deze bepalingen is verkrijgbaar bij het Copyright Office, Library of Congress, Washington, D.C. 20559, Verenigde Staten. Vraag naar Circular R21.
- 4. Bewijzen van staatsburgerschap of naturalisatie. Buitenlandse naturalisatiebewijzen mogen worden gefotografeerd.
- 5. Paspoorten. Buitenlandse paspoorten mogen worden gefotografeerd.
- 6. Immigratiedocumenten.
- 7. Registratiekaarten voor militaire dienst.
- 8. Documenten m.b.t. selectieve dienstinlijving die een van de volgende gegevens van de ingeschreven persoon bevat:
	- Inkomsten.
	- Strafblad.
	- Lichamelijke of geestelijke aandoening.
	- Afhankelijkheidsstatus.
	- Eerder vervulde dienstplicht.
	- Uitzondering: Ontslagpapieren van Amerikaanse militaire dienst mogen worden gefotografeerd.
- 9. Badges, legitimatiebewijzen, pasjes of insignes van militair personeel of leden van de diverse federale instellingen zoals de FBI, het Amerikaanse Ministerie van Financiën, enz. (tenzij een foto door het hoofd van een dergelijke instelling of ministerie wordt aangevraagd).

In een aantal staten van de Verenigde Staten is het kopiëren van de volgende documenten ook verboden:

- Voertuigvergunningen.
- Rijbewijzen.
- Eigendomsbewijzen van voertuigen.

De bovenstaande lijst is niet uitputtend en er wordt geen aansprakelijkheid aanvaard met betrekking tot de volledigheid of juistheid ervan. Raadpleeg bij twijfel uw juridisch adviseur.

Voor meer informatie over deze bepalingen neemt u contact op met het Copyright Office, Library of Congress, Washington, D.C. 20559, Verenigde Staten. Vraag naar Circular R21.

## Canada

Het parlement heeft de reproductie van de volgende onderwerpen onder bepaalde omstandigheden wettelijk verboden. Personen die zich schuldig maken aan dergelijke reproducties, riskeren een geldboete of gevangenisstraf.

- Geldige bankbiljetten of geldig papiergeld
- Obligaties of effecten van een overheid of bank
- Schatkistbiljetten of rijksbelastingpapier
- Het zegel van Canada of een Canadese provincie, een Canadese overheidsinstelling of ambtenaar of een Canadese rechtbank
- Proclamaties, vonnissen, verordeningen of beschikkingen of aankondigingen daarvan (waarvan ten onrechte wordt aangenomen dat deze door de Queens Printer voor Canada of de soortgelijke drukker voor een Canadese provincie zouden zijn afgedrukt)
- Tekens, merken, zegels, verpakkingen of ontwerpen die worden gebruikt door of namens de Canadese regering of een Canadese provincie, de regering van een andere staat dan Canada of een departement, commissie of instelling die is ingesteld of opgericht door de Canadese regering of een Canadese provincie of door een regering van een andere staat dan Canada
- Afgedrukte of zelfklevende stempels die voor belastingdoeleinden worden gebruikt door de Canadese regering of een Canadese provincie of door een regering van een andere staat dan Canada
- Documenten, bestanden en gegevens die bij de overheid worden bewaard en waar alleen door overheidsmedewerkers gecertificeerde kopieën van kunnen worden gemaakt, waarbij de kopie valselijk als een gecertificeerde kopie wordt gebruikt
- Auteursrechtelijk materiaal of handelsmerken van elke willekeurige soort zonder de toestemming van de eigenaar van het auteursrecht of het handelsmerk

De bovenstaande lijst dient ter assistentie maar is niet alomvattend, en er wordt geen aansprakelijkheid aanvaard voor de volledigheid of juistheid ervan. Neem in geval van twijfel contact op met uw juridisch adviseur.

## Overige landen

Het kopiëren van bepaalde documenten is mogelijk niet in uw land toegestaan. Personen die zich schuldig maken aan dergelijke reproducties, riskeren een geldboete of gevangenisstraf.

- Muntbiljetten
- Bankbiljetten en cheques
- Bank- en overheidsobligaties en -effecten
- Paspoorten en identiteitsbewijzen
- Auteursrechtelijk materiaal of handelsmerken zonder toestemming van de eigenaar
- Postzegels en andere verhandelbare middelen

Deze lijst is niet allesomvattend en er wordt geen aansprakelijkheid aanvaard met betrekking tot de volledigheid of juistheid ervan. Raadpleeg bij twijfel uw juridisch adviseur.

# Regelgeving met betrekking tot het faxen van documenten

## Verenigde Staten

#### Vereisten voor de kopregel van de fax

Volgens de Wet op de Bescherming van Telefoongebruikers van 1991 is het onwettig om een computer of een ander elektronisch apparaat, inclusief een faxapparaat, te gebruiken voor het verzenden van berichten, tenzij aan de boven- en onderkant van elk bericht of op de eerste pagina van de verzending duidelijk wordt aangegeven op welke datum en op welk tijdstip het bericht is verzonden, samen met de naam en het telefoonnummer van het bedrijf of de persoon die het bericht verzendt. Het telefoonnummer dat wordt opgegeven, mag geen 06-nummer zijn of een ander nummer waarvan de kosten hoger liggen dan de lokale of landelijke gesprekskosten.

#### Informatie over gegevenskoppeling

Deze apparatuur voldoet aan Deel 68 van de FCC-regels en de vereisten van de ACTA (Administrative Council for Terminal Attachments). Op de klep van dit apparaat bevindt zich een label met daarop onder meer een product-ID met de notatie US:AAAFA##BXXXX. Dit nummer moet desgevraagd worden doorgegeven aan de telefoonmaatschappij.

De stekker die wordt gebruikt om dit apparaat aan te sluiten op de bekabeling en het telefoonnetwerk in het pand, dient te voldoen aan de van toepassing zijnde voorschriften en vereisten van FCC Deel 68 van de ACTA. Een geschikt telefoonsnoer met een modulaire stekker is bij dit product meegeleverd. Deze kan worden aangesloten op een passend modulair aansluitpunt dat ook compatibel is. Zie de installatie-instructies voor meer informatie.

U kunt de printer veilig aansluiten op het volgende standaard modulaire aansluitpunt: USOC RJ-11C met behulp van het compatibele telefoonsnoer (met modulaire stekkers) die bij de installatiekit is geleverd. Zie de installatie-instructies voor meer informatie.

Het REN (Ringer Equivalence Number) bepaalt het aantal apparaten dat op een telefoonlijn mag worden aangesloten. Als het aantal REN's op een telefoonlijn te groot is, is het mogelijk dat de apparaten niet overgaan wanneer een oproep binnenkomt. In de meeste maar niet alle regio's mag het totale aantal REN's niet groter zijn dan vijf (5,0). Neem contact op met de plaatselijke telefoonmaatschappij om te vragen hoeveel apparaten op basis van het vastgestelde aantal REN's op een lijn mogen worden aangesloten. Voor producten die na 23 juli 2001 zijn goedgekeurd, geldt dat het REN deel uitmaakt van de product-ID met de notatie US:AAAFA##BXXXX. De symbolen ## vertegenwoordigen de cijfers van het REN zonder een decimale komma (bijv. 03 is een REN van 0,3). Voor eerdere producten wordt het REN elders op het label weergegeven.

Als u de juiste service wilt bestellen bij de plaatselijke telefoonmaatschappij, dient u mogelijk ook de onderstaande codes te vermelden:

- Facility Interface Code (FIC) = 02LS2
- Service Order Code (SOC) = 9.0Y
- $\mathbf{\Omega}$ **Let op:** Vraag bij uw plaatselijke telefoonmaatschappij na welke soort modulaire telefoonaansluiting op uw lijn is geïnstalleerd. Als dit apparaat op een niet-toegestane aansluiting wordt aangesloten, kan de apparatuur van de telefoonmaatschappij beschadigd raken. U en niet Xerox neemt alle verantwoordelijk en/of aansprakelijkheid op u met betrekking tot enige schade die ontstaat door het aansluiten van dit apparaat op een niet-toegestane telefoonaansluiting.
- 222 Xerox® WorkCentre® 3335/3345 Multifunctionele printer Handleiding voor de gebruiker

Als deze Xerox®-apparatuur schade aan het telefoonnetwerk aanbrengt, kan de telefoonmaatschappij de service naar de telefoonlijn waarop het apparaat is aangesloten, tijdelijk onderbreken. Als de telefoonmaatschappij u van tevoren niet op de hoogte kan stellen, wordt u in ieder geval zo snel mogelijk gewaarschuwd. Als de telefoonmaatschappij uw service onderbreekt, kan ze u adviseren over uw recht om een klacht bij de FCC in te dienen, als u vindt dat dit noodzakelijk is.

De telefoonmaatschappij kan wijzigingen aanbrengen in haar faciliteiten, apparatuur, operaties of procedures die mogelijk van invloed zijn op de werking van de apparatuur. Als de telefoonmaatschappij iets wijzigt dat invloed heeft op de werking van de apparatuur, moet ze u daarvan op de hoogte stellen, zodat u de nodige wijzigingen kunt aanbrengen om een ononderbroken service te behouden.

Als u problemen ondervindt met deze Xerox®-apparatuur, neemt u contact op met het relevante servicecentrum voor reparatie of garantie-informatie. U kunt contactinformatie vinden in het menu Apparaatstatus op de printer en achter aan het gedeelte over het oplossen van problemen in de *Handleiding voor de gebruiker*. Als de apparatuur het telefoonnetwerk nadelig beïnvloedt, kan de telefoonmaatschappij u verzoeken de apparatuur uit te schakelen totdat het probleem is verholpen.

Alleen een Xerox-servicemedewerker of een erkende Xerox-serviceprovider zijn bevoegd om reparaties aan de printer uit te voeren. Dit is van toepassing gedurende en na afloop van de servicegarantieperiode. Indien ongeoorloofde reparaties worden uitgevoerd, vervalt de resterende garantieperiode.

Dit apparaat mag niet op een gemeenschappelijke telefoonlijn worden aangesloten. Aansluiting op gemeenschappelijke telefoonlijndiensten is onderhevig aan staatstarieven. Neem voor meer informatie contact op met de commissie voor staatsnutsbedrijven, overheidsdiensten of bedrijfsdiensten.

Uw kantoor moet beschikken over speciaal bedrade alarmapparatuur die op de telefoonlijn is aangesloten. Zorg dat uw alarmsysteem niet wordt uitgeschakeld door het installeren van deze Xerox®-apparatuur.

Raadpleeg uw telefoonmaatschappijk of een erkende installateur als u wilt weten hoe de alarmapparatuur eventueel uitgeschakeld kan raken.

## Canada

Dit product is in overeenstemming met de toepasselijke technische specificaties voor Industry Canada.

Reparatiewerkzaamheden aan gecertificeerde apparatuur dienen te worden gecoördineerd door een door de leverancier geautoriseerde vertegenwoordiger. Reparatiewerkzaamheden of wijzigingen door de gebruiker aan dit apparaat of storingen in dit apparaat kunnen voor de telefoonmaatschappij een aanleiding zijn om de gebruiker te verzoeken het apparaat los te koppelen.

Ter bescherming van de gebruiker moet ervoor worden gezorgd dat de printer goed is geaard. De elektrische randaarde van de stroomvoorziening, de telefoonlijnen en interne metalen waterleidingssystemen moeten, indien aanwezig, met elkaar zijn doorverbonden. Deze voorzorgsmaatregel is met name in landelijke gebieden van cruciaal belang.

 $\sqrt{N}$ 

**WAARSCHUWING:** Probeer dergelijke verbindingen niet zelf aan te sluiten. Neem contact op met het bevoegde inspectiebureau of een elektricien om de geaarde verbinding te maken.

Het REN dat aan elk terminalapparaat wordt toegekend, geeft een indicatie van het maximale aantal terminals dat op een telefooninterface mag worden aangesloten. U kunt een willekeurige combinatie van apparaten op een telefooninterface aansluiten. De enige beperking voor het aantal apparaten is de vereiste dat het totale aantal REN's van de apparaten niet groter is dan 5. U vindt de Canadese REN-waarde op het label van het apparaat.

## Europese Unie

#### Richtlijn betreffende radioapparatuur en telecommunicatieeindapparatuur

De facsimile is goedgekeurd in overeenstemming met Richtlijn 1999/5/EC voor pan-Europese aansluiting van enkelvoudige eindapparatuur op het openbare geschakelde telefoonnetwerk (PSTN). Gezien de verschillen tussen de individuele PSTN's in de verschillende landen, biedt deze goedkeuring geen onvoorwaardelijke garantie voor een succesvolle werking op elk PSTNnetwerkaansluitpunt.

Neem bij problemen contact op met de leverancier van het apparaat.

Dit product is getest aan de hand van de normen van ES 203 021-1, -2, -3, een specificatie voor terminalapparatuur voor gebruik op analoog-geschakelde telefoonnetwerken in de Europese Economische Ruimte. Aan deze normen wordt voldaan. Dit product biedt de mogelijkheid om de landcode zelf in te stellen. De landcode dient te zijn ingesteld voordat u dit product op het netwerk aansluit. Raadpleeg de klantendocumentatie voor de procedure om de landcode in te stellen.

**Opmerking:** Hoewel dit product met zowel puls- als toonsignalen (DTMF) kan werken, bevelen wij u aan het product op DTMF-signalen in te stellen, voor een betrouwbaardere en snellere opbouw van de verbinding. Wijziging van dit product, aansluiting op externe beheersoftware of aansluiting op externe beheerapparatuur die niet door Xerox ® is goedgekeurd, maakt de certificering van dit product ongeldig.

## Zuid-Afrika

Dit modem moet samen met een goedgekeurde aardlekschakelaar worden gebruikt.

## Nieuw-Zeeland

1. Met een Telepermit voor terminalapparatuur wordt uitsluitend aangegeven dat Telecom accepteert dat het apparaat voldoet aan de minimale voorwaarden voor aansluiting op het Telecom-netwerk. Een Telepermit duidt op generlei wijze op een goedkeuring van het product door Telecom, geeft geen enkele garantie en er wordt bovendien niet geïmpliceerd dat het product compatibel is met alle netwerkdiensten van Telecom met een Telepermit. Bovenal wordt hiermee geen enkele verzekering gegeven dat het product in alle opzichten juist werkt met een apparaat van een ander merk of model met Telepermit.

Mogelijk is deze apparatuur niet in staat juist te werken bij de hogere gegevenssnelheden waarvoor deze bestemd is. 33,6kbps- en 56kbps-verbindingen zijn veelal beperkt tot lagere bitsnelheden indien verbonden met sommige PSTN-implementaties. Telecom accepteert geen enkele verantwoording indien er zich onder deze omstandigheden problemen voordoen.

- 2. Indien deze apparatuur fysiek beschadigd raakt, dient deze onmiddellijk te worden losgekoppeld en dienen voorzieningen voor vervanging of reparatie te worden getroffen.
- 3. Dit modem mag niet worden gebruikt op een manier die overlast aan andere Telecom-klanten kan veroorzaken.
- 4. Dit apparaat is uitgerust met pulskeuze, terwijl de Telecom-standaard DTMF-toonkeuze is. Telecom geeft geen garantie dat puls altijd zal worden ondersteund.
- 5. Wanneer deze apparatuur is aangesloten op dezelfde lijn als andere apparaten, kan het gebruik van pulskeuze belgerinkel of ander lawaai veroorzaken en kunnen oproepen verkeerd worden beantwoord. Als u deze problemen ondervindt, kunt u hiervoor geen contact opnemen met de storingsdienst van Telecom.

6. DTMF-toonkeuze is de voorkeursmethode voor kiezen, aangezien deze methode sneller is dan pulskeuze en algemeen beschikbaar is in bijna alle telefooncentrales in Nieuw-Zeeland.

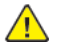

**WAARSCHUWING:** Tijdens een stroomstoring kunnen geen '111' of andere gesprekken met dit apparaat worden gemaakt.

- 7. Met dit apparaat kunnen gesprekken wellicht niet naar een ander apparaat, dat op dezelfde lijn is aangesloten, worden doorverbonden.
- 8. Sommige parameters die vereist zijn om aan de Telepermit van Telecom te voldoen, zijn afhankelijk van de apparatuur (computer) die aan dit apparaat is gekoppeld. De gekoppelde apparatuur dient te zijn ingesteld om te werken binnen de volgende limieten van de specificaties van Telecom:

Voor herhalende gesprekken naar hetzelfde nummer:

- er zullen niet meer dan 10 pogingen per periode van 30 minuten worden gedaan om hetzelfde nummer te bellen voor iedere enkele handmatige gespreksstart, en
- Voor automatische gesprekken naar verschillende nummers:
- het apparaat zal zodanig zijn ingesteld dat er bij automatische gesprekken naar verschillende nummers minimaal vijf seconden pauze is tussen het einde van een gesprekspoging en het begin van een volgende.
- 9. Voor een juiste werking mag de som van de REN's van alle apparaten die tegelijkertijd op een enkele lijn zijn aangesloten, niet hoger zijn dan vijf.

# Veiligheidsinformatiebladen

Voor veiligheidsinformatiebladen met betrekking tot de printer gaat u naar:

- Noord-Amerika:
	- WorkCentre® 3335: [www.xerox.com/msds](http://www.office.xerox.com/cgi-bin/printer.pl?APP=udpdfs&Page=color&Model=WorkCentre+WC3335&PgName=msdsna&Language=English)
	- WorkCentre® 3345: [www.xerox.com/msds](http://www.office.xerox.com/cgi-bin/printer.pl?APP=udpdfs&Page=color&Model=WorkCentre+WC3345&PgName=msdsna&Language=English)
- Europese Unie:

.

- WorkCentre® 3335: [www.xerox.com/environment\\_europe](http://www.office.xerox.com/cgi-bin/printer.pl?APP=udpdfs&Page=color&Model=WorkCentre+WC3335&PgName=environmenteu&Language=English)
- WorkCentre® 3345: [www.xerox.com/environment\\_europe](http://www.office.xerox.com/cgi-bin/printer.pl?APP=udpdfs&Page=color&Model=WorkCentre+WC3345&PgName=environmenteu&Language=English)

#### Voor de telefoonnummers van het Xerox Welcome Centre gaat u naar:

- WorkCentre® 3335: [www.xerox.com/office/worldcontacts](http://www.office.xerox.com/cgi-bin/printer.pl?APP=udpdfs&Page=color&Model=WorkCentre+WC3335&PgName=customersupport&Language=English)
- WorkCentre® 3345: [www.xerox.com/office/worldcontacts](http://www.office.xerox.com/cgi-bin/printer.pl?APP=udpdfs&Page=color&Model=WorkCentre+WC3345&PgName=customersupport&Language=English)

# $\bigcap$

# <span id="page-226-0"></span>Recycling en weggooien

Deze appendix bevat:

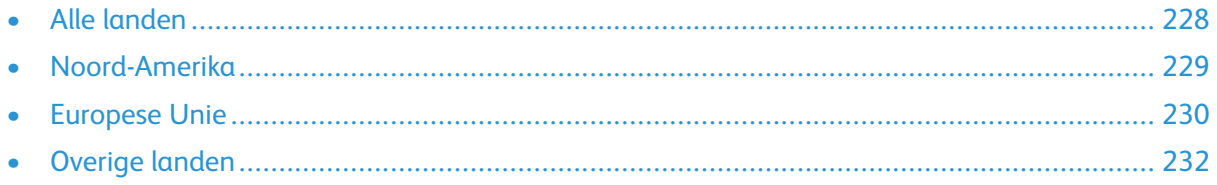

# <span id="page-227-0"></span>Alle landen

Als u verantwoordelijk bent voor het wegdoen van uw Xerox-product, houd er dan rekening mee dat de printer lood, kwik, perchloraat en andere stoffen kan bevatten, die om milieutechnische redenen alleen onder bepaalde voorwaarden mogen worden afgevoerd. De aanwezigheid van deze stoffen is volledig in overeenstemming met de algemene voorschriften die van toepassing waren op het moment dat het product op de markt werd gebracht. Neem voor meer informatie over recycling en afvalverwerking contact op met de plaatselijke overheidsinstanties. Perchloraatmateriaal: Dit product kan bestaan uit een of meerdere apparaten dat/die perchloraat (zoals batterijen) bevat(ten). Hiervoor kan een speciale aanpak nodig zijn. Zie [www.dtsc.ca.gov/hazardouswaste/](http://www.dtsc.ca.gov/hazardouswaste/perchlorate) [perchlorate](http://www.dtsc.ca.gov/hazardouswaste/perchlorate).

# <span id="page-228-0"></span>Noord-Amerika

Xerox heeft een programma opgezet voor het terugnemen en hergebruiken/recyclen van apparatuur. Neem contact op met uw Xerox-vertegenwoordiger (1-800-ASK-XEROX) om te bepalen of dit Xerox-product in het programma is opgenomen. Voor meer informatie over de Xerox-milieuprogramma's gaat u naar [www.xerox.com/environment](http://www.office.xerox.com/cgi-bin/printer.pl?APP=udpdfs&Page=color&Model=WorkCentre+WC3335&PgName=environmentna&Language=English) voor de WorkCentre® 3335 of [www.xerox.](http://www.office.xerox.com/cgi-bin/printer.pl?APP=udpdfs&Page=color&Model=WorkCentre+WC3345&PgName=environmentna&Language=English) [com/environment](http://www.office.xerox.com/cgi-bin/printer.pl?APP=udpdfs&Page=color&Model=WorkCentre+WC3345&PgName=environmentna&Language=English) voor de WorkCentre® 3345. Voor informatie over recycling en verwijdering kunt u contact opnemen met de plaatselijke overheidsinstanties.

# <span id="page-229-0"></span>Europese Unie

Sommige apparatuur kan zowel thuis als in een zakelijke omgeving worden gebruikt.

## Huishoudelijk gebruik

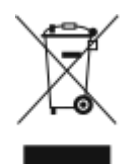

Als dit symbool op uw apparatuur is aangebracht, betekent dit dat de apparatuur niet bij het normale huisvuil mag worden weggegooid.

In overeenstemming met de Europese wetgeving moeten elektrische en elektronische apparaten waarvan de bruikbaarheidsduur is verlopen, gescheiden van het huishoudelijk afval worden weggegooid.

Particuliere huishoudens van de EU-lidstaten kunnen gebruikte elektrische en elektronische apparatuur inleveren bij speciale inzamelingspunten zonder dat hiervoor kosten in rekening worden gebracht. Neem voor informatie contact op met het plaatselijke afvalverwerkingsbedrijf.

In sommige lidstaten is uw plaatselijke dealer verplicht uw oude apparatuur bij aanschaf van nieuwe apparatuur kosteloos in te nemen. Raadpleeg uw dealer voor meer informatie.

## Professioneel en zakelijk gebruik

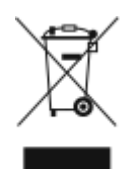

Als dit symbool op uw apparatuur staat, betekent dit dat u deze apparatuur moet weggooien overeenkomstig de daarvoor in het betreffende land geldende procedures.

Krachtens de Europese wetgeving moet de verwerking van afval van gebruikte elektrische en elektronische apparatuur geschieden overeenkomstig de daarvoor geldende procedures.

Alvorens apparatuur weg te gooien, dient u contact op te nemen met uw plaatselijke dealer of Xerox-vertegenwoordiger voor informatie over inname van de apparatuur wanneer de levensduur is verlopen.

#### Inzamelen en weggooien van apparatuur en batterijen

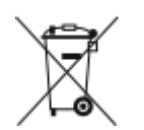

- Deze symbolen op de producten en/of begeleidende documentatie betekenen dat gebruikte elektrische en elektronische producten en batterijen niet bij het algemeen huishoudelijk afval weggegooid mogen worden.
- Voor een juiste behandeling, herwinning en recycling van oude producten en gebruikte batterijen brengt u deze naar de juiste inzamelingspunten, in overeenstemming met nationale regelgeving en richtlijnen 2002/96/EC en 2006/66/EC.
- Als u deze producten en batterijen op de correcte manier weggooit, helpt u bij het in stand houden van waardevolle resources en voorkomt u eventuele negatieve effecten op de gezondheid van de mens en het milieu, die anders uit incorrecte afvalverwerking kunnen voortkomen.
- Voor meer informatie over inzameling en recycling van oude producten en batterijen kunt u contact opnemen met uw gemeente, uw afvalverwerkingsbedrijf of het verkooppunt waar u de artikelen hebt gekocht.
- Er kunnen boetes worden opgelegd voor het incorrect weggooien van dit afval, in overeenstemming met de nationale wetgeving.

#### Zakelijke gebruikers in de Europese Unie

Als u elektrische en elektronische apparatuur wilt weggooien, neemt u contact op met uw dealer of leverancier voor nadere informatie.

#### Weggooien buiten de Europese Unie

Deze symbolen zijn alleen geldig in de Europese Unie. Als u deze artikelen wilt weggooien, neemt u contact op met de plaatselijke overheidsinstanties of uw dealer om naar de juiste methode van weggooien te vragen.

## Opmerking batterijsymbool

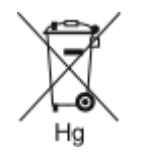

Dit symbool met een afvalbak op wielen kan in combinatie met een chemisch symbool worden gebruikt. Dit betekent dat wordt voldaan aan de vereisten van de richtlijn.

## Batterijen verwijderen

Batterijen mogen alleen worden vervangen door een servicedienst die door de fabrikant is goedgekeurd.

Recycling en [weggooien](#page-226-0)

# <span id="page-231-0"></span>Overige landen

Neem contact op met het plaatselijke afvalverwerkingsbedrijf voor advies over het weggooien van apparatuur.